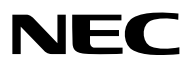

*Projektor*

# *PH3501QL/PH2601QL betrieben durch NP-LV01BD*

*Bedienungshandbuch*

Bitte besuchen Sie unsere Website für das Bedienungshandbuch in der neuesten Version: [https://www.nec-display.com/dl/en/pj\\_manual/lineup.html](https://www.nec-display.com/dl/en/pj_manual/lineup.html)

Dieses Gerät wird in Kombination mit den LV kit (NP-LV01BD, separat erhältlich) und der Haupteinheit des Projektors verwendet. Das Bild, das vom angeschlossenen Gerät gesendet wird, wird anschließend auf den Bildschirm projiziert. Beachten Sie, dass es nicht allein mit der Haupteinheit des Projektors verwendet werden kann. Dieses Benutzerhandbuch erläutert hauptsächlich die Bedienung des PH3501QL in Kombination mit NP-LV01BD.

- • Apple, Mac und MacBook sind in den USA und anderen Ländern eingetragene Warenzeichen von Apple Inc.
- • Microsoft, Windows und PowerPoint sind entweder eingetragene Warenzeichen oder Marken der Microsoft Corporation in den USA und/oder anderen Ländern.
- • Cinema Quality Picture Logo, NaViSet und Virtual Remote sind Warenzeichen oder eingetragene Warenzeichen von NEC Display Solutions, Ltd. in Japan, in den Vereinigten Staaten und anderen Ländern.
- • Die Begriffe HDMI und HDMI High-Definition Multimedia Interface sowie das HDMI-Logo sind Marken oder eingetragene Marken von HDMI Licensing Administrator, Inc. in den Vereinigten Staaten und anderen Ländern.

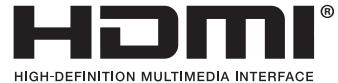

• DisplayPort und das DisplayPort Compliance Logo sind Warenzeichen der Video Electronics Standards Association in den Vereinigten Staaten und anderen Ländern.

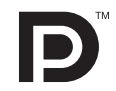

• HDBaseT™ und das HDBaseT Alliance Logo sind Warenzeichen von HDBaseT Alliance.

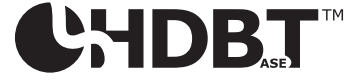

- DLP<sup>®</sup> und das DLP Logo sind Warenzeichen oder eingetragene Warenzeichen von Texas Instruments in den Vereinigten Staaten und anderen Ländern.
- • PJLink Warenzeichen und Logo sind Warenzeichen, deren Registrierung in Japan, den Vereinigten Staaten von Amerika und anderen Ländern und Gebieten beantragt ist oder die bereits registriert sind.
- Blu-ray ist ein Markenzeichen der Blu-ray Disc Association
- • Extron und XTP sind eingetragene Warenzeichen von RGB Systems, Inc. in den Vereinigten Staaten.
- • Ethernet ist entweder ein eingetragenes Warenzeichen oder ein Warenzeichen von Fuji Xerox Co., Ltd.
- • Andere in diesem Bedienungshandbuch verwendeten Produkt- und Firmennamen können Warenzeichen oder eingetragene Warenzeichen der jeweiligen Inhaber sein.
- • Virtual Remote Tool verwendet die WinI2C/DDC Bibliothek, © Nicomsoft Ltd.

#### **HINWEISE**

- (1) Der Inhalt dieses Bedienungshandbuches darf ohne Erlaubnis weder teilweise noch vollständig nachgedruckt werden.
- (2) Änderung des Inhalts in diesem Bedienungshandbuch ohne Vorankündigung vorbehalten.
- (3) Dieses Bedienungshandbuch wurde mit größter Sorgfalt erstellt; sollten Sie dennoch Fragen zu einem Punkt haben, Fehler oder Auslassungen entdecken, wenden Sie sich bitte an uns.
- (4) Ungeachtet des Artikels (3), haftet NEC nicht für erhobene Ansprüche bei entgangenen Gewinnen oder anderen Angelegenheiten, die als Ursache der Projektorverwendung erachtet werden.

## <span id="page-2-0"></span>Wichtige Informationen

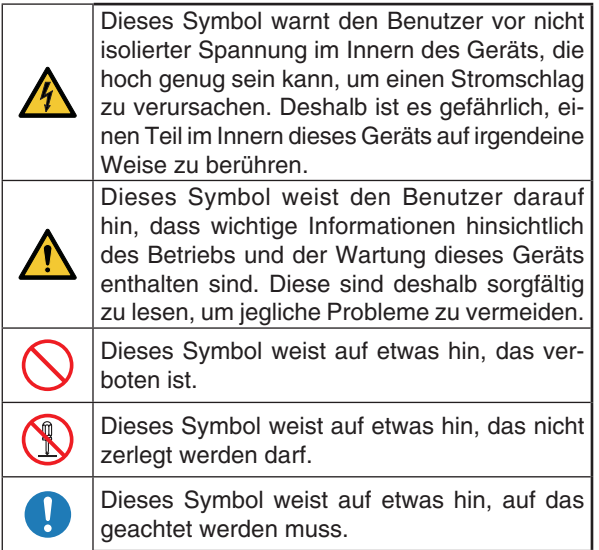

## **ACHTUNG**

ZUR VERMEIDUNG EINES ELEKTRISCHEN SCHLAGS ÖFFNEN SIE NICHT DIE OBERE AB-DECKUNG. IM INNEREN GIBT ES KEINE ZU WAR-TENDEN TEILE.

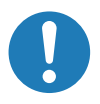

#### **Vorsichtsmaßnahmen zur Lasersicherheit**

Dieses Produkt ist gemäß IEC60825-1 Dritte Auflage 2014 als Klasse 1 klassifiziert. Dieses Produkt ist als RG3 von IEC62471-5 Erste Ausgabe 2015 eingestuft. Beachten Sie bei der Installation und Verwaltung des Geräts die Gesetze und Bestimmungen Ihres Landes.

## **ACHTUNG**

Die Verwendung von Bedienelementen oder die Änderung von Prozeduren in Abweichung von den in diesem Handbuch beschriebenen könnte zu gefährlichem Kontakt mit Laserstrahlung führen.

Keine direkte Exposition gegenüber dem Strahl ist zulässig, RG3 IEC 62471-5: 2015.

## **Nicht tun**

Schauen Sie nicht in die Linse, wenn der Projektor eingeschaltet ist. Dies könnte schwere Augenverletzungen zur Folge haben.

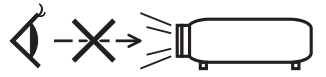

- Lichtkegel des Projektors fern. Da das von der Linse projizierte Licht umfassend ist, können alle abnormalen Gegenstände, die in der Lage sind, das aus der Linse austretende Licht umzulenken, unvorhersehbare Ereignisse wie z.B. einen Brand oder Augenverletzungen verursachen.
- Wenn Sie den Projektor einschalten, stellen Sie sicher, dass sich keine Personen in dem vom Laser abgegebenen Lichtstrahl zur Linse hingewandt befinden.

#### Maschinenlärminformations-Verordnung – 3. GPSGV,

Der höchste Schalldruckpegel beträgt 70 dB(A) oder weniger gemäß EN ISO 7779.

## **WARNUNG**

Dieses Gerät entspricht Klasse A von CISPR 32. Dieses Produkt kann Funkstörungen in der häuslichen Umgebung verursachen.

## **ACHTUNG**

Verwenden Sie ein Signalkabel mit Ferritkern, um Störungen beim Radio- und Fernsehempfang zu reduzieren. Die Verwendung eines Signalkabels ohne Ferritkern kann Störungen beim Radio- und Fernsehempfang verursachen.

Durch Prüfung dieses Gerätes nach FCC, Part 15 wurde die Einhaltung der Grenzwerte für digitale "Class A"- Geräte bestätigt. Diese Grenzwerte gelten für einen wirksamen Schutz gegen Störungen in Gewerbegebieten. Dieses Gerät erzeugt und verwendet Funkfrequenzenergie und kann diese ausstrahlen und kann, wenn es nicht entsprechend dem Bedienungshandbuch aufgestellt und betrieben wird, Störungen beim Radio- und Fernsehempfang verursachen. Die Verwendung dieses Gerätes in Wohngebieten verursacht wahrscheinlich Störungen, die der Benutzer in eigener Verantwortung zu beseitigen hat.

## **WARNUNG**

### **Nicht auseinanderbauen**

DER ENDBENUTZER DARF DAS PRODUKT NICHT ÖFFNEN ODER MODIFIZIEREN.

ES GIBT KEINE VOM BENUTZER ZU WARTENDEN TEILE.

DIE WARTUNG DES PRODUKTS DARF NUR VON NEC-AUTORISIERTEN TECHNIKERN DURCHGE-FÜHRT WERDEN.

#### Wichtige Sicherheitshinweise

Diese Sicherheitshinweise sollen eine lange Lebensdauer Ihres Projektors sicherstellen und vor Feuer und elektrischen Schlägen schützen. Lesen Sie diese Hinweise sorgfältig durch und beachten Sie alle Warnungen.

Installation

- 1. Richten Sie den Projektionsstrahl nicht auf Personen oder reflektierende Gegenstände.
- 2. Wenn Sie Informationen zum Transport und zur Installation des Projektors wünschen, wenden Sie sich an Ihren Händler. Versuchen Sie nicht, den Projektor selbst zu transportieren oder zu installieren. Zur Gewährleistung eines ordnungsgemäßen Betriebs des Projektors und zur Minimierung des Risikos von Verletzungen von Personen muss der Projektor von qualifizierten Technikern installiert werden.
- 3. Stellen Sie den Projektor auf eine flache, waagerechte Fläche in einer trockenen Umgebung; frei von Staub und Feuchtigkeit. Drehen Sie den Projektor nicht auf die Seite, wenn der Laser eingeschaltet ist. Ande-

renfalls kann es zur Beschädigung des Projektors kommen.

- 4. Stellen Sie den Projektor weder in direktes Sonnenlicht noch in die Nähe einer Heizung oder sonstiger Hitze abstrahlender Einrichtungen.
- 5. Wenn das Gerät direktem Sonnenlicht, Rauch oder Dampf ausgesetzt wird, können interne Komponenten beschadigt werden.
- 6. Behandeln Sie Ihren Projektor vorsichtig. Fallenlassen oder starkes Schutteln kann interne Komponenten beschädigen.
- 7. Zum Tragen des Projektors werden mindestens sechs Personen benötigt. Bewegen Sie den Projektor stets, indem Sie ihn sicher an den vorderen und hinteren Griffen halten.
- 8. Halten Sie den Projektor nicht mit der Hand am Linsenbereich fest. Anderenfalls kann der Projektor umkippen oder herunterfallen und Verletzungen verursachen.
- 9. Legen Sie keine schweren Gegenstände auf den Projektor.
- 10. Schalten Sie den Projektor aus, und ziehen Sie das Netzkabel ab, bevor Sie den Projektor umsetzen. Für Anschluss C2 schalten Sie den Projektor aus, und trennen Sie die Netzspannung zur Spannungsversorgung des Projektors und der Lichtquelle mithilfe eines Ausschalters. Trennen Sie die Kabel zwischen Geräten und der Lampe, bevor Sie den Projektor bewegen.
- 11. Installieren und bewahren Sie den Projektor nicht unter den nachfolgend aufgeführten Umständen auf. Nichtbeachtung kann eine Fehlfunktion verursachen.
	- In starken Magnetfeldern
	- In einer Umgebung mit Schadgas
	- Im Freien
- 12. Wenn Sie spezielle Installationsarbeiten benötigen, wie zum Beispiel die Befestigung an der Decke oder das Aufhängen an der Decke mittels Ringschrauben:
	- • Versuchen Sie nicht, den Projektor selbst zu installieren.
	- Der Projektor muss von qualifiziertem Servicepersonal installiert werden, um einen ordnungsgemäßen Betrieb sicherzustellen und die Verletzungsgefahr zu reduzieren.
	- Die Decke muss für das Gewicht des Projektors eine ausreichende Festigkeit aufweisen und die Installation muss entsprechend den örtlichen Bauvorschriften ausgeführt werden.
	- Wenn Sie den Projektor an einer hohen Stelle wie zum Beispiel von einer Decke aufhängen, verwenden Sie (handelsübliche) Fallschutzkabel, um die Objektiveinheit zu sichern. Andernfalls kann sich die Objektiveinheit lösen und herunterfallen.
	- Weitere Informationen erhalten Sie von Ihrem Fachhändler.

#### Wichtige Informationen

#### **A** WARNUNG

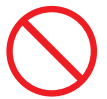

### **Nicht tun**

- 1. Verwenden Sie den Projektor nicht, während die mitgelieferte Linsenkappe oder Ähnliches angebracht ist, und der Projektor in Betrieb ist. Andernfalls kann sich die Linsenkappe oder Glasschutzkappe erhitzen und sich verformen oder schmelzen.
- 2. Platzieren Sie keine hitzeempfindlichen Objekte vor der Projektorlinse. Dies könnte zum Schmelzen des Objekts durch die Hitze am Lichtausgang führen.

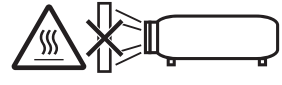

Dieses Gerät kann in vertikaler Position 360° gedreht angebracht werden.

Verwenden Sie den Projektor nicht, wenn er nach links oder rechts geneigt ist. Dies kann zu einer Fehlfunktion führen, die Installation im Hochformat ist jedoch möglich. Bitte lesen Sie die Warnhinweise für die Installation im Hochformat, bevor Sie den Projektor im Hochformat installieren.

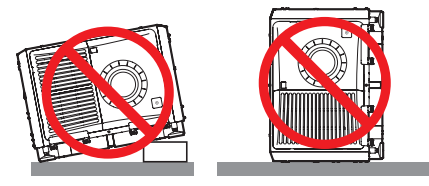

Wenn starkes Licht wie z. B. Laserstrahlen vom Objektiv eindringen, kann eine Funktionsstörung auftreten. Wenn Sie keine Bilder projizieren müssen, empfehlen wir, den Objektivverschluss zu schließen.

#### Spannungsversorgung

1. Zum Installieren des Netzkabels am Projektor wenden Sie sich bitte an Ihren Fachhändler. UNTER KEINEN UMSTÄNDEN versuchen, das Netzkabel selbst zu installieren. Brand- und Schlaggefahr.

 Der Projektor wurde so konzipiert, dass er mit der unten aufgeführten Netzspannung läuft.

 Für Anschluss C1

 (Wenn die Netzspannung zur Spannungsversorgung des Projektors und der Lichtquelle über ein einzelnes Kabel zugeführt wird)

AC 200 V-240 V einphasig 50/60 Hz Für Anschluss C2

 (Wenn die Netzspannung zur Spannungsversorgung des Projektors und der Lichtquelle über getrennte Kabel zugeführt wird)

AC 200 V-240 V einphasig 50/60 Hz (Spannungsversorgung zum Projektor)

• AC 200 V-240 V einphasig 50/60 Hz (Spannungsversorgung zur Lichtquelle)

 Stellen Sie sicher, dass die vorhandene Spannungsversorgung diesen Vorgaben entspricht, bevor Sie versuchen, Ihren Projektor zu betreiben.

- 2. Es wird kein Netzkabel mit dem Projektor geliefert. Fragen Sie Ihren Händler, welches Netzkabel auszuwählen und zu kaufen ist. Verwenden Sie ein Netzkabel, das die Normen und Netzspannung des Landes, in dem der Projektor verwendet wird, erfüllt. Siehe "2. Anschließen des Netzkabels" ( $\rightarrow$  Seite [17](#page-33-0)) für Einzelheiten zum Anschließen des Netzkabels.
- 3. Behandeln Sie das Netzkabel vorsichtig. Ein beschädigtes oder durchgescheuertes Netzkabel kann elektrische Schläge oder einen Brand verursachen.
	- • Biegen oder ziehen Sie das Netzkabel nicht übermäßig.
	- Legen Sie das Netzkabel nicht unter den Projektor oder unter einen anderen schweren Gegenstand.
	- Bedecken Sie das Netzkabel auch nicht mit weichen Materialien, z. B. mit Teppichen.
	- Erhitzen Sie das Netzkabel nicht.
- 4. Wenn Sie das Netzkabel und das Signalkabel in unmittelbarer Nähe zueinander platzieren, kann Überlagerungsrauschen auftreten. Vergrößern Sie in einem derartigen Fall den Abstand zwischen diesen beiden Kabeln.

Bildrauschen ist ein Bildfehler, der oft als rollendes Band durch das Bild sichtbar wird.

- 5. Berühren Sie den Projektor auf keinen Fall während eines Gewitters. Wenn Sie dies nicht beachten, kann dies zu einem elektrischen Schlag oder einem Feuer führen.
- 6. Wenn der Projektor an der Decke montiert wird, installieren Sie den Leistungsschalter an einer Stelle, die von Hand leicht erreichbar ist.

## **A** VORSICHT

Diese Ausrüstung ist für den Gebrauch mit einem geerdeten Netzkabel entworfen. Wenn das Netzkabel nicht geerdet ist, kann dies zu einem elektrischen Schlag führen. Bitte achten Sie darauf, dass das Netzkabel ordnungsgemäß geerdet ist.

#### Vorsichtsmasnahmen zur Vermeidung von Bränden und elektrischen Schlägen

- 1. Sorgen Sie für ausreichende Belüftung und stellen Sie außerdem sicher, dass die Lüftungsschlitze frei bleiben, damit sich innerhalb des Projektors kein Hitzestau bilden kann. Lassen Sie mindestens 60 cm Abstand zwischen Ihrem Projektor und der Wand. Halten Sie insbesondere einen Freiraum von mindestens 70 cm vor dem Luftauslass auf der Rückseite und von mindestens 30 cm oberhalb des Projektorgehäuses.  $(\rightarrow$  Seite [xi](#page-12-0))
- 2. Vermeiden Sie, dass Fremdgegenstande wie Büroklammern und Papierschnipsel in den Projektor fallen. Versuchen Sie nicht, in den Projektor gefallene Gegenstände selbst zu entfernen. Stecken Sie keine Metallgegenstände wie einen Draht oder Schraubendreher in Ihren Projektor. Wenn etwas in den Projektor gefallen ist, schalten Sie sofort die Stromversorgung des Projektors ab, und lassen Sie den Gegenstand von qualifiziertem Servicepersonal entfernen.

 Für Anschluss C2 schalten Sie den Projektor aus, trennen Sie die Netzspannung zur Spannungsversorgung des Projektors und der Lichtquelle mithilfe eines Ausschalters und wenden Sie sich an Ihren Händler/ Lieferanten.

3. Schalten Sie den Projektor aus, ziehen Sie den Netzstecker und kontaktieren Sie unter den folgenden Bedingungen qualifiziertes Service-Personal. Für Anschluss C2 schalten Sie den Projektor aus, trennen Sie die Netzspannung zur Spannungsver-

sorgung des Projektors und der Lichtquelle mithilfe eines Ausschalters und wenden Sie sich für Reparaturarbeiten an Ihren Händler/Lieferanten.

- Wenn das Netzkabel oder der Netzstecker beschädigt oder ausgefranst ist.
- Falls Flüssigkeit in den Projektor gelangt ist, oder wenn er Regen oder Wasser ausgesetzt war.
- Falls der Projektor nicht normal arbeitet, obwohl Sie die in diesem Bedienungshandbuch beschriebenen Anleitungen befolgen.
- • Wenn der Projektor fallengelassen oder das Gehäuse beschädigt wurde.
- • Wenn der Projektor eine eindeutige Leistungsveränderung aufweist, die einer Wartung bedarf.
- 4. Wenn ein LAN-Kabel verwendet wird: Schließen Sie es aus Sicherheitsgründen nicht an den Anschluss der Peripheriegeräte-Verbindung an, das sie eine zu hohe Spannung führen könnte.
- 5. Bringen Sie stets den Netzkabelverschluss an, bevor Sie versuchen, Ihren Projektor zu benutzen. Siehe Seite [18](#page-34-0) Wissenswertes über den Netzkabelverschluss.

#### **Reinigung**

- 1. Schalten Sie vor der Reinigung die Stromversorgung durch Herausdrehen der Sicherung ab. Für Anschluss C2 schalten Sie den Projektor aus und trennen Sie die Netzspannung zur Spannungsversorgung des Projektors und der Lichtquelle mithilfe eines **Ausschalters**
- 2. Reinigen Sie das Gehäuse regelmäßig mit einem Tuch. Bei starker Verschmutzung verwenden Sie ein mildes Reinigungsmittel. Reinigen Sie das Gerät niemals mit starken Reinigungsoder Lösungs-mitteln wiez.B. Alkohol oder Verdünner.
- 3. Reinigen Sie die Linse mit einer Blaseinrichtung oder einem Linsentuch. Beachten Sie dabei, dass die Linsenoberfläche weder zerkratzt noch auf andere Weise beschädigt wird.
- 4. Berühren Sie den Projektor oder das Netzkabel nicht mit nassen Händen. Andernfalls kann es zu elektrischen Schlägen oder zu einem Brand kommen.
- 5. Verwenden Sie kein Sprühmittel, das ein brennbares Gas enthält, um den am Objektiv und Gehäuse anhaftenden Staub zu entfernen. Dadurch können Brände entstehen.

### **ACHTUNG**

**Nicht tun**

- 1. In den folgenden Situationen darf die Netzspannung nicht getrennt werden. Der Projektor könnte sonst beschädigt werden.
	- Während der Projizierung von Bildern
	- Während des Abkühlens nach Ausschalten der Stromzufuhr.
- 2. Schalten Sie den Wechselstrom 90 Sekunden lang nicht aus, nachdem der Laser eingeschaltet wurde und während die POWER-Anzeige grün blinkt. Anderenfalls könnte der Laser vorzeitig ausfallen.
- 3. Halten Sie die Hände fern vom Linsenmontageteil, während der Linsenversatz in Betrieb ist. Anderenfalls könnten Finger zwischen Gehäuse und Linsendeckel eingeklemmt werden.
- 4. Wenn das Hauptteil beschädigt ist, kann Kühlungsflüssigkeit aus dem Inneren austreten. Berühren Sie die Flüssigkeit NICHT, und trinken Sie sie NICHT.

 Wenn die Kühlungsflüssigkeit geschluckt wurde oder in Augenkontakt kam, rufen Sie bitte sofort einen Arzt.

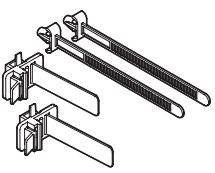

#### Vorsicht beim Transportieren des Projektors/Umgang mit der optischen Linse

Wenn Sie ein Objektiv installieren / entfernen, schalten Sie die Stromversorgung des Projektors ab.

Wenn Sie den Projektor mit der Linse verschicken, entfernen Sie die Linse vor dem Versand. Bringen Sie immer die Staubschutzkappe an der Linse an, wenn diese nicht am Projektor angebracht ist. Die Linse und der Lens Shift Mechanismus können durch unsachgemäße Handhabung während des Transports beschädigt werden.

#### **Kabelinformationen**

## **A** vorsicht

Für HDMI, DisplayPort, BNC, LAN, RS232C, 3D und GP I/O verwenden Sie bitte ein abgeschirmtes Kabel. Das Verwenden anderer Kabel kann Störungen beim Fernseh- und Rundfunkempfang verursachen.

#### Vorsichtsmaßnahmen zur Fernbedienung

- • Behandeln Sie die Fernbedienung mit Sorgfalt.
- • Wischen Sie die Fernbedienung sofort trocken, wenn sie einmal nass geworden sein sollte.
- Vermeiden Sie übermäßige Hitze und Feuchtigkeit.
- • Schließen Sie die Batterien nicht kurz, erhitzen Sie sie nicht und nehmen Sie sie nicht auseinander.
- Werfen Sie Batterien nicht ins Feuer.
- Nehmen Sie die Batterien heraus, wenn Sie beabsichtigen, die Fernbedienung über einen längeren Zeitraum hinweg nicht zu benutzen.
- Stellen Sie sicher, dass die Batteriepole (+/−) richtig ausgerichtet sind.
- Verwenden Sie niemals verschiedene Batterietypen oder neue und alte Batterien zusammen.
- Entsorgen Sie leere Batterien entsprechend den an lhrem Wohnort geltenden Bestimmungen.

#### Lichtmodul

- 1. Als Lichtquelle dient dem Produkt ein Lichtmodul bestehend aus mehreren Laserdioden.
- 2. Diese Laserdioden sind im Lichtmodul eingeschlossen. Für die Leistung des Lichtmoduls ist keine Wartung erforderlich.
- 3. Der Endbenutzer darf das Lichtmodul nicht austauschen.
- 4. Wenden Sie sich an einen qualifizierten Händler, wenn Sie das Lichtmodul austauschen wollen oder weitere Informationen benötigen.

#### Entsorgung Ihres benutzten Gerätes

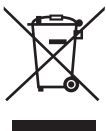

Die EU-weite Gesetzgebung, wie sie in jedem einzelnen Mitgliedstaat gilt, bestimmt, dass benutzte elektrische und elektronische Geräte mit dieser Markierung (links) getrennt vom normalen Haushaltsabfall entsorgt werden müssen.

Dies schließt Projektoren und deren elektrisches Zubehör mit ein. Folgen Sie beim Entsorgen eines solchen Gerätes bitte den Anweisungen Ihrer örtlichen Behörde und/ oder konsultieren Sie den Händler, bei dem Sie das Gerät erworben haben.

Nach der Sammlung benutzter Geräte werden diese erneut verwendet und entsprechend den Umweltbestimmungen recycelt. Das trägt dazu bei, die Abfallmenge sowie die negativen Auswirkungen auf die menschliche Gesundheit und die Umwelt auf ein Minimum zu reduzieren.

Die Markierung auf elektrischen und elektronischen Geräten gilt nur für die gegenwärtigen Mitgliedstaaten der Europäischen Union.

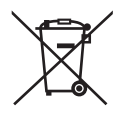

**Für die EU:** Der durchgestrichene Abfallbehälter bedeutet, dass verbrauchte Batterien nicht über den allgemeinen Hausmüll entsorgt werden dürfen. Es gibt ein getrenntes Sammelsystem für Altbatterien, um die ordnungsgemäße Behandlung und Wiederverwertung entsprechend den geltenden Vorschriften zu ermöglichen.

**Gemäß der Richtlinie 2006/66/EG dürfen Batterien nicht auf ungeeignete Weise entsorgt werden. Die Batterie muss getrennt durch einen örtlichen Entsorger gesammelt werden.**

#### Etiketteninformationen

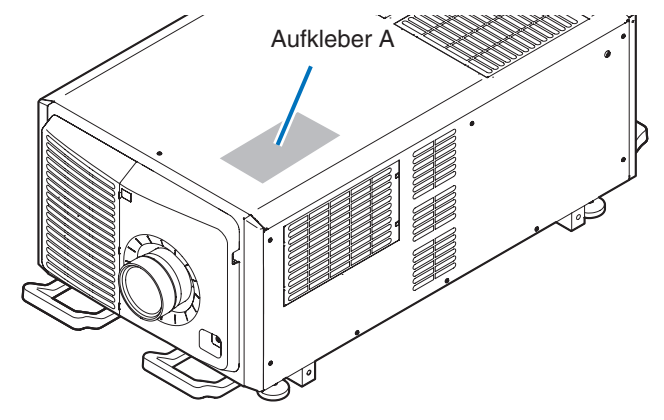

Aufkleber A: Lampe Warnzeichen Etikette

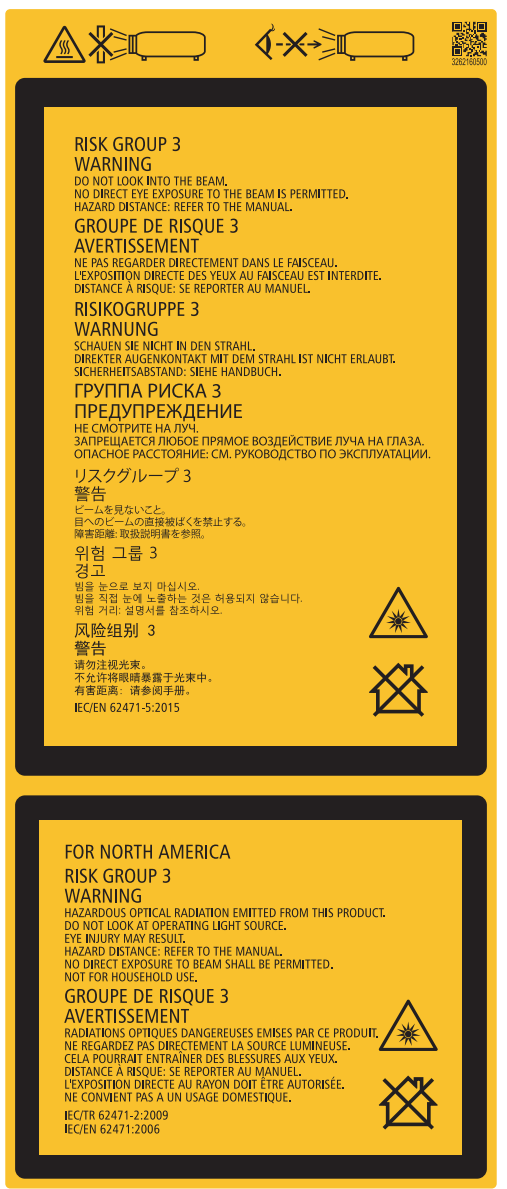

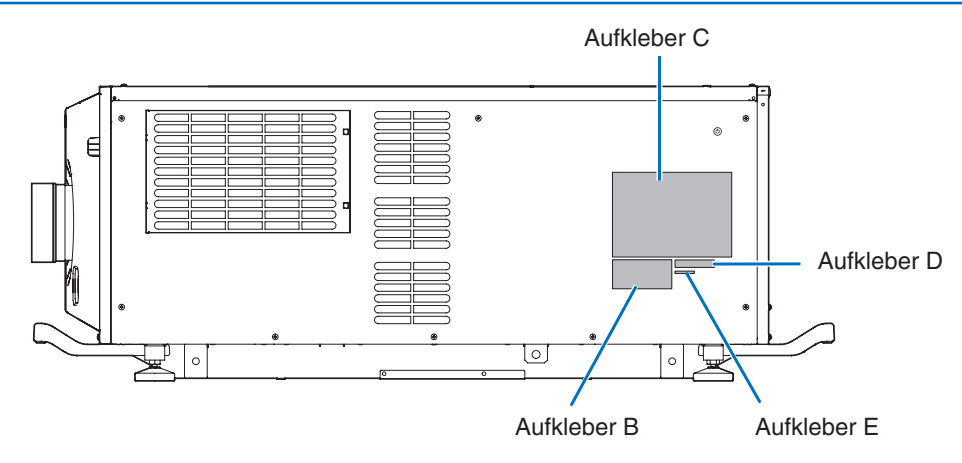

Aufkleber B Laser erklärendes Etikett

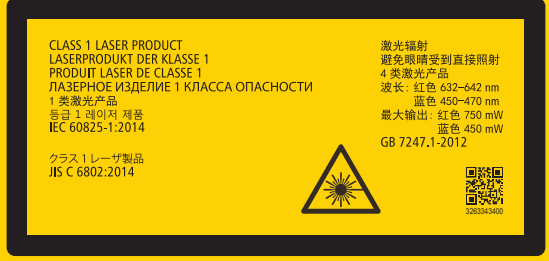

#### Aufkleber C PH3501QL

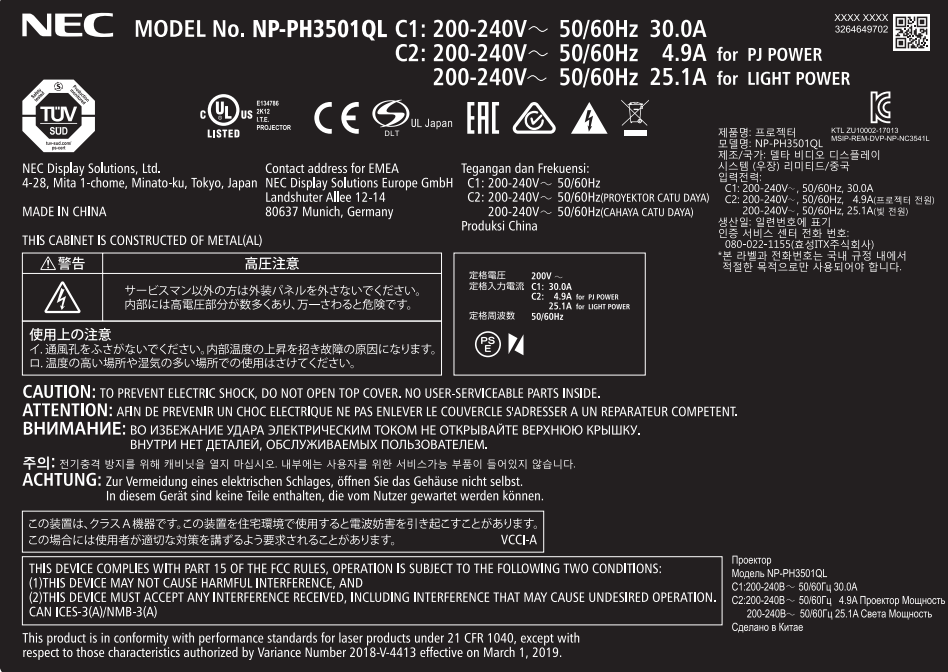

#### Aufkleber C PH2601QL

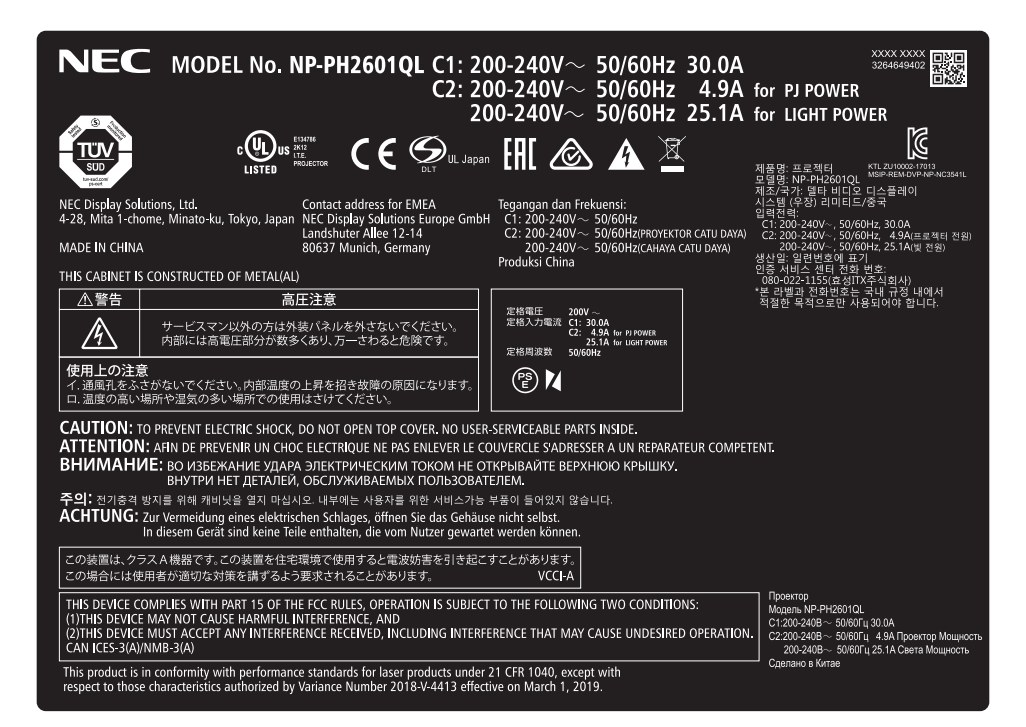

#### Aufkleber D

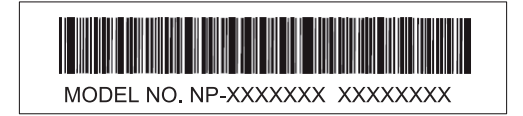

Aufkleber E

M/F Date: YYYY MM. DD

#### Strahlungsbereich des abgegebenen Lichts durch den Projektor(Sicherheitsabstand – HD: Hazard distance)

- • Die nachfolgend abgebildete Tabelle gibt den Strahlungsbereich des abgegebenen Lichts durch den Projektor an, das als Risikogruppe 3 (RG3) nach IEC62471-5 Erste Ausgabe 2015 eingestuft.
- Bitte bei der Installation des Projektors die Einschränkungen beachten.

 Installieren Sie zum Schutz der menschlichen Augen vor dem RG3-Bereich eine Abdeckung. Achten Sie darauf, dass sich bei der Installation der Abdeckung die horizontale Sicherheitszone mindestens 2,5 m vom RG3-Bereich entfernt befindet. Falls der Projektor über Kopf installiert wird, halten Sie einen Abstand von mindestens 3 m zwischen der Bodenfläche und dem RG3-Bereich ein.

 Bediener müssen den Zugang zum Strahl innerhalb des Gefahrenabstands kontrollieren oder das Produkt so hoch installieren, dass die Augen der Zuschauer innerhalb des Gefahrenabstands nicht dem Strahl ausgesetzt werden können.

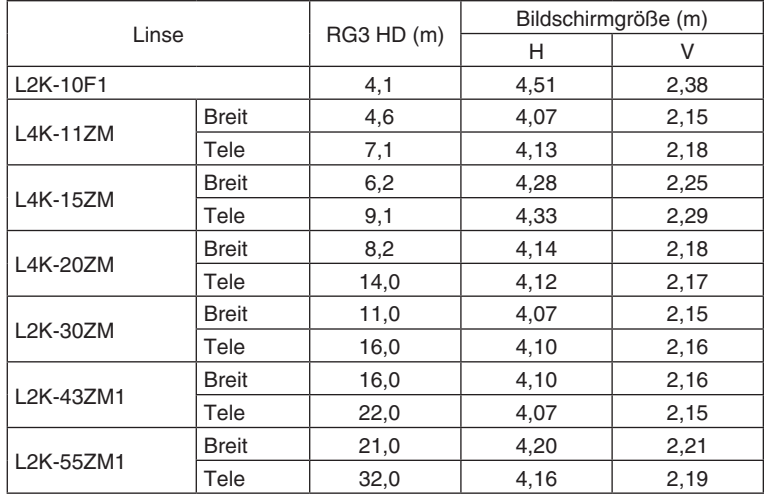

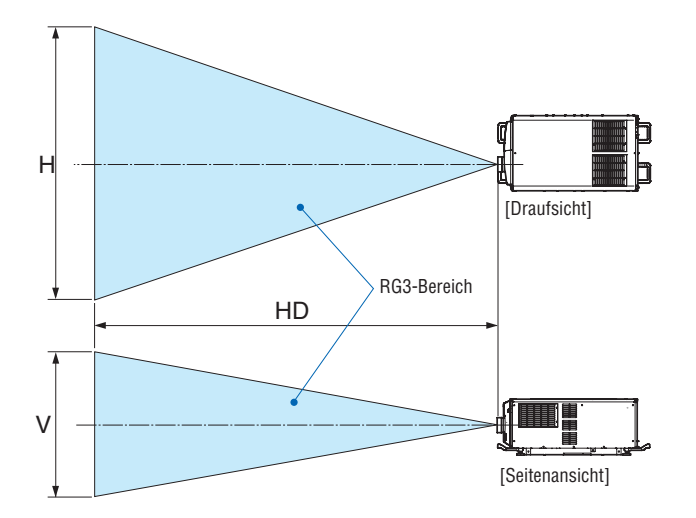

Falls der Linsenversatz verwendet wird, berücksichtigen Sie bitte die Verschiebung des projizierten Bildes je nach Umfang des Linsenversatzes.  $(\rightarrow$  Seite [147](#page-163-0))

## **A** WARNUNG

#### Bitte beachten Sie alle Sicherheitshinweise.

#### Installation des Projektors

- Beachten Sie bei der Planung des Aufbaus des Projektors die Sicherheitsmaßnahmen im Installationshandbuch.
- Installieren Sie zur Gefahrenverringerung eine Wandsteckdose in Reichweite, damit der Netzstecker im Notfall herausgezogen werden kann, oder einen Trennschalter, um die Stromversorgung zum Projektor unterbrechen zu können.
- Beachten Sie zum Schutz der menschlichen Augen vor dem RG3-Bereich die Sicherheitsmaßnahmen.
- Wählen Sie eine geeignete Linse für den Installationsort aus, und halten Sie die Sicherheitszone, die für die jeweilige Linse vorgesehen ist, ein. Beachten Sie die entsprechenden Sicherheitsmaßnahmen, wenn Sie Einstellungen am Licht des eingeschalteten Projektors vornehmen.
- Prüfen Sie, ob die Sicherheitsmaßnahmen eingehalten wurden, wenn die entsprechende Sicherheitszone gemäß der installierten Linse eingestellt wird. Prüfen Sie dies in regelmäßigen Abständen und dokumentieren Sie die Ergebnisse.
- Weisen Sie den Administrator des Projektors (Bediener) in die Sicherheitsbestimmungen ein, bevor dieser mit dem Betrieb des Projektors beginnt.

#### Verwendung des Projektors

- Weisen Sie den Administrator des Projektors (Bediener) an, den Projektor vor dem Einschalten zu überprüfen (einschließlich der Sicherheitsprüfung des abgegebenen Lichts durch den Projektor).
- Unterrichten Sie den Administrator des Projektors (Bediener) über die erforderlichen Maßnahmen zur Kontrolle des eingeschalteten Projektors, falls ein Notfall eintritt.
- Weisen Sie den Administrator des Projektors (Bediener) an, das Installationshandbuch, das Benutzerhandbuch und die Inspektionsdokumente an einem Ort zu verwahren, an dem leicht auf diese Dokumente zugegriffen werden kann.
- Weisen Sie ihn an, zu prüfen, ob der Projektor den Standards des entsprechenden Landes und der jeweiligen Region entspricht.

#### <span id="page-12-0"></span>Platz für die Installation des Projektors

Sorgen Sie für ausreichend Abstand zwischen dem Projektor und der Umgebung wie unten abgebildet. Die mit hoher Temperatur aus dem Gerät ausströmende Abluft könnte wieder in das Gerät eingesaugt werden. Installieren Sie den Projektor nicht in einer Position, wo die Luft aus einer Klimaanlage auf den Projektor trifft. Heiße Luft aus einer Klimaanlage kann von den Lüftungsöffnungen des Projektors aufgenommen werden. In diesem Fall steigt die Innentemperatur des Projektors zu hoch und der Überhitzungsschutz wird den Projektor abschalten.

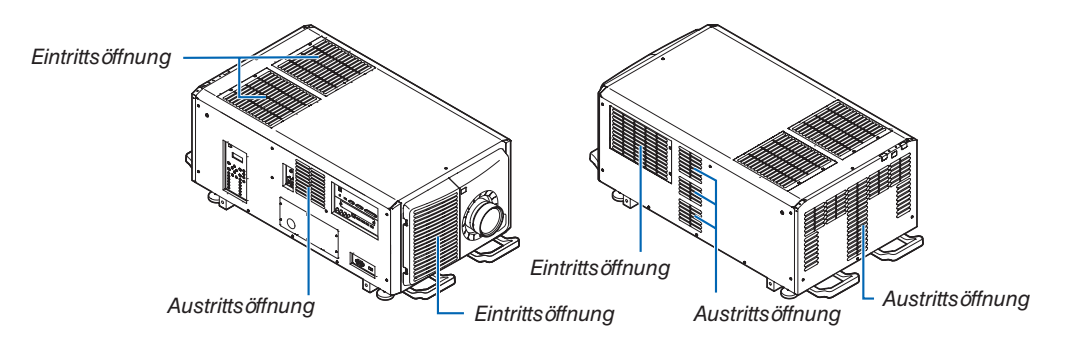

#### Beispiel 1 – Wenn sich Wände auf beiden Seiten des Projektors befinden.

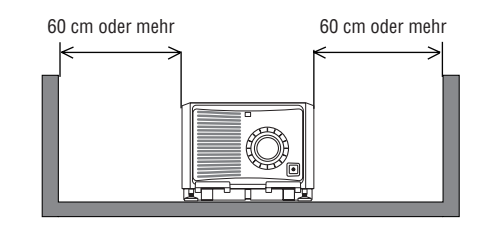

*HINWEIS:*

- • Die Abbildung zeigt den ordnungsgemäßen Abstand für die Vorder-, Rück- und Oberseite des Projektors.
- • Die obige Zeichnung kann auch für den erforderlichen Abstand zwischen der Eintrittsöffnung und dem Boden bei der Ausrichtung im Hochformat verwendet werden.
- • Ein Einbaubeispiel für die Projektion im Hochformat finden Sie auf Seite *[154](#page-170-0)*.

#### Beispiel 2 – Wenn sich eine Wand hinter dem Projektor befindet.

(1) Für Bodeninstallation:

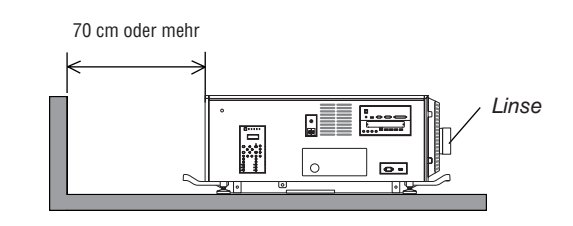

*HINWEIS:*

• Die Zeichnung zeigt den richtigen Abstand des Projektors nach rechts, links und oben an.

#### (2) Für Deckenmontage:

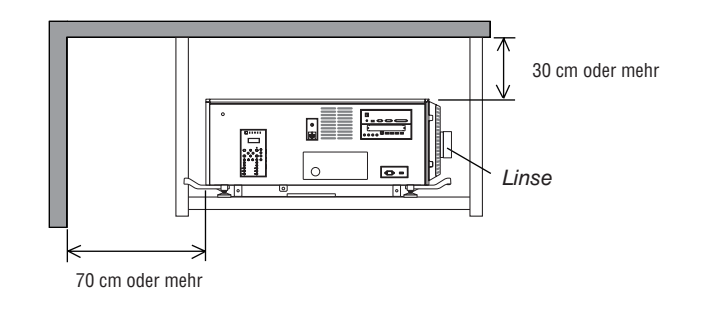

*HINWEIS:*

• Die Zeichnung zeigt den richtigen Abstand des Projektor nach vorn, rechts, links und unten an.

#### Vorsichtsmaßnahmen zur Gesundheit bei der Betrachtung von 3D-Bildern

Bevor Sie 3D-Bilder betrachten, lesen Sie unbedingt die Vorsichtsmaßnahmen zu Gesundheitsrisiken, die Sie im Benutzerhandbuch Ihrer 3D-Brillen oder Ihrer 3D-kompatiblen Medien wie Blu-ray-Disks, Videospiele, Computervideodateien und dergleichen finden.

Zur Vermeidung von gesundheitsbeeinträchtigenden Symptomen beachten Sie Folgendes:

- • Verwenden Sie keine 3D-Brillen zum Betrachten von anderen Materialien als 3D-Bildern.
- Lassen Sie einen Abstand von 2 m/7 Fuß oder mehr zwischen dem Bildschirm und Benutzer. Das Ansehen von 3D-Bildern aus zu naher Entfernung kann Ihre Augen belasten.
- Vermeiden Sie das Betrachten von 3D-Bildern über einen längeren Zeitraum hinweg. Machen Sie nach jeder Stunde eine Pause von 15 Minuten.
- • Falls Sie oder ein Mitglied Ihrer Familie schon durch Licht ausgelöste Krampfanfälle hatten, fragen Sie einen Arzt, bevor Sie 3D-Bilder betrachten.
- Wenn während des Betrachtens von 3D-Bildern Symptome wie Übelkeit, Schwindel, Brechreiz, Kopfschmerzen, Augenschmerzen, verschwommene Sicht, Krämpfe oder Taubheitsgefühl auftreten, brechen Sie das Betrachten ab. Wenn die Symptome anhalten, suchen Sie einen Arzt auf.
- Betrachten Sie 3D-Bilder von vorne auf dem Bildschirm. Ansicht von der Seite kann zu Ermüdung oder Überanstrengung der Augen führen.

#### Zum Urheberrecht von original projizierten Bildern:

Bitte beachten Sie, dass bei der Verwendung dieses Projektors für kommerzielle Zwecke oder zur Erregung der Aufmerksamkeit an einem öffentlichen Ort, z. B. in einem Café oder in einem Hotel, eine Komprimierung oder Dehnung des Bildes mit den Funktionen als Verletzung bestehender und gesetzlich geschützter Urheberrechte ausgelegt werden kann.

[BILDFORMAT], Vergrößerungs- und andere ähnliche Funktionen.

## Inhaltsverzeichnis

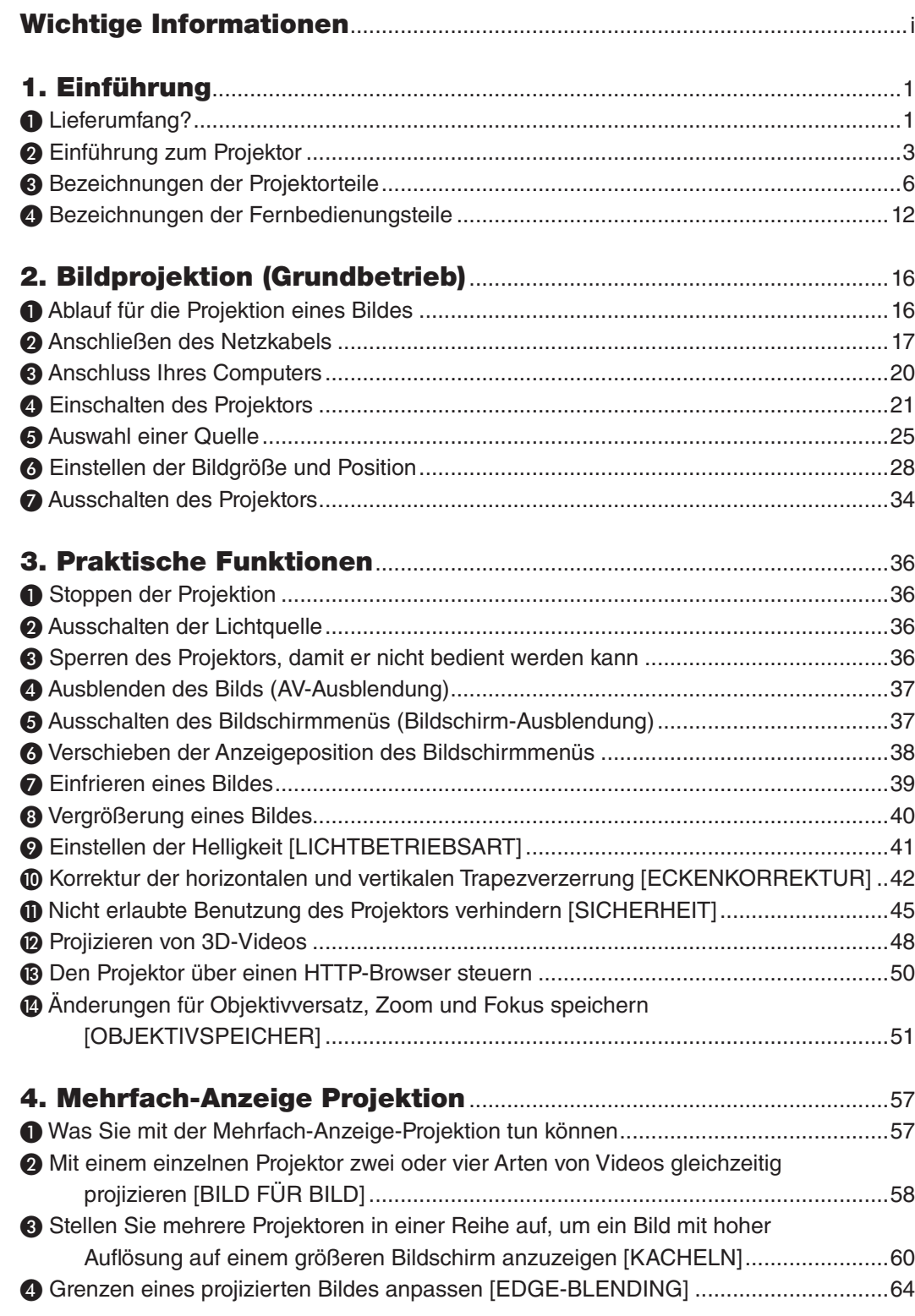

### **Inhaltsverzeichnis**

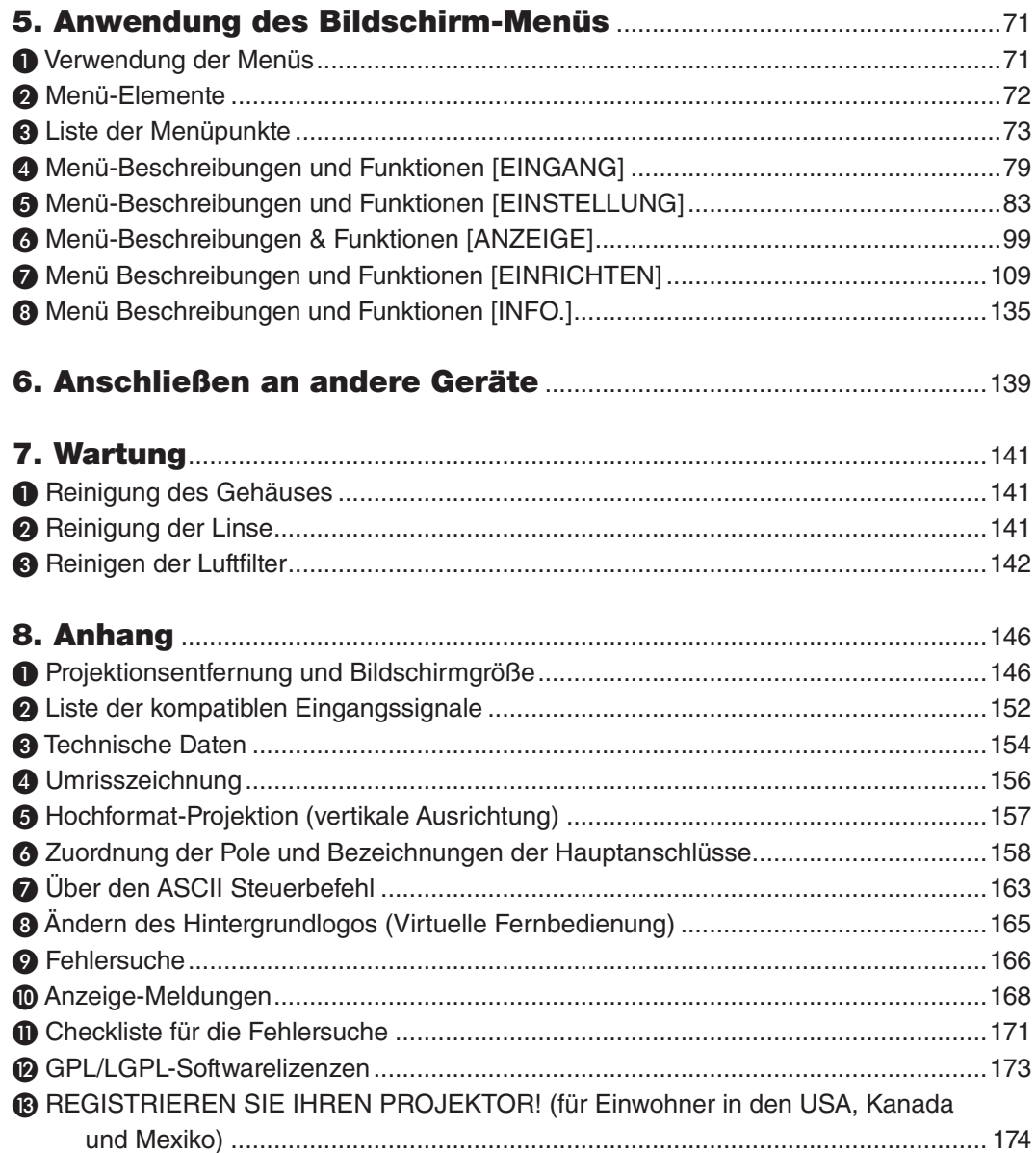

## <span id="page-17-0"></span>1. Einführung

## ❶ Lieferumfang?

Überprüfen Sie den Inhalt des Zubehörs.

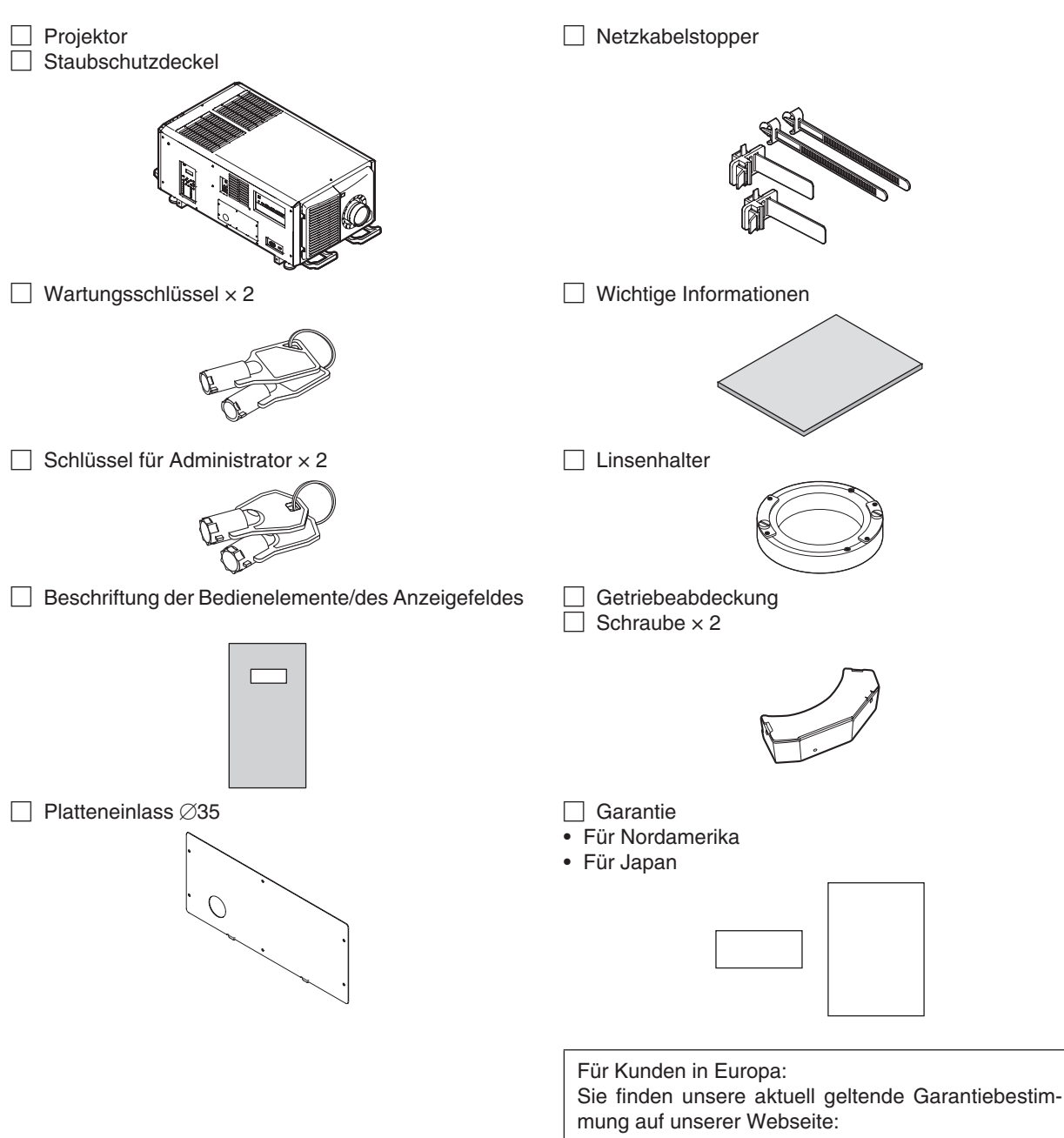

<https://www.nec-display-solutions.com>

#### □ LV Kit (NP-LV01BD)

- • LV-Einheit
- Fernbedienung
- • Alkali-Batterien der Größe AA (× 2)

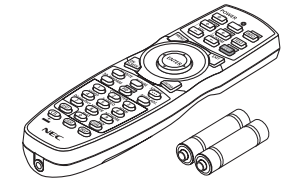

• NEC-Projektor-CD-ROM Bedienungshandbuch (PDF)

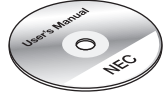

- • Wichtige Informationen (NP-LV01BD)
- • Schnellanleitung zur Einrichtung

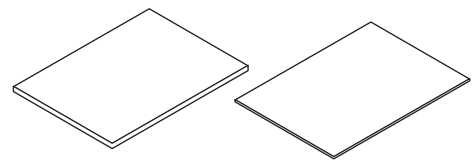

#### Wissenswertes über das LV kit

- • Dieses Gerät kann nicht mit der Projektor-Einheit alleine verwendet werden. Verwenden Sie es nur in Kombination mit dem LV kit (NP-LV01BD).
- • Lassen Sie Ihren Händler die LV-Einheit installieren.
- In den Beschreibungen und Abbildungen in diesem Handbuch ist die LV-Einheit installiert.

#### Wissenswertes über die Steuerung/das Anzeigenfeldschild

- • Befestigen Sie das Schild auf Steuerung/dem Anzeigenfeld, bevor Sie den Projektor verwenden.
- Lassen Sie Ihren Händler das Steuerungs-/Anzeigenfeld-Etikett anbringen.
- In den Beschreibungen und Abbildungen in diesem Handbuch ist das Schild angebracht.

## ❷ Einführung zum Projektor

Dieses Kapitel stellt Ihnen Ihren neuen Projektor vor und beschreibt dessen Funktionen und Bedienelemente.

#### **Allgemeines**

**• Drei-Chip-DLP-Projektor mit hoher Auflösung und hoher Helligkeit**

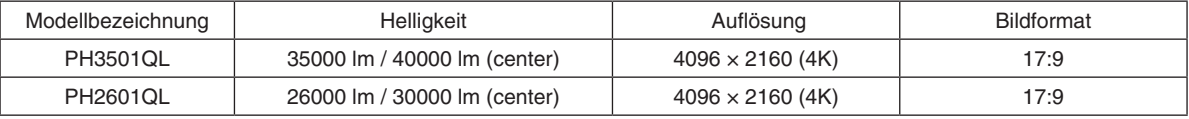

#### **• Überragendes Staubschutzvermögen**

 Der Projektor nutzt ein zirkuläres Kühlsystem zur Kühlung der optischen Komponenten. Dabei wird die erhitzte Luft durch kühle Luft im Inneren des luftdichten Gehäuses ersetzt, damit Außenluft nicht in Berührung mit den optischen Komponenten gelangt. Dies gewährleistet den Schutz des Geräts gegen Schmutz und Staub und bewahrt die Helligkeit.

\* Eine perfekte Staubbarriere ist dadurch jedoch nicht gegeben.

#### **• Betriebskostensenkung durch Einsatz eines Metallfilters**

Bei regelmäßiger Reinigung kann der Filter ohne Austausch mehrmals verwendet werden.

Neben der Senkung der Betriebskosten stellt diese Mehrfachverwendung auch einen Umweltvorteil dar.

#### **• 4K Element User Logo-Bilder können registriert werden**

 4K Element Bilder können registriert und als Hintergrundlogos in echter 4K-Auflösung ausgegeben werden.

#### Lichtquelle · Helligkeit

#### **Setzt eine langlebige Laserlichtquelle ein**

Der Projektor setzt eine neu entwickelte Laserlichtquelle ein, die eine hervorragende Zuverlässigkeit und Redundanz bietet. Aufgrund der langen Lebensdauer der Laserlichtquelle (ca. 20.000 Stunden) wird der Betrieb besonders kostengünstig, da eine Wartung, wie der Austausch und die Justage des Lichtmoduls, über einen längeren Zeitraum nicht mehr nötig ist. Darüber hinaus wird das Risiko verringert, dass sich die Lichtquelle plötzlich ausschaltet und einen schwarzen Bildschirm verursacht.

#### **• Die Helligkeit kann innerhalb eines weiten Bereichs eingestellt werden**

 Im Gegensatz zu gewöhnlichen Lichtquellen kann die Helligkeit von 30\* bis 100 % in Schritten von 1 % eingestellt werden.

PH2601QL: 40%

#### **• Modus [KONSTANTE HELLIGKEIT]**

 Die Helligkeit nimmt normalerweise während des Gebrauchs ab, durch Auswahl des Modus [KONSTANTE HEL-LIGKEIT] wird jedoch die Ausgangsleistung von Sensoren im Inneren des Projektors erkannt und automatisch eingestellt, wodurch konstante Helligkeit während der gesamten Lebensdauer des Lichtmoduls erhalten wird.

 Wenn jedoch maximale Helligkeit eingestellt ist, nimmt die Helligkeit im Laufe des Gebrauchs ab.

#### Installation

#### **• Dem Installationsort entsprechend steht eine breite Palette optionaler Linsen zur Auswahl**

 Dieser Projektor unterstützt 7 Typen optionaler Linsen und bietet somit eine Auswahl an Linsen, die sich an eine Vielzahl von Installationsorten und Projektionsmethoden anpassen lassen.Ab Werk ist keine Linse montiert.Wenden Sie sich an Ihren Händler für den Erwerb und Austausch dieser separat erhältlichen optionalen Linsen.

#### **• Neigungsfreie Hochformat-Projektion**

 Der Projektor kann auf jeden Winkel innerhalb eines vertikalen 360°-Bereichs eingestellt werden.

 Er kann zudem das Bild um 90° im Hochformat drehen, er kann jedoch nicht, abgesehen von der Projektion im Hochformat, rechts oder links geneigt installiert werden.

#### **• Die Deckeninstallation ist einfach**

 Dieses Gerät kann mittels Ringschrauben aufgehängt werden. Es ist leicht zu installieren, da der Aufbau nicht nur ermöglicht, es zu bewegen, sondern es auch dauerhaft von einer Decke hängend zu befestigen.

 Lassen Sie Ihren Händler das Gerät bei der Installation mittels Ringschrauben installieren.

#### Videos

#### **• Hochwertige Bilder mit Cinema Quality Picture Technologie**

 Das Gerät zeigt hochauflösende Bilder mit seinen reichhaltigen Farbabstufungsfähigkeiten und durch die Verbesserung des Kontrasts in der Bildbereichsgrenze durch die Verwendung einer technologischen Entwicklung für digitale Kinoprojektoren und den einzigartigen NEC-Videoprozessor zur Bildverarbeitung.

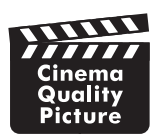

#### **• Eine Vielzahl von Eingangsanschlüssen wie HDMI, DisplayPort, HDBaseT, SDI, usw.**

 Verwenden Sie dieses Gerät ausschließlich in Kombination mit dem separat erhältlichen LV kit. Die LV-Einheit ist mit HDMI (1/2), DisplayPort (1/2), HDBaseT, SDI (1/2/3/4) Eingangsanschlüssen ausgerüstet. Des Weiteren können Sie optionale Karten (separat erhältlich) im SLOT installieren.

Die HDMI und DisplayPort Eingangsanschlüsse des Projektors unterstützen HDCP.

 HDBaseT, gefördert und weiterentwickelt durch die HDBaseT Alliance, ist ein Verbindungsstandard für Haushaltsgeräte.

#### **• Zwei oder vier Bilder gleichzeitig anzeigen (BILD FÜR BILD)**

 Mit diesem einzelnen Projektor können Sie zwei oder vier Bilder gleichzeitig projizieren.

 Bei der Projektion von zwei Bildern können Sie die Position auf dem Bildschirm anpassen. Der Projektor unterstützt auch die Hochformat-Projektion.

#### **• Projektion auf mehrere Bildschirme mit mehreren Projektoren**

 Sie können mehrere Projektoren in einer Reihe aufstellen, um ein Bild mit hoher Auflösung auf einem größeren Bildschirm anzuzeigen.

Darüber hinaus werden die Ränder des Bildschirms mit einer Edge-Blending-Funktion geglättet.

#### **• Farbkalibrierungsfunktion entsprechend der Installationsumgebung**

 Diese Funktion reflektiert eine Vielzahl von Bedingungen am Einsatzort, wie zum Beispiel die Art der Projektionsfläche, die Farbe der umgebenden Wand (innen), Beleuchtung usw., um die beabsichtigten Farben naturgetreu wiederzugeben.

#### Netzwerk

**• Unterstützt verkabeltes LAN**

 Stattet die LAN- und HDBaseT-Ports (RJ-45) aus. Mit Hilfe eines verkabelten LAN, das mit diesen Ports verbunden ist, wird es ermöglicht, die Projektion mit einem Computer zu steuern.

#### **• Komfortables Dienstprogramm (User Supportware) standardmäßig enthalten**

 Dieser Projektor unterstützt unsere Dienstprogramme (NaViSet Administrator 2, Virtual Remote Tool, usw.).

 NaViSet Administrator 2 hilft Ihnen, den Computer durch einen Computer über eine verkabelte LAN-Verbindung zu steuern.

 Virtual Remote Tool hilft Ihnen, Bedienvorgänge wie ein- und ausschalten des Projektors und Signalauswahl über eine virtuelle Fernbedienung durchzuführen. Desweiteren hat es eine Funktion, um ein Bild zum Projektor zu senden und es als Hintergrund-Logo zu registrieren.

 Bitte besuchen Sie unsere Webseite zum Download der einzelnen Softwares.

 URL: <https://www.nec-display.com/dl/en/index.html>

#### Zu diesem Benutzerhandbuch

Der schnellste Weg für eine erfolgreiche Inbetriebnahme ist, sich bei den ersten Schritten Zeit zu nehmen und alles gleich beim ersten Mal richtig zu machen. Nehmen Sie sich etwas Zeit, sich mit dem Benutzerhandbuch vertraut zu machen. Dies spart Ihnen unter Umständen später viel Zeit. Am Anfang eines jeden Kapitels finden Sie eine Übersicht über dessen Inhalt. Wenn das Kapitel für Sie nicht von Belang ist, können Sie es überspringen.

## ❸ Bezeichnungen der Projektorteile

#### Vorderseite des Projektors

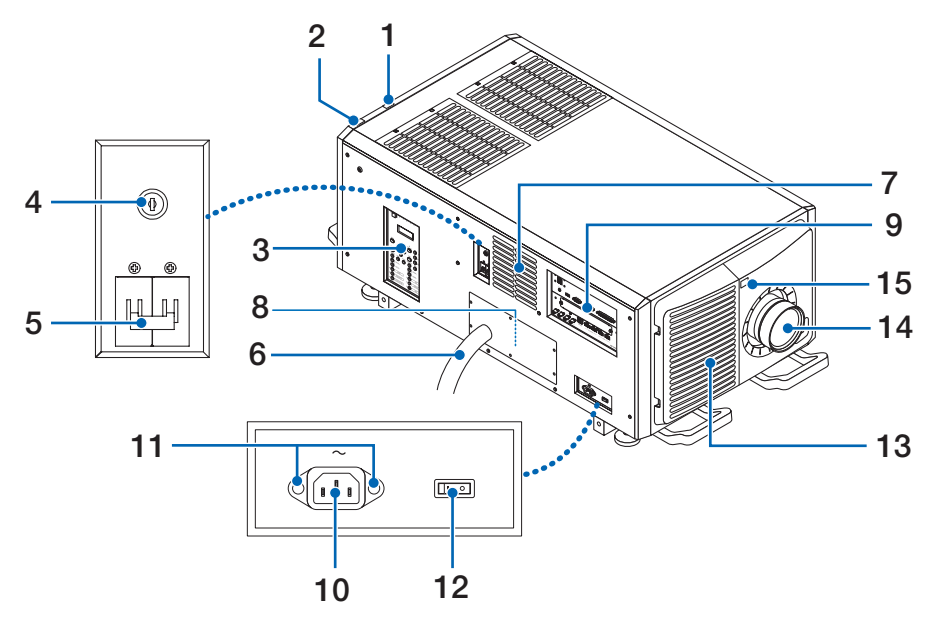

#### **1. LIGHT-Statusanzeige**

 Zeigt den Status der Lichtquelle an. Die Anzeigen leuchten, wenn die Lichtquelle eingeschaltet ist, und leuchten nicht, wenn die Lichtquelle ausgeschaltet ist ( $\rightarrow$  Seite [169\)](#page-185-0).

#### **2. SYSTEM-Statusanzeige**

 Zeigt den Status des Projektors an. Wenn der Projektor normal funktioniert, leuchten/blinken diese in Grün oder Orange.

 Wenn ein Fehler auftritt, leuchten/blinken sie in Rot.Wenn ein Fehler auftritt, überprüfen Sie den Inhalt der Anzeige auf dem LCD-Monitor.  $($   $\rightarrow$  Seite [169](#page-185-0))

#### **3. Bedienelemente/Anzeigefeld**

- • Die Stromversorgung des Projektors und das Signal des zu projizierenden Bildes können hier EIN/AUS-geschaltet und umgeschaltet werden.
- Zeigt den Status des Gerätes an, z.B. Netzstrom EIN / Standby usw.

 $(\rightarrow$  Seite [11\)](#page-27-0)

#### **4. Schalter für Administrator**

Der Projektor kann normal betrieben werden, indem der Administrator-Schlüssel vertikal eingeführt und in horizontale Richtung gedreht wird.

 Anschließend kann derAdministratorschlüssel nicht entfernt werden. Der Projektor ist nicht funktionsfähig, solange der Administratorschlüssel nicht eingesteckt ist.

#### **5. Lichtquellen-Ein/Aus-Schalter**

 Der Projektor wechselt in den Standby-Modus, wenn Sie den Lichtquellen-Ein/Aus-Schalter und den Projektor-Ein/ Aus-Schalter einschalten, während die Netzspannung eingeschaltet ist.

#### **6. Netzkabel**

 Dies ist das Netzkabel, das den Projektorkopf mit Strom versorgt. Bezüglich des Anschlusses des Netzkabels wenden Sie sich an Ihren Händler/Lieferanten.

#### **7. Luftauslass**

 Über den Luftauslass wird die Wärme im Projektor abgeleitet. Decken Sie ihn nicht ab.

#### **8. Fernverriegelungsanschluss (Innenseite des Projektors)**

 Dieser Anschluss dient der sicheren Verwendung dieses Geräts. Er wird zur externen Steuerung des Projektors verwendet. Wenden Sie sich bei Fragen zur Verwendung dieses Anschlusses an Ihren Handler/Lieferanten.

#### **9. Anschlusse**

Verschiedene Bildsignalkabel werden hier angeschlossen.  $(\rightarrow$  Seite [10\)](#page-26-0)

#### **10. Netzeingang**

 Hier wird das Netzkabel angeschlossen. Das Netzkabel wird nicht mitgeliefert. Wenden Sie sich bei Fragen zum Netzkabel an Ihren Händler/Lieferanten.

#### **11. Montageöffnung für Stromversorgungskabel-Stopper**

 Bringen Sie den beigefügte Netzstromkabel-Stopper an, um zu verhindern, dass der Stecker vom Stromkabel herausfällt.

#### **12. Projektor-Ein/Aus-Schalter**

 Der Projektor wechselt in den Standby-Modus, wenn Sie den Lichtquellen-Ein/Aus-Schalter und den Projektor-Ein/ Aus-Schalter einschalten, während die Netzspannung eingeschaltet ist.

#### **13. Lufteinlass / Luftfilter**

 Der Lufteinlass dient der internen Kühlung des Projektors. Decken Sie ihn nicht ab.Ein Luftfilter ist am Lufteinlass angebracht, um das Eindringen von Staub zu verhindern.

 Angaben zum Reinigung des Luftfilters finden Sie unter "❸ Reinigen der Luftfilter" (→ Seite [142](#page-158-0)).

#### **14. Linse (optional)**

 Bilder werden durch das Linse projiziert. Lassen Sie das Linse von Ihrem Händler/Lieferanten installieren oder austauschen.

#### **15. Fernbedienungssensor (befindet sich an der Vorder- und Rückseite)**

 $(\rightarrow$  Seite [14](#page-30-0))

*HINWEIS:*

• Decken Sie die Lufteinlässe und -auslässe nicht ab, wenn der Projektor in Betrieb ist. Unzureichende Belüftung führt zu einem Anstieg der Innentemperatur und kann einen Brand oder Fehlfunktionen verursachen.

#### Rückseite des Projektors

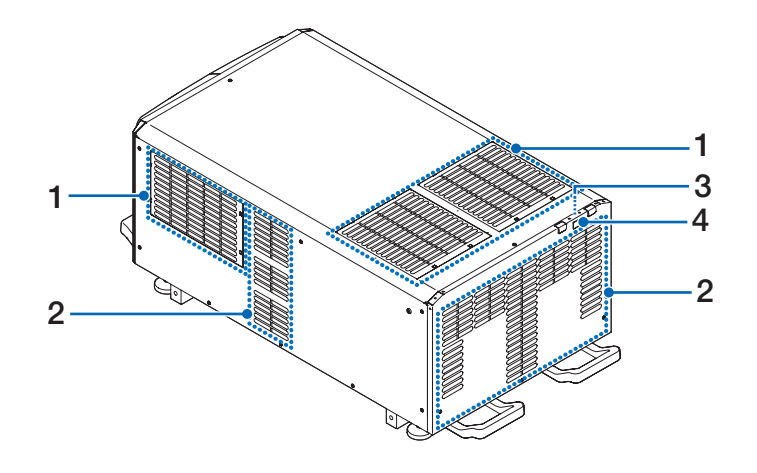

#### **1. Lufteinlass / Luftfilter**

 Der Lufteinlass dient der internen Kühlung des Projektors. Decken Sie ihn nicht ab. Zwei Luftfilter sind am Lufteinlass angebracht, um das Eindringen von Staub zu verhindern. Angaben zum Reinigung der Luftfilter finden Sie unter "<sup>3</sup> Reinigen der Luftfilter" ( $\rightarrow$  Seite [142](#page-158-0)).

#### **2. Luftauslass**

 Über den Luftauslass wird die Wärme im Projektor abgeleitet. Decken Sie ihn nicht ab.

**3. Summer (Rückseite des Projektors)** Der Summer ertönt, wenn der Projektor eingeschaltet wird oder ein Fehler aufgetreten ist.

#### **4. Fernbedienungssensor**

*HINWEIS:*

• Decken Sie die Lufteinl.sse und -ausl.sse nicht ab, wenn der Projektor in Betrieb ist. Unzureichende Belüftung führt zu einem Anstieg der Innentemperatur und kann einen Brand oder Fehlfunktionen verursachen.

#### Unterseite des Projektors

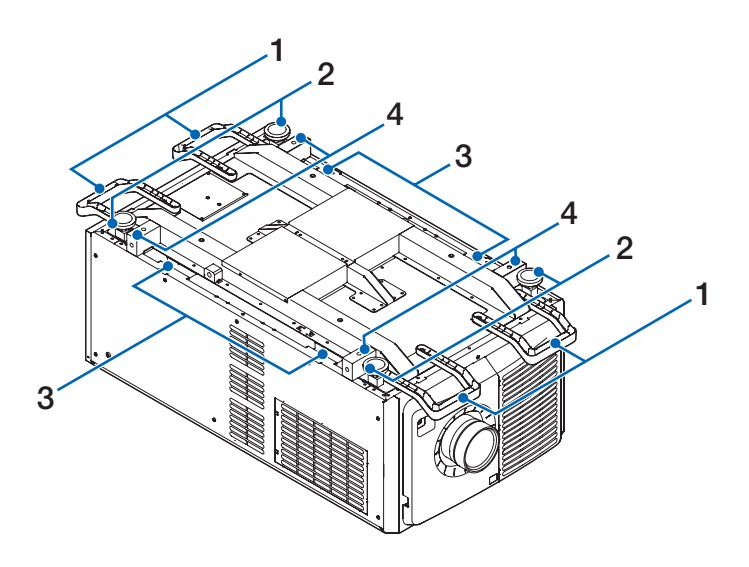

## **1. Griff (4 Positionen)**

 Griffe zum Transportieren des Projektors.

- **2. Höhenversteller (an 4 Positionen)** Bei normaler Installation können Sie die Projektorneigung an 4 Positionen anpassen.
- **3. Griff (4 Positionen)** Griffe zum Transportieren des Projektors.

#### **4. Ringschrauben-Befestigungslöcher (4 Stellen)**

 Diese dienen zum Aufhängen des Projektors zu Transport- und Installationszwecken. Lassen Sie Ihren Händler das Gerät bei der Installation mittels Ringschrauben installieren.

#### <span id="page-26-0"></span>Anschlüsse

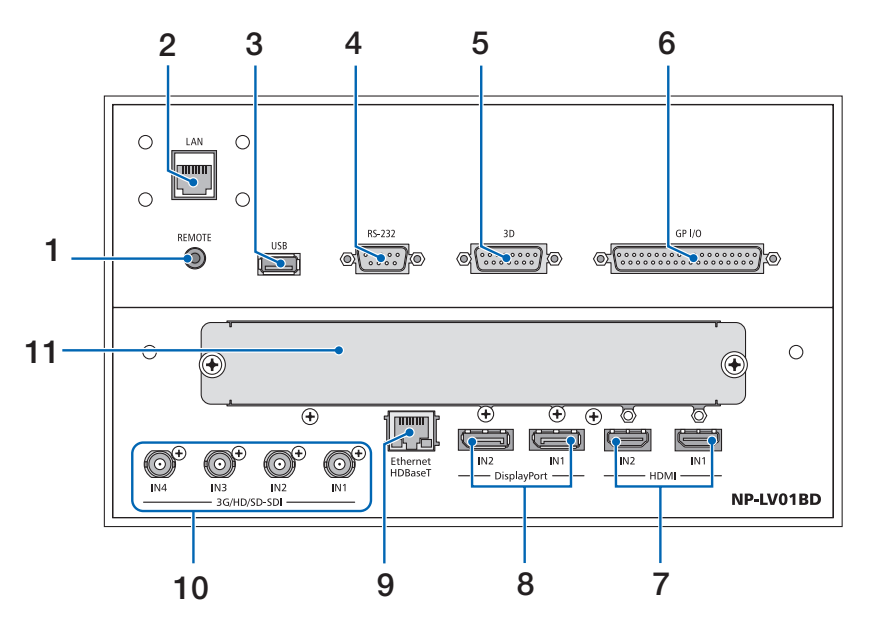

#### **1. REMOTE-Anschluss [REMOTE] (Stereo-Mini)**

 Benutzen Sie diese Buchse für eine kabelgebundene Fernsteuerung des Projektors über ein im Handel erhältliches Fernbedienungskabel mit einem ⌀3,5-Stereo-Ministecker (ohne Widerstand).

 Verbinden Sie den Projektor und die mitgelieferte Fernbedienung mit einem im Handel erhältlichen verkabelten Fernbedienungskabel.

 $(\rightarrow$  Seite [15](#page-31-0))

#### **2. LAN-Port [LAN] (RJ-45)**

Der Port für die Steuerung des Projektors über ein Netzwerk von einem PC aus.Verbinden Sie den Projektor und den PC mit einem im Handel erhältlichen Ethernet-Kabel mit Schirmung (10/100Base-T).

#### **3. USB-Port [USB] (Typ A)**

 Der Port für die Projektorwartung.

**4. PC-Steueranschluss [RS-232] (D-sub 9P)**

Der Anschluss für den Betrieb des Projektors von einem PC aus über eine RS-232C, oder damit Service-Personal Daten für den Projektor einstellen kann. Verbinden Sie den Projektor und den PC mit einem im Handel erhältlichen geraden RS-232C-Kabel mit Schirmung.

#### **5. 3D-Anschluss [3D] (D-sub 15P)**

Der Anschluss für die Verbindung eines 3D-Bildsystems mit dem Projektor.

 Verwenden Sie ein abgeschirmtes 15-poliges Kabel (im Handel erhältlich).

**6. Externer Steueranschluss [GP I/O] (D-sub 37P)** Der Anschluss für die externe Steuerung des Projektors.  $(\rightarrow$  Seite [159\)](#page-175-0) Verwenden Sie ein abgeschirmtes 37-poliges Kabel

(im Handel erhältlich).

- **7. HDMI1 IN/HDMI2 IN-Anschluss [HDMI IN1/IN2] (Typ A)**
	- $(\rightarrow$  Seite [139](#page-155-0))
- **8. DisplayPort1 IN/DisplayPort2 IN-Anschluss [DisplayPort IN1/IN2]**
	- $(\rightarrow$  Seite [139](#page-155-0))
- **9. HDBaseT-Port [Ethernet HDBaseT] (RJ-45)**  $(\rightarrow$  Seite [139](#page-155-0))
- **10. SDI1/SDI2/SDI3/SDI4 IN-Anschluss [3G/HD/SD-SDI IN1/IN2/IN3/IN4] (BNC)**  $(\rightarrow$  Seite [139](#page-155-0))

#### **11. SLOT**

 Erweiterungs-Steckplätze für die Installation der optionalen, separat erhältlichen Karten. Eine Platte zum Abdecken der Öffnung ist dem Gerät bei der Auslieferung beigefügt.

#### <span id="page-27-0"></span>Bedienungs-/Anzeigenfeld

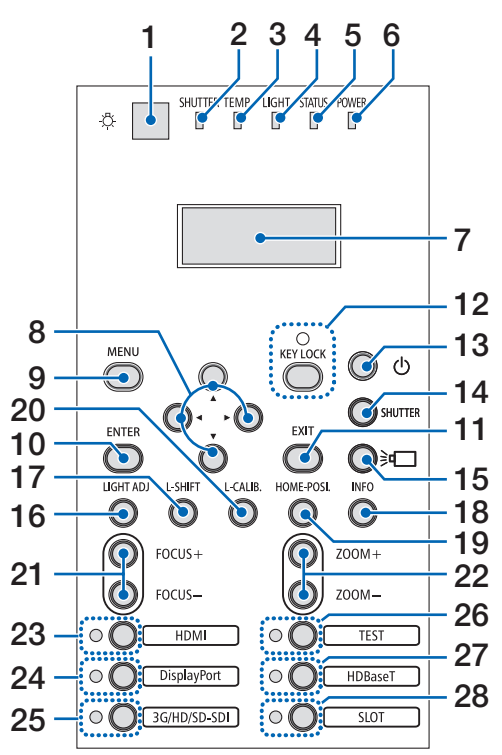

#### **1. (Licht)-Taste** Beleuchtet das Bedienfeld und Anzeigefeld.

#### **2. SHUTTER-Anzeige**  $(\rightarrow$  Seite [36,](#page-52-0) [169](#page-185-0))

- **3. TEMP.-Anzeige**  $(\rightarrow$  Seite [169](#page-185-0))
- **4. LIGHT-Anzeige**  $(\rightarrow$  Seite [36,](#page-52-0) [169](#page-185-0))
- **5. STATUS-Anzeige**   $(\rightarrow$  Seite [168](#page-184-0))
- **6. POWER-Anzeige** (→ Seite [22,](#page-38-0) [34,](#page-50-0) [168](#page-184-0))

#### **7. Flüssigkristallanzeigefeld**

 Der Projektor zeigt seinen Status, Eingangssignalinformationen und Fehlerinformationen an, sobald er an eine Stromquelle angeschlossen ist.

#### **Angezeigte Information**

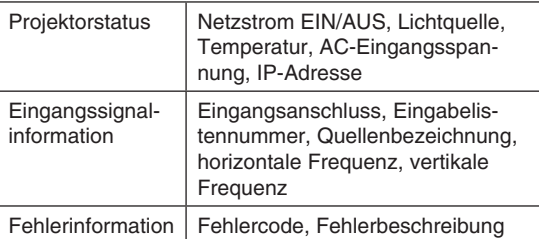

- **8.** ▲▼◀▶**-Tasten**
- $(\rightarrow$  Seite [30,](#page-46-0) [71](#page-87-0))
- **9. MENU-Taste**   $(\rightarrow$  Seite [71](#page-87-0))
- **10. ENTER-Taste**   $(\rightarrow$  Seite [71](#page-87-0))
- **11. EXIT-Taste**   $(\rightarrow$  Seite [71](#page-87-0))
- **12. KEY LOCK-Taste/KEY LOCK-Anzeige**  $(\rightarrow$  Seite [36\)](#page-52-0)
- **13. (NETZSTROM) Taste**  $(\rightarrow$  Seite [22,](#page-38-0) [34\)](#page-50-0)
- **14. SHUTTER-Taste**  $(\rightarrow$  Seite [36\)](#page-52-0)
- **15. (Lichtquelle) Taste**  $(\rightarrow$  Seite [36\)](#page-52-0)
- **16. LIGHT ADJ-Taste**
	- $(\rightarrow$  Seite [41\)](#page-57-0)
- **17. L-SHIFT-Taste**  $(\rightarrow$  Seite [30\)](#page-46-0)

#### **18. INFO-Taste**

- • Drücken Sie den Schalter kurz, um die angezeigten Inhalte im Flüssigkristallanzeigefeld zu ändern.
- • Drücken und halten Sie den Schalter (für 2 Sekunden oder länger), um den Informationsbildschirm anzuzeigen.  $(\rightarrow$  Seite [135](#page-151-0))

#### **19. HOME-POSI.-Taste**

- $(\rightarrow$  Seite [30\)](#page-46-0)
- **20. L-CALIB.-Taste** 
	- $(\rightarrow$  Seite [23\)](#page-39-0)
- **21. FOCUS +/−-Taste**
	- $(\rightarrow$  Seite [32\)](#page-48-0)
- **22. ZOOM +/−-Taste**  $(\rightarrow$  Seite [33\)](#page-49-0)
- **23. HDMI-Taste / HDMI-Anzeige**

```
(\rightarrow25)
```
- **24. DisplayPort-Taste / DisplayPort-Anzeige**  $(\rightarrow$  Seite [25\)](#page-41-0)
- **25. 3G/HD/SD-SDI-Taste / 3G/HD/SD-SDI-Anzeige**  $(\rightarrow$  Seite [25\)](#page-41-0)
- **26. TEST-Taste / TEST-Anzeige** TEST-Anzeige leuchtet stets in weiß auf.  $(\rightarrow$  Seite [28](#page-44-0), [32\)](#page-48-0)
- **27. HDBaseT-Taste / HDBaseT-Anzeige**  $(\rightarrow$  Seite [25\)](#page-41-0)
- **28. SLOT-Taste / SLOT-Anzeige**  $(\rightarrow$  Seite [25\)](#page-41-0)

## ❹ Bezeichnungen der Fernbedienungsteile

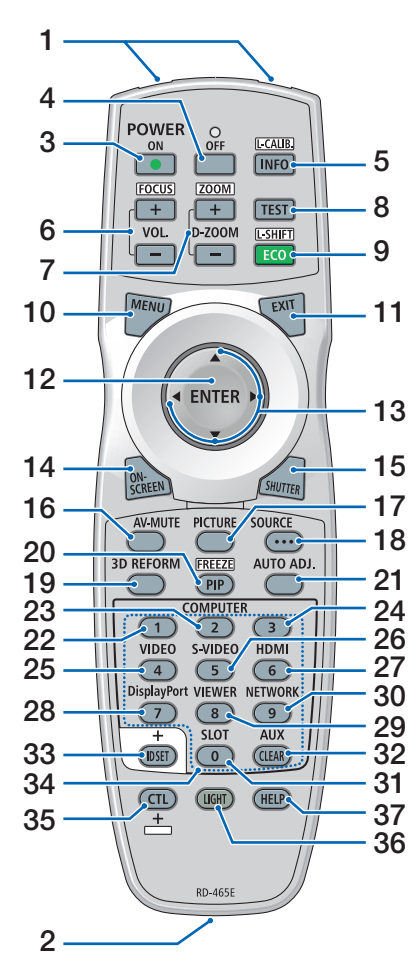

- **1. Infrarot-Sender**  $(\rightarrow$  Seite [14](#page-30-0))
- **2. Fernbedienungsbuchse** Schließen Sie hier ein handelsübliches Fernbedienungskabel an, um den Projektor kabelgebunden zu bedienen.  $($   $\rightarrow$  Seite [15\)](#page-31-0)
- **3. POWER ON-Taste**  $(\rightarrow$  Seite [22\)](#page-38-0)
- **4. POWER OFF-Taste**  $(\rightarrow$  Seite [34\)](#page-50-0)
- **5. INFO/L-CALIB.- Taste** Rufen Sie den [QUELLE(1)]-Bildschirm aus dem Bildschirmmenü auf.  $(\rightarrow$  Seite [135](#page-151-0))

 [LINSENKALIBRIERUNG] der Linse wird durchgeführt, wenn Sie gleichzeitig die CTL-Taste drücken. (Passendes Objektiv: L4K-11ZM/ L4K-15ZM/L4K-20ZM)  $(\rightarrow$  Seite [23\)](#page-39-0)

- **6. VOL./FOCUS +/−-Tasten** (Die VOL.Tastenfunktion kann bei
- dieser Projektorserie nicht verwendet werden.)  $(\rightarrow$  Seite [32\)](#page-48-0)
- **7. D-ZOOM/ZOOM +/−-Tasten**  $(\rightarrow$  Seite [40,](#page-56-0) [33\)](#page-49-0)
- **8. TEST-Taste**  $(\rightarrow$  Seite [28](#page-44-0), [32\)](#page-48-0)
- **9. ECO/L-SHIFT-Taste**  $(\rightarrow$  Seite [41,](#page-57-0) [30\)](#page-46-0)
- **10. MENU-Taste**  $(\rightarrow$  Seite [71](#page-87-0))
- **11. EXIT-Taste**  $(\rightarrow$  Seite [71](#page-87-0))
- **12. ENTER-Taste**  $(\rightarrow$  Seite [71](#page-87-0))
- **13.** ▲▼◀▶**-Taste**  $(\rightarrow$  Seite [30,](#page-46-0) [71](#page-87-0))
- **14. ON-SCREEN-Taste**  $(\rightarrow$  Seite [37](#page-53-0))
- **15. SHUTTER-Taste**  $(\rightarrow$  Seite [36\)](#page-52-0)
- **16. AV-MUTE-Taste**  $(\rightarrow$  Seite [37](#page-53-0))
- **17. PICTURE-Taste**  $(\rightarrow$  Seite [83](#page-99-0))
- **18. SOURCE-Taste**  $(\rightarrow$  Seite [26\)](#page-42-0)
- **19. 3D REFORM-Taste**  $(→$  Seite [42,](#page-58-0) [44,](#page-60-0) [101\)](#page-117-0)
- **20. PIP/FREEZE-Taste**  $(\rightarrow$  Seite [39\)](#page-55-0)
- **21. AUTO ADJ.- Taste**

 Beim Projizieren des Bildschirms HDMI, DisplayPort, HDBaseT, SDI oder SLOT werden die Einstellungen automatisch in einen optimalen Zustand gebracht.

- **22, 23, 24. COMPUTER 1/2/3-Taste** (ist in dieser Projektor-Modellreihe nicht verfügbar)
- **25. VIDEO-Taste** (ist in dieser Projektor-Modellreihe nicht verfügbar)

**26. S-VIDEO-Taste**

 (ist in dieser Projektor-Modellreihe nicht verfügbar)

- **27. HDMI-Taste**  $(\rightarrow$  Seite [25\)](#page-41-0)
- **28. DisplayPort-Taste**  $(\rightarrow$  Seite [25\)](#page-41-0)
- **29. VIEWER-Taste** (ist in dieser Projektor-Modellreihe nicht verfügbar)
- **30. NETWORK-Taste**  $(\rightarrow$  Seite [25\)](#page-41-0)
- **31. SLOT-Taste**  $(\rightarrow$  Seite [25\)](#page-41-0)
- **32. AUX-Taste**  $(\rightarrow$  Seite [25\)](#page-41-0)
- **33. ID SET-Taste**  $(\rightarrow$  Seite [121](#page-137-0))
- **34. Zifferntasten (0 bis 9/CLEAR)**
	- $(\rightarrow$  Seite [121](#page-137-0))
- **35. CTL-Taste**

Diese Taste wird in Verbindung mit anderen Tasten verwendet, ähnlich wie die Strg-Taste eines Computers.

#### **36. LIGHT-Taste**

 Diese Taste wird verwendet, um die Hintergrundbeleuchtung der Fernbedienungstasten einzuschalten.

Die Hintergrundbeleuchtung schaltet sich aus, wenn 10 Sekunden lang kein Tastenvorgang ausgeführt wird.

#### **37. HELP-Taste**

 $(\rightarrow$  Seite [135](#page-151-0))

#### Battery Installation

- *the battery cover.*
- *1. Press the catch and remove 2. Install new ones (AA). Ensure that you have the batteries' polarity (+/−) aligned correctly.*
- *3. Slip the cover back over the batteries until it snaps into place.*

NOTE: Do not mix different types of batteries or new and old batteries.

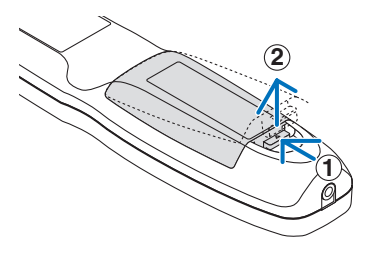

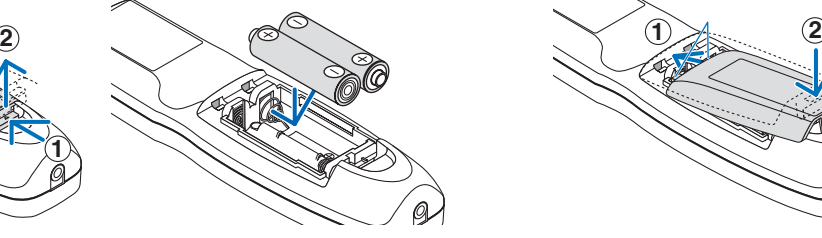

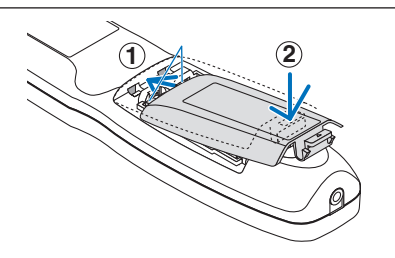

#### Remote Control Precautions

- Handle the remote control carefully.
- If the remote control gets wet, wipe it dry immediately.
- Avoid excessive heat and humidity.
- Do not short, heat, or take apart batteries.
- Do not throw batteries into fire.
- If you will not be using the remote control for a long time, remove the batteries.
- Ensure that you have the batteries' polarity (+/-) aligned correctly.
- Do not use new and old batteries together, or use different types of batteries together.
- Dispose of used batteries according to your local regulations.

#### <span id="page-30-0"></span>Reichweite der drahtlosen Fernbedienung

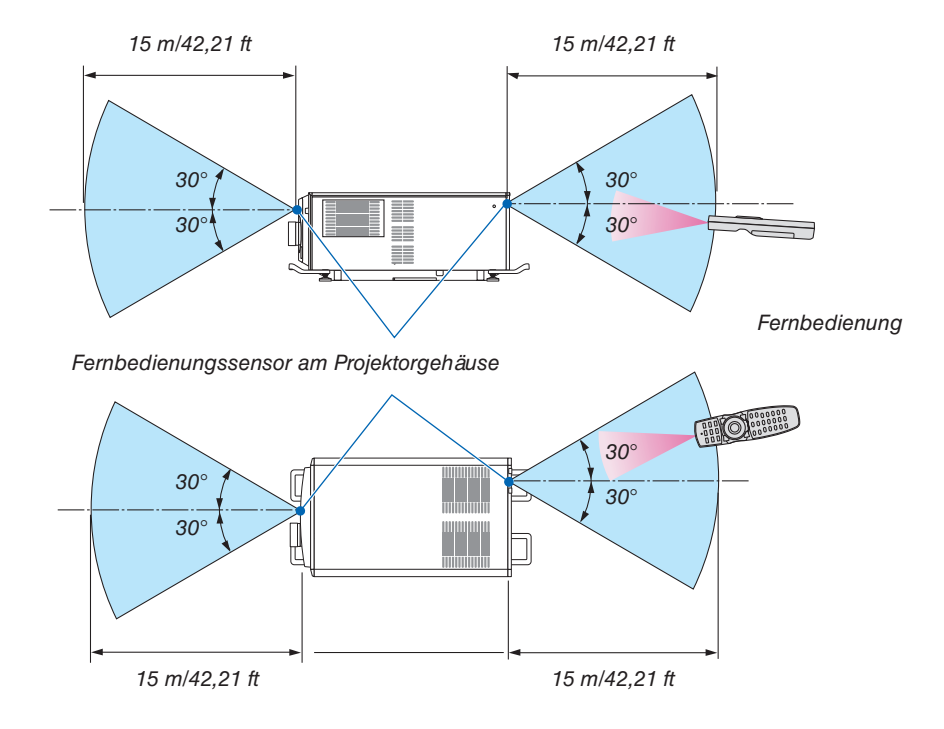

- • Das Infrarot-Signal der Fernbedienung hat bei freier Sichtlinie und innerhalb eines Einstrahlwinkels von 60° zum Sensor am Projektorgehäuse eine Reichweite von mehr als den oben angegebenen Metern.
- • Der Projektor reagiert nicht, wenn sich zwischen der Fernbedienung und dem Sensor Gegenstände befinden oder wenn helles Licht auf den Sensor fällt. Auch schwache Batterien können eine ordnungsgemäße Bedienung des Projektors durch die Fernbedienung verhindern.

#### <span id="page-31-0"></span>Die Fernbedienung kabelgebunden verwenden

Schließen Sie das eine Ende des Fernbedienungskabels an den REMOTE-Anschluss und das andere Ende an die Fernbedienungsbuchse der Fernbedienung an.

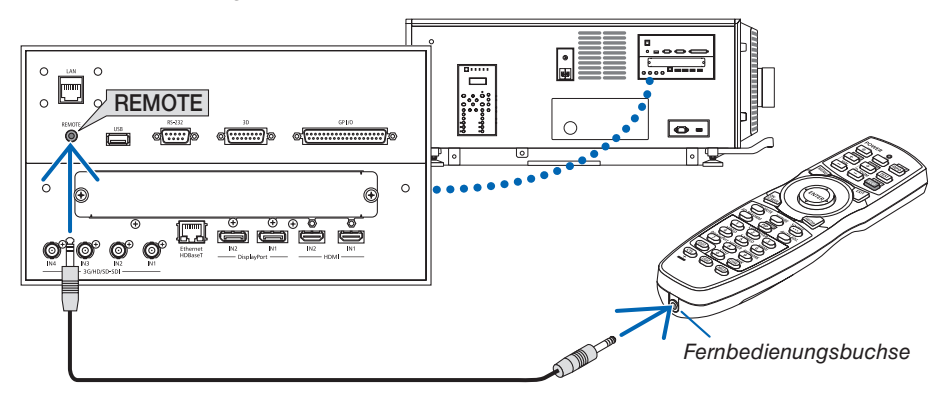

#### **HINWEIS:**

- • Wenn ein Fernbedienungskabel an den REMOTE-Anschluss angeschlossen ist, funktioniert die Fernbedienung nicht mit kabelloser Infrarot-Übertragung.
- • Der Fernbedienung wird vom Projektor über die REMOTE-Buchse kein Netzstrom zugeführt. Wenn die Fernbedienung im verdrahteten Betrieb benutzt wird, sind daher Batterien notwendig.
- • Wenn [HDBaseT] im [FERNBEDIENUNGSSENSOR] ausgewählt ist und der Projektor mit einem handelsüblichen Übertragungsgerät verbunden ist, das HDBaseT unterstützt, können die Infrarot-Fernbedienungsvorgänge nicht ausgeführt werden, wenn die Übertragung der Fernbedienungssignale im Übertragungsgerät eingerichtet wurde. Externe Steuerung mit Infrarotstrahlen kann jedoch ausgeführt werden, wenn die Netzstromversorgung des Übertragungsgerätes ausgeschaltet ist.

## 2. Bildprojektion (Grundbetrieb)

Dieses Kapitel beschreibt das Einschalten des Projektors und das Projizieren eines Bildes auf den Projektionsschirm.

## ❶ Ablauf für die Projektion eines Bildes

#### *Schritt 1*

**• Anschließen des Netzstromkabels (**→ *Seite [17](#page-33-0))*

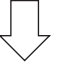

#### *Schritt 2*

**• Anschluss des Computers (**→ *Seite [20](#page-36-0))*

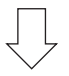

#### *Schritt 3*

**• Einschalten des Projektors (**→ *Seite [21](#page-37-0))*

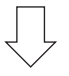

#### *Schritt 4*

**• Auswahl einer Quelle (**→ *Seite [25\)](#page-41-0)*

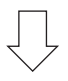

### *Schritt 5*

**• Einstellen der Bildgröße und der Bildposition (**→ *Seite [28\)](#page-44-0)*

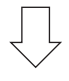

#### *Schritt 6*

**• Einstellung eines Bilds**

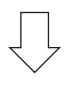

#### *Schritt 7*

**• Ausschalten des Projektors (**→ *Seite [34\)](#page-50-0)*

## <span id="page-33-0"></span>❷ Anschließen des Netzkabels

Zum Installieren des Netzkabels am Projektor wenden Sie sich bitte an Ihren Fachhändler.

Wenn der Netzstrom dem Projektor und der Lichtquelle über ein einziges Stromkabel (C1-Verbindung) zugeführt wird, muss das Kabel nicht an die Stromversorgung des Projektors angeschlossen werden.

Es wird kein Netzkabel mit dem Projektor geliefert. Verwenden Sie ein Netzkabel, das die Normen und Netzspannung des Landes, in dem der Projektor verwendet wird, erfüllt. Fragen Sie Ihren Händler, welches Netzkabel auszuwählen und zu kaufen ist.

## **WARNUNG**

- Zum Installieren des Netzkabels am Projektor wenden Sie sich bitte an Ihren Fachhändler. UNTER KEINEN UMSTÄNDEN versuchen, das Netzkabel selbst zu installieren. Brand- und Schlaggefahr.
- Bevor Sie das Netzkabel anschließen, prüfen Sie, ob der Projektorstromschalter und der Lichtquellen-Ein/Aus-Schalter des Projektors ausgeschaltet sind. Stellen Sie die Verbindungen bei ausgeschaltetem Netzstrom her.
- • Erden Sie das Gerät, um die Sicherheit zu gewährleisten. Verwenden Sie ein Netzkabel, das die Normen und Netzspannung des Landes, in dem der Projektor verwendet wird, erfüllt, und schließen Sie das Gerät stets an Erde an. Wenn keine Erde angeschlossen wird, kann es zu elektrischen Schlägen kommen.
- • Führen Sie die Netzkabelstecker beim Anschließen bis zum Anschlag in den Netzeingang und die Netzsteckdose ein.

 Bei einer C2-Verbindung, unbedingt den Stromkabel-Stopper installieren.

 Sitzt der Netzstecker nicht fest in der Netzsteckdose, kann Wärme im Steckerbereich erzeugt werden, die zu Verbrennungen und Unfällen führen kann.

#### **1. Schließen Sie das Netzkabel an.**

*Schließen Sie das Netzkabel an den Projektor an.*

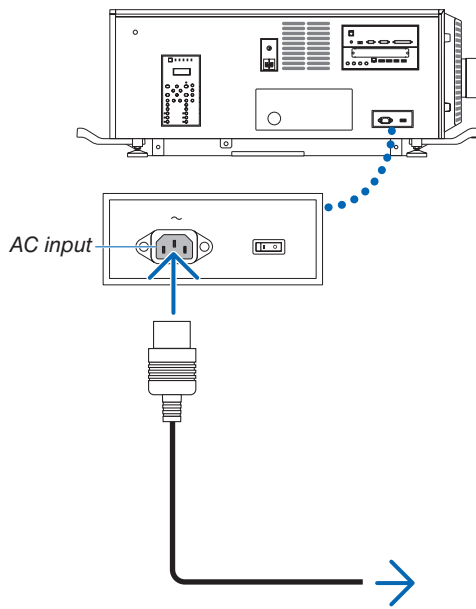

*Zur Wandsteckdose*

**2. Schließen Sie das Netzkabel an die Netzsteckdose an.** *Dadurch ist der Anschluss des Netzkabels abgeschlossen.*

#### <span id="page-34-0"></span>Anbringen des Netzkabelstoppers

Um zu verhindern, dass sich das Netzkabel unbeabsichtigt aus dem Wechselstromeingang des Projektors löst, bringen Sie den im Lieferumfang enthaltenen Netzkabelstopper an, um das Netzkabel zu sichern.

## **ACHTUNG**

- • Um zu verhindern, dass sich das Netzkabel löst, stellen Sie sicher, dass alle Stifte des Netzkabels vollständig in den Wechselstromeingangsanschluss des Projektors eingesteckt sind, bevor Sie den Netzkabelstopper verwenden, um das Netzkabel zu fixieren. Ein lockerer Kontakt des Netzkabels kann einen Brand oder Stromschlag verursachen.
- Bündeln Sie das Netzkabel nicht. Anderenfalls kann Wärme erzeugt oder ein Brand verursacht werden.

#### *HINWEIS*

- • Klemmen Sie das Netzkabel nicht mit anderen Kabeln zusammen. Dadurch kann elektrisches Rauschen erzeugt werden, welches das Signalkabel stören kann.
- • Führen Sie das Band nicht verkehrt herum ein. Wenn das Band einmal angebracht worden ist, kann es nicht mehr aus dem Schlitz entfernt werden.
- **1. Bringen Sie das Klemmenband auf die Netzkabelseite und führen Sie das Ende des Bands am Netzkabelstop****per in den Schlitz neben dem Anschluss AC IN an der** *Anschlussplatte ein.*

*Befestigen Sie den Netzkabelstopper in gleicher Weise auf der anderen Seite.*

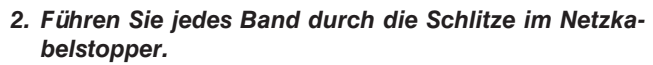

*Führen Sie die Bänder so hindurch, dass das Netzkabel von oben und unten gehalten wird.*

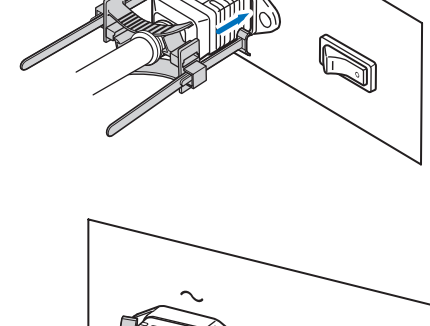

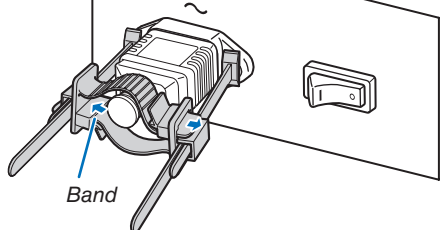

**3. Schieben Sie die Klemme bis zum Anschlag des Netz***kabels.*

*Durch Ziehen des Knopfes in Pfeilrichtung können Sie die Klemmenposition justieren.* 

*Sobald die Klemmenposition justiert wurde, lassen Sie den Knopf los, um die Klemme zu sperren.*

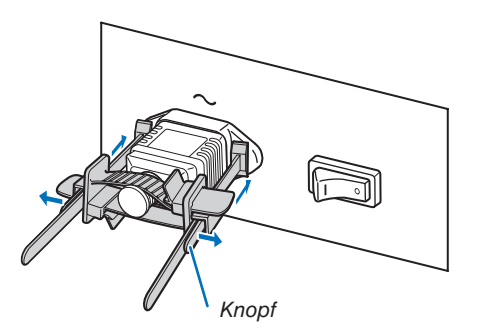

**4. Ziehen Sie das Band zur Befestigung des Netzkabels.**

*Durch Ziehen des Knopfes in Pfeilrichtung können Sie die Bandposition justieren.* 

*Ziehen Sie das obige und das untere Band gleichmäßig im Wechsel.* 

*Sobald die Bandposition justiert wurde, lassen Sie den Knopf los, um zu sperren.*

Damit ist die Anbringung des Netzkabelstoppers abgeschlossen.

#### Entfernen des Netzkabels aus dem Netzkabelstopper

*1. Ziehen Sie den Klemmenknopf, um das Band zu lösen.*

*2. Ziehen Sie den Knopf und schieben Sie die Klemme vom Netzstecker fort.*

## **ACHTUNG**

• Der Projektor kann vorübergehend heiß werden, wenn die Stromversorgung ausgeschaltet wird oder wenn der Wechselstrom getrennt wird, während der Projektor projiziert. Seien Sie im Umgang mit dem Projektor vorsichtig.

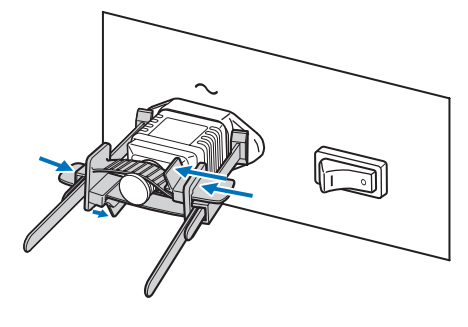

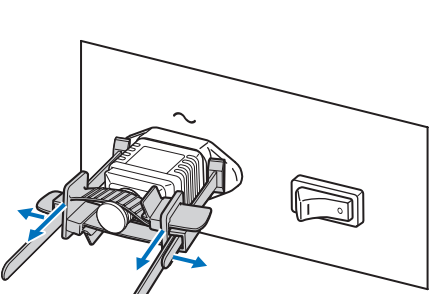

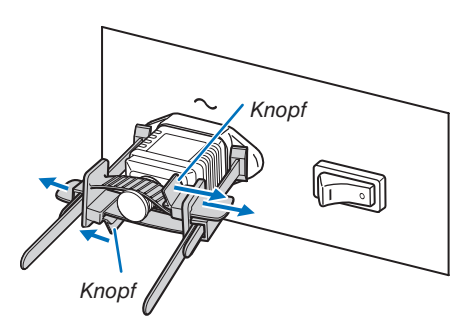
### ❸ Anschluss Ihres Computers

### **• Schließen Sie Ihren Computer an den Projektor an.**

*In diesem Abschnitt wird dargestellt, wie der Projektor normalerweise an einen Computer angeschlossen wird. Informationen über andere Anschlussmöglichkeiten finden Sie unter "6. Anschließen an andere Geräte" auf Seite [139.](#page-155-0)*

*Verbinden Sie den HDMI Ausgangsanschluss des Computers mit dem HDMI1 oder HDMI2 Eingangsanschluss des Geräts.*

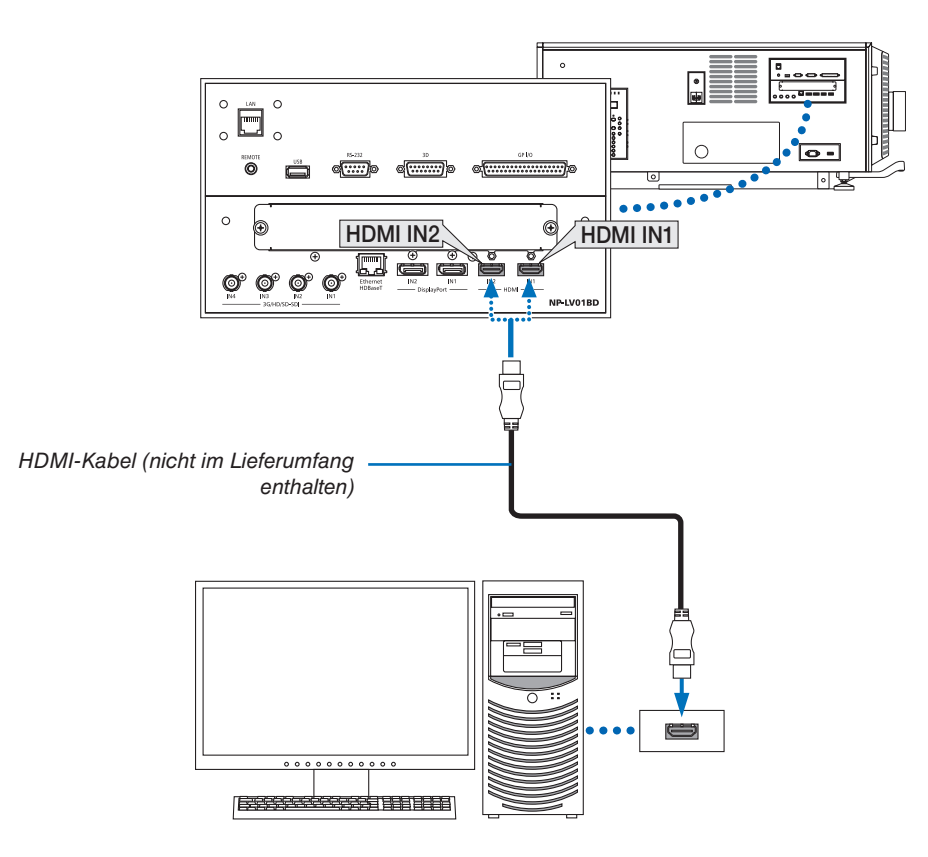

### ❹ Einschalten des Projektors

Zum Installieren des Netzkabels am Projektor wenden Sie sich bitte an Ihren Fachhändler.

### **Vorbereitung:**

- Schließen Sie das Netzkabel an den Projektor an.  $(\rightarrow$  Seite [17](#page-33-0))
- • Versorgen Sie den Projektor mit Netzstrom.

#### *HINWEIS:*

- • Schalten Sie den Projektorstromschalter und den Lichtquellen-Ein-Aus-Schalter aus, bevor Sie den Projektor an das Stromnetz anschließen oder davon trennen. Durch das Trennen oder Verbinden der Netzspannung bei eingeschaltetem Projektorstromschalter und Lichtquellen-Ein/Aus-Schalter wird der Projektor beschädigt.
- Das Ein- und Ausschalten der Spannungsversorgung erfolgt in zwei Schritten: der "Projektorstromschalter und der Lichtquellen-Ein/Aus-Schalter" und die "POWER-Taste" (POWER ON und OFF auf der Fernbedienung).
- **Einschalten der Stromversorgung. (siehe diese Seite)**
- *1. Schalten Sie den "Projektorstromschalter und den Lichtquellen-Ein/Aus-Schalter" des Projektors ein.*

*Ihr Projektor wird in den Standby-Modus geschaltet.*

*2. Drücken Sie die* **(NETZSTROM)-Taste am Projektorgehäuse oder die Taste POWER ON auf der Fernbe***dienung.* 

*Ihr Projektor wird eingeschaltet.*

#### **Ausschalten der Stromversorgung. (**→ **Seite [34](#page-50-0))**

*1. Drücken Sie die* **(NETZSTROM)-Taste am Projektorgehäuse oder die Taste POWER OFF auf der Fernbe***dienung.* 

*Daraufhin erscheint die Bestätigungsmeldung.*

- *2. Drücken Sie die* **(NETZSTROM) Taste oder die POWER OFF Taste erneut.** *Ihr Projektor wird in den Standby-Modus geschaltet.*
- *3. Schalten Sie den "Projektorstromschalter und den Lichtquellen-Ein/Aus-Schalter" des Projektors aus. Ihr Projektor wird ausgeschaltet.*

### *1.* **Nehmen Sie die Objektivkapp***e ab.*

### *2. Fügen Sie den Administrator-Schlüssel vertikal ein und drehen Sie ihn nach rechts.*

*Der Administratorschlüssel kann nicht mehr entfernt werden. Der Projektor ist nicht funktionsfähig, solange der Administratorschlüssel nicht eingesteckt ist.*

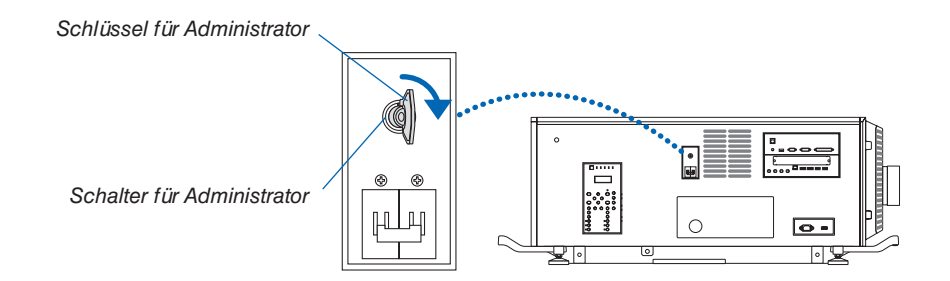

### *3. Schalten Sie den Lichtquellen-Ein/Aus-Schalter ([1]) und dann den Projektorstromschalter ([2]) an der Seite des Projektors ein.*

*Die POWER Anzeige leuchtet in orange auf.*

- Ein Summer ertönt, wenn [BENACHR,-EINST,] für [SUMMER] auf [AKTIV] festgelegt ist.
- *(*→ *Seite [120](#page-136-0))*

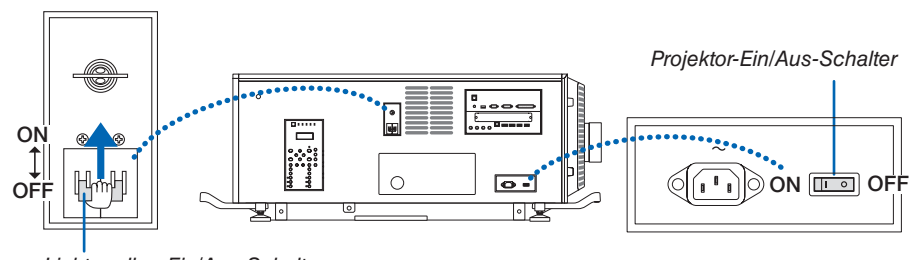

*Lichtquellen-Ein/Aus-Schalter*

### **WARNUNG**

Der Projektor erzeugt starkes Licht. Stellen Sie sicher, dass beim Einschalten des Netzstroms niemand innerhalb des Projektionsbereichs in die Linse sieht.

### *4. Drücken Sie die* **(NETZSTROM)-Taste am Projektorge****häuse oder die Taste POWER ON auf der Fernbedienung.**

*Die POWER Anzeige wechselt von einem konstanten orangefarbenen Licht zu einem konstant grünen Licht und das Bild wird auf dem Bildschirm projiziert.*

- • Wenn die Fernbedienung verwendet wird, drücken Sie die POWER ON-Taste.
- • Wenn kein Signal vorhanden ist, projiziert die Einheit *eine blaue Projektionsfläche (Werkseinstellungsmenü-Einstellungen).*
- • Wenn das Bild verschwommen ist, stellen Sie den Bild*schirmfokus ein. (*→ *Seite [32](#page-48-0))*
- • Drücken Sie auf die Taste *(leuchtet), wenn es dunkel ist. Die Anzeigefeld-Hintergrundbeleuchtung und die LED-Lampe auf der rechten Seite des Projektors schalten sich ein. (*→ *Seite [11](#page-27-0))*

TIPP:

- Der Objektivverschluss bleibt geschlossen, auch wenn der Netzstrom mit der "Blende einschalten" Funktion eingeschaltet wird. (→ Seite *[114](#page-130-0)*)
- • Durch Drücken der Taste wird die Einheit nicht aktiviert, wenn die Anzeige KEY LOCK orange blinkt. (→ Seite *[36](#page-52-0)*)
- Wenn die Meldung "DER PROJEKTOR IST GESPERRT! GEBEN SIE IHR PASSWORT EIN." angezeigt wird, wurde die Funktion [SICHERHEIT] aktiviert. (→ Seite *[45](#page-61-0)*)

*Nachdem Sie den Projektor eingeschaltet haben, vergewissern Sie sich, dass der Computer oder die Videoquelle eingeschaltet ist.*

HINWEIS: Der blaue Bildschirm ([BLAU] Hintergrund) wird angezeigt, wenn kein Signal eingegeben wird (werkseitig standardmäßige Menüeinstellungen).

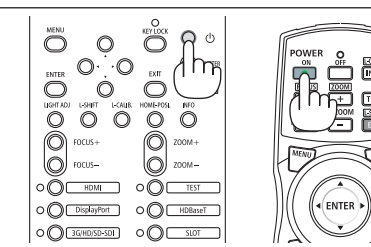

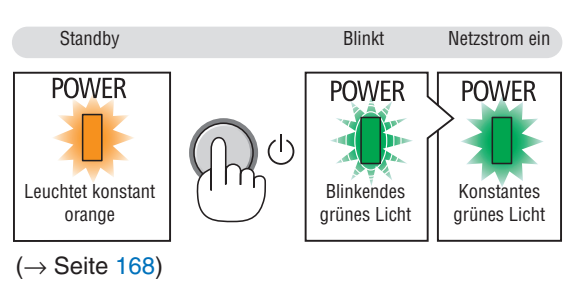

### Durchführung der Linsenkalibrierung

• Nach der Montage der Objektiveinheit L4K-11ZM/L4K-15ZM/L4K-20ZM (separat erhältlich), drücken Sie die L-CALIB. Taste auf dem Projektor oder halten Sie die CTL Taste gedrückt, dann drücken Sie die INFO/L-CALIB. Taste, um [LINSENKALIBRIERUNG] auszuführen.

 Durch Ausführen der [LINSENKALIBRIERUNG] wird der Anpassungsbereich des Zooms vom [OBJEKTIVSPEI-CHER] kalibriert.

Wenn Sie die Linse installieren oder austauschen müssen, wenden Sie sich an Ihren Händler und lassen Sie ihn das durchführen.

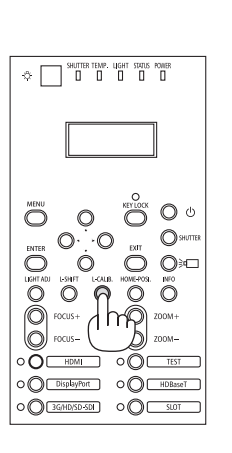

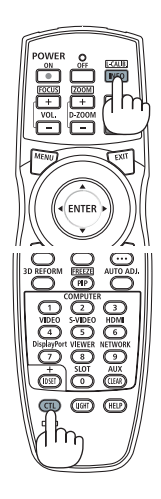

### Hinweis zum Eröffnungsbildschirm (Menüsprachen-Auswahlbildschirm)

Beim ersten Einschalten des Projektors erscheint das Eröffnungsmenü. In diesem Menü haben Sie die Möglichkeit, aus 30 Menüsprachen eine Sprache auszuwählen.

Verfahren Sie zum Auswählen einer Menüsprache bitte wie folgt:

**1. Nutzen Sie die Taste** ▲*,* ▼*,* ◀ *oder* ▶*, um eine der 30*  **Sprachen aus dem Menü auszuwählen.**

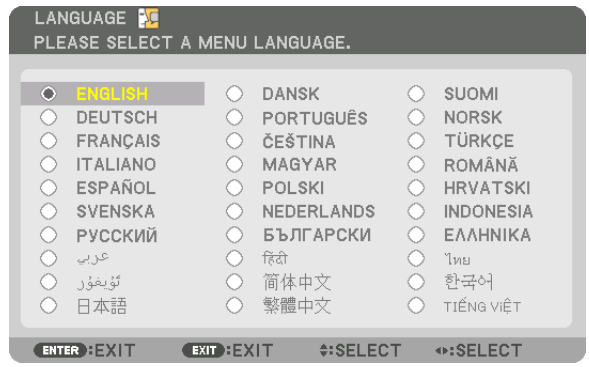

**2. Drücken Sie die ENTER-Taste, um die Auswahl zu be****stätigen.**

Anschließend können Sie mit der Menü-Bedienung fortfahren. Wenn Sie möchten, können Sie die Menüsprache auch später auswählen.

 $(\rightarrow$  [SPRACHE] auf Seite [75](#page-91-0) und [109\)](#page-125-0)

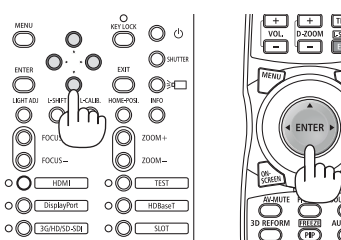

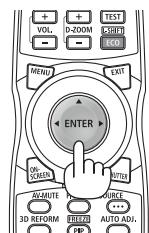

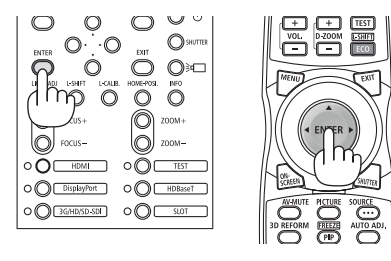

### HINWEIS:

- • Wenn die Meldung [BITTE STELLEN SIE DATUM UND ZEIT EIN.] angezeigt wird, stellen Sie das aktuelle Datum und die Uhrzeit ein. (→ Seite *[120](#page-136-0)*)
- Wenn die Anzeige KEY LOCK blinkt, bedeutet dies, dass die [BEDIENFELD-SPERRE] eingestellt wurde, und das Drücken der $\langle\zeta\rangle$ -Taste führt nicht dazu, dass die Einheit eingeschaltet wird. Lassen Sie die [BEDIENFELD-SPERRE] los. (→ Seite *[36](#page-52-0)*)
- • Während die POWER Anzeige in kurzen Abständen grün blinkt, kann der Netzstrom nicht ausgeschaltet werden, indem man die Netzstromtaste verwendet. (Während die POWER Anzeige in langen Abständen grün blinkt, wird der [AUSSCHALT-TIMER] betätigt und der Netzstrom kann ausgeschaltet werden.)

## ❺ Auswahl einer Quelle

### Auswahl der Computer- oder Videoquelle

HINWEIS: Schalten Sie den an den Projektor angeschlossenen Computer oder die Videoquelle ein.

### **Verwenden der Direkttaste**

Drücken Sie die Direkttaste am Projektorgehäuse oder auf der Fernsteuerung.

Wählen Sie den Eingang entsprechend der Anschlussklemme.

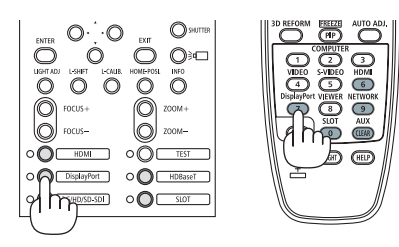

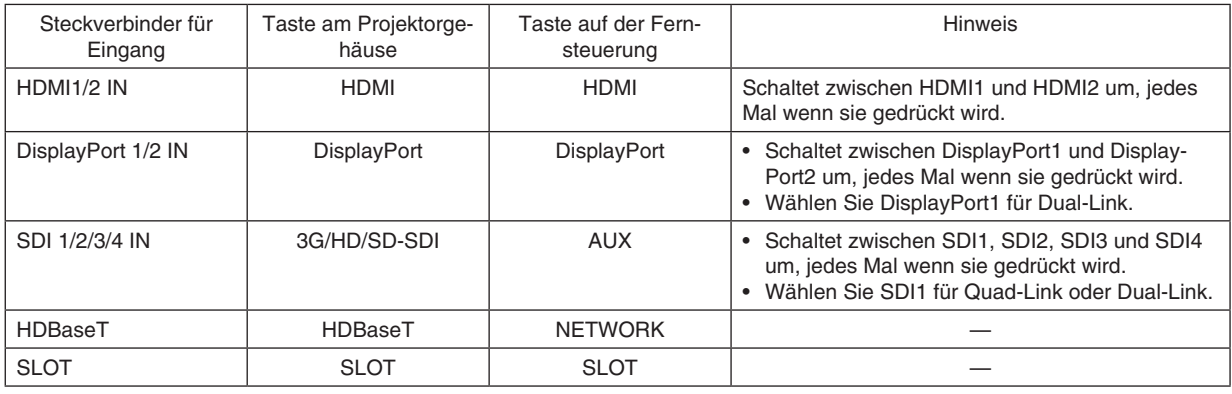

*HINWEIS:*

• Die Anzeige neben jeder Taste des Betriebsbereichs auf der Haupteinheit funktioniert wie folgt.

 Bei einem Signaleingang: leuchtet in weiß auf.

\* Für SLOT gilt dies, wenn optionale Karten (separat erhältlich) installiert werden und die Stromversorgung eingeschaltet ist. Wenn ein Eingang ausgewählt wird: leuchtet in grün auf.

### **Automatische Signalerkennung**

Drücken Sie die SOURCE-Taste für 1 Sekunde oder länger. Der Projektor sucht nach einer verfügbaren Eingangsquelle und zeigt sie an. Die Eingangsquelle ändert sich wie folgt:

HDMI1 → HDMI2 → DisplayPort1 → DisplayPort2 → HDBaseT → SDI1  $\rightarrow$  SDI2  $\rightarrow$  SDI3  $\rightarrow$  SDI4  $\rightarrow$  SLOT......

TIPP: Wenn kein Eingangssignal vorhanden ist, wird der Eingang übersprungen.

• Drücken Sie kurz, um den Bildschirm [EINGANG] anzuzeigen.

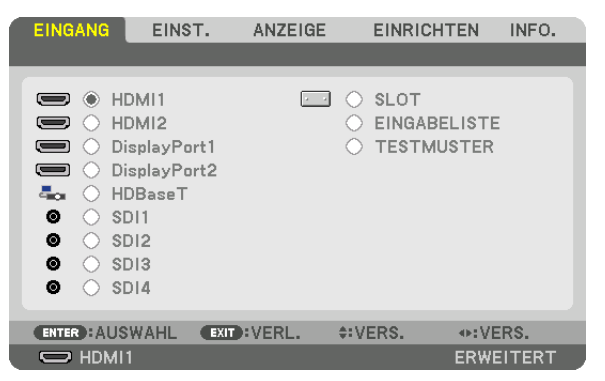

 Drücken Sie die ▼/▲-Tasten, um den Zieleingangsanschluss anzupassen, und drücken Sie dann die ENTER-Taste, um den Eingang umzuschalten. Drücken Sie zum Löschen der Menüanzeige des Bildschirms [EINGANG] die Taste MENU oder EXIT.

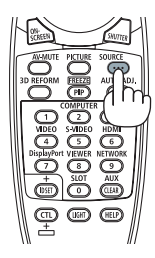

### **Auswählen der Standardquelle**

Sie können eine Quelle als Standardquelle einstellen, so dass diese nach jedem Einschalten des Projektors angezeigt wird.

#### **1. Drücken Sie die MENU-Taste.**

*Nun wird das Menü angezeigt.*

- *2. Drücken Sie die* ▶**-Taste, um [EINRICHTEN] auszuwählen, und drücken Sie die** ▼**-Taste oder die ENTER-Taste, um [MENÜ(1)] auszuwählen.**
- *3. Drücken Sie die* ▶**-Taste, um [QUELLOPTIONEN(1)] auszuwählen.**
- *4. Drücken Sie die* ▼**-Taste, um [STANDARDEINGANG AUSW.] auszuwählen, und drücken Sie die ENTER-Taste.**

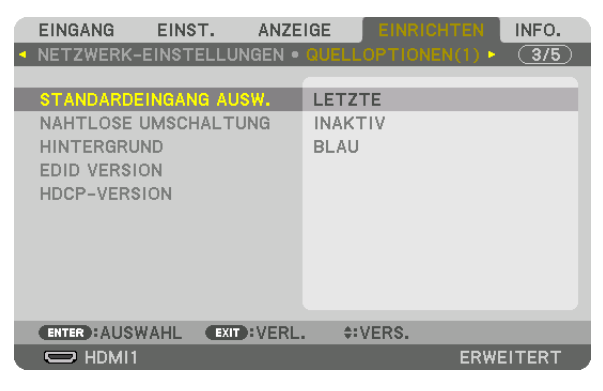

- Der [STANDARDEINGANG AUSW.]-Bildschirm wird angezeigt.
- *(*→ *Seite [130](#page-146-0))*

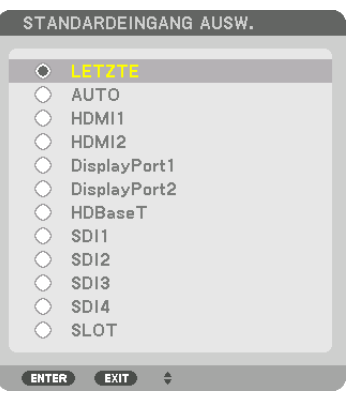

- **5. Wählen Sie eine Quelle als Standardquelle aus und drücken Sie die ENTER-Taste.**
- **6. Drücken Sie dreimal die EXIT-Taste, um das Menü zu schließen.**
- *7. Starten Sie den Projektor neu.*

*Die Quelle, die Sie in Schritt 5 ausgewählt haben, wird projiziert.*

HINWEIS: Selbst wenn [AUTO] aktiviert wurde, wird [HDBaseT] nicht automatisch ausgewählt. Wenn Ihr Netzwerk als Standardquelle eingestellt werden soll, wählen Sie [HDBaseT] aus.

TIPP:

• Wenn sich der Projektor im Standby-Modus befindet, wird der Eingang eines Computer-Signals von einem Computer den Projektor einschalten und das Computerbild projizieren. ([AUT. NETZ. EIN AUSW.] → Seite *[132](#page-148-0)*)

### ❻ Einstellen der Bildgröße und Position

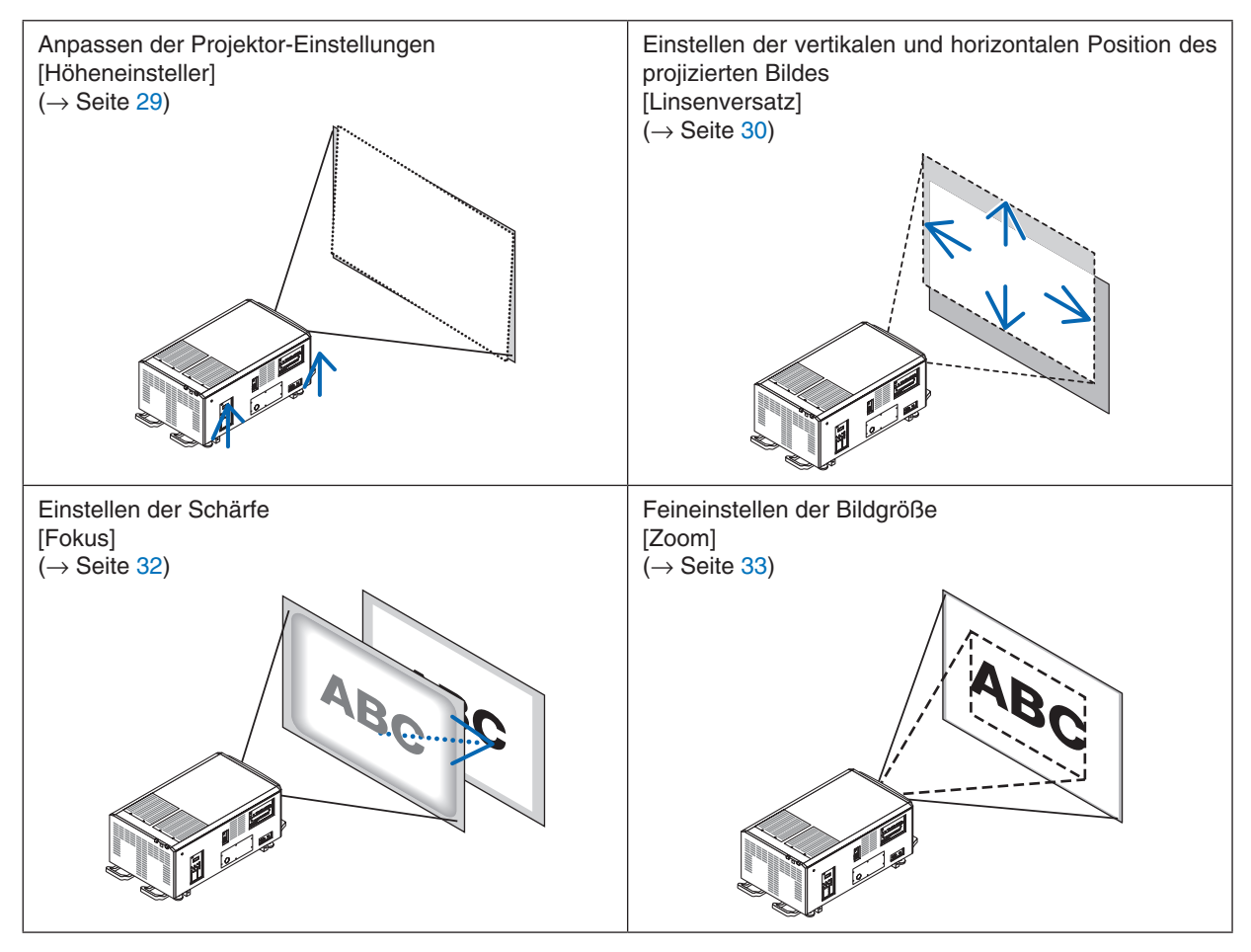

In diesem Kapitel sind die Zeichnungen und Kabel zwecks Klarheit ausgelassen.

TIPP:

• Integrierte Testmuster können praktischerweise zum Einstellen der Bildgröße und -position verwendet werden. Ein Drücken der TEST-Taste zeigt das Testmuster an. Die Taste ◀ oder ▶ kann ein Testmuster auswählen. Ändern Sie zum Schließen des Testmusters die Quelle auf eine andere.

<span id="page-45-0"></span>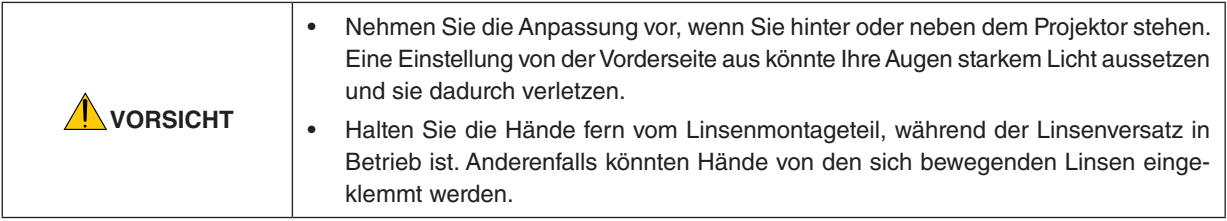

### Anpassen der Projektor-Einstellungen (Höheneinsteller)

Der Projektor muss rechtwinklig zum Bildschirm platziert werden, da sonst eine Trapezverzerrung auf dem Bildschirm erscheinen kann. Für die Einstellung des Projektors senkrecht zum Bildschirm, wenn von der Seite aus betrachtet wird, können die Höheneinsteller genutzt werden, die sich an jeder Ecke der Projektorunterseite befinden. Die maximal einstellbare Länge des Höheneinstellers beträgt 10 mm/0,39".

### **Beispiel für Einstellung**

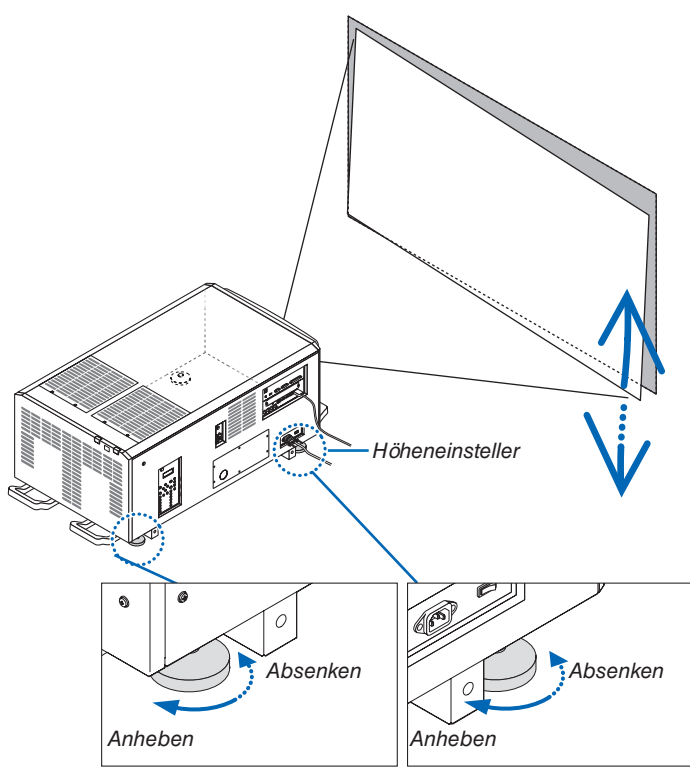

#### *HINWEIS:*

- • Verlängern Sie jeden Höheneinsteller nicht weiter als 10 mm/0,39". Dadurch kann sich der Höheneinsteller lösen, was zur Beschädigung des Projektors führt.
- • Achten Sie darauf, die zwei vorderen Höheneinsteller gleichzeitig zu verlängern oder zu verkürzen. Das gleiche gilt für die hinteren Einsteller, andernfalls verteilt sich das Gewicht des Projektors auf einen Höheneinsteller und kann Schäden verursachen.

### <span id="page-46-0"></span>Einstellen der vertikalen Position eines projizierten Bildes (Linsenversatz)

*HINWEIS:*

• Wenn die Linse bis zum Maximum zusammen in zwei Richtungen versetzt wird, werden die Bildränder dunkel oder es entstehen einige Schatten.

### **Einstellung über Tasten am Gehäuse**

- **1. Drücken Sie die Taste L-SHIFT.**
	- Der [OBJEKTIVVERSATZ]-Bildschirm wird angezeigt.

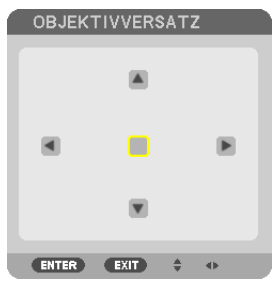

**2. Drücken Sie die Taste** ▼▲◀ *oder* ▶*.*

 Benutzen Sie die Tasten ▼▲◀▶*, um das projizierte Bild zu verschieben.*

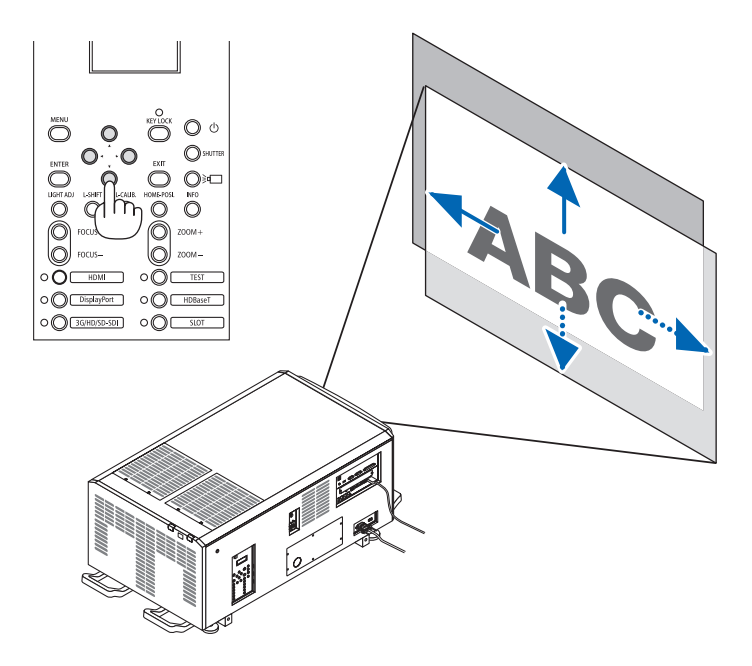

• Zurückstellen der Linsenversatzposition auf die Ausgangsposition *Drücken Sie die HOME-POSI.* Taste, um die Linsenversatz Position in die Startposition zu bringen (etwa zen*trale Position)*

### **Einstellung über die Fernbedienung**

**1. Halten Sie die CTL-Taste gedrückt und drücken Sie die ECO/L-SHIFT-Taste.**

**OBJEKTIVVERSATZ** 

×

Г

T

 $\blacksquare$ 

 Der [OBJEKTIVVERSATZ]-Bildschirm wird angezeigt.

 $\blacksquare$ 

ENTER EXIT  $\frac{A}{V}$  = 4F **2. Drücken Sie die Taste** ▼▲◀ *oder* ▶*.*

 Benutzen Sie die Tasten ▼▲◀▶*, um das projizierte Bild zu verschieben.*

TIPP:

• Die Abbildung unten zeigt die Linsenversatz-Bereiche (Projektionsmodus: Desktop/vorne) für 3840 × 2160 Bilder (16:9 Bildformat) für die L4K-11ZM, L4K-15ZM und L4K-20ZM Objektiveinheiten. Siehe Seite *[147](#page-163-0)* für weitere Details zu anderen Objektiven.

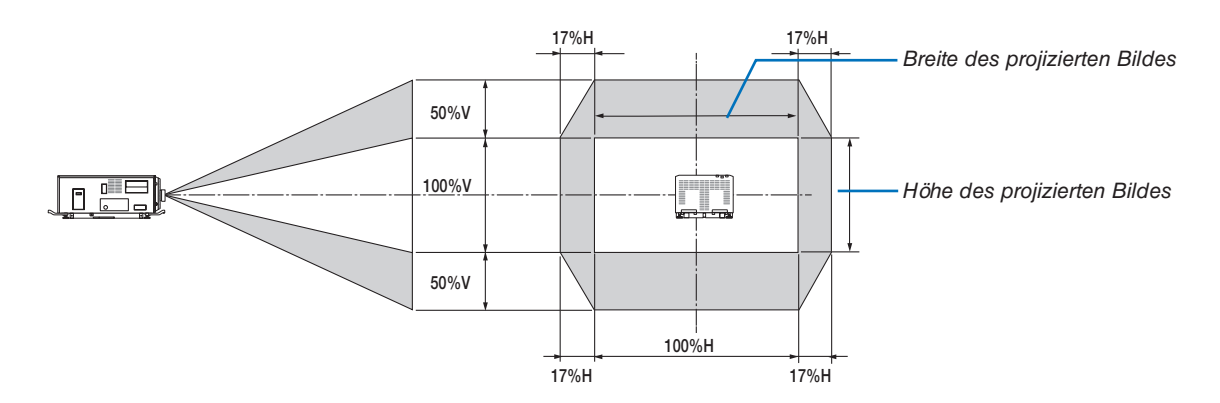

 Beschreibung der Symbole: V bedeutet vertikal (Höhe des projizierten Bildes), H bedeutet horizontal (Breite des projizierten Bildes).

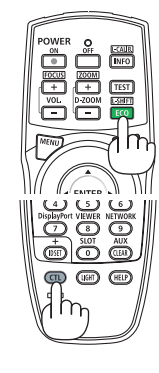

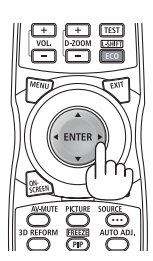

### <span id="page-48-0"></span>Fokus

**1. Drücken Sie die Taste FOCUS +/−.**

 Der FOCUS-Einstellbalken wird angezeigt.

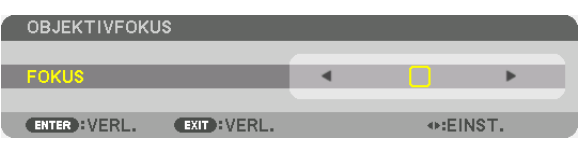

*Der Fokus wird eingestellt.*

- • Drücken Sie auf der Fernbedienung bei gedrückt gehaltener CTL-Taste, die Taste VOL/FOCUS (+) oder (−).
- • Die Tasten ◀ *und* ▶ *am Gehäuse oder auf der Fernbedienung ermöglichen ebenfalls die Einstellung des*  FOCUS solange der FOCUS-Einstellbalken angezeigt wird.

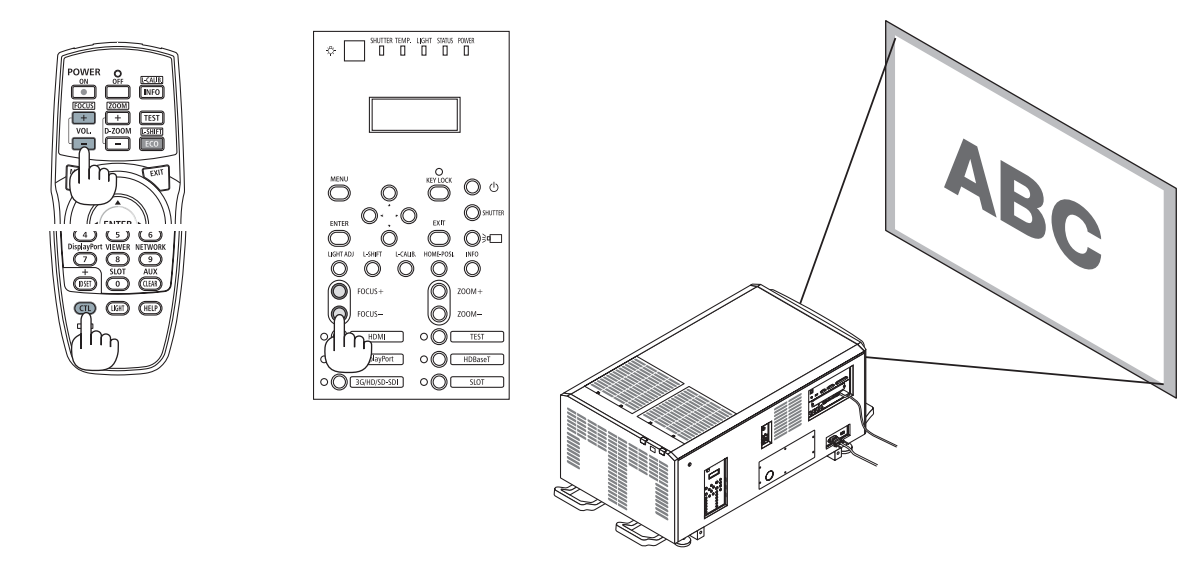

TIPP: Führen Sie Folgendes durch (für feste Installation), um den optimalen Fokus zu erzielen

Vorbereitung: Wärmen Sie den Projektor eine Stunde lang auf.

- 1. Verwenden Sie die Tasten FOCUS +/−, damit Sie den besten Fokus erzielen. Wenn nicht, bewegen Sie den Projektor zurück und vor.
- 2. Drücken Sie die TEST Taste auf der Fernsteuerung, um das Testmuster anzuzeigen.
- 3. Halten Sie die Taste FOCUS gedrückt, bis das Raster des Testmusters nicht mehr sichtbar ist.
- 4. Halten Sie die Taste FOCUS + gedrückt, bis Sie den besten Fokus erzielen. Wenn Sie über den optimalen Brennpunkt hinaus einstellen, gehen Sie zurück zu Schritt 3 und wiederholen Sie die Verfahren.

### <span id="page-49-0"></span>Zoom

**1. Drücken Sie die Taste ZOOM +/−.**

*Der ZOOM-Einstellbalken wird angezeigt.*

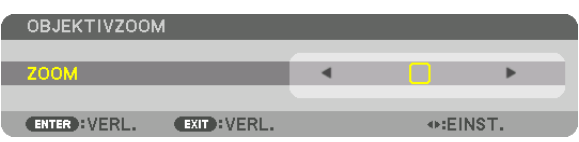

*Der Zoom wird eingestellt.*

- • Drücken Sie auf der Fernbedienung bei gedrückt gehaltener CTL-Taste die Taste D-ZOOM/ZOOM (+) oder  $(-)$ .
- • Die Tasten ◀ *und* ▶ *am Gehäuse oder auf der Fernbedienung ermöglichen die Einstellung des ZOOM, solange der ZOOM-Einstellbalken angezeigt wird.*
- • Der Zoom der Objektiveinheit L2K-10F1 kann nicht eingestellt werden.

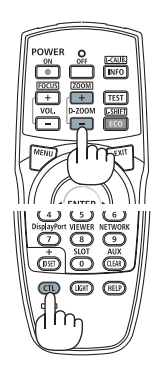

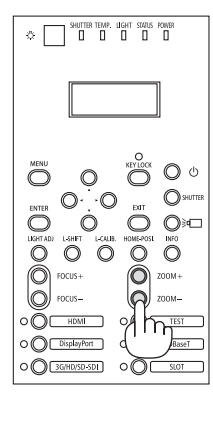

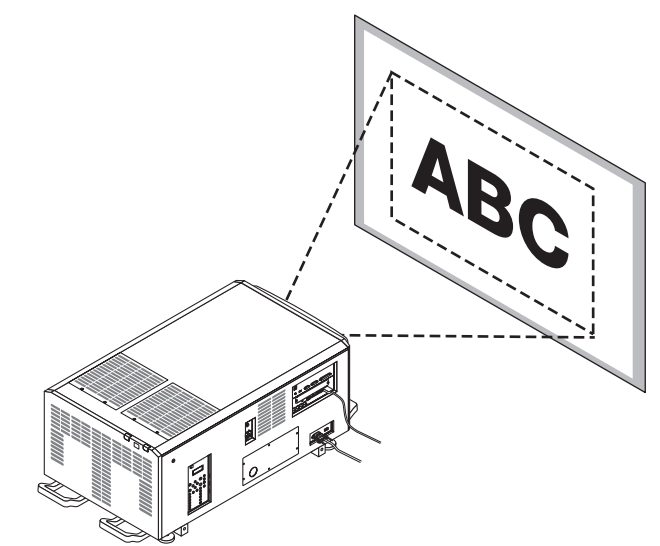

# <span id="page-50-0"></span>❼ Ausschalten des Projektors

### **Ausschalten des Projektors:**

**1. Drücken Sie zunächst die (NETZSTROM)-Taste am Projektorgehäuse oder die POWER OFF-Taste auf der** *Fernbedienung.* 

 Die [NETZSTROM AUSSCHALTEN/SIND SIE SICHER?]- *Meldung erscheint.*

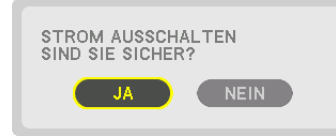

**2. Drücken Sie dann die ENTER-Taste oder noch einmal** *die* **(NETZSTROM)-Taste oder die POWER OFF-Taste.**

*Wenn sich der Projektor im Standby-Modus befindet, leuchtet die POWER Anzeige in orange auf.* 

• Bevor die *POWER Anzeige in orange aufleuchtet, wird*  der Summer aktiviert, wenn [BENACHR.-EINST.] für [SUMMER] AKTIV-geschaltet ist.

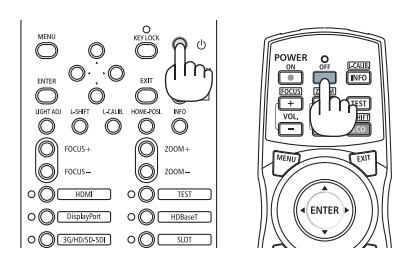

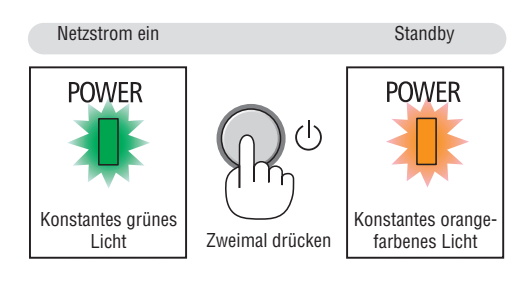

*3.* **Warten Sie bis der Proje***ktor in den Standby-***Modus schaltet, bevo***r Sie den Projektorstromschalter ([1]) und dann den Lichtquellen-Ein/Aus-Schalter ([2]) ausschalten.*

*Die POWER-Anzeige geht aus und der Hauptstrom wird abgeschaltet.*

Während die POWER Anzeige in kurzen Abständen grün blinkt, kann der Netzstrom nicht ausgeschaltet wer*den.*

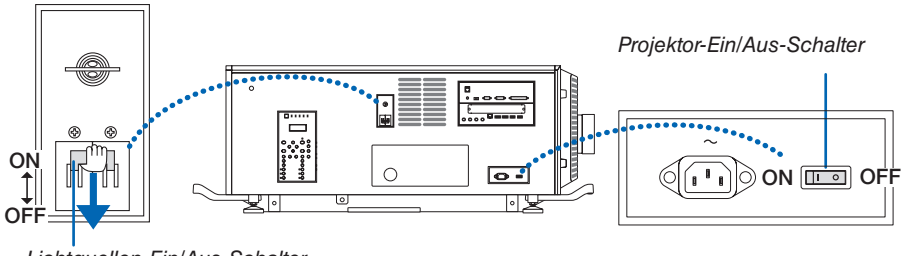

*Lichtquellen-Ein/Aus-Schalter*

### *4. Bringen Sie den Administrator-Schalter in die* **AUS-Position, und en***tfernen Sie den Administrator-Schlüssel.*

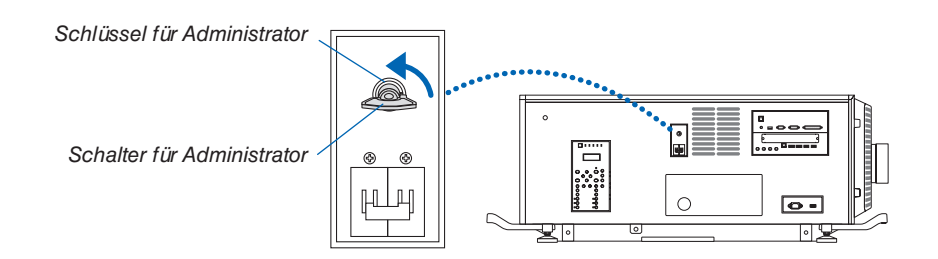

*5.* **Schalten Sie die Netzstromversorgung** *des Projektors aus.*

*HINWEIS:*

- • In den folgenden Situationen darf weder der Projektorstromschalter noch der Lichtquellen-Ein/Aus-Schalter noch die Netzspannung getrennt werden. Der Projektor könnte sonst beschädigt werden.
	- Bei der Proiizierung von Bildern
	- • Während die Stromversorgung eingeschaltet ist
	- Während der Kühlung nach dem Ausschalten des Stroms.

• Nachdem Sie Einstellungen durchgeführt haben und den Einstellbildschirm geschlossen haben, schalten Sie für etwa 10 Sekunden den Stromschalter des Projektors und den Lichtquellenschalter nicht aus oder ziehen Sie nicht das Netzstromkabel aus der Wandsteckdose heraus oder schalten Sie die Stromversorgung aus. Die Einstellwerte könnten zurückgesetzt werden, wenn die Stromversorgung während dieser Zeit unterbrochen wird.

# <span id="page-52-0"></span>3. Praktische Funktionen

# ❶ Stoppen der Projektion

### **1. Drücken Sie die SHUTTER-Taste am Projektor oder auf der Fern***bedienung.*

*Der Objektivverschluss schließt und das projizierte Licht erlischt vorübergehend. Die* SHUTTER *Anzeige leuchtet grün auf.*

- • Drücken Sie die Taste noch einmal, um die Blende der Linse zu *öffnen und das Bild zu projizieren. Die* SHUTTER *Anzeige schaltet sich aus.*
- Sie können das Projektionslicht so einstellen, dass es allmählich *ein- oder ausgeblendet wird.*

# ❷ Ausschalten der Lichtquelle

- **1. Drücken Sie die Taste** *(Lichtquelle) am Projektor. Schalten Sie die Lichtquelle direkt aus. Die* LIGHT *Anzeige schaltet sich aus.*
	- Drücken Sie die **Fall** Taste (Lichtquelle) erneut, die LIGHT *Anzeige leuchtet in grün.*

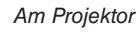

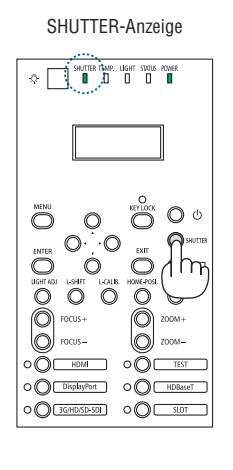

*Am Projektor Auf der Fernbedienung*

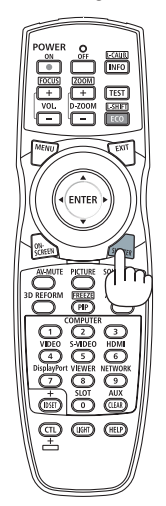

LIGHT-Anzeige

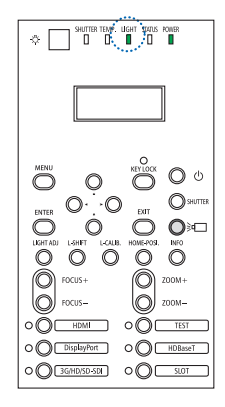

### ❸ Sperren des Projektors, damit er nicht bedient werden kann

**1 Drücken Sie die Taste KEY LOCK am Projektor länger als 1 Sekun***de.*

*Die Anzeige KEY LOCK leuchtet orange auf und alle Projektor-Bedientasten werden gesperrt.*

• Drücken Sie die Taste KEY LOCK erneut länger als 1 Sekunde, *um die Anzeige KEY LOCK auszuschalten und entsperren Sie die*  Tasten.

### TIPP:

- Wenn die [BEDIENFELD-SPERRE] aktiviert ist, erscheint ein " $\Box$ "-Symbol in der unteren rechten Ecke des Bildschirmmenüs.
- • Der Projektor kann weiterhin mit der Fernbedienung bedient werden, auch wenn die Tasten am Gerät gesperrt sind.

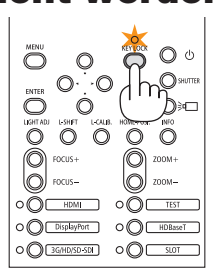

### ❹ Ausblenden des Bilds (AV-Ausblendung)

Drücken Sie die AV-MUTE-Taste, um das Bild kurzzeitig auszuschalten. Drücken Sie diese Taste zum Wiedereinblenden des Bildes noch einmal.

TIPP:

• Das Bild wird ausgeblendet, aber nicht die Menüanzeige.

### ❺ Ausschalten des Bildschirmmenüs (Bildschirm-Ausblendung) SHUTTER-Anzeige

Durch Drücken der ON-SCREEN-Taste auf der Fernbedienung werden das Bildschirmmenü, die Quellenanzeige und andere Nachrichten ausgeblendet. Die SHUTTER Anzeige leuchtet in orange auf. Drücken Sie die Taste erneut, um sie wieder einzublenden. Die SHUTTER-Anzeige erlischt.

TIPP:

- • Drücken Sie zur Bestätigung, dass das Ausblenden des Bildschirmmenüs aktiviert ist, die MENU-Taste. Wenn das Bildschirmmenü nicht angezeigt wird, obwohl Sie die MENU-Taste drücken, bedeutet dies, dass die Bildschirm-Ausblendung eingeschaltet ist.
- • Die Bildschirm-Ausblendung bleibt auch dann bestehen, wenn der Projektor ausgeschaltet wird,
- • Gedrückthalten der MENU-Taste für mindestens 10 Sekunden schaltet die Bildschirm-Ausblendung aus.

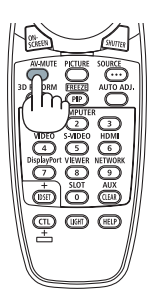

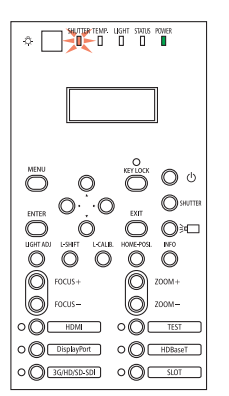

### ❻ Verschieben der Anzeigeposition des Bildschirmmenüs

**1. Drücken Sie die MENU-Taste.**

*Das Bildschirmmenü wird angezeigt.*

- **2. Bewegen Sie den Cursor mit der** ▶**-Taste auf [EINRICHTEN] und drücken Sie dann die ENTER-Taste.** Der Cursor bewegt sich auf [MENÜ(1)].
- **3. Bewegen Sie den Cursor mit der** ▶**-Taste auf das [MENÜ(2)].**

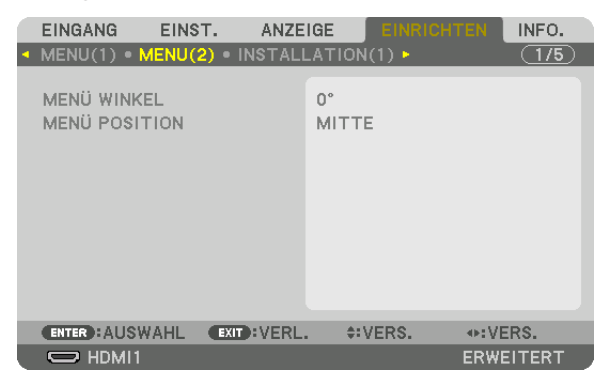

**4. Bewegen Sie den Cursor mit der** ▼**-Taste auf die [MENÜ-POSITION] und drücken Sie dann ENTER.**

 Das Bildschirmmenü geht in den [MENÜ POSITION] Auswahlbildschirm über.

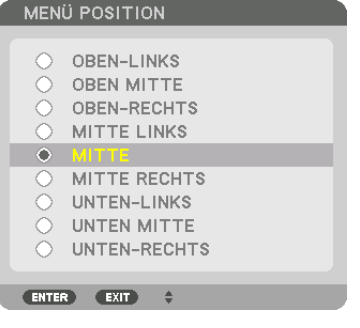

### *5. Drücken Sie die* ▼▲ **Taste, wählen Sie die Menü Position aus und drücken Sie die ENTER Taste.**

 Drücken Sie zum Beenden der Einstellung des Bildschirmmenüs die MENU-Taste auf der Fernbedienung.

TIPP:

- • Die Anzeigeposition des Menüs wird auch dann gespeichert, wenn die Stromversorgung des Projektors ausgeschaltet wird.
- • Bei Änderung des [MENÜ WINKELS] kann die Anzeigeposition des Menüs zum ursprünglichen Zustand bei Auslieferung zurückkehren.
- • Diese Funktion beeinflusst nicht die Anzeigeposition der Eingangsanschluss-Information und -Meldung.

### ❼ Einfrieren eines Bildes

Halten Sie die CTL-Taste gedrückt und drücken Sie die PIP/FREEZE-Taste, um ein Bild einzufrieren. Drücken Sie diese Taste zum Wiederaufnehmen der Bewegung noch einmal.

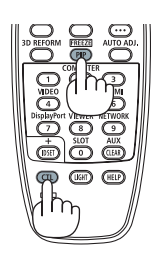

HINWEIS: Das Bild wird eingefroren, aber das Originalvideo wird immer noch weiter abgespielt.

### ❽ Vergrößerung eines Bildes

Sie können das Bild auf das bis zu Vierfache vergrößern.

### HINWEIS:

• Je nach Eingangssignal kann die maximale Vergrößerung geringer als vierfach sein oder die Funktion kann eingeschränkt sein.

Verfahren Sie hierzu wie folgt:

**1. Drücken Sie die D-ZOOM (+)-Taste, um das Bild zu vergrößern.**

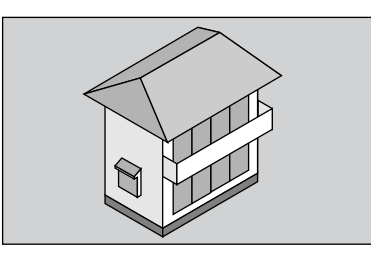

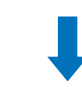

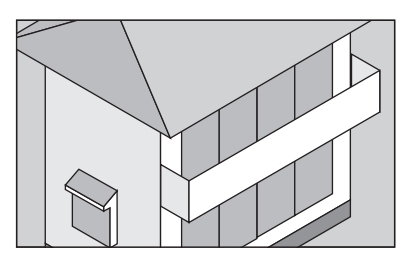

**2. Drücken Sie die Taste** ▲▼◀▶*.*

*Der Bereich des vergrößerten Bildes wird verschoben*

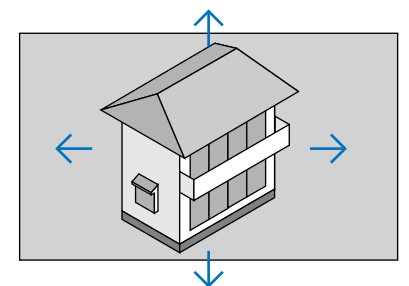

**3. Drücken Sie die D-ZOOM (−)-Taste.** Bei jedem Drücken der D-ZOOM (−)-Taste wird das Bild verkleinert.

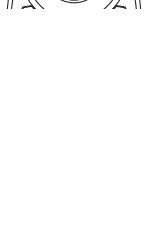

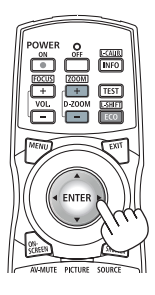

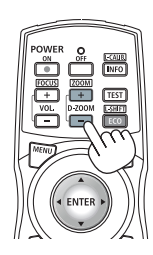

HINWEIS:

- • Das Bild wird in der Mitte des Bildschirms vergrößert oder verkleinert.
- Durch Anzeige des Menüs wird die aktuelle Vergrößerung aufgehoben.

## ❾ Einstellen der Helligkeit [LICHTBETRIEBSART]

Wenn die [LICHTBETRIEBSART] eingestellt wird, können Sie die Leistung des Geräts in einem Bereich von 30\* - 100 % (in Schritten von 1 %) einstellen und die Helligkeit nach der Anpassung steuern, um sie konstant zu halten. \* PH2601QL: 40%

Es gibt zwei Möglichkeiten zur Einstellung der Lichtbetriebsart.

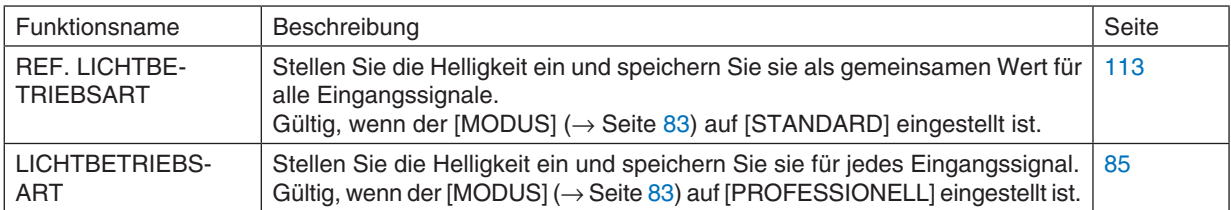

### **1. Drücken Sie die LIGHT ADJ-Taste am Gehäuse.**

• Alternativ können Sie die ECO/L-SHIFT-Taste auf der Fernbedie*nung drücken.*

 Wenn [STANDARD] als [MODUS] ausgewählt wurde.

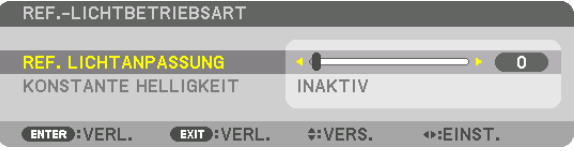

 Der [REF.-LICHTBETRIEBSART]-Bildschirm wird angezeigt.

 Wenn [PROFESSIONELL] als [MODUS] ausgewählt wurde.

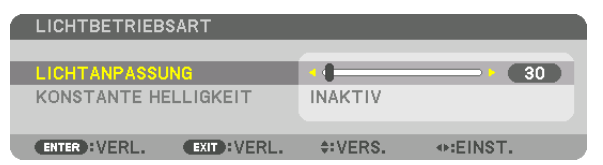

 Der [LICHTBETRIEBSART]-Bildschirm wird angezeigt.

### *2. Drücken Sie die* ◀▶ **Taste zum Einstellen.**

 Um die Helligkeit nach der Einstellung konstant zu halten, stellen Sie [KONSTANTE HELLIGKEIT] auf [AKTIV].

*Drücken Sie die* MENU Taste, um den Menübildschirm zu schließen.

TIPP:

• Die Helligkeit nimmt normalerweise während des Gebrauchs ab, durch Auswahl des Modus [KONSTANTE HELLIGKEIT] wird jedoch die Ausgangsleistung von Sensoren im Inneren des Projektors erkannt und automatisch eingestellt, wodurch eine konstante Helligkeit während der gesamten Lebensdauer des Lichtmoduls erhalten wird. Wenn jedoch bereits maximale Leistung eingestellt ist, nimmt die Helligkeit im Laufe des Gebrauchs ab.

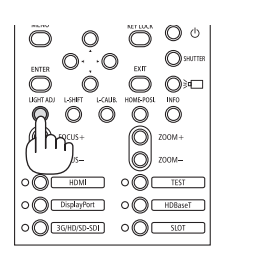

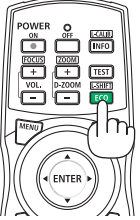

### ❿ Korrektur der horizontalen und vertikalen Trapezverzerrung [ECKENKORREKTUR]

Verwenden Sie die [ECKENKORREKTUR]-Funktion, um die Trapez-(trapezförmige)-Verzerrung zu korrigieren und die Ober- oder Unterseite sowie die linke und rechte Seite des Bildschirms zu verlängern oder zu verkürzen, so dass das projizierte Bild rechteckig ist.

#### **1. Projizieren Sie ein Bild so, dass der Bildschirm kleiner ist als der Rasterbereich.**

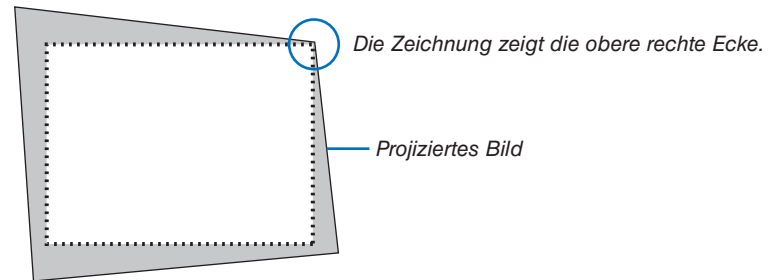

2. Nehmen Sie eine der Ecken und richten Sie die Ecke des Bildes mit einer Ecke des Bildschirms aus.

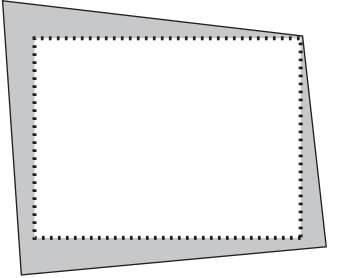

*3.* **Drücken Sie die Taste 3D REFORM** *auf der Fernsteuerung.*

 Rufen Sie den [GEOMETRISCHE KORREKTUR]-Bildschirm aus dem Bildschirmmenü auf.

### **4. Bewegen Sie den Cursor auf [MODUS] mit der** ▼**-Taste und drücken Sie ENTER.**

*Der Modusauswahlbildschirm wird angezeigt.*

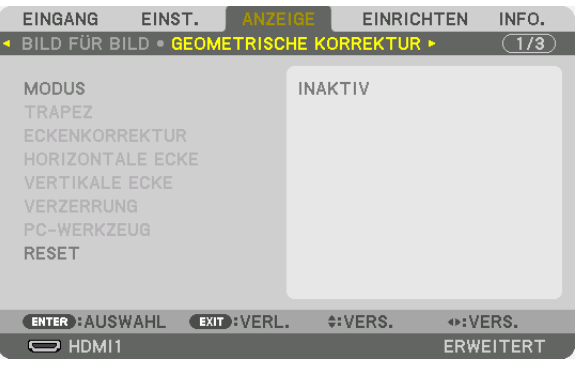

**5. Wählen Sie [ECKENKORREKTUR] und drücken Sie die ENTER-Taste.**

 Gehen Sie zurück, um den [GEOMETRISCHE KORREKTUR]-Bildschirm des Bildschirmmenüs anzuzeigen.

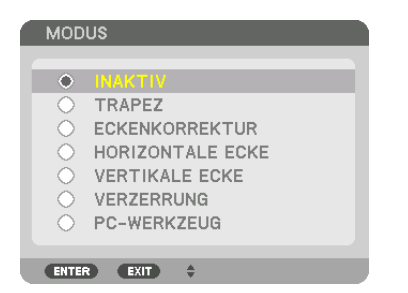

*6. Drücken Sie die* ▼ **Taste, um mit der [ECKENKORREKTUR] auszurichten und drücken Sie die ENTER-Taste.**

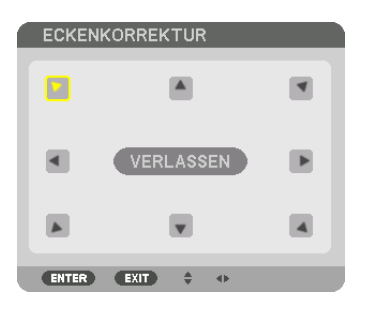

*Die Zeichnung zeigt, dass das linke obere Symbol ( ) ausgewählt ist.*

 Der Bildschirm wechselt zum [ECKENKORREKTUR]-Bildschirm.

- 7. Nutzen Sie die AV<I>-Taste, um ein Symbol (A) auszuwählen, das in die Richtung zeigt, in die Sie den **projizierten Bildrahmen bewegen möchten.**
- **8. Drücken Sie die ENTER-Taste.**
- *9. Verwenden Sie die* ▲▼◀▶**-Taste, um den projizierten Bildrahmen wie im Beispiel gezeigt zu bewegen.**

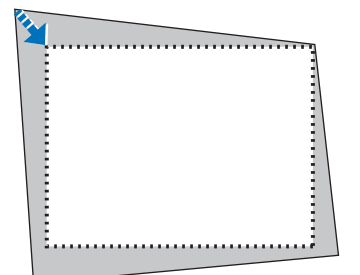

*10***. Drücken Sie die ENTER-Taste.**

*11.Verwenden Sie die* ▲▼◀▶**-Taste, um ein anderes Symbol auszuwählen, das in die Richtung zeigt.**

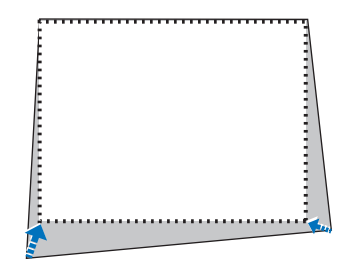

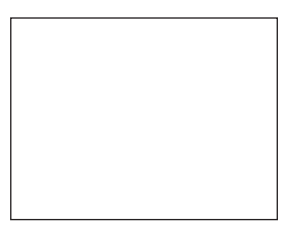

 Wählen Sie [VERLASSEN] auf dem [ECKENKORREKTUR]-Bildschirm oder drücken Sie die EXIT-Taste auf der *Fernbedienung.*

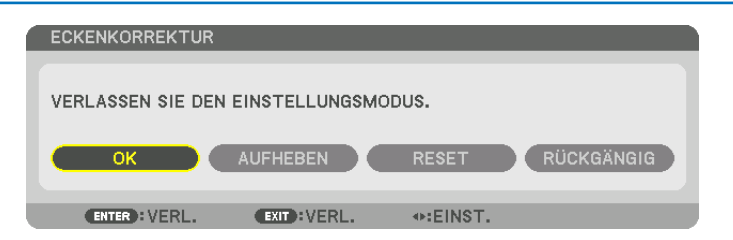

*Daraufhin erscheint der Bestätigungsbildschirm.*

### *12.Drücken Sie die* ◀*- oder* ▶**-Taste, um [OK] hervorzuheben und drücken Sie die ENTER-Taste.**

 Damit ist die [ECKENKORREKTUR] abgeschlossen.

• Wählen Sie [AUFHEBEN] und drücken Sie die ENTER-Taste, um zum [ECKENKORREKTUR]-Bildschirm zu*rückzukehren.*

Durch Auswählen von [AUFHEBEN] kehren Sie auf den Einstellungsbildschirm zurück, ohne die Änderungen zu speichern (Schritt 3).

Das Auswählen von [RESET] setzt auf die Werkseinstellungen zurück.

Das Auswählen von [RÜCKGÄNGIG] verlässt die Korrektur, ohne die Änderungen zu speichern.

HINWEIS<sup>.</sup>

- • Selbst wenn der Projektor eingeschaltet wird, werden die zuletzt benutzten Korrekturwerte angewendet.
- • Führen Sie eine der folgenden Aktionen aus, um den Einstellwert von [ECKENKORREKTUR] zu löschen.
	- • Wählen Sie in Schritt 11 [RESET] und drücken Sie dann die ENTER-Taste.
	- • Wenn [ECKENKORREKTUR] für [MODUS] in der [GEOMETRISCHE KORREKTUR] ausgewählt wurde:
		- Drücken Sie die 3D REFORM-Taste für 2 Sekunden oder länger.
		- Rufen Sie [ANZEIGE]  $\rightarrow$  [GEOMETRISCHE KORREKTUR]  $\rightarrow$  [RESET] im Bildschirmmenü auf.
- • Die Verwendung der ECKENKORREKTUR kann ein leichtes Verschwimmen des Bildes verursachen, da die Korrektur elektronisch durchgeführt wird.

### <span id="page-61-0"></span>⓫ Nicht erlaubte Benutzung des Projektors verhindern [SICHERHEIT]

Über das Menü lässt sich ein Passwort für den Projektor festlegen, um die Bedienung durch nicht autorisierte Benutzer zu verhindern. Nach dem Festlegen des Passworts wird beim Einschalten des Projektors der Passwort-Eingabebildschirm angezeigt. Wenn nicht zuvor das richtige Passwort eingegeben wird, ist der Projektor nicht in der Lage, ein Bild zu projizieren.

• Die Einstellung [SICHERHEIT] kann nicht über [RESET] im Menü aufgehoben werden.

#### **Aktivieren der Sicherheitsfunktion:**

**1. Drücken Sie die MENU-Taste.**

*Nun wird das Menü angezeigt.*

- *2. Drücken Sie die* ▶**-Taste zweimal, um [EINRICHTEN] auszuwählen, und drücken Sie dann die** ▼**-Taste oder die ENTER-Taste, um [MENÜ(1)] auszuwählen.**
- *3. Drücken Sie die* ▶**-Taste, um [STEUERUNG] auszuwählen.**
- *4. Drücken Sie die* ▼**-Taste, um [SICHERHEIT] auszuwählen, und drücken Sie die ENTER-Taste.**

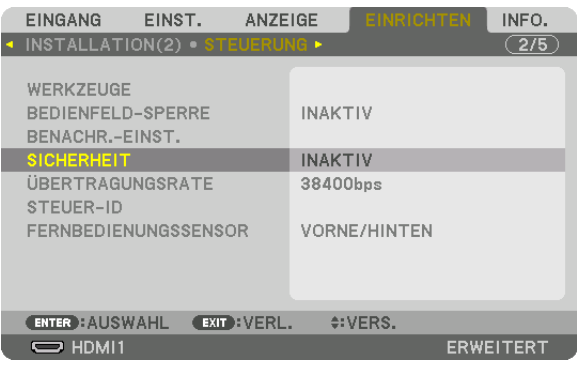

 Das INAKTIV/AKTIV-Menü wird angezeigt.

*5. Drücken Sie die* ▼**-Taste, um [AKTIV] auszuwählen, und drücken Sie dann die ENTER-Taste.**

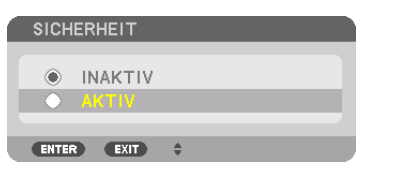

 Der [SICHERHEITSPASSWORT]-Bildschirm wird angezeigt.

**6. Geben Sie eine Kombination der vier** ▲▼◀▶**-Tasten ein und drücken Sie die ENTER-Taste.**

HINWEIS: Das Passwort muss 4- bis 10-stellig sein.

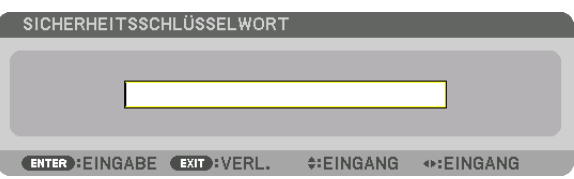

 Der [PASSWORT BESTÄTIGEN]-Bildschirm wird angezeigt.

HINWEIS: Notieren Sie sich Ihr Passwort und bewahren Sie es an einem sicheren Ort auf.

**7. Geben Sie die gleiche Kombination der** ▲▼◀▶**-Tasten ein und drücken Sie die ENTER-Taste.**

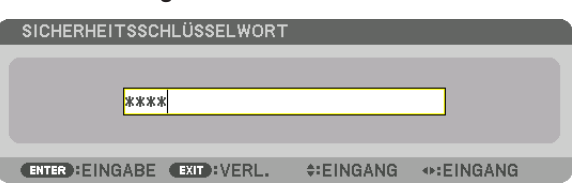

*Daraufhin erscheint der Bestätigungsbildschirm.*

**8. Wählen Sie [JA] und drücken Sie die ENTER-Taste.**

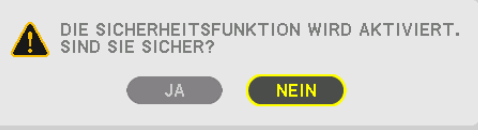

 Damit ist die Funktion SICHERHEIT aktiviert.

### **Einschalten des Projektors bei aktivierter [SICHERHEIT]:**

- *1. Drücken Sie die* **(NETZSTROM)-Taste.**
	- • Wenn die Fernbedienung verwendet wird, drücken Sie die POWER ON-Taste.

*Der Projektor wird eingeschaltet und zeigt eine Meldung an, die angibt, dass der Projektor gesperrt ist.*

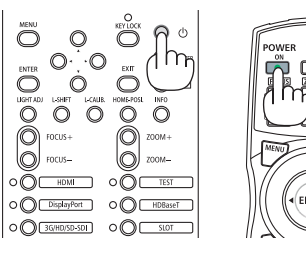

#### **2. Drücken Sie die MENU-Taste.**

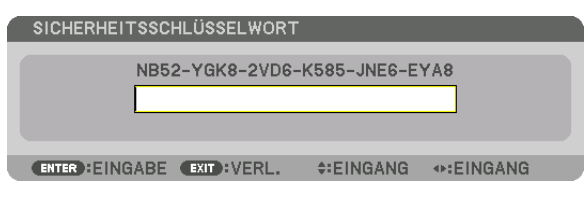

**3. Geben Sie das richtige Passwort ein und drücken Sie die ENTER-Taste. Der Projektor zeigt ein Bild an.**

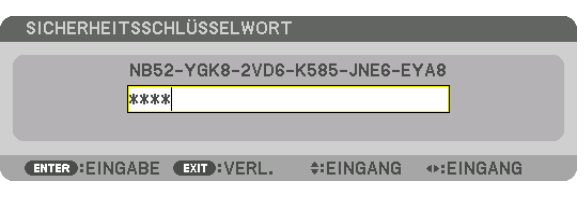

HINWEIS:

• Der Sicherheitsabschaltmodus wird beibehalten, bis die Hauptstromversorgung ausgeschaltet oder das Netzstromkabel herausgezogen wird.

### **So deaktivieren Sie die Funktion SICHERHEIT:**

#### **1. Drücken Sie die MENU-Taste.**

*Nun wird das Menü angezeigt.*

**2. Wählen Sie [EINRICHTEN]** → **[STEUERUNG]** → **[SICHERHEIT] und drücken Sie die ENTER-Taste.**

| EINGANG<br>EINST.<br>◆ INSTALLATION(2) STEUERUNG ▶       | <b>ANZEIGE</b> | <b>EINRICHTEN</b>   | INFO.<br>(2/5) |
|----------------------------------------------------------|----------------|---------------------|----------------|
| WERKZEUGE<br><b>BEDIENFELD-SPERRE</b><br>BENACHR.-EINST. | <b>INAKTIV</b> |                     |                |
| <b>SICHERHEIT</b>                                        | <b>AKTIV</b>   |                     |                |
| ÜBERTRAGUNGSRATE<br>STEUER-ID                            | 38400bps       |                     |                |
| FERNBEDIENUNGSSENSOR                                     |                | <b>VORNE/HINTEN</b> |                |
| <b>ENTER HAUSWAHL</b>                                    | EXIT : VERL.   | $\div$ : VERS.      |                |
| $\Rightarrow$ HDMI1                                      |                |                     | ERWEITERT      |

 Das INAKTIV/AKTIV-Menü wird angezeigt.

**3. Wählen Sie [INAKTIV] und drücken Sie die ENTER-Taste.**

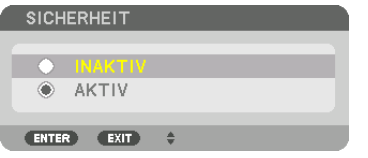

 Der SICHERHEITSPASSWORT-Bildschirm wird eingeblendet.

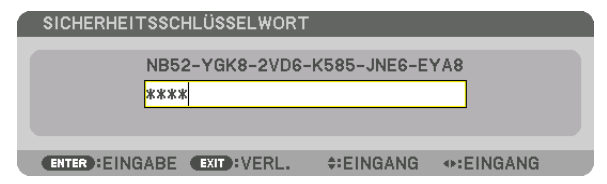

#### **4. Geben Sie Ihr Passwort ein und drücken Sie die ENTER-Taste.**

 Nach Eingabe des richtigen Passwortes wird die Funktion SICHERHEIT deaktiviert.

HINWEIS: Falls Sie Ihr Passwort vergessen haben, kontaktieren Sie bitte Ihren Fachhändler. Dieser teilt Ihnen dann nach Angabe des Abfragecodes Ihr Passwort mit. Ihren Abfragecode finden Sie auf dem Passwort-Bestätigungsbildschirm. In diesem Beispiel ist [NB52-YGK8-2VD6-K585-JNE6-EYA8] ein Abfragecode.

### ⓬ Projizieren von 3D-Videos

TDer Projektor kann mit einem 3D-Bildsystem verbunden werden, um 3D-Bilder zu projizieren. Die Anschlüsse, die 3D-Bilder unterstützen, sind DisplayPort1 IN, DisplayPort2 IN und HDBaseT.

### **VORSICHT**

### **Gesundheitsvorkehrungen**

Lesen Sie vor Gebrauch alle Gesundheitsvorkehrungen, die in den der 3D-Brille und der 3D-Videosoftware (Bluray-Player, Spiele, Computeranimationsdateien usw.) beigefügten Betriebshandbüchern beschrieben sind. Bitte beachten Sie Folgendes, um gesundheitsschädigende Wirkungen zu vermeiden.

- • Verwenden Sie die 3D-Brille nicht für andere Zwecke als 3D-Videos anzusehen.
- • Bitte halten Sie mindestens 2 m Abstand zum Bildschirm, wenn Sie Videos ansehen. Das Betrachten eines Videos zu nahe am Bildschirm führt zu Augenermüdung.
- • Bitte schauen Sie keine Videos kontinuierlich für längere Zeit. Machen Sie nach jeder Stunde Anschauen eine Pause von 15 Minuten.
- • Wenden Sie sich an einen Arzt, wenn Sie oder eines Ihrer Familienmitglieder eine Krankengeschichte mit Krampfanfällen infolge von Lichtempfindlichkeit haben.
- • Stellen Sie das Schauen sofort ein und machen Sie eine Pause, wenn Sie sich während des Ansehens körperlich unwohl fühlen (Erbrechen, Schwindel, Übelkeit, Kopfschmerzen, schmerzende Augen, getrübte Sicht, Krämpfe und Taubheit in den Gliedmaßen usw.). Bitte wenden Sie sich an einen Arzt, wenn die Symptome anhalten.
- • Bitte schauen Sie sich ein 3D-Video direkt von vorne auf dem Bildschirm an. Wenn Sie ein 3D-Video schräg von der Seite anschauen, kann das zu körperlicher Ermüdung und zur Ermüdung der Augen führen.

### Verfahren zum Betrachten von 3D-Videos mit diesem Projektor

- **1. Schließen Sie ein 3D-Bildsystem an den Projektor an.**
- *2. Schalten Sie den Projektor und das 3D-Bildsystem ein.*
- *3. Führen Sie erweiterte Einstellungen für 3D durch.*

*Führen Sie jede erweiterte Einstellung gemäß Ihrem 3D-Bildsystem aus.*

*Falls Sie dies nicht ordnungsgemäß ausführen, wird das 3D-Bild nicht korrekt angezeigt.* 

(1) Drücken Sie die MENÜ-Taste.

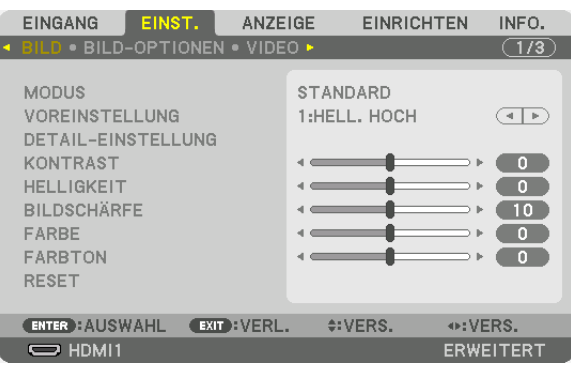

 Nun wird das MENÜ angezeigt.

*(2)Drücken Sie die* ▶-Taste, um [EINST.] auszuwählen, und drücken Sie dann die ENTER-Taste. [BILD] wird hervorgehoben.

*(3)Benutzen Sie die* ▶-Taste, um [3D-EINSTELLUNGEN(1)] auszuwählen.

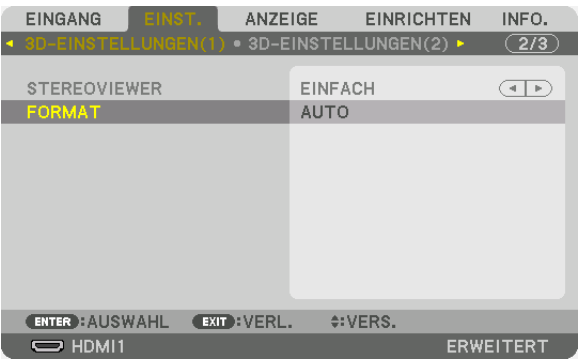

 Der Bildschirm [3D-EINSTELLUNGEN(1)] wird angezeigt.

(4) Drücken Sie die Taste ▼*, um das Menü auszuwählen und die einzelnen Elemente einzustellen. (*→ *Seite [95\)](#page-111-0)*

(5) Führen Sie dieselben Schritte wie bei (3) und (4) aus, um jeden Menüpunkt für [3D-EINSTELLUNGEN(2)] *einzustellen. (*→ *Seite [96\)](#page-112-0)*

 Drücken Sie die MENÜ-Taste, um zum ursprünglichen Bildschirm zurückzukehren.

• Der 3D-Warnmeldungsbildschirm wird angezeigt, wenn zu einem 3D-Video umgeschaltet wird (werkseitige *Einstellung bei der Auslieferung). Bitte lesen Sie die "Gesundheitsvorkehrungen" auf der vorhergehenden Seite, um Videos in der korrekten Weise anzusehen. Der Bildschirm verschwindet nach 60 Sekunden oder*  wenn die ENTER-Taste gedrückt wird. (→ *Seite [109](#page-125-0))*

#### **4. Spielen Sie ein 3D-Video ab und tragen Sie eine 3D-Brille, um das 3D-Video anzusehen.**

*Ein normales Video wird gezeigt, wenn ein 2D-Video eingeht.*

 Um ein 3D-Video in 2D zu betrachten, wählen Sie [INAKTIV(2D)] auf dem [FORMAT]-Bildschirm.

*HINWEIS:*

- • Führen Sie keine speziellen Funktionen wie Vorspulen, Zurückspulen oder Pause während der 3D-Anzeige durch. Wenn Sie dies tun, wird das 3D-Video unter Umständen nicht richtig wiedergegeben. Stellen Sie in diesem Fall den Menüpunkt für [L/R-EINGANGSREF. POLAR.] erneut ein.
- • Bei Umschaltung auf 3D-Bilder sind die folgenden Funktionen aufgehoben und deaktiviert. [AUSTASTUNG], [BILD FÜR BILD], [GEOMETRISCHE KORREKTUR], [EDGE-BLENDING] (die Einstellungswerte für [GEOMETRISCHE KORREKTUR] und [EDGE-BLENDING] werden beibehalten.)
- • Die Ausgabe kann abhängig vom 3D-Eingangssignal eventuell nicht automatisch zu einem 3D-Video umschalten.
- • Überprüfen Sie die Betriebsbedingungen im Benutzerhandbuch des Blu-ray-Players.
- • Mit der 3D-Brille können Videos in 3D durch Empfang der vom 3D-Strahler synchronisierten optischen Signalausgabe angesehen werden.

 Daraus folgt, dass die 3D-Bildqualität von Bedingungen wie Helligkeit der Umgebung, Bildschirmgröße, Sichtabstand usw. beeinflusst werden kann.

• Signale des Frame-Sequential-Systems schalten nicht automatisch zu 3D-Bildern um. Schalten Sie [3D-EINSTELLUNGEN(2)]  $\rightarrow$  [3D-DETAILEINSTELLUNGEN] ein und stellen Sie die einzelnen Punkte ein.

### ⓭ Den Projektor über einen HTTP-Browser steuern

### Übersicht

Der HTTP-Serverbildschirm des Projektors kann mit Hilfe eines Webbrowsers auf dem Computer angezeigt werden, um den Projektor zu bedienen.

### **Mögliche Aktionen auf dem HTTP-Serverbildschirm**

- Konfigurieren Sie die notwendigen Einstellungen zur Verbindung des Projektors mit dem Netzwerk (verkabeltes LAN).
- Konfigurieren Sie die E-Mail-Benachrichtigung. (ALARM-MAIL)

 Wenn der Projektor mit einem Netzwerk verbunden ist (WLAN), werden Benachrichtigungen zu verschiedenen Fehlern an die eingerichtete E-Mailadresse gesendet.

Bedienung des Projektors.

 Betriebsvorgänge wie Netzstrom des Projektors ein/aus, Eingangsanschluss-Umschaltung und Objektivsteuerung usw. können ausgeführt werden.

- Konfigurieren Sie das HTTP SERVER, PC CONTROL, AMX BEACON, Extron XTP und PJLink PASSWORD usw.
- Sie können verschiedene Einstellungen an Bildern vornehmen (Bildsteuerung, Edge-Blending, usw.)

Einzelheiten zu den Einstellungen und Anpassungen finden Sie in den Erläuterungen des Bildschirmmenüs.

### **Zur Anzeige des HTTP-Serverbildschirms**

- **1. Schließen Sie den Projektor mit einem im Handel erhältlichen LAN-Kabel an den Computer an.** *Schließen Sie das LAN-Kabel an den LAN Port oder* HDBaseT *Port des Projektors an. (*→ *Seite [10](#page-26-0))*
- **2. Wählen Sie [EINRICHTEN]** → **[NETZWERKEINSTELLUNGEN]** → **[VERKABELTES LAN] im Bildschirmmenü, um die Netzwerkeinstellungen zu konfigurieren. (**→ *Seite [123](#page-139-0))*
- 3. Starten Sie den Web-Browser auf Ihrem Computer und geben Sie die Adresse oder die URL in das Einga*befeld ein.*

Geben Sie die Adresse oder URL in dieser Form an: "http://<IP-Adresse des Projektors>/index.html". Der HTTP-Server Bildschirm wird eingeblendet.

TIPP: Die Werkseinstellung für die IP-Adresse ist [DHCP ON].

### **HINWEIS:**

- • Um den Projektor in einem Netzwerk zu verwenden, setzen Sie sich bitte mit Ihrem Netzwerk-Administrator in Verbindung, um Informationen zu den Netzwerkeinstellungen zu erhalten.
- • Die Display- oder Tastenreaktion kann verlangsamt werden oder die Eingabe wird je nach Einstellung Ihres Netzwerks möglicherweise nicht akzeptiert.

 Sollte dies der Fall sein, wenden Sie sich an Ihren Netzwerk-Administrator. Der Projektor reagiert möglicherweise nicht, wenn seine Tasten mehrmals hintereinander in schnellen Intervallen gedrückt werden. Sollte dies der Fall sein, warten Sie einen Moment und versuchen Sie es erneut. Wenn der Projektor immer noch nicht reagiert, schalten Sie den Projektor aus und wieder ein.

- • Zeigt der Browser den Bildschirm PROJEKTOR NETZWERK-EINSTELLUNGEN nicht an, drücken Sie die Tasten Strg+F5, um die Browser-Darstellung zu aktualisieren (oder leeren Sie den Cache).
- • Dieser Projektor verwendet "JavaScript" und "Cookies", d.h. der Browser muss diese Funktionen zulassen. Die Einstellungsmethode hängt von der Browser-Version ab. Weitere Informationen hierzu finden Sie in den Hilfedateien und in den sonstigen Ihrer Software beiliegenden Dokumenten.

### Vorbereitung vor der Verwendung

Schließen Sie den Projektor vor Inbetriebnahme der Browserfunktionen an ein handelsübliches LAN-Kabel an. (→ Seite [10](#page-26-0))

**50** Der Betrieb mit einem Browser, der einen Proxyserver verwendet, ist u. U. nicht möglich; dies hängt vom Proxyserver-Typ und dem Einstellverfahren ab. Obwohl der Typ des Proxyservers einen Faktor darstellt, ist es möglich, dass die gegenwärtig eingestellten Punkte je nach der Cache-Leistung nicht angezeigt werden und der vom Browser eingestellte Inhalt möglicherweise nicht im Betrieb reflektiert wird. Es ist empfehlenswert, keinen Proxyserver zu verwenden, solange dies vermeidbar ist.

### Handhabung der Adresse für den Betrieb über einen Browser

Hinsichtlich der tatsächlichen Adresse, die als Adresse oder im URL-Feld eingeben wird, wenn der Betrieb des Projektors über einen Browser erfolgt, kann der Host-Name wie vorhanden verwendet werden, wenn der Host-Name, der der IP-Adresse des Projektors entspricht, von einem Netzwerk-Administrator im Domain-Namen-Server registriert oder in der "HOSTS"-Datei des verwendeten Computers eingestellt wurde.

Beispiel 1: Wurde der Hostname des Projektors auf "pj.nec.co.jp" festgelegt, erfolgt der Zugriff auf die Netzwerkeinstellung durch die Angabe von http://pj.nec.co.jp/index.html

als Adresse oder für die Eingabespalte der URL.

Beispiel 2: Ist die IP-Adresse des Projektors "192.168.73.1", erfolgt der Zugriff auf die Netzwerkeinstellung durch Eingabe von

http://192.168.73.1/index.html

als Adresse oder für die Eingabespalte der URL.

### ⓮ Änderungen für Objektivversatz, Zoom und Fokus speichern [OBJEKTIVSPEICHER]

Diese Funktion dient dazu, die angepassten Werte zu speichern, wenn die Tasten LENS SHIFT, ZOOM und FOCUS auf dem Projektor verwendet werden. Eingestellte Werte können auf das ausgewählte Signal angewendet werden. Damit wird die Einstellung von Objektivversatz, Fokus und Zoom mit der Auswahl der Quelle überflüssig. Es gibt zwei Möglichkeiten, eingestellte Werte für Objektivversatz, Zoom und Fokus zu speichern.

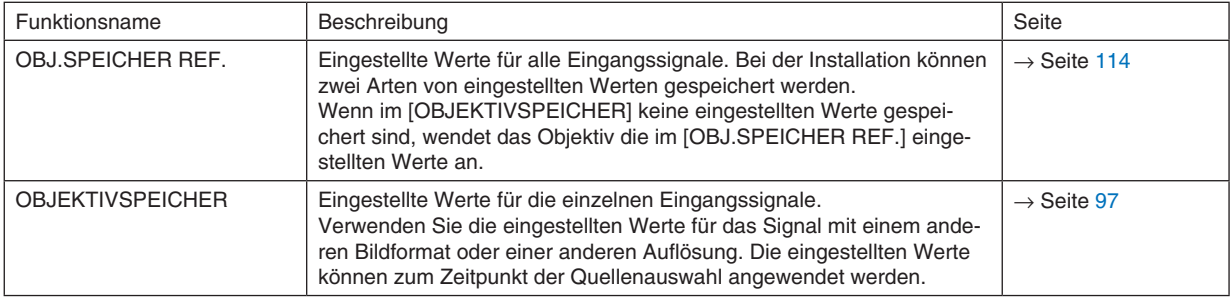

*HINWEIS:*

• Denken Sie daran, die [LINSENKALIBRIERUNG] auszuführen, nachdem die Objektiveinheit L4K-11ZM/L4K-15ZM/L4K-20ZM installiert worden ist.

 Wenn Sie die Linse austauschen müssen, wenden Sie sich an Ihren Händler und lassen Sie ihn das durchführen.

### Speichern Ihrer eingestellten Werte in [OBJ.SPEICHER REF.]:

**1. Drücken Sie die MENU-Taste.**

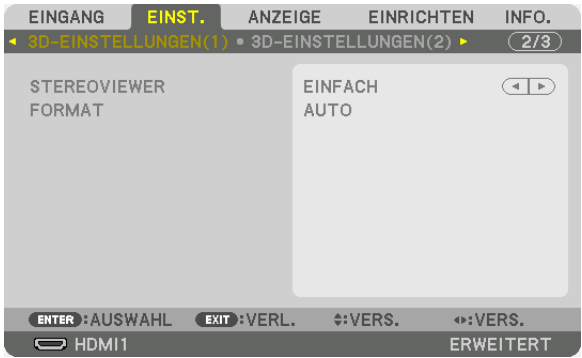

*Nun wird das Menü angezeigt.* 

*2. Drücken Sie die* ▶**-Taste, um [EINRICHTEN] auszuwählen und drücken Sie dann die ENTER-Taste.**

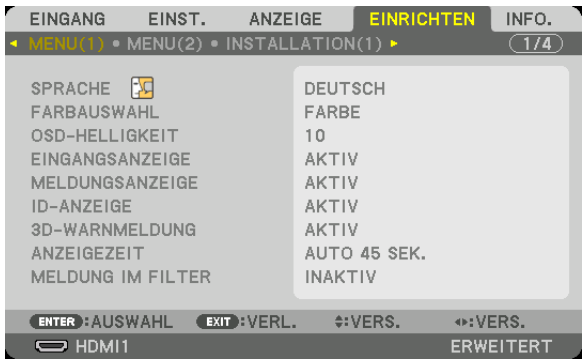

*3. Drücken Sie die* ▶**-Taste, um [INSTALLATION(2)] auszuwählen.**

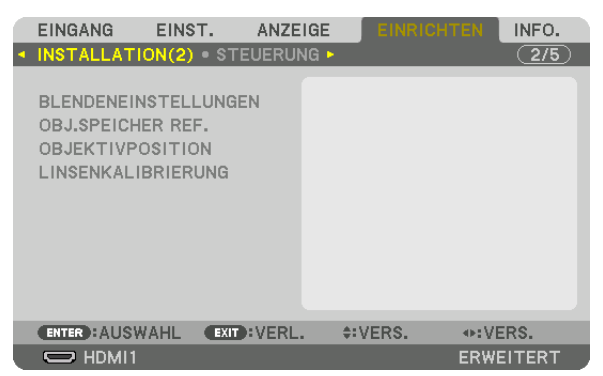

*4. Drücken Sie die* ▼**-Taste, um [OBJ.SPEICHER REF.] auszuwählen und drücken Sie die ENTER-Taste.**

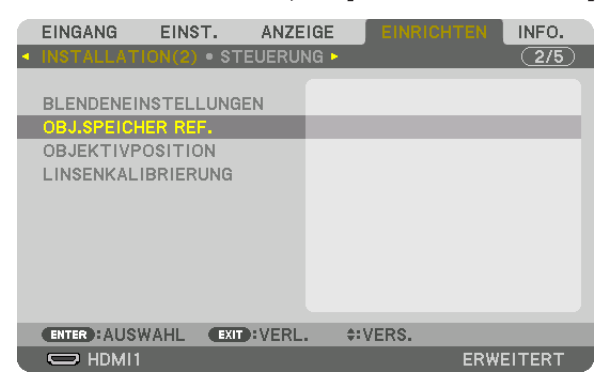

 Der [OBJ.SPEICHER REF.]-Bildschirm wird angezeigt.

**5. Vergewissern Sie sich, dass [PROFIL] markiert ist und drücken Sie die ENTER-Taste.**

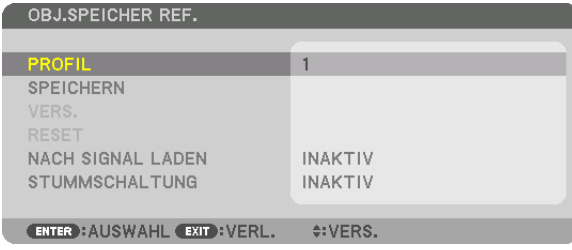

 Der [PROFIL]-Auswahlbildschirm erscheint.

**6. Drücken Sie die Tasten** ▼*/*▲**, um die [PROFIL]-Nummer auszuwählen und drücken Sie die ENTER-Taste.**

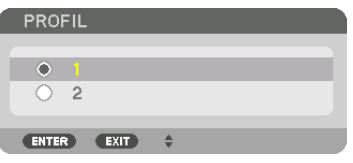

 Kehren Sie zum [OBJ.SPEICHER REF.]-Einstellungsbildschirm zurück.

**7. Wählen Sie [SPEICHERN] und drücken Sie die ENTER-Taste.**

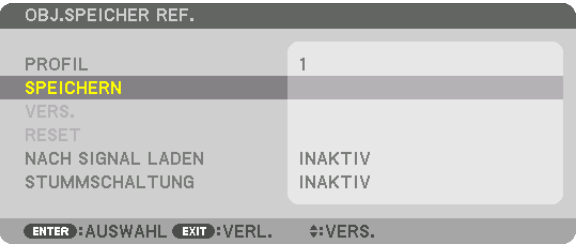

*Daraufhin erscheint der Bestätigungsbildschirm.*

**8. Drücken Sie zum Auswählen die Taste** ◀ **und [JA] und drücken Sie die ENTER-Taste.**

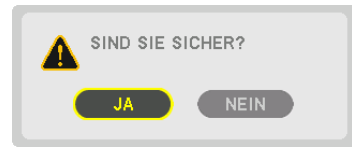

 Wählen Sie eine [PROFIL]-Nummer aus und speichern Sie die eingestellten Werte für [OBJEKTIVVERSATZ], [ZOOM] und [FOKUS] darin.

#### **9. Drücken Sie die MENU-Taste.**

*Das Menü wird geschlossen.*

TIPP:

• Um eingestellte Werte für die einzelnen Eingangsquellen zu speichern nutzen Sie die Objektivspeicherfunktion. (→ Seite [97](#page-113-0))

### Aufrufen Ihrer eingestellten Werte aus [OBJ.SPEICHER REF.]:

#### **1. Drücken Sie die MENU-Taste.**

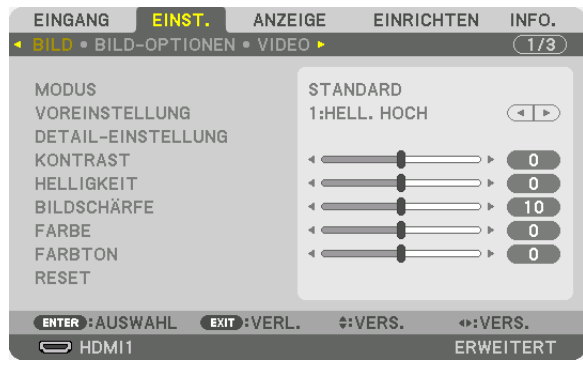

*Nun wird das Menü angezeigt.* 

*2. Drücken Sie die* ▶**-Taste, um [EINRICHTEN] auszuwählen und drücken Sie dann die ENTER-Taste.**

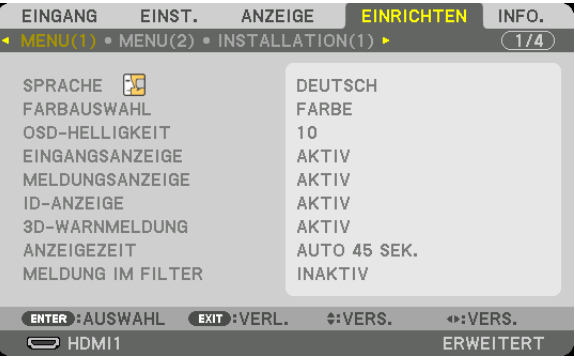

- *3. Drücken Sie die* ▶**-Taste, um [INSTALLATION(2)] auszuwählen.**
- *4. Drücken Sie die* ▼**-Taste, um [OBJ.SPEICHER REF.] auszuwählen und drücken Sie die ENTER-Taste.**

| <b>EINGANG</b>                  | EINST. | ANZEIGE             |         | <b>EINRICHTEN</b> | INFO.            |
|---------------------------------|--------|---------------------|---------|-------------------|------------------|
| · INSTALLATION(2) · STEUERUNG • |        |                     |         |                   | $C$ 2/5          |
|                                 |        |                     |         |                   |                  |
| BLENDENEINSTELLUNGEN            |        |                     |         |                   |                  |
| <b>OBJ.SPEICHER REF.</b>        |        |                     |         |                   |                  |
| <b>OBJEKTIVPOSITION</b>         |        |                     |         |                   |                  |
| LINSENKALIBRIERUNG              |        |                     |         |                   |                  |
|                                 |        |                     |         |                   |                  |
|                                 |        |                     |         |                   |                  |
|                                 |        |                     |         |                   |                  |
|                                 |        |                     |         |                   |                  |
|                                 |        |                     |         |                   |                  |
|                                 |        |                     |         |                   |                  |
| <b>ENTER</b> : AUSWAHL          |        | <b>EXIT : VERL.</b> | E:VERS. |                   |                  |
| $\Rightarrow$ HDMI1             |        |                     |         |                   | <b>ERWEITERT</b> |

 Der [OBJ.SPEICHER REF.]-Bildschirm wird angezeigt.

**5. Vergewissern Sie sich, dass [PROFIL] markiert ist und drücken Sie die ENTER-Taste.**

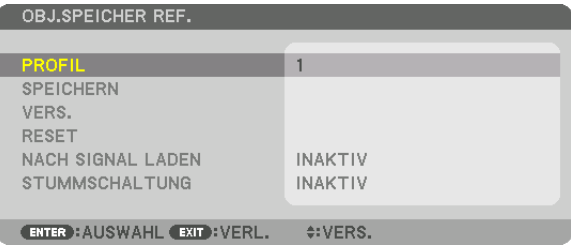

 Der [PROFIL]-Auswahlbildschirm erscheint.

**6. Drücken Sie die Tasten** ▼*/*▲**, um die [PROFIL]-Nummer auszuwählen und drücken Sie die ENTER-Taste.**

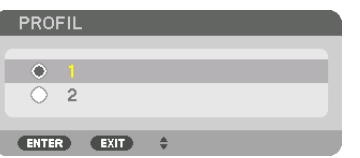

 Kehren Sie zum [OBJ.SPEICHER REF.]-Einstellungsbildschirm zurück.

**7. Wählen Sie [VERS.] und drücken Sie die ENTER-Taste.**

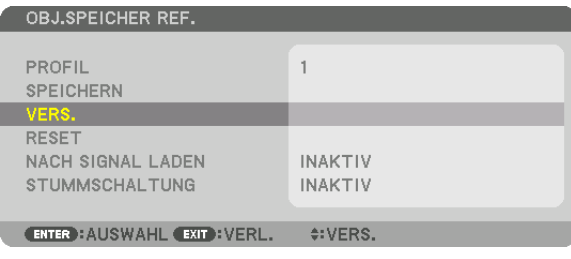

 Das Objektiv wird gemäß den eingestellten Werten im ausgewählten [PROFIL] verschoben.

**8. Drücken Sie zum Auswählen die Taste** ◀ **und [JA] und drücken Sie die ENTER-Taste.**

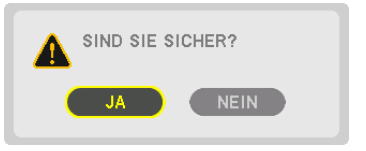

*Die eingestellten Werte werden auf das aktuelle Signal angewendet. .*

### **9. Drücken Sie die MENU-Taste.**

*Das Menü wird geschlossen.*
#### TIPP:

Aufrufen Ihrer gespeicherten Werte aus dem [OBJEKTIVSPEICHER]:

**1. Wählen Sie aus dem Menü [EINST.]** → **[OBJEKTIVSPEICHER]** → **[VERS.] und drücken Sie die ENTER-Taste.**

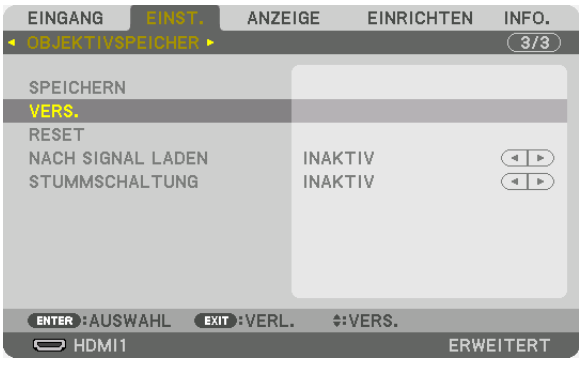

*Daraufhin erscheint der Bestätigungsbildschirm.*

#### **2. Drücken Sie zum Auswählen die Taste** ◀ **und [JA] und drücken Sie die ENTER-Taste.**

*Während der Projektion wird das Objektiv verschoben, wenn die eingestellten Werte für ein Eingangssignal gespeichert wurden. Falls nicht, wird das Objektiv gemäß den eingestellten Werten verschoben, die in der aus*gewählten [OBJ.SPEICHER REF.] [PROFIL]-Nummer gespeichert sind.

Automatische Anwendung der gespeicherten Werte zum Zeitpunkt der Quellenauswahl:

**1. Wählen Sie aus dem Menü [EINRICHTEN]** → **[OBJ.SPEICHER REF.]** → **[NACH SIGNAL LADEN] und drücken Sie die ENTER-Taste.**

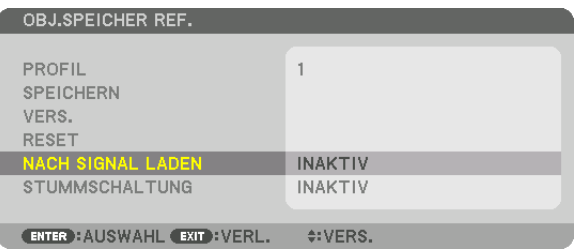

#### **2. Drücken Sie zum Auswählen die Taste** ▼ **und [AKTIV] und drücken Sie die ENTER-Taste.**

*Damit wird das Objektiv automatisch zum Zeitpunkt der Quellenauswahl gemäß den eingestellten Werten auf seine Position verschoben.* 

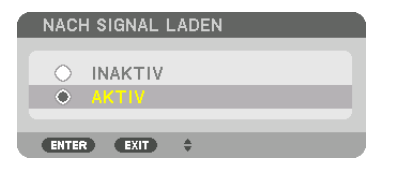

HINWEIS: Die Objektivspeicherfunktion führt möglicherweise zu einem nicht vollständig ausgeglichenen Bild (aufgrund von Fertigungstoleranzen bei den Objektiven), wenn die im Projektor gespeicherten eingestellten Werte verwendet werden. Nehmen Sie nach dem Aufrufen und Anwenden der gespeicherten Werte aus der Objektivspeicherfunktion eine Feineinstellung von Objektivversatz, Zoom und Fokus vor, um das bestmögliche Bild zu erhalten.

# 4. Mehrfach-Anzeige Projektion

Dieser Projektor kann einzeln oder in mehreren Einheiten für die Mehrfach-Anzeige-Projektion benutzt werden.

# ❶ Was Sie mit der Mehrfach-Anzeige-Projektion tun können

#### **Fall 1**

Mit einem einzelnen Projektor zwei oder vier Arten von Videos gleichzeitig projizieren [BILD FÜR BILD]

#### **Anschluss-Beispiel und Projektionsbild**

*Projektion von zwei Arten von Bildern*

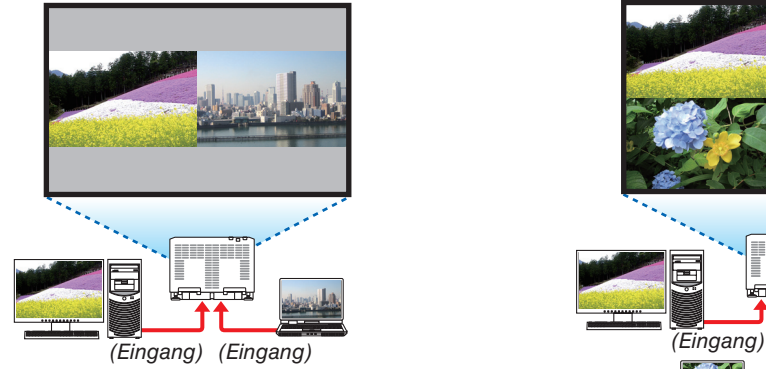

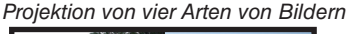

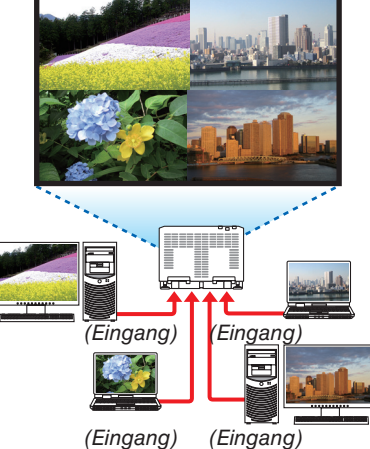

#### **Fall 2**

Reihen Sie mehrere Projektoren auf, um ein hochauflösendes Bild auf einem größeren Bildschirm zu projizieren. [KACHELN]

#### **Anschluss-Beispiel und Projektionsbild**

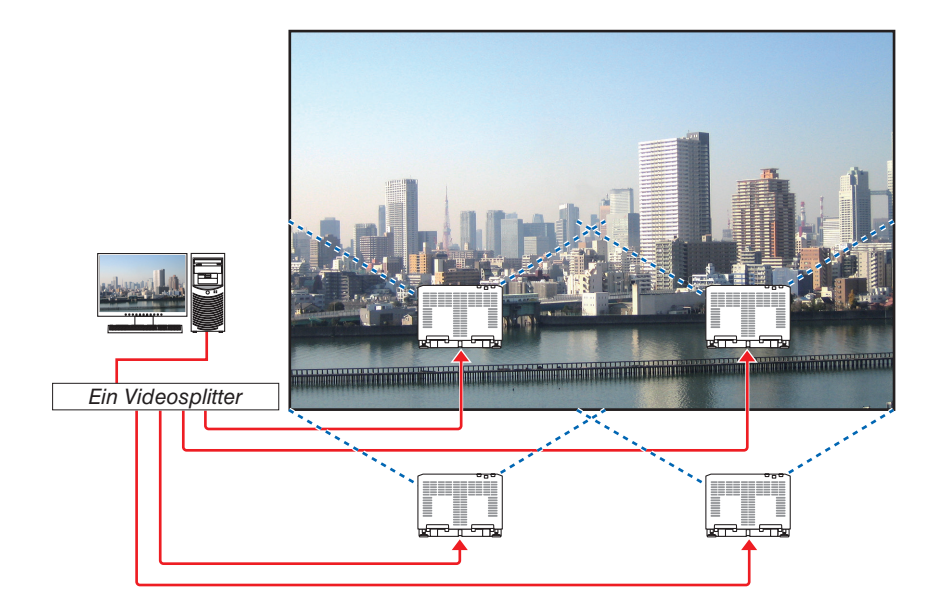

# ❷ Mit einem einzelnen Projektor zwei oder vier Arten von Videos gleichzeitig projizieren [BILD FÜR BILD]

Das projizierte Video auf der ersten Bildschirm-Anzeige wird als MAIN bezeichnet (Hauptanzeige), während das darauffolgende projizierte Video

als SUB1-, SUB2- und SUB3-Anzeige bezeichnet wird.

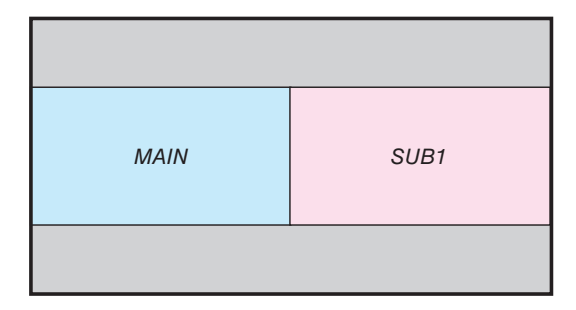

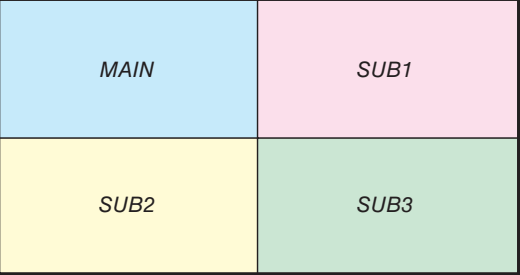

#### **• Die Funktion BILD FÜR BILD unterstützt die folgenden Eingangsanschlüsse und Eingangssignale.**

#### **Eingangsanschlüsse**

Zwei Bildschirme:SDI1, SDI2, SDI3, SDI4, HDMI1, HDMI2, DisplayPort1, DisplayPort2, HDBaseT, SLOT Vier Bildschirme: SDI1, SDI2, SDI3, SDI4, HDMI1, HDMI2, DisplayPort1, DisplayPort2

#### **Eingangssignale**

Zwei Bildschirme:

- Wenn [HOCHFORMATWINKEL] auf [0°] eingestellt ist, Signale bis zu 4K 30 Hz (außer Deep Color)
- Wenn [HOCHFORMATWINKEL] auf [90°] oder [270°] eingestellt ist, Progressive Signale bis zu WXGA ++ 60 Hz 1920 × 1080p 24/25/30 Hz-Signal

Vier Bildschirme: Progressive Signale bis zu 1920×1080 60 Hz

#### **Projektion von vier Bildschirmen**

Dieser Abschnitt enthält die Verfahren für die Projektion von vier Arten von Bildern zur gleichen Zeit.

Vorbereitung:

Schließen Sie den Projektor an Geräte an, die vier verschiedene Bilder ausgeben, und schalten Sie die Stromversorgung sämtlicher Geräte ein.

**1. Drücken Sie die Taste MENU, um das Bildschirmmenü anzu****zeigen, und wählen Sie [ANZEIGE***]* → *[***BILD FÜR BILD***].*

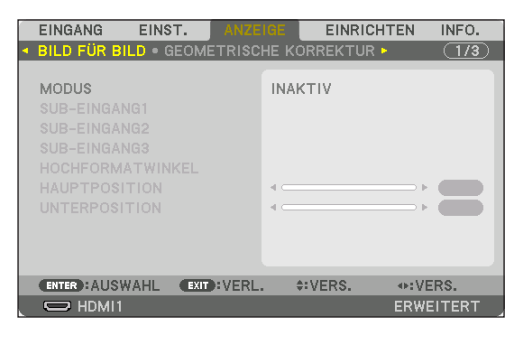

**2. Wählen Sie [MODUS] mit den Tasten** ▼*/*▲ *und drücken Sie*  **die ENTER-Taste.**

 Daraufhin wird der [MODUS]-Bildschirm angezeigt.

**3. Wählen Sie [VIERFACH] mit den Tasten** ▼*/*▲ *und drücken Sie*  **die ENTER-Taste.**

*Die Anzeige kehrt zum Bildschirm* BILD FÜR BILD *zurück.*

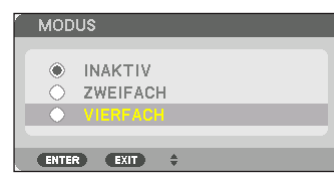

**4. Wählen Sie [SUB-EINGANG1] mit den Tasten** ▼*/*▲ *und drücken Sie die* **ENTER-Taste.**

 Daraufhin wird der [SUB-EINGANG1]-Bildschirm angezeigt.

**5. Wählen Sie mithilfe der Tasten** ▼*/*▲ *ein Eingangssignal für*  **SUB 1** *und drücken Sie die* **ENTER-Taste.**

 Die Anzeige kehrt zum Bildschirm BILD FÜR BILD zurück.

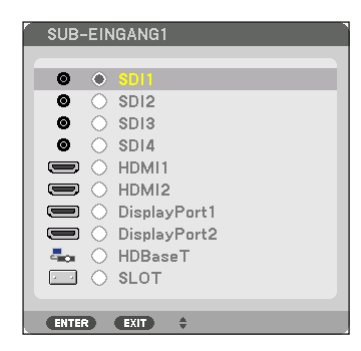

*6. Führen Sie die gleichen Schritte wie bei 4 und 5 aus, um Eingangssignale für* **SUB2** *und* **SUB3 auszuwählen.**

#### *7. Drücken Sie die* **MENU-Taste.**

*Das Bildschirmmenü wird ausgeblendet.*

 • Um zu einem einfachen Bildschirm zurückzukehren, wählen Sie [INAKTIV] aus dem MODUS*-Auswahlbildschirm in Schritt 3 aus.*

#### TIPP:

- • Um zwei Bildschirme zu projizieren, wählen Sie die Option [ZWEIFACH] im Schritt 3, und wählen Sie das Eingangssignal für SUB1 in den Schritten 4 und 5 aus.
- • Im Falle der Projektion von zwei Bildschirmen können Sie die Ausrichtung des Bildschirms auf Hochformat stellen oder die Anzeigeposition anpassen. (→ Seite [99,](#page-115-0) *[100](#page-116-0)*)

#### **Beschränkungen**

- Die folgenden Funktionen sind nur für die Hauptanzeige aktiviert.
	- • Visuelle Anpassungen
	- TESTMUSTER
- • Die folgenden Funktionen sind aktiviert für MAIN, SUB1, SUB2 und SUB3. Diese Funktionen können nicht einzeln angewendet werden.
	- • Vorübergehende Löschung von Video (AV-Ausblendung)
	- Video unterbrechen (Standbild)
- In den folgenden Fällen kann BILD FÜR BILD nicht verwendet werden.
	- • Bei der Anzeige von 3D-Bildern
	- • Wenn [BILDEINSTELLUNG] → [MODUS] auf [ZOOM] oder [KACHELN] eingestellt ist
	- • Wenn HAUPT auf SDI1 und [SDI-VERBINDUNG] auf etwas anderes als [EINFACH] eingestellt ist
	- • Wenn HAUPT auf DisplayPort 1 und [DP-VERBINDUNG] auf [ZWEIFACH] eingestellt ist
- • Die folgenden Bedienvorgänge können nicht vorgenommen werden, wenn [BILD FÜR BILD] verwendet wird.
	- • Videovergrößerung/Verkleinerung mit den Teiltasten D-ZOOM/ZOOM +/−.
	- DYNAMISCHER KONTRAST
	- • BILD-OPTIONEN (wenn MODUS auf [ZWEIFACH] und [HOCHFORMATWINKEL] auf [90°] oder [270°] eingestellt ist)
	- BILDFORMAT, RAUSCHUNTERDRÜCKUNG (wenn MODUS auf [VIERFACH] eingestellt ist)

# ❸ Stellen Sie mehrere Projektoren in einer Reihe auf, um ein Bild mit hoher Auflösung auf einem größeren Bildschirm anzuzeigen [KACHELN]

Dieser Abschnitt enthält die Verfahren zum Projizieren eines Bildes mit einer Auflösung von 4096 x 2160 (4K) unter Verwendung von vier Projektoren.

Vorbereitung:

- Ordnen Sie vier Projektoren in einer Aufstellung von  $2 \times 2$  an.
- Verbinden Sie Ihr Videoausgabegerät über einen Videosplitter mit den vier Projektoren.
- • Schalten Sie die Stromversorgung aller Geräte an, um die gleichen vier Bilder zu projizieren

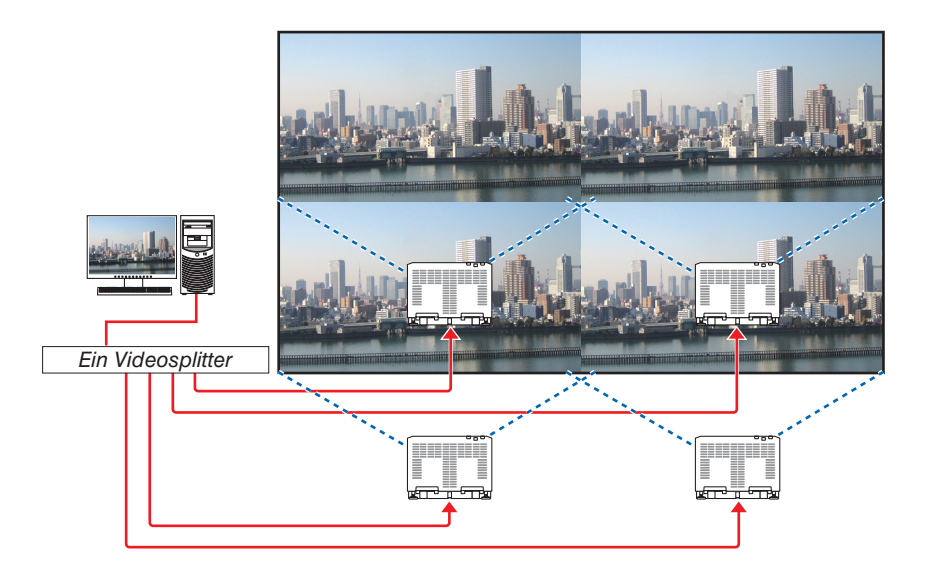

Aktivieren Sie bei der Durchführung von Einstellungen oder Anpassungen mit einer Fernsteuerung die [STEUER-ID] zur Zuweisung einer ID für jeden

Projektor, um die anderen Projektoren nicht zu aktivieren. (→ Seite [121](#page-137-0))

#### Dinge, die bei der Installation von Projektoren zu beachten sind

• Lassen Sie ausreichend Platz links und rechts vom Projektor, damit die Lufteinlässe oder Auslässe des Projektors nicht blockiert werden. Wenn die Luftein- und -auslässe blockiert sind, steigt die Temperatur im Inneren des Projektor an und das kann zu einer Fehlfunktion führen.

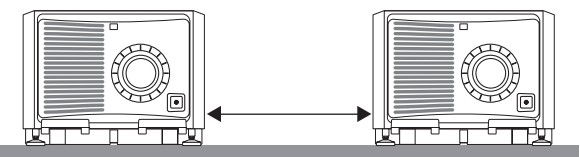

• Stellen Sie die Projektoren bei der Installation nicht direkt übereinander. Wenn Sie die Projektoren aufeinander stapeln, könnten sie herabfallen, was zu Beschädigungen und Defekten führen kann. Die folgende Installation wird empfohlen, wenn zwei Projektoren kombiniert installiert werden. Lassen Sie bitte ausreichend Platz links und rechts vom Projektor.

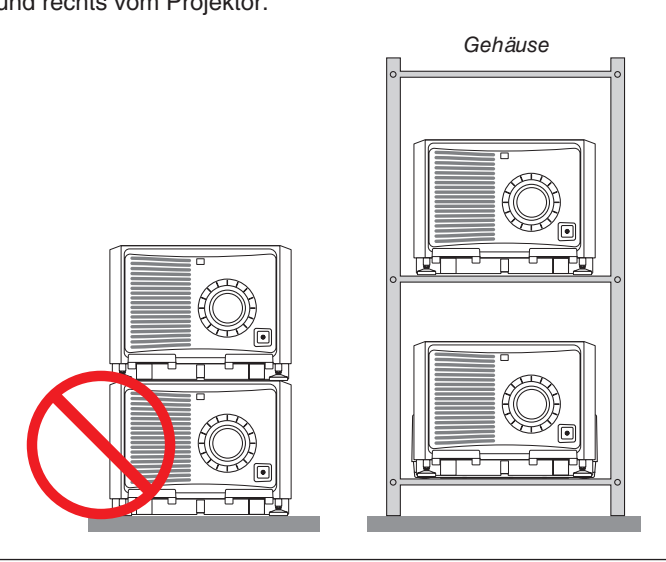

# **WARNUNG**

Bitte beauftragen Sie den Einzelhändler für speziellen Installationsservice, wie für die Montage des Projektors an der Decke oder das Aufhängen an der Decke mittels Ringschrauben. Führen Sie die Installation nicht selbst durch. Der Projektor könnte herabfallen und zu Verletzungen führen. Nutzen Sie für die Installation bitte ein stabiles Gehäuse, das das Gewicht des Projektors tragen kann. Stapeln Sie die Projektoren nicht direkt übereinander.

#### *HINWEIS:*

• Für den Bereich des Projektionsabstands, beziehen Sie sich bitte auf den Anhang "Projektionsentfernung und Bildschirmgröße". (→ Seite *[146](#page-162-0)*)

#### **Einstellung KACHELN**

**1. Drücken Sie die Taste MENU, um das Bildschirmmenü anzu****zeigen, und wählen Sie [ANZEIGE***]* → *[***BILDEINSTELLUNG***]*  → *[***MODUS***].*

 Daraufhin wird der [MODUS]-Bildschirm angezeigt.

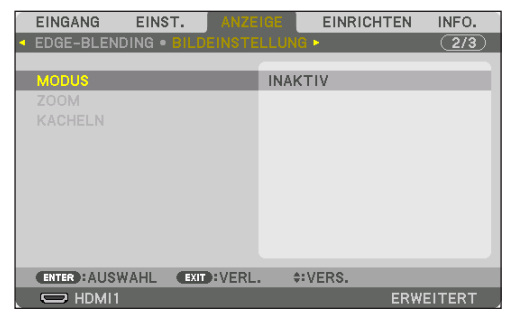

**2. Wählen Sie [KACHELN] mit den Tasten** ▼*/*▲ *und drücken Sie die* **ENTER-Taste.**

*Die Anzeige kehrt zum Bildschirm* BILDEINSTELLUNG *zurück.*

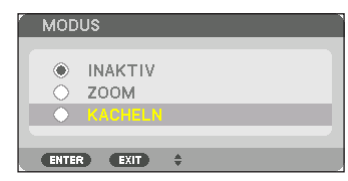

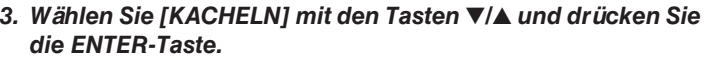

 Daraufhin wird der [*KACHELN*]-Bildschirm angezeigt.

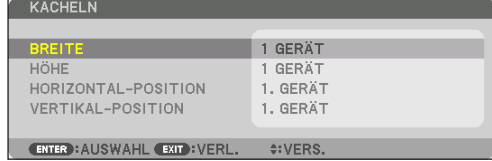

#### *4. Stellen Sie [***BREITE***], [***HÖHE***], [***HORIZONTAL-POSITION***] und [***VERTIKAL-POSITION***] ein*

- (1) Auf dem Bildschirm für die Einstellung der Anzahl der horizontalen Geräte wählen Sie [2 GERÄTE] aus. *(Anzahl der Geräte in horizontaler Richtung)*
- (2) Auf dem Bildschirm für die Einstellung der Anzahl der vertikalen Geräte wählen Sie [2 GERÄTE] aus. (Anzahl *der Geräte in vertikaler Richtung)*
- (3) Auf dem Bildschirm zum Einstellen der horizontalen Reihenfolge wählen Sie [1. GERÄT] oder [2. GERÄT] *aus.*

 (Schauen Sie sich die Bildschirme an, der linke ist das [1. GERÄT], während der rechte das [2. GERÄT] *ist)*

(4) Auf dem Bildschirm zum Einstellen der vertikalen Reihenfolge wählen Sie [1. GERÄT] oder [2. GERÄT] aus. (Schauen Sie sich die Bildschirme an, der obere ist das [1. GERÄT], während der untere das [2. GERÄT] *ist)*

*Nach dem Abschluss der Einrichtung für die Schritte 1 bis 4 wird ein einfaches Bild angezeigt, um den Bildschirm auszufüllen.*

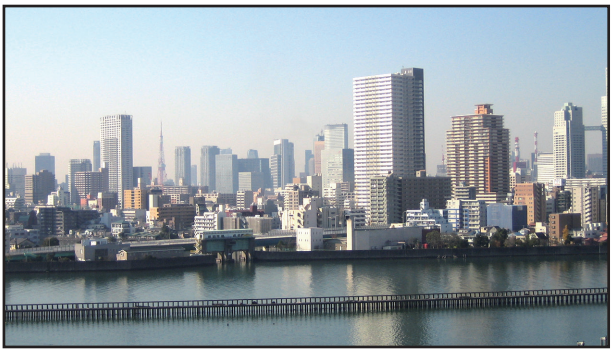

*5. Drücken Sie die* **MENU-Taste.**

*Das Bildschirmmenü wird ausgeblendet.*

**6. Stellen Sie den Objektivversatz jedes Projektors für die Feineinstellung der Ränder des Bildschirms ein.** Um die Grenzen eines projizierten Bildes weniger auffällig zu machen, verwenden Sie [*EDGE-BLENDING*], um *sie anzupassen. (*→ *[nächste Seite](#page-80-0))*

# <span id="page-80-0"></span>❹ Grenzen eines projizierten Bildes anpassen [EDGE-BLENDING]

Dieser Projektor ist mit einer "EDGE-BLENDING Funktion" ausgestattet, die die Ränder (Grenzen) des Projektionsbildschirms unsichtbar macht.

#### *HINWEIS:*

- • Vor Durchführung der Edge-Blending Funktion, stellen Sie den Projektor in die richtige Position, so dass das Bild in der passenden Größe rechteckig ist, und nehmen Sie dann die optischen Einstellungen vor (Objektivversatz, Fokus und Zoom).
- • Stellen Sie die Helligkeit jedes Projektors mit [REF. LICHTANPASSUNG] unter [LICHTBETRIEBSART] ein. Verwenden Sie zusätzlich [REF. WEISSABGLEICH], um [KONTRAST], [HELLIGKEIT] und [GLEICHMÄSSIGKEIT] einzustellen.

Der folgende Ablauf zeigt ein Beispiel von vier Projektoren in einer 2 × 2 Anordnung.

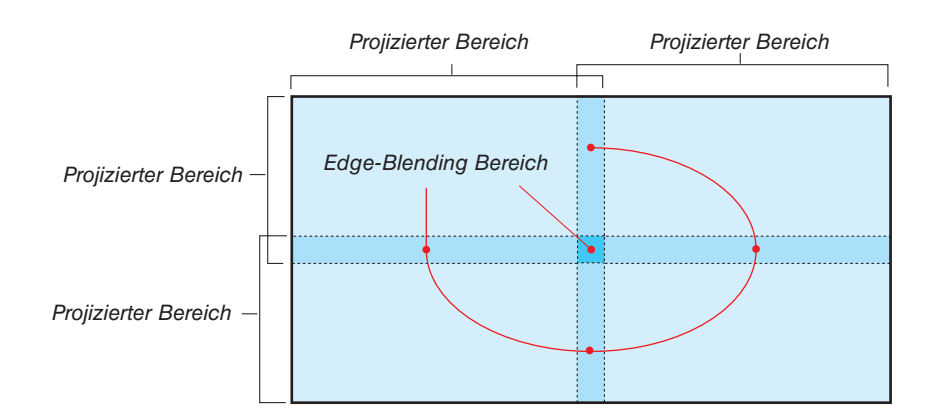

#### Einstellung der Überlappung der Projektionsbildschirme

① **[EDGE-BLENDING] aktivieren.**

**1. Drücken Sie die MENU-Taste.**

*Nun wird das Menü angezeigt.*

**2. [ANZEIGE]** → **[EDGE-BLENDING] auswählen.**

 Der [EDGE-BLENDING]-Bildschirm wird angezeigt. Richten Sie den Cursor auf [MODUS] aus und drücken Sie die ENTER-Taste. Daraufhin erscheint der Modusbildschirm.

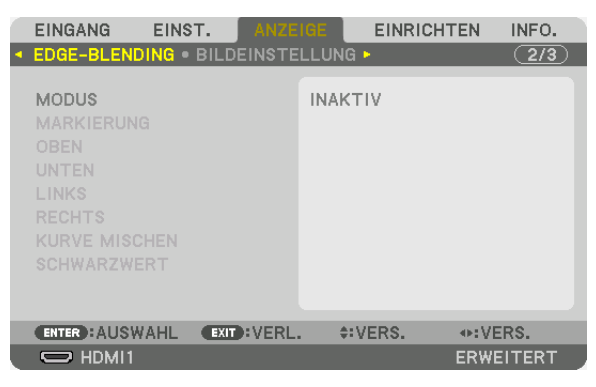

**3. Wählen Sie [MODUS]** → **[AKTIV] und drücken Sie die ENTER-Taste.**

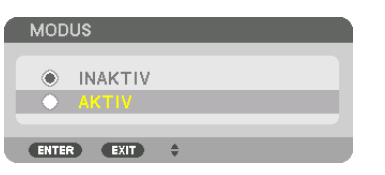

 Das aktiviert die Edge-Blending-Funktion. Die folgenden Menüpunkte sind verfügbar: [MARKIERUNG], [OBEN], [UNTEN], [LINKS], [RECHTS], [KURVE MISCHEN] und [SCHWARZWERT]

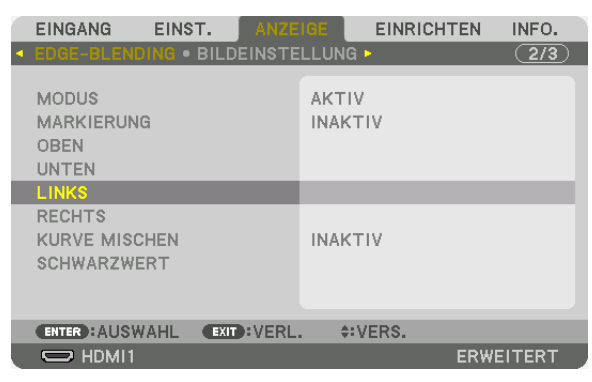

*4***. Wählen Sie eine geeignete Option aus [OBEN***], [***UNTEN***], [***LINKS***] und [***RECHTS***] für einen Bereich von*  **überlappenden Rändern aus und schalten Sie die [STEUERUNG***] ein.*

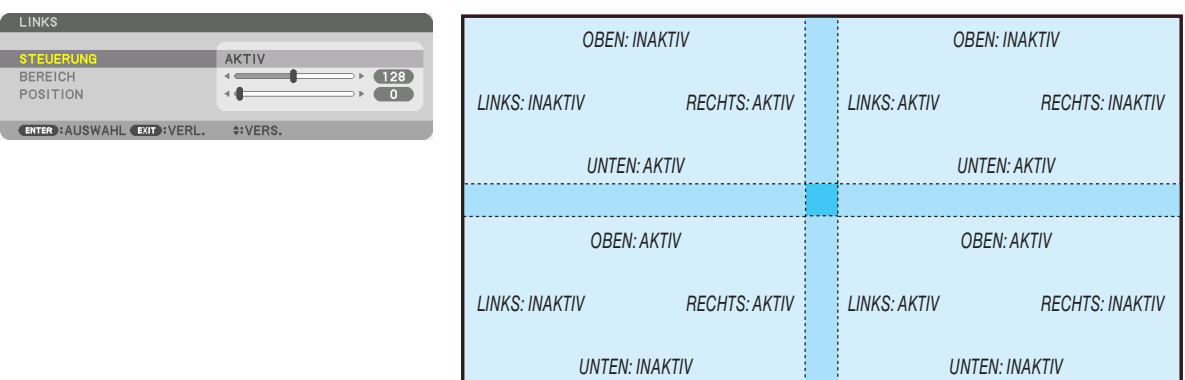

#### ② **Stellen Sie [POSITION] und [BEREICH] ein, um einen Bereich von überlappenden Rändern der von jedem Projektor projizierten Bilder festzulegen.**

Wenn [MARKIERUNG] auf EIN eingestellt ist, werden Markierungen in vier Farben auf dem Bildschirm angezeigt. Die Markierungen in Cyan und Grün zeigen die Kanten der Regionen an, in denen die Bilder überlappen, die Markierungen in Magenta und Rot zeigen den Bereich der Überlappung an (Region/Breite).

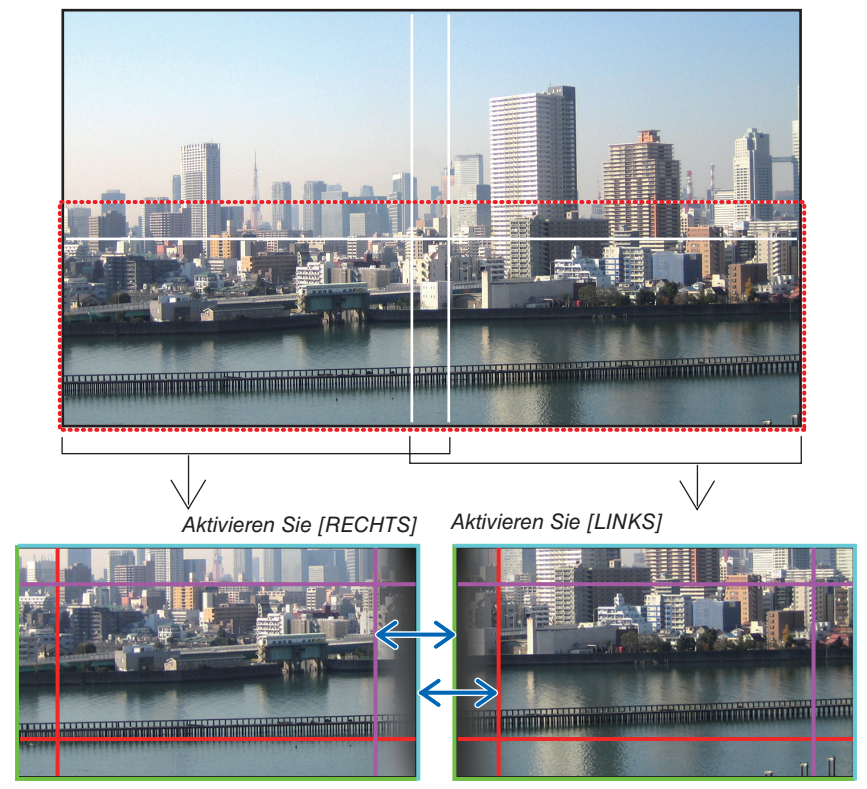

Die 2 Bildschirme sind in der Abbildung zu Erklärungszwecken getrennt.

#### 4. Mehrfach-Anzeige Projektion

Passen Sie die Kante des überlappenden Bereichs mit [POSITION] an die Kante des Bilds an und stellen Sie dann den überlappenden Bereich (Breite) mit [BEREICH] ein. Im Fall der Abbildung auf der vorhergehenden Seite stellen Sie zuerst die Markierung in Cyan auf die Kante des Bilds auf dem linken Bildschirm ein und die grüne Markierung auf die Kante des Bilds auf dem rechten Bildschirm. Stellen Sie dann die Markierung in Magenta auf dem linken Bildschirm auf die grüne Markierung auf dem rechten Bildschirm ein und die rote Markierung auf dem rechten Bildschirm auf die Markierung in Cyan auf dem linken Bildschirm. Die Einstellung ist abgeschlossen, wenn die Markierungen übereinander stehen und weiß werden. Schalten Sie [MARKIERUNG] aus, um die Markierungen auszuschalten.

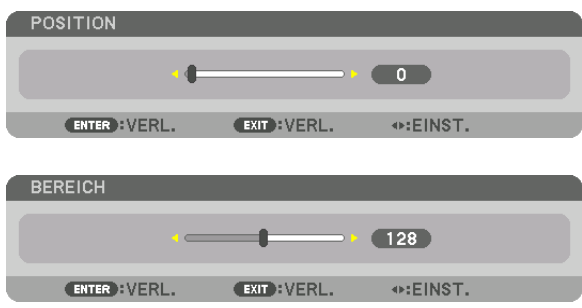

TIPP:

- • Führen Sie bei der Anzeige eines Signals mit einer unterschiedlichen Auflösung die Edge-Blending-Funktion von Anfang an aus.
- • Die Einstellung von [MARKIERUNG] wird nicht gespeichert und wieder auf [INAKTIV] eingestellt, wenn der Projektor ausgeschaltet wird.
- • Um die Markierung anzuzeigen oder auszublenden, während der Projektor läuft, aktivieren oder deaktivieren Sie [MARKIERUNG] im Menü.

#### [KURVE MISCHEN]

Stellen Sie die Helligkeit des überlappenden Bereichs auf den Bildschirmen ein. Stellen Sie die Helligkeit des überlappenden Bereichs je nach Notwendigkeit mit [KURVE MISCHEN] und [SCHWARZWERT] ein.

• Stellen Sie den [MODUS] auf [AKTIV] zur Auswahl von [KURVE MISCHEN] und [SCHWARZWERT].

#### **Auswahl einer Option für [KURVE MISCHEN]**

Durch Steuerung der Abstufung der überlappenden Bereiche auf den Bildschirmen wird die Grenze auf den projizierten Bildschirmen unauffällig. Wählen Sie die optimale Option unter den neun Möglichkeiten aus.

**1. Bewegen Sie den Cursor im Bildschirmmenü auf [ANZEIGE]** → **[EDGE-BLENDING]** → **[KURVE MISCHEN] und drücken Sie dann ENTER. Der Optionen-Einstellungsbildschirm für [KURVE MISCHEN] wird angezeigt.**

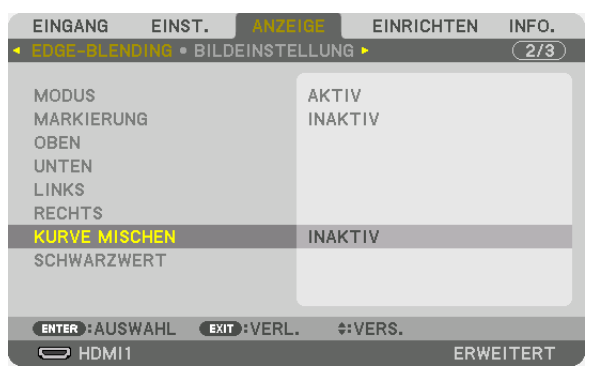

**2. Wählen Sie eine Option aus den neun Möglichkeiten mit** ▲ *oder* ▼*.*

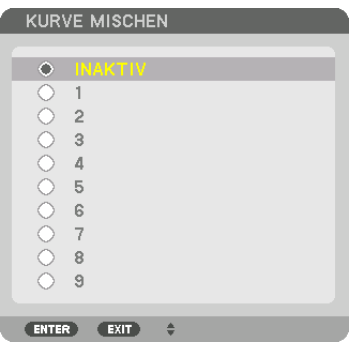

#### Schwarzwert Einstellung

Dies stellt den Schwarzwert des überlappenden Bereichs und des nicht überlappenden Bereichs auf der Mehrfach-Anzeige ein (EDGE-BLENDING).

Passen Sie den Helligkeitspegel an, wenn Sie das Gefühl haben, dass der Unterschied zu groß ist.

#### HINWEIS: Der einstellbare Bereich variiert je nachdem, welche Kombination von [OBEN], [UNTEN], [LINKS] und [RECHTS] aktiv ist.

Der Schwarzwert des unteren linken Projektors wird eingestellt, wie in der Abbildung gezeigt.

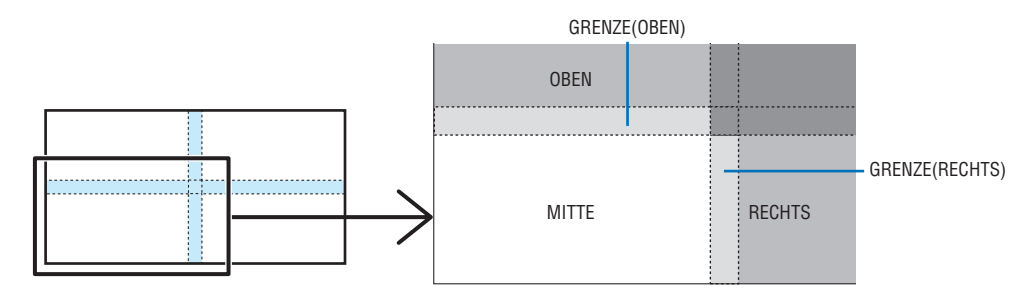

**1. Wählen Sie [ANZEIGE]** → **[EDGE-BLENDING]** → **[SCHWARZWERT] und drücken Sie die ENTER-Taste.**

*Der Bildschirm wechselt zum Schwarzwert-Einstellungsbildschirm.*

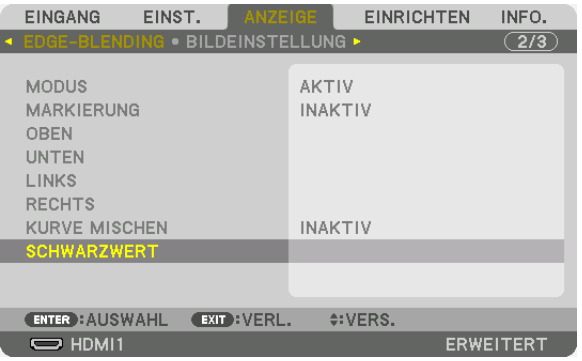

2. Wählen Sie mit der ◀. ►. ▼- oder ▲-Taste einen Punkt und verwenden Sie ◀ oder ►. um den Schwarzwert **einzustellen.**

*Wiederholen Sie dies für den anderen Projektor, falls nötig.*

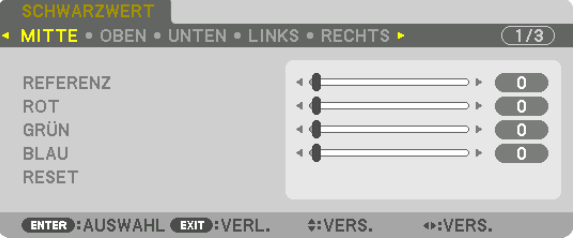

#### TIPP:

9-segmentierte Anteile für Schwarzwert-Einstellung Der Schwarzwert des zentralen Projektors wird eingestellt, wie in der Abbildung gezeigt.

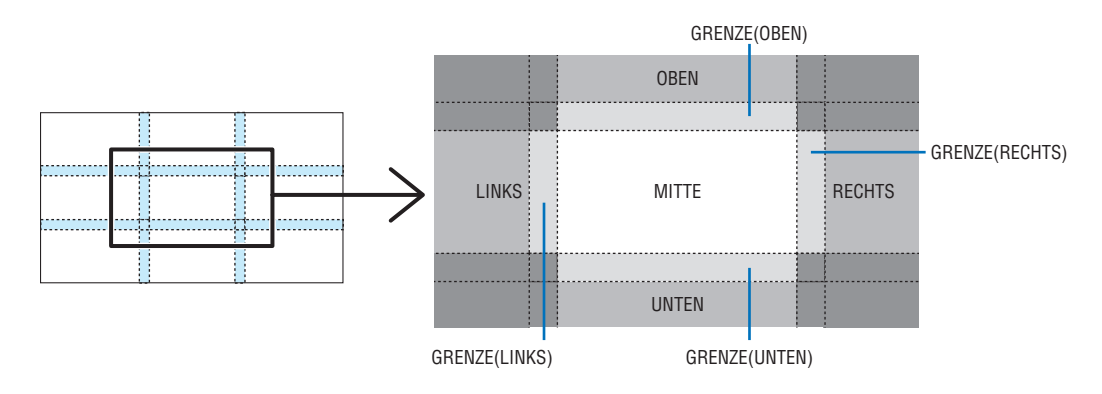

TIPP:

- • Die Anzahl der Schwarzwert Divisionsbildschirme ändert sich entsprechend der Anzahl der ausgewählten Edge-Blending-Positionen (oben, unten, rechts, links). Zusätzlich erscheint der Eckdivisionsbildschirm, wenn die oben/unten und links/rechts Enden ausgewählt sind.
- • Die Edge-Blending-Breite ist die Breite, die im Bereich eingestellt ist und die Ecke wird durch den Überschneidungsbereich der oben/unten Enden oder links/rechts Enden gebildet.
- Der [SCHWARZWERT] kann eingestellt werden, um es noch heller zu machen.

#### **Einstellung mithilfe eines Computers**

EDGE-BLENDING kann einfach mit einem Computer durchgeführt werden, der über ein Netzwerk mit den Projektoren verbunden ist.

Verbinden Sie mit dem HTTP-Server (→ Seite [50](#page-66-0)) und zeigen Sie den Tab EDGE-BLENDING an.

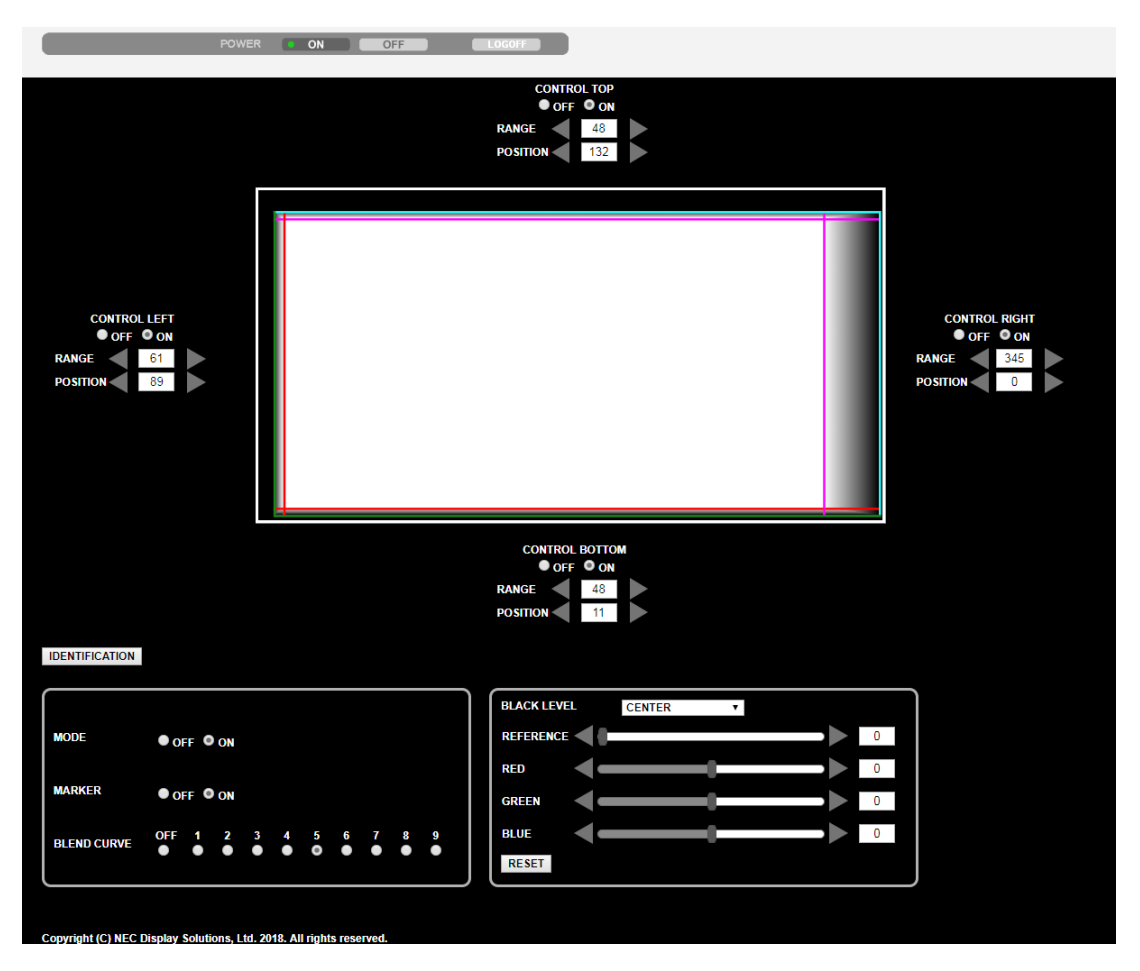

Die Einstellungspunkte zum EDGE-BLENDING werden auf einem Bildschirm angezeigt und können mit der Computermaus bedient werden. Einzelheiten zu den einzelnen Einstellungen finden Sie in den Erklärungen des Bildschirmmenüs.

- • POSITION und RANGE (BEREICH) können durch Bewegung der Markierungen (Cyan, Grün, Magenta, Rote Linie) durch Klicken und Ziehen mit der Maus eingestellt werden.
- • Die folgenden Einstellwerte können mit der Taste ←/→ auf der Tastatur feineingestellt werden:
- POSITION
- RANGE (BEREICH)
- • REFERENCE (REFERENZ) für BLACK LEVEL (SCHWARZWERT), RED (ROT), GREEN (GRÜN), BLUE (BLAU)
- • Um zu überprüfen, welchen Bildschirm des Projektors Sie einstellen, drücken Sie die Taste [IDENTIFICATION]. Die Identifizierungsmeldung (IP-Adresse) wird für 3 Sekunden auf dem Bildschirm angezeigt.

# ❶ Verwendung der Menüs

HINWEIS: Das Bildschirmmenü wird während der Projektion eines bewegten Halbbildvideobildes möglicherweise nicht richtig angezeigt.

**1. Drücken Sie zum Aufrufen des Menüs die MENU-Taste auf der Fernbedienung oder am Projektorgehäuse.**

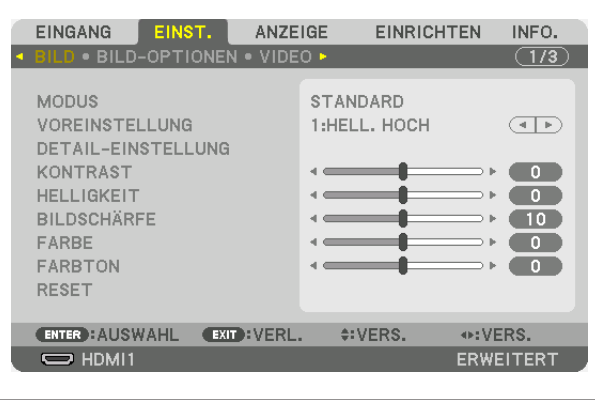

HINWEIS: Die Befehle wie ENTER, BEENDEN, ▲▼, ◀▶ unten zeigen verfügbare Tasten für die Bedienung.

- *2. Drücken Sie die* ◀▶**-Tasten auf der Fernbedienung oder dem Projektorgehäuse, um das Untermenü anzu****zeigen.**
- **3. Drücken Sie die ENTER-Taste auf der Fernbedienung oder am Projektorgehäuse, um den obersten Menü****punkt oder die erste Registerkarte hervorzuheben.**
- **4. Wählen Sie mit den** ▲▼**-Tasten auf der Fernbedienung oder am Projektorgehäuse die Option aus, die Sie anpassen oder einstellen möchten.**

 **Mit den** ◀▶**-Tasten auf der Fernbedienung oder am Projektorgehäuse können Sie die gewünschte Regis****terkarte auswählen.**

- **5. Drücken Sie die ENTER-Taste auf der Fernbedienung oder am Projektorgehäuse, um das Untermenü-Fenster einzublenden.**
- *6. Passen Sie mit den* ▲▼◀▶**-Tasten auf der Fernbedienung oder am Projektorgehäuse die Stufe an oder schalten Sie die ausgewählte Option ein oder aus.**

 Die Einstellungen bleiben bis zur nächsten Änderung gespeichert.

**7. Wiederholen Sie die Schritte 2-6, um weitere Menüpunkte einzustellen, oder drücken Sie die EXIT-Taste auf der Fernbedienung oder am Projektorgehäuse, um die Menü-Anzeige zu verlassen.**

HINWEIS: Wenn ein Menü oder eine Meldung angezeigt wird, können die Informationen einiger Zeilen je nach Signal und Einstellungen verloren gehen.

**8. Drücken Sie die MENU-Taste, um das Menü zu schließen. Um zum vorherigen Menü zurückzukehren, drücken Sie die EXIT-Taste.**

#### **@ Menü-Elemente** Registerkarte Schieberegler ANZEIGE EINRICHTEN INFO. EINGANG FIŃS **BILD-OPTIONEN . VIDEO .**  $\overline{(1/3)}$ **MODUS STANDARD Volles Dreieck VOREINSTELLUNG**  $\overline{(\cdot)}$ 1:HELL. HOCH DETAIL-EINSTELLUNG KONTRAST  $\bullet$ **HELLIGKEIT**  $\bullet$ **BILDSCHÄRFE**  $\blacksquare$ û FARBE  $\bullet$ û FARBTON  $\begin{array}{c} \bullet \\ \bullet \end{array}$ 8 Verfügbare Tasten **RESET ENTER**: AUSWAHL **EXIT: VERL. ¢:VERS.** ⊕:VERS. Quelle  $\Rightarrow$  HDMI1 ERWEITERT Menjimodus

#### Hervorheben

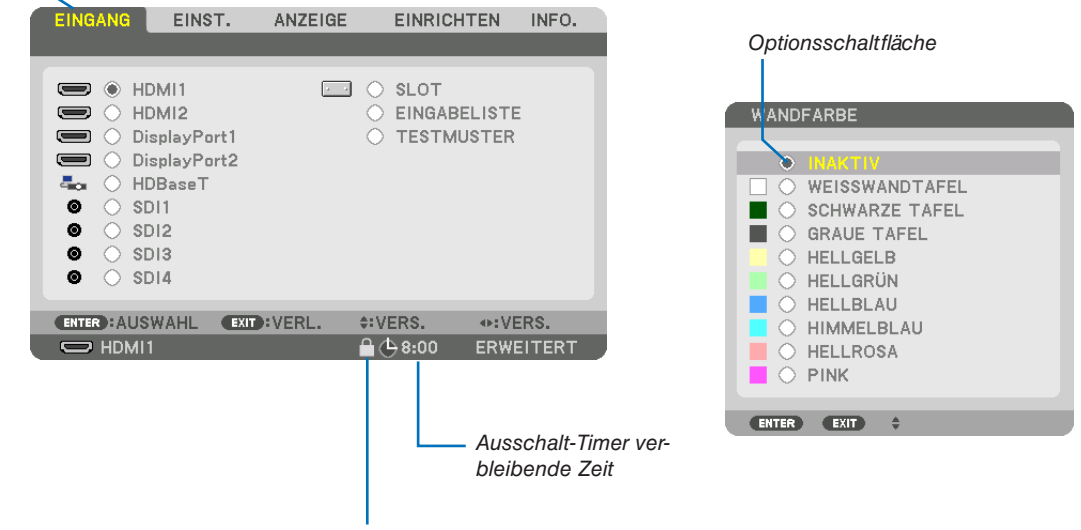

Tastensperre-Symbol

#### Menüfenster oder Dialogfelder verfügen normalerweise über die folgenden Elemente:

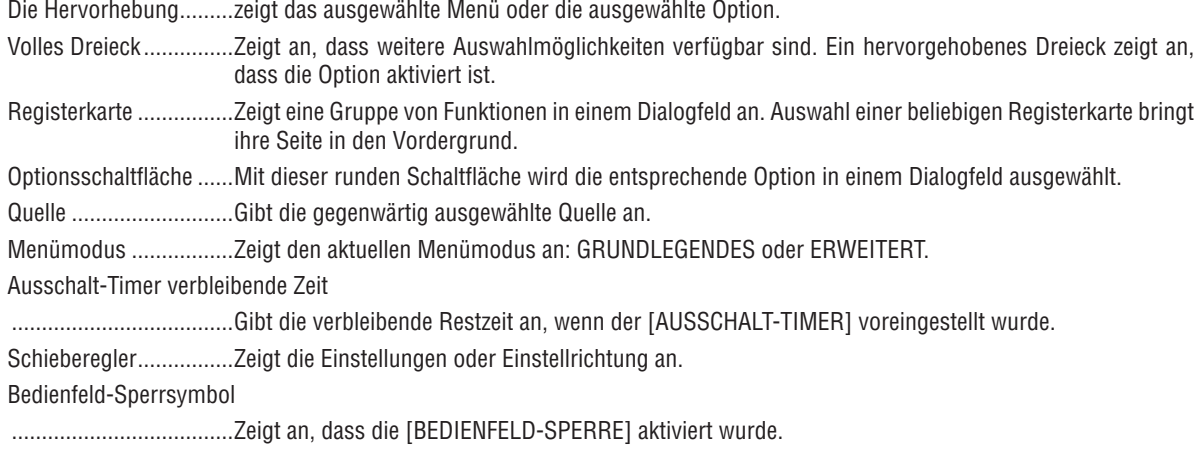

• Grundmenüpunkte werden durch einen schattierten ❸ *Bereich angezeigt.* Liste der Menüpunkte

Je nach Eingangssignal stehen einige Menüpunkte nicht zur Verfügung.

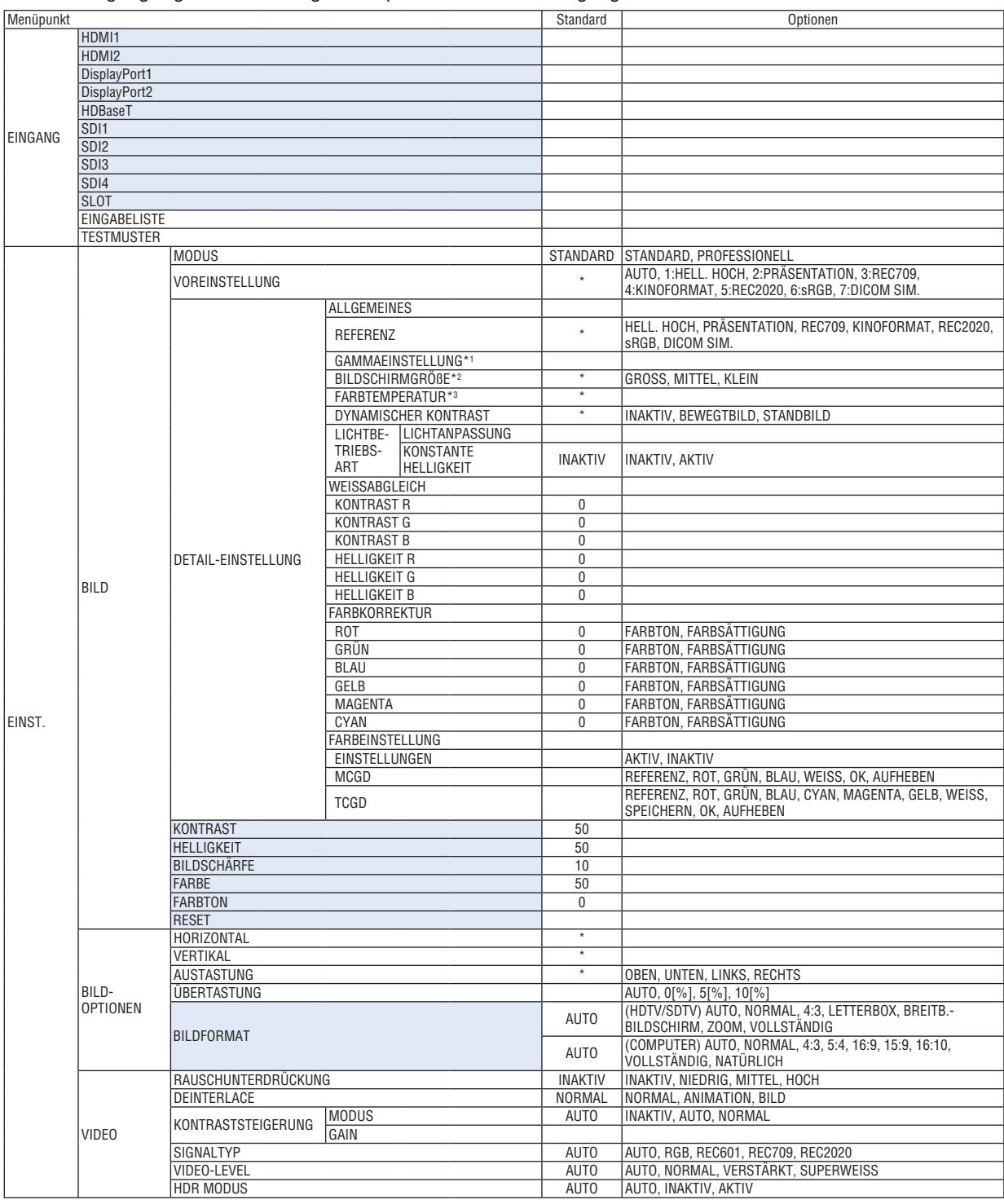

Das Sternchen (\*) weist darauf hin, dass die Standardeinstellung je nach Signal variiert.

\*1 Der Menüpunkt [GAMMAEINSTELLUNG] ist verfügbar, wenn ein anderes Element als [DICOM SIM.] für [REFERENZ] ausgewählt wird.<br>\*2 Der Menüpunkt [BILDSCHIRMGRÖßE] ist verfügbar, wenn [DICOM SIM.] für [REFERENZ] ausgewählt wir

Der Menüpunkt [BILDSCHIRMGRÖßE] ist verfügbar, wenn [DICOM SIM.] für [REFERENZ] ausgewählt wird.

\*3 Wenn [HELL. HOCH] oder [PRÄSENTATION] unter [REFERENZ] ausgewählt wurde, steht die [FARBTEMPERATUR] nicht zur Verfügung.

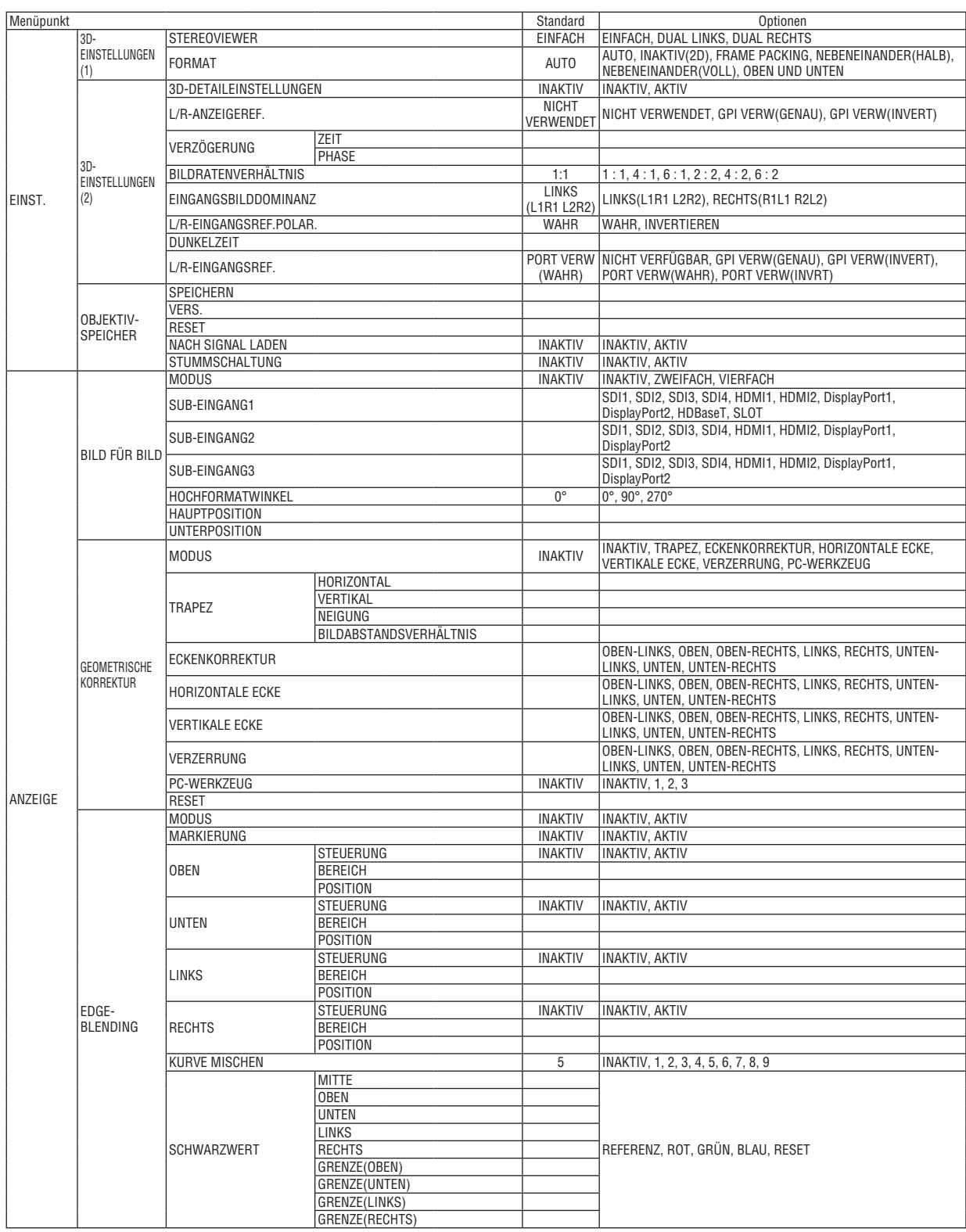

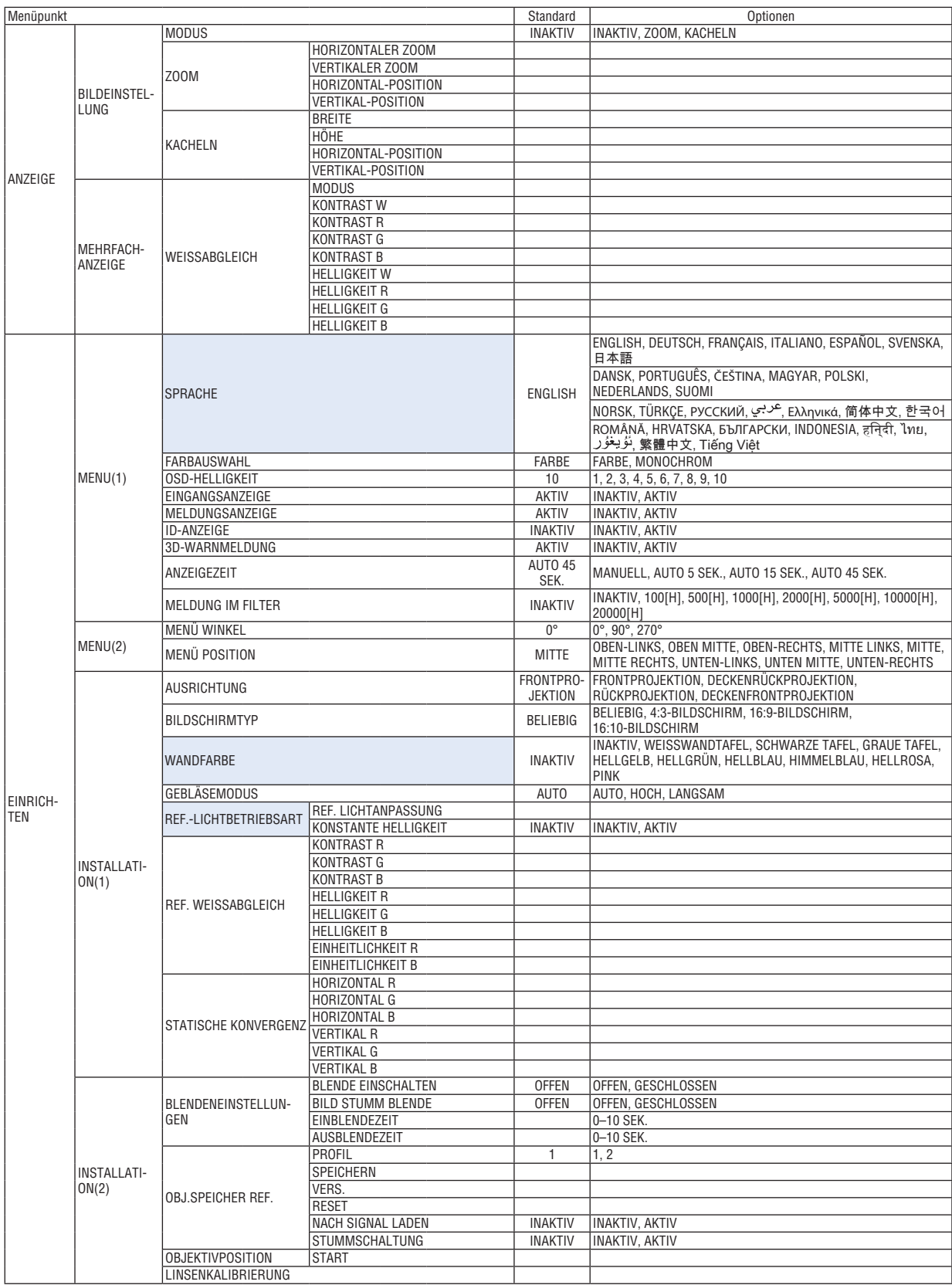

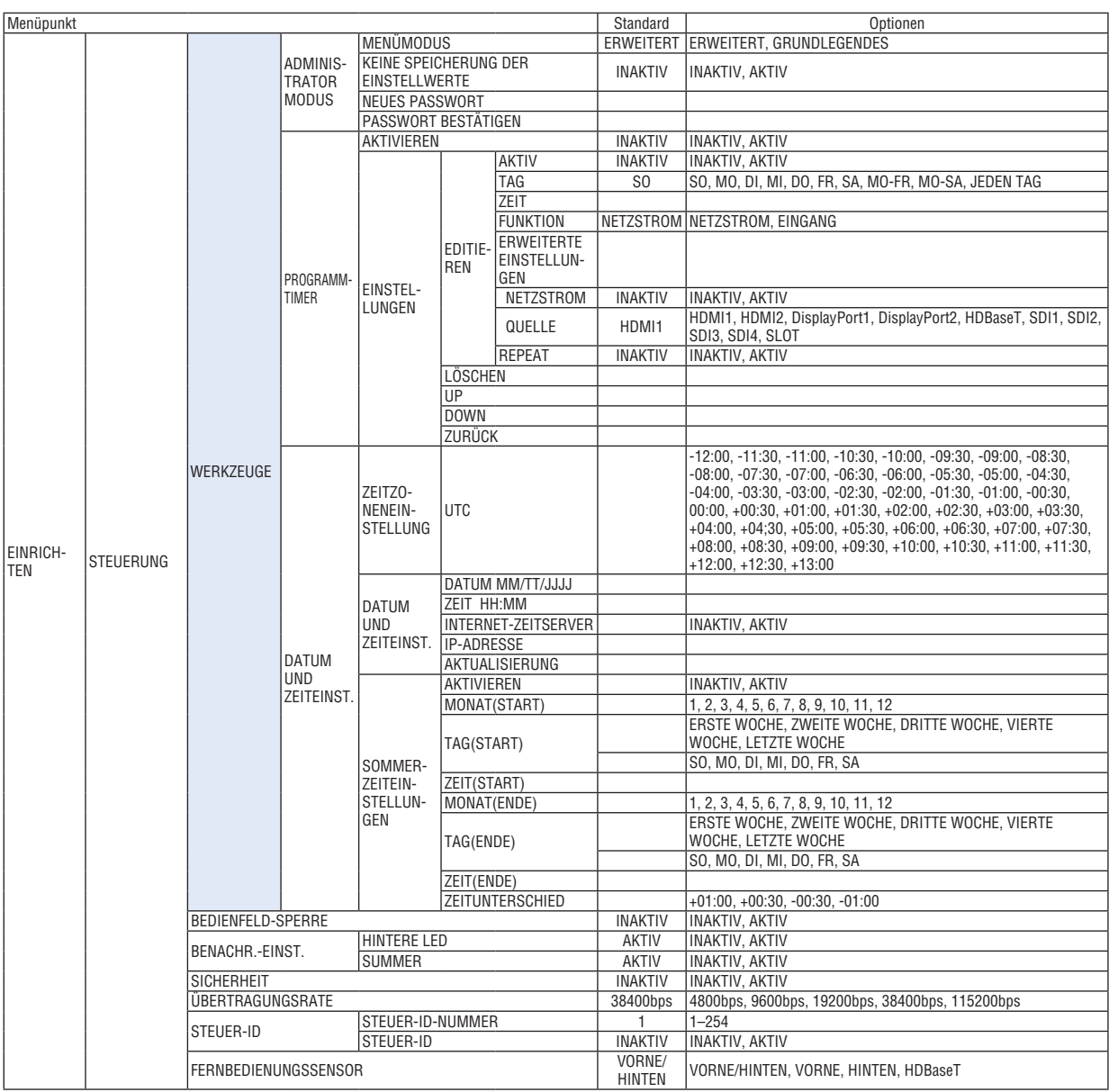

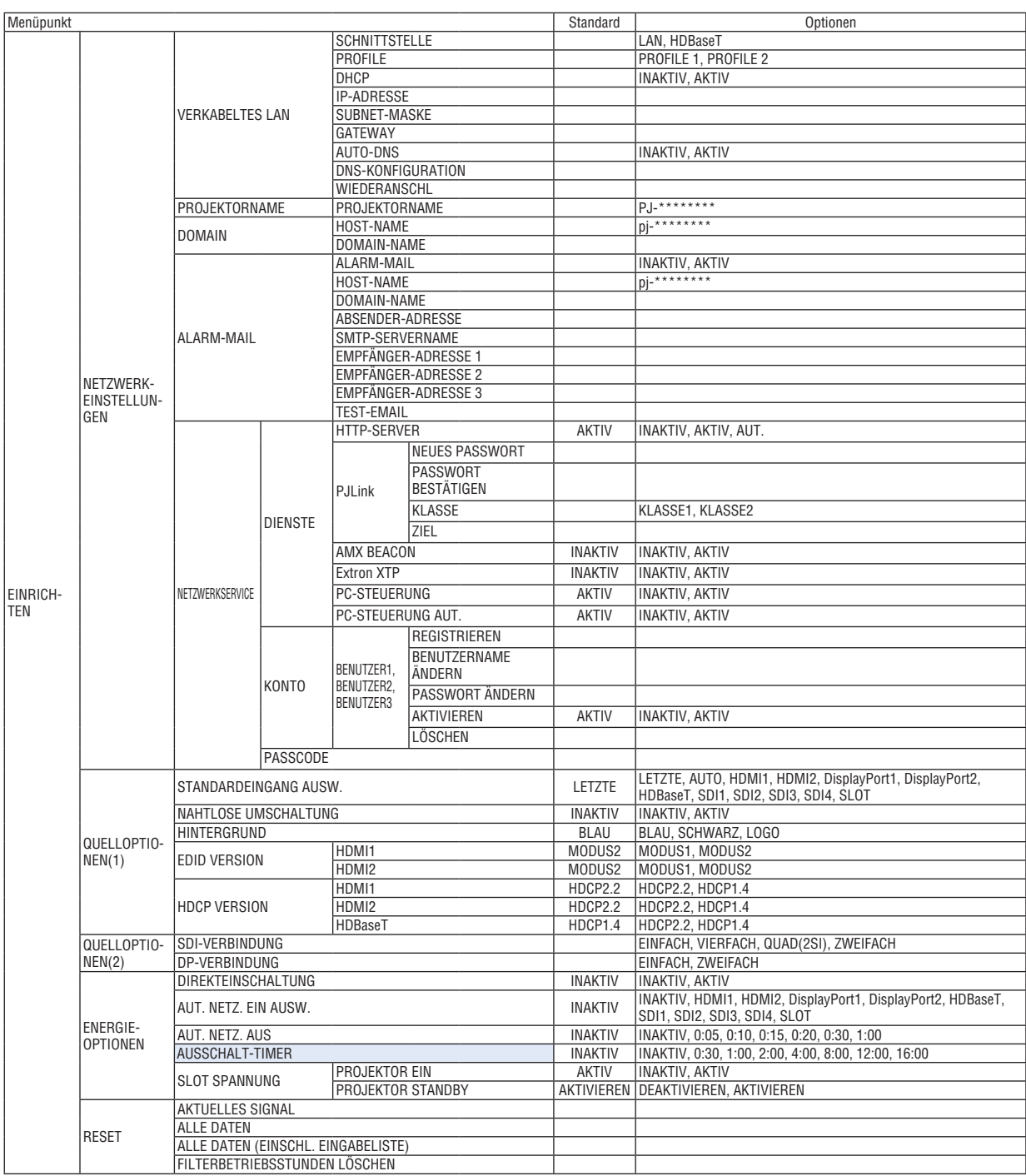

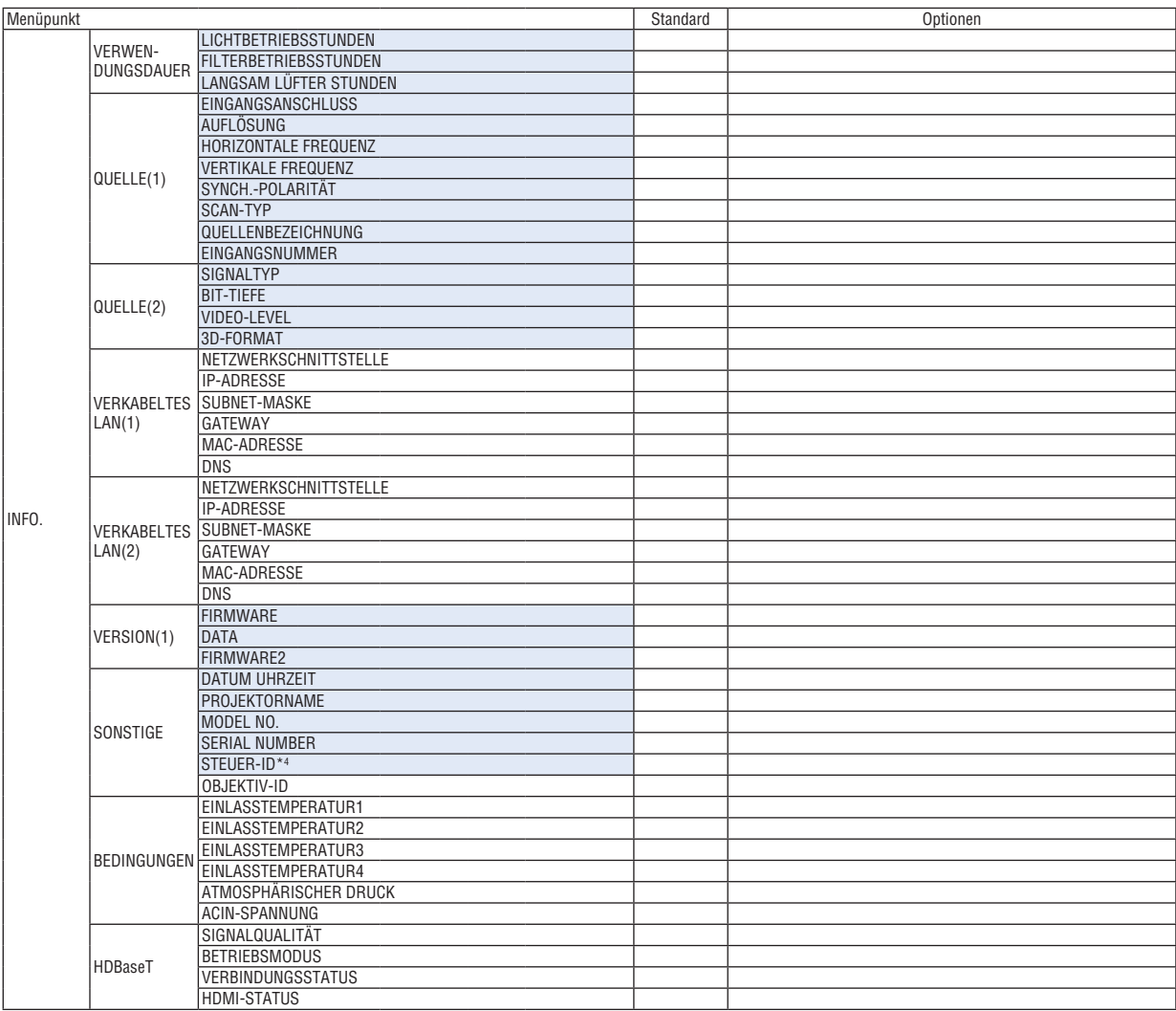

\*4 [STEUER-ID] wird angezeigt, wenn [STEUER-ID] eingestellt wurde.

# ❹ Menü-Beschreibungen und Funktionen [EINGANG]

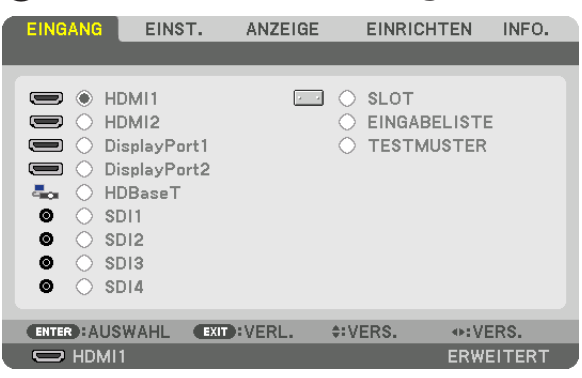

#### HDMI1

Dies projiziert das Video des Gerätes, das am HDMI 1 IN-Anschluss angeschlossen ist.

#### HDMI2

Dies projiziert das Video des Gerätes, das am HDMI 2 IN-Anschluss angeschlossen ist.

#### DisplayPort1

Dies projiziert das Video des Gerätes, das am DisplayPort1 IN-Eingangsanschluss angeschlossen ist. Wählen Sie diesen Anschluss auch, wenn DisplayPort im Dual-Link-Modus verbunden ist.

#### DisplayPort2

Dies projiziert das Video des Gerätes, das am DisplayPort2 IN-Eingangsanschluss angeschlossen ist.

#### **HDBaseT**

Projizieren des HDBaseT-Signals.

#### SDI1

Dies projiziert das Video des Gerätes, das am SDI1 IN-Eingangsanschluss angeschlossen ist. Wählen Sie diesen Anschluss auch, wenn SDI im Quad-Link- oder Dual-Link-Modus verbunden ist.

#### SDI2

Dies projiziert das Video des Gerätes, das am SDI2 IN-Eingangsanschluss angeschlossen ist.

#### SDI3

Dies projiziert das Video des Gerätes, das am SDI3 IN-Eingangsanschluss angeschlossen ist.

#### SDI4

Dies projiziert das Video des Gerätes, das am SDI4 IN-Eingangsanschluss angeschlossen ist.

#### SLOT

Projiziert das Bild über die optionale Steckkarte (separat erhältlich), die im SLOT eingefügt ist.

#### EINGABELISTE

Zeigt eine Liste der Signale an. Siehe die folgenden Seiten.

#### **TESTMUSTER**

Schließt das Menü und schaltet auf den Testmuster-Bildschirm um. Wählen Sie das Muster über die ◀▶-Tasten.

#### **Verwenden der Eingabeliste**

Wenn Bildschirmeinstellungen vorgenommen werden oder die Objektivspeicherregistrierung durchgeführt wird, werden die Signaleinstellungen automatisch in der Signalliste des Geräts registriert. Die (Einstellungswerte der) registrierten Signale können aus der Eingabeliste geladen werden, wann immer es nötig ist.

Es können jedoch nur bis zu 100 Muster in der Eingabeliste registriert werden. Wenn 100 Muster in der Eingabeliste registriert wurden, wird eine Fehlermeldung angezeigt und es können keine weiteren Muster registriert werden. Daher sollten Sie die (Einstellungswerte der) Signale, die nicht mehr benötigt werden, löschen.

#### **Anzeigen der Eingabeliste**

#### **1. Drücken Sie die MENU-Taste.**

*Nun wird das Menü angezeigt.*

*2. Drücken Sie die* ◀ *oder* ▶**-Taste, um [EINGANG] auszuwählen.**

*Die EINGANG-Liste wird angezeigt.*

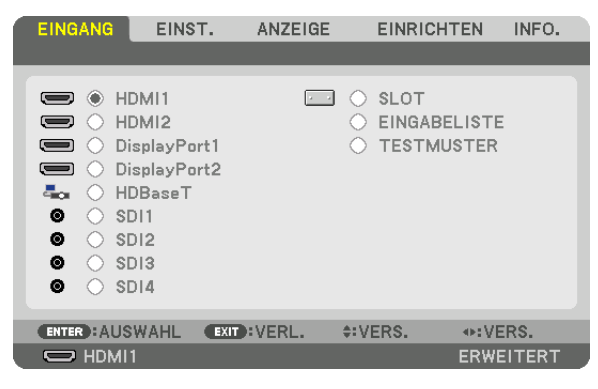

*3. Verwenden Sie* ◀*,* ▶*,* ▲*, oder* ▼**, um [EINGABELISTE] auszuwählen und drücken Sie die ENTER-Taste.**

 Die EINGABELISTE-Fenster werden angezeigt.

 Wenn das EINGABELISTE-Fenster nicht angezeigt wird, schalten Sie das Menü auf [ERWEITERT] um. Um das Menü zwischen [ERWEITERT] und [GRUNDLEGENDES] umzuschalten, wählen Sie [EINRICHTEN] → [STEUERUNG] → [WERKZEUGE] → [ADMINISTRATOR MODUS] → [MENÜ MODUS]. (→ *Seite [116](#page-132-0))*

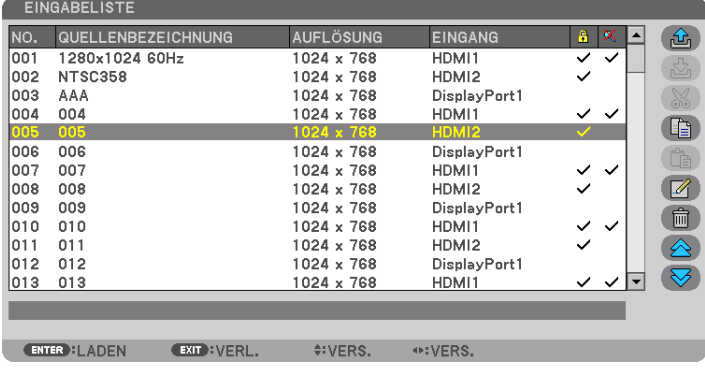

**Das aktuell projizierte Signal in der Eingabeliste speichern [ (SPEICHERN)]**

- *1. Drücken Sie die* ▲ *oder* ▼**-Taste, um eine Nummer auszuwählen.**
- *2. Drücken Sie die* ◀ *oder* ▶**-Taste, um [ (SPEICHERN)] auszuwählen und drücken Sie die ENTER-Taste.**

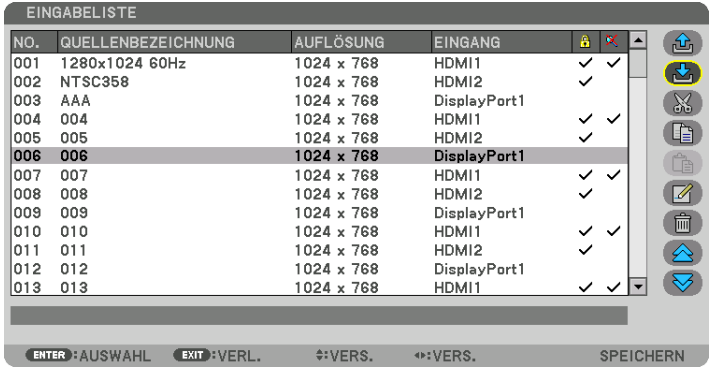

#### **Ein Signal aus der Eingabeliste aufrufen [ (LADEN)]**

Drücken Sie die ▲ oder ▼-Taste, um ein Signal auszuwählen und drücken Sie die ENTER-Taste.

**Ein Signal aus der Eingabeliste bearbeiten [ (EDITIEREN)]**

- *1. Drücken Sie die* ▲ *oder* ▼**-Taste, um ein Signal auszuwählen, das Sie bearbeiten möchten.**
- *2. Drücken Sie die* ◀*-,* ▶*-,* ▲ *oder* ▼**-Taste, um [ (EDITIEREN)] auszuwählen und drücken Sie die ENTER-Taste.**

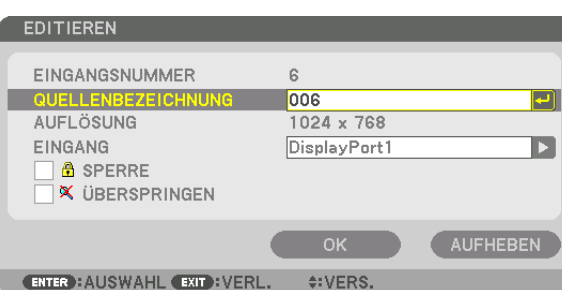

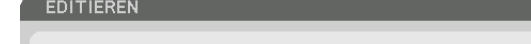

 Das EDITIEREN-Fenster wird angezeigt.

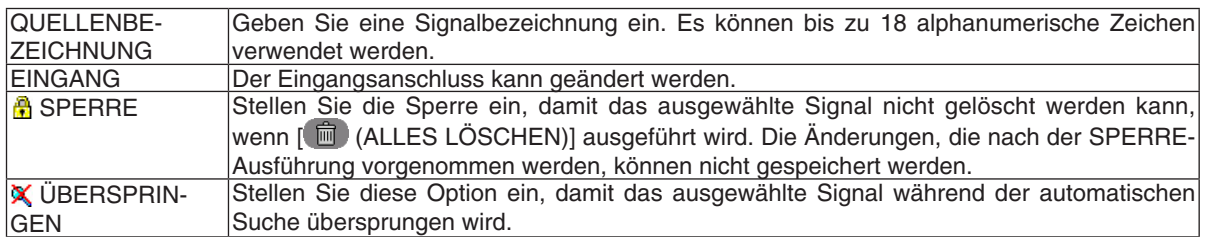

#### **3. Stellen Sie die oben genannten Punkte ein, wählen Sie [OK] und drücken Sie die ENTER-Taste.**

HINWEIS: Der Eingangsanschluss kann nicht auf das aktuell projizierte Signal geändert werden.

#### **Ein Signal aus der Eingabeliste ausschneiden [ (AUSSCHNEIDEN)]**

- *1. Drücken Sie die* ▲ *oder* ▼**-Taste, um ein Signal auszuwählen, das Sie löschen möchten.**
- *2. Drücken Sie die* ◀*-,* ▶*-,* ▲ *oder* ▼**-Taste, um [ (AUSSCHNEIDEN)] auszuwählen und drücken Sie die ENTER-Taste.**

*Das Signal wird aus der Eingabeliste gelöscht und das gelöschte Signal wird auf der Zwischenablage am unteren Ende der Eingabeliste angezeigt.*

#### *HINWEIS:*

- Das aktuell projizierte Signal kann nicht gelöscht werden.
- • Wenn das gesperrte Signal ausgewählt wird, wird es in Grau angezeigt, was darauf hinweist, dass es nicht verfügbar ist.

#### TIPP:

- Daten auf der Zwischenablage können zur Eingabeliste geleitet werden.
- • Daten auf der Zwischenablage gehen nicht verloren, wenn die Eingabeliste geschlossen wird.

#### **Ein Signal aus der Eingabeliste kopieren und einfügen [ (KOPIEREN)] / [ (EINFÜGEN)]**

- *1. Drücken Sie die* ▲ *oder* ▼**-Taste, um ein Signal auszuwählen, das Sie kopieren möchten.**
- *2. Drücken Sie die* ◀*-,* ▶*-,* ▲ *oder* ▼**-Taste, um [ (KOPIEREN)] auszuwählen und drücken sie die ENTER-Taste.**

*Das kopierte Signal wird auf der Zwischenablage am unteren Ende der Eingabeliste angezeigt.*

- *3. Drücken Sie die* ◀ *oder* ▶**-Taste, um sich zur Liste zu bewegen.**
- *4. Drücken Sie die* ▲ *oder* ▼**-Taste, um ein Signal auszuwählen.**
- *5. Drücken Sie die* ◀*-,* ▶*-,* ▲ *oder* ▼**-Taste, um [ (EINFÜGEN)] auszuwählen und drücken Sie die ENTER-Taste.**

*Daten auf der Zwischenablage werden zu dem Signal eingefügt.*

#### **Alle Daten aus der Eingabeliste löschen [ (ALLES LÖSCHEN)]**

*1. Drücken Sie die* ◀*-,* ▶*-,* ▲*- oder* ▼**-Taste, um [ (ALLES LÖSCHEN)] auszuwählen und drücken Sie die ENTER-Taste.**

*Daraufhin erscheint die Bestätigungsmeldung.*

*2. Drücken Sie die* ◀*- oder* ▶**-Taste, um [YES] auszuwählen und drücken Sie die ENTER-Taste.**

HINWEIS: Das gesperrte Signal kann nicht gelöscht werden.

#### **Verwendung des Testmusters [TESTMUSTER]**

Zeigt das Testmuster für die Einstellung der Bildschirmverzerrung und der Bildschärfe zur Zeit der Projektoreinrichtung an. Sobald das [TESTMUSTER] im Bildschirmmenü ausgewählt wurde, wird das Muster für die Einstellung projiziert. Wenn Sie Verzerrung in dem Muster feststellen, passen Sie den Aufstellwinkel des Projektors an oder korrigieren Sie die Verzerrung, indem Sie die Taste Geometric. auf der Fernbedienung drücken. Wenn die Bildschärfe eingestellt werden muss, drücken Sie die FOCUS-Taste auf der Fernbedienung, um den FOKUS-Einstellbildschirm aufzurufen und stellen Sie anschließend den FOCUS mit den Tasten ◀ oder ▶ ein. Es wird empfohlen, die Bildschärfe einzustellen, nachdem der Projektor das TESTMUSTER länger als 30 Minuten projiziert hat. Drücken Sie die EXIT-Taste, um das Testmuster zu schließen und zum Menü zurückzukehren.

## **6 Menü-Beschreibungen und Funktionen [EINSTELLUNG]** [BILD]

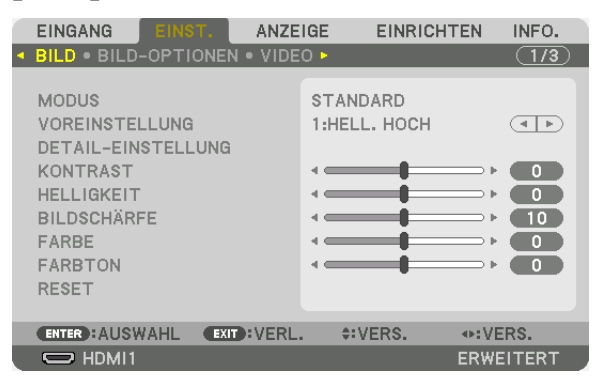

### **IMODUS1**

Mit dieser Funktion können Sie festlegen, wie die Einstellungen für [DETAIL-EINSTELLUNG] der [VOREINSTELLUNG] für jeden Eingang gespeichert werden sollen.

STANDARD............ Speichert die Einstellungen für jeden Punkt von [VOREINSTELLUNG] (Voreinstellung 1 bis 7) PROFESSIONELL... Speichert alle Einstellungen von [BILD] für jeden Eingang.

#### HINWEIS:

• Wenn [TESTMUSTER] angezeigt wird, kann [MODUS] nicht ausgewählt werden.

#### [VOREINSTELLUNG]

Mit dieser Funktion können Sie optimierte Einstellungen für Ihr projiziertes Bild auswählen.

Sie können hier einen neutralen Farbton für Gelb, Cyan oder Magenta einstellen.

Es gibt sieben Werksvoreinstellungen, die für verschiedene Bildtypen optimiert wurden. Sie können auch die [DETAIL-EINSTELLUNG] verwenden, um die Gamma- und Farbwerte selbst festzulegen.

Ihre Einstellungen können als [VOREINSTELLUNG 1] bis [VOREINSTELLUNG 7] gespeichert werden.

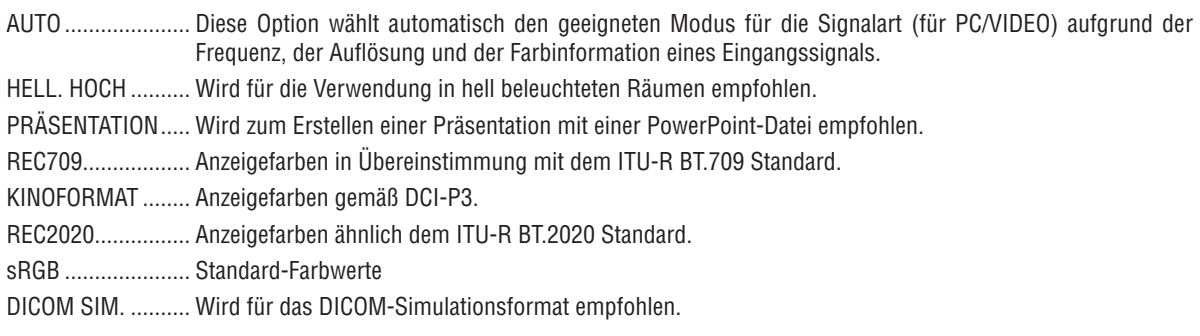

#### HINWFIS:

- · Die [DICOM SIM.]-Option ist nur für Übungszwecke/als Referenz gedacht und sollte nicht für wirkliche Diagnosezwecke verwendet werden.
- DICOM steht für "Digital Imaging and Communications in Medicine" (Digitale Bildgebung und Übertragungen in der Medizin). Hierbei handelt es sich um einen vom American College of Radiology (ACR) und National Electrical Manufacturers Association (NEMA) entwickelten Standard.

Der Standard spezifiziert, wie Digitalbilddaten von System zu System verschoben werden können.

#### [DETAIL-EINSTELLUNG]

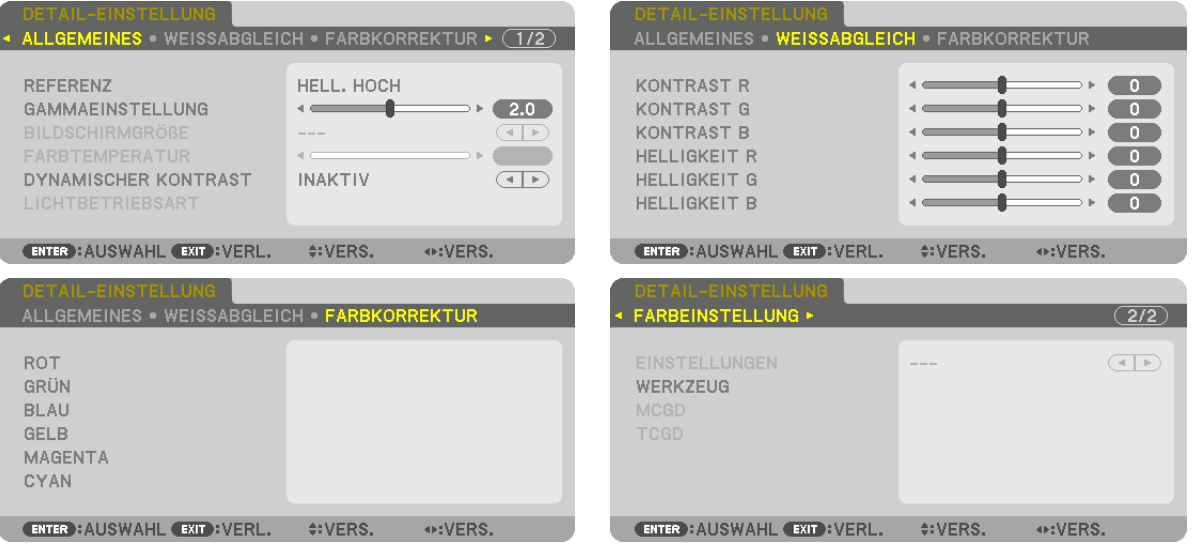

#### [ALLGEMEINES]

#### Speichern Ihrer benutzerdefinierten Einstellungen [REFERENZ]

Mit dieser Funktion können Sie Ihre benutzerdefinierten Einstellungen unter [VOREINSTELLUNG 1] bis [VOREIN-STELLUNG 7] speichern.

Wählen Sie zuerst einen Basis-Voreinstellungsmodus aus [REFERENZ] aus und stellen Sie dann [GAMMAEINSTEL-LUNG] und [FARBTEMPERATUR] ein.

HELL. HOCH .......... Wird für die Verwendung in hell beleuchteten Räumen empfohlen.

PRÄSENTATION..... Wird zum Erstellen einer Präsentation mit einer PowerPoint-Datei empfohlen.

REC709................... Anzeigefarben in Übereinstimmung mit dem ITU-R BT.709 Standard.

- KINOFORMAT ........ Anzeigefarben gemäß DCI-P3.
- REC2020................ Anzeigefarben ähnlich dem ITU-R BT.2020 Standard.
- sRGB .................... Standard-Farbwerte.

DICOM SIM. .......... Wird für das DICOM-Simulationsformat empfohlen.

#### Einstellen der Abstufung der [GAMMAEINSTELLUNG] des Bildes

Stellt die Abstufung des Bildes ein. Dadurch können auch dunkle Bereiche lebendig reproduziert werden.

HINWEIS: Diese Funktion ist nicht verfügbar, wenn [DICOM SIM.] für [DETAIL-EINSTELLUNG] ausgewählt wird.

#### Auswahl der Bildschirmgröße für DICOM SIM [BILDSCHIRMGRÖßE]

Diese Funktion führt die für die Bildschirmgröße geeignete Gammakorrektur durch.

- GROSS .................. Für Bildschirmgröße 300 Zoll
	- MITTEL .................. Für Bildschirmgröße 200 Zoll
- KLEIN .................... Für Bildschirmgröße 100 Zoll

#### HINWEIS: Diese Funktion ist nur verfügbar, wenn [DICOM SIM.] für [DETAIL-EINSTELLUNG] ausgewählt wird.

#### **Einstellen der Farbtemperatur [FARBTEMPERATUR]**

Diese Option ermöglicht die Auswahl der gewünschten Farbtemperatur. Ein Wert von 3200 K bis 10500 K kann eingestellt werden.

#### HINWEIS<sup>.</sup>

• Wenn [HELL. HOCH] oder [PRÄSENTATION] unter [REFERENZ] ausgewählt wird, steht diese Funktion nicht zur Verfügung.

#### **Anpassen von Helligkeit und Kontrast [DYNAMISCHER KONTRAST]**

Bei dieser Einstellung wird das optimale Kontrastverhältnis entsprechend dem Video angepasst. INAKTIV ................. Dynamischer Kontrast ist deaktiviert.

BEWEGTBILD ........ Optimale Einstellungen für bewegte Bilder.

STANDBILD ........... Optimale Einstellungen für statische Bilder. Folgt schnell allen Änderungen im Video.

#### *HINWEIS:*

• Je nach Bedingungen können Projektoreinstellungen wie [DYNAMISCHER KONTRAST] nicht ausgewählt werden.

#### **Einstellung der Helligkeit [LICHTBETRIEBSART]**

Stellen Sie die Helligkeit des Projektors ein und speichern Sie den Wert für jedes Eingangssignal. (→ Seite [41\)](#page-57-0) Die Einstellung ist wirksam, wenn [PROFESSIONELL] als [MODUS] ausgewählt ist.

#### **[LICHTANPASSUNG]**

Die Helligkeit kann in 1%-Schritten von 30\* bis 100% eingestellt werden.

\* PH2601QL: 40%

#### **[KONSTANTE HELLIGKEIT]**

INAKTIV ................. [KONSTANTE HELLIGKEIT] Modus wird abgebrochen.

- AKTIV ................... Behält die Helligkeit bei, die zu dem Zeitpunkt eingestellt war, wenn [AKTIV] ausgewählt wird. Außer wenn [INAKTIV] ausgewählt ist, bleiben die gleichen Einstellungen in Kraft, auch wenn der Projektor ausgeschaltet wird.
	- • Stellen Sie zunächst diese Einstellung auf INAKTIV, bevor Sie weitere Einstellungen vornehmen, um die Helligkeit neu einzustellen.

#### *HINWEIS:*

- • Der Modus [KONSTANTE HELLIGKEIT] ist eine Funktion, die dazu benutzt wird, die Helligkeit konstant zu halten. Die Farbe wird nicht festgelegt.
- • Die [KONSTANTE HELLIGKEIT] Einstellung wird nicht für jedes Eingangssignal gespeichert.

#### **Anpassen des Weißabgleichs [WEISSABGLEICH]**

Damit können Sie den Weißabgleich einstellen. Mit dem Kontrast für jede Farbe (RGB) wird die Weißstufe des Bildschirms angepasst; mit der Helligkeit für jede Farbe (RGB) wird der Schwarzpegel des Bildschirms angepasst.

#### **[FARBKORREKTUR]**

Korrigiert die Farbe für alle Signale. Passt den Farbton für die Farben Rot, Grün, Blau, Gelb, Magenta und Cyan an.

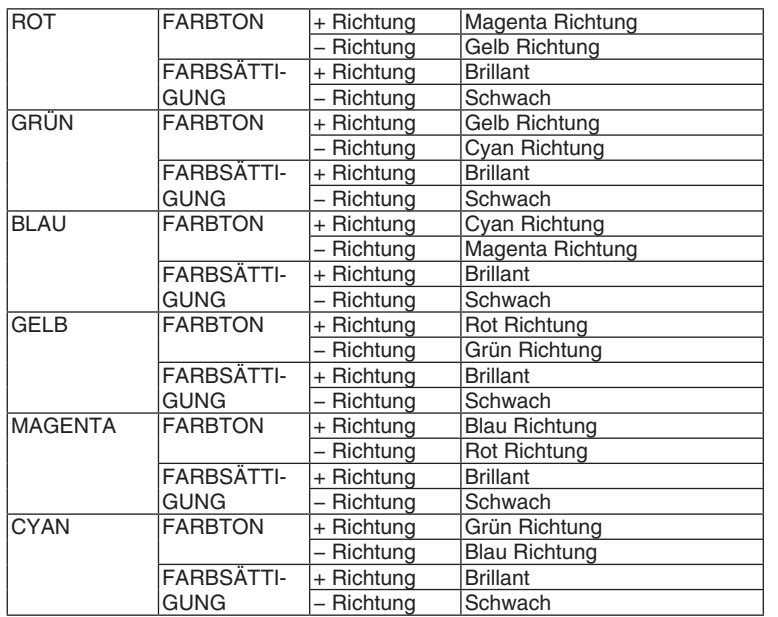

#### **[FARBEINSTELLUNG]**

Der Farbbereich (Farbreproduktionsbereich) des projizierten Bildes kann durch Eingabe der roten, grünen, blauen und weißen Farbkoordinaten des Projektionslichts mithilfe eines Chroma-Messgeräts, das Farbkoordinaten messen kann, eingestellt werden.

Die festgelegte Farbe (Zielfarbe: [TCGD]) kann reproduziert werden durch Messung des Wertes der natürlichen Farbe (Farbe ohne Farbkompensation) und wird registriert in [MCGD].

Lassen Sie die Lichtquelle für mindestens 15 Minuten eingeschaltet, bevor die [FARBEINSTELLUNG] durchgeführt wird, um die Helligkeit zu stabilisieren.

Stellen Sie zuerst die [MCGD] Farbkoordinaten mithilfe des Chroma-Messgeräts ein und stellen Sie dann die Farbkoordinaten ein, die sie als [TCGD] anzeigen möchten.

Wir empfehlen die Verwendung eines Spektralstrahlungsmessers mit einem engen Wellenlängenbereich, der den Farbbereich messen kann.

*HINWEIS:*

• Die Farbeinstellung kann nicht durchgeführt werden, wenn [HELL. HOCH] für [DETAIL-EINSTELLUNGEN] ausgewählt worden ist.

#### **[EINSTELLUNGEN]**

Aktiviert/deaktiviert die Farbeinstellung. Wenn sie aktiviert ist, können [MCGD] und [TCGD] eingestellt werden.

#### **[MCGD]**

Geben Sie die Farbkoordinaten des projizierten Bildes ein.

REFERENZ ............. Lesen Sie die Einstellungswerte für die ROT/GRÜN/BLAU/WEISS Farbkoordinaten.

STANDARD: Dies lädt die Werkeinstellungen. Die roten, grünen, blauen und weißen Farbkoordinaten können nicht eingegeben werden.

BENUTZER1/BENUTZER2: Zwei benutzerdefinierte Einstellungen können hier registriert werden.

#### ROT/GRÜN/BLAU/WEISS

................................ Stellen Sie die Farbkoordinaten ein.

Einstellungsvorgang:

- 1. Wählen Sie rot aus und drücken Sie die ENTER Taste, um zur roten Testmusteranzeige zu wechseln.
- 2. Messen Sie die Mitte des Testmuster-Bildschirms mit einem Chroma-Messgerät.
- 3. Drücken Sie die ENTER Taste erneut, um zum Farbkoordinaten-Eingabebildschirm zu wechseln.
- 4. Geben Sie den gemessenen Wert ein.

Verschieben Sie den Cursor mit der < ► Taste und verwenden Sie die ▼▲ Tasten, um den Wert zu ändern. 5. Drücken Sie die ENTER Taste, um zum [MCGD] Einstellbildschirm zurückzukehren.

Benutzen Sie anschließend das gleiche Verfahren zur Eingabe der Farbkoordinaten grün, blau und weiß und stellen Sie die Farbkoordinaten für alle vier Farben ein.

- OK.......................... Wenn [JA] im Bestätigungsbildschirm ausgewählt wurde, wird die Einstellung eingegeben und im projizierten Bild dargestellt. Die eingestellten Werte werden unter [BENUTZER1] oder [BENUTZER2] gespeichert, je nachdem, welcher gewählt wurde, um [REFERENZ] und die Werte zu überschreiben, die zuvor gespeichert wurden
- AUFHEBEN............. Wenn [JA] auf dem Bestätigungsbildschirm ausgewählt wird, werden die eingegebenen Werte aufgehoben.

#### **HINWEIS:**

- Die Werte von [MCGD] ändern sich mit der Projektionsumgebung; daher sollte, wenn sich die Standort- oder Beleuchtungskonditionen der Einstellung ändern, der Wert erneut gemessen werden.
- · Schalten Sie die Lichtquelle für mindestens 15 Minuten ein, bevor die Farbeinstellung durchgeführt wird, um die Helligkeit zu stabilisieren.

#### [TCGD]

Legt die Zielfarbe fest.

REFERENZ............. Dies zeigt die voreingestellten Werte an (6 Typen) oder die Farbkoordinaten rot, grün, blau, cyan, magenta, gelb und weiß der zuvor eingestellten Einstellungen (BENUTZER1 bis 10) als Referenz für die Eingabe der Zielwerte.

#### ROT/GRÜN/BLAU/CYAN/MAGENTA/GELB/WEISS

- ............................... Stellen Sie die Verstärkung und Farbkoordinaten ein.
	- 1. Wenn rot ausgewählt wird und die ENTER Taste gedrückt wird, wird der Verstärkungs- und Farbkoordinaten-Eingabebildschirm angezeigt.
		- Verwenden Sie die <► Tasten, um den Cursor zu verschieben und die ▼▲ Tasten, um die Werte zu ändern
	- 2. Drücken Sie die ENTER Taste, um zum [TCGD] Einstellbildschirm zurückzukehren.

Als nächstes verwenden Sie dasselbe Verfahren, um die Eingabe für grün, blau, cyan, magenta, gelb und weiß durchzuführen und stellen Sie die Verstärkung und Farbkoordinaten für alle sieben Farben ein.

Wenn die Eingabe für cyan, magenta und gelb jeweils [0] ist, werden die Werte automatisch aus den Farbkoordinaten rot, grün und blau berechnet und diese Werte eingestellt.

- SPEICHERN ........... Auswählen, wo die Verstärkung und Farbkoordinaten für ROT/GRÜN/BLAU/CYAN/MAGENTA/GELB/WEISS zu speichern sind. Zehn unterschiedliche Einstellungen können gespeichert werden.
- OK.......................... Wenn [JA] auf dem Bestätigungsbildschirm ausgewählt ist, werden die Einstellungen eingegeben. Die eingestellten Werte werden im für [SPEICHERN] ausgewählten Speicherort gespeichert und überschreiben die zuvor gespeicherten Werte.
	- HINWFIS:
	- Wenn kein Speicherort zum Speichern der Werte für [SPEICHERN] ausgewählt ist (z.B. [---] wird angezeigt), werden die eingestellten Werte vorübergehend eingesetzt, aber können anschließend nicht erneut geladen werden. Achten Sie darauf, einen Ort zum Speichern der Werte auszuwählen (BENUTZER1 bis 10).

AUFHEBEN............. Wenn [JA] auf dem Bestätigungsbildschirm ausgewählt wird, werden die eingegebenen Werte aufgehoben.

#### *HINWEIS*

- • Die Werte von [MCGD] ändern sich mit der Projektionsumgebung; daher sollte, wenn sich die Standort- oder Beleuchtungskonditionen der Einstellung ändern, der Wert erneut gemessen werden.
- • Die korrekte Farbe kann nicht angezeigt werden, wenn sich [TCGD] außerhalb des Farbbereichs befindet, der mit diesem Gerät angezeigt werden kann.
- • Es kann möglicherweise eine Diskrepanz zwischen den [TCGD] Farbkoordinaten und den mit dem Chroma-Messgerät ermittelten Werten vorliegen, je nach dem verwendeten Chroma-Messgerät und der Umgebung, in der die Messung durchgeführt wird.

#### **[KONTRAST]**

Stellt die Intensität des Bildes dem eingehenden Signal entsprechend ein.

#### **[HELLIGKEIT]**

Stellt die Helligkeitsstufe oder Intensität des hinteren Rasters ein.

#### **[BILDSCHÄRFE]**

Steuert die Details des Bildes.

#### **[FARBE]**

Erhöht oder reduziert den Farbsättigungspegel.

### **[FARBTON]**

Variiert den Farbpegel von +/− Grün bis +/− Blau. Der Rot-Pegel wird als Bezugswert herangezogen.

*HINWEIS:*

• Wenn [TESTMUSTER] angezeigt wird, können [KONTRAST], [HELLIGKEIT], [BILDSCHÄRFE], [FARBE] und [FARBTON] nicht eingestellt werden.

#### **[RESET]**

Die Einstellungen und Anpassungen für [BILD] werden auf die Werkseinstellungen Werte zurückgesetzt, mit Ausnahme der folgenden Punkte; Voreinstellungsnummern und [REFERENZ] auf dem [VOREINSTELLUNG]-Bildschirm. Die Einstellungen und Anpassungen unter [DETAIL-EINSTELLUNG] auf dem [VOREINSTELLUNG]-Bildschirm, die aktuell nicht ausgewählt sind, werden nicht zurückgesetzt.

#### [BILD-OPTIONEN]

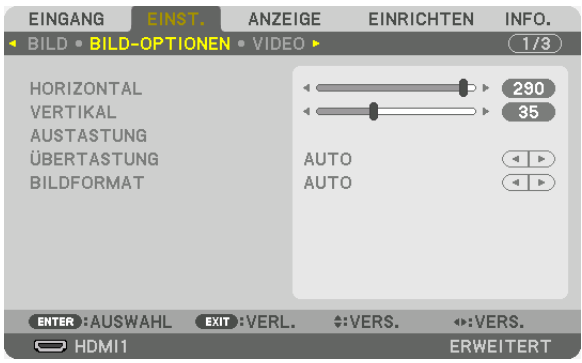

#### **Anpassen der Horizontal-/Vertikal-Position [HORIZONTAL/VERTIKAL]**

Passt die Position des Bildes horizontal und vertikal an.

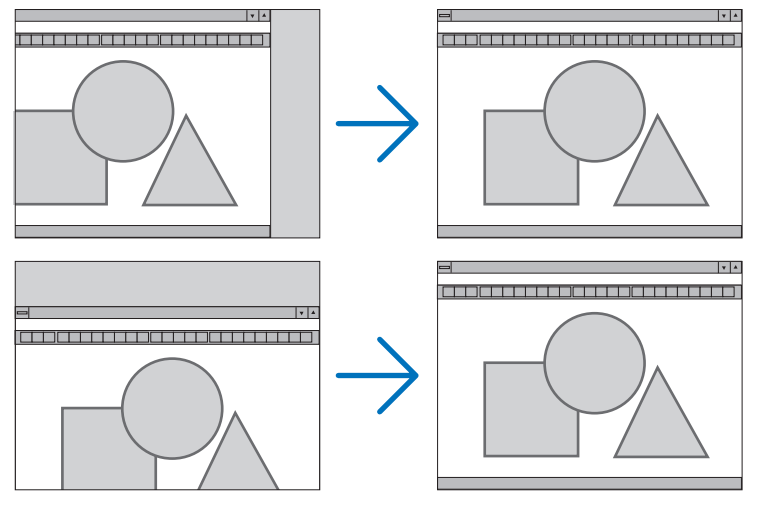

*HINWEIS:*

• Die Einstellungen für [HORIZONTAL] und [VERTIKAL] werden für das aktuelle Signal im Speicher abgelegt. Wenn Sie das Signal mit der gleichen Auflösung sowie horizontalen und vertikalen Frequenz erneut projizieren, werden dessen Einstellungen aufgerufen und angewendet.

 Um die im Speicher abgelegten Einstellungen zu löschen, wählen Sie im Menü [EINRICHTEN] → [RESET] → [AKTUELLES SIGNAL] aus und setzen die Einstellungen zurück.

- In den folgenden Fällen können [HORIZONTAL] und [VERTIKAL] nicht eingestellt werden.
	- Wenn das Eingangssignal ein Interlace-Signal ist
	- Wenn [SDI-VERBINDUNG] auf [VIERFACH] oder [QUAD(2SI)] eingestellt ist
	- Wenn [DP-VERBINDUNG] auf [ZWEIFACH] eingestellt ist

#### **[AUSTASTUNG]**

Passt den Anzeigebereich (Austastung) an den oberen, unteren, linken und rechten Rand des Eingangssignals an.

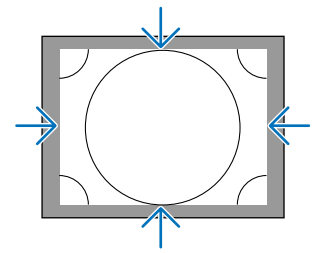

### **Auswählen des Übertastungsprozentsatzes [ÜBERTASTUNG]**

Wählen Sie für das Signal einen Übertastungsprozentsatz (Auto, 0 %, 5% und 10 %) aus.

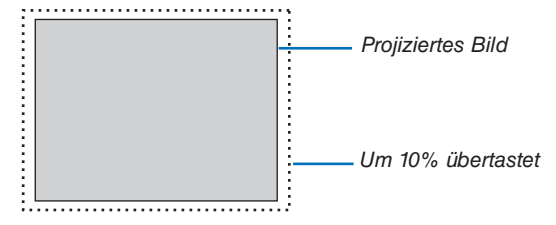

HINWEIS:

- Die Option [ÜBERTASTUNG] ist nicht verfügbar:
	- wenn [NATÜRLICH] als [BILDFORMAT] ausgewählt wurde.

#### **Bildformat [BILDFORMAT] auswählen**

Mit dieser Funktion können Sie das Lateral:Longitudinal-Bildseitenverhältnis des Bildschirms auswählen. Der Projektor identifiziert das eingehende Signal automatisch und stellt das optimale Bildformat ein.

#### **Für Computersignal**

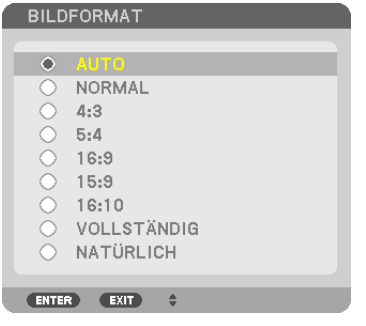

#### **Für HDTV/SDTV-Signale**

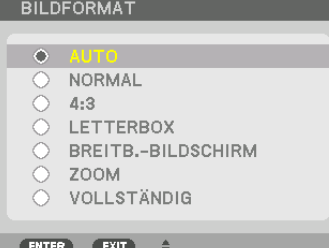

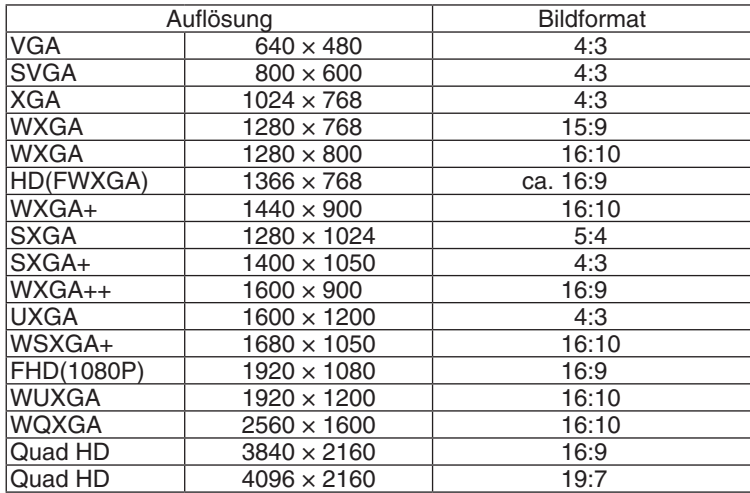

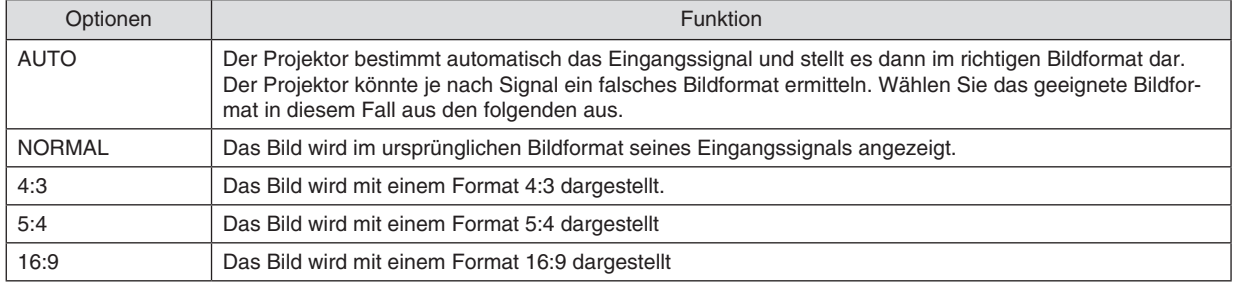
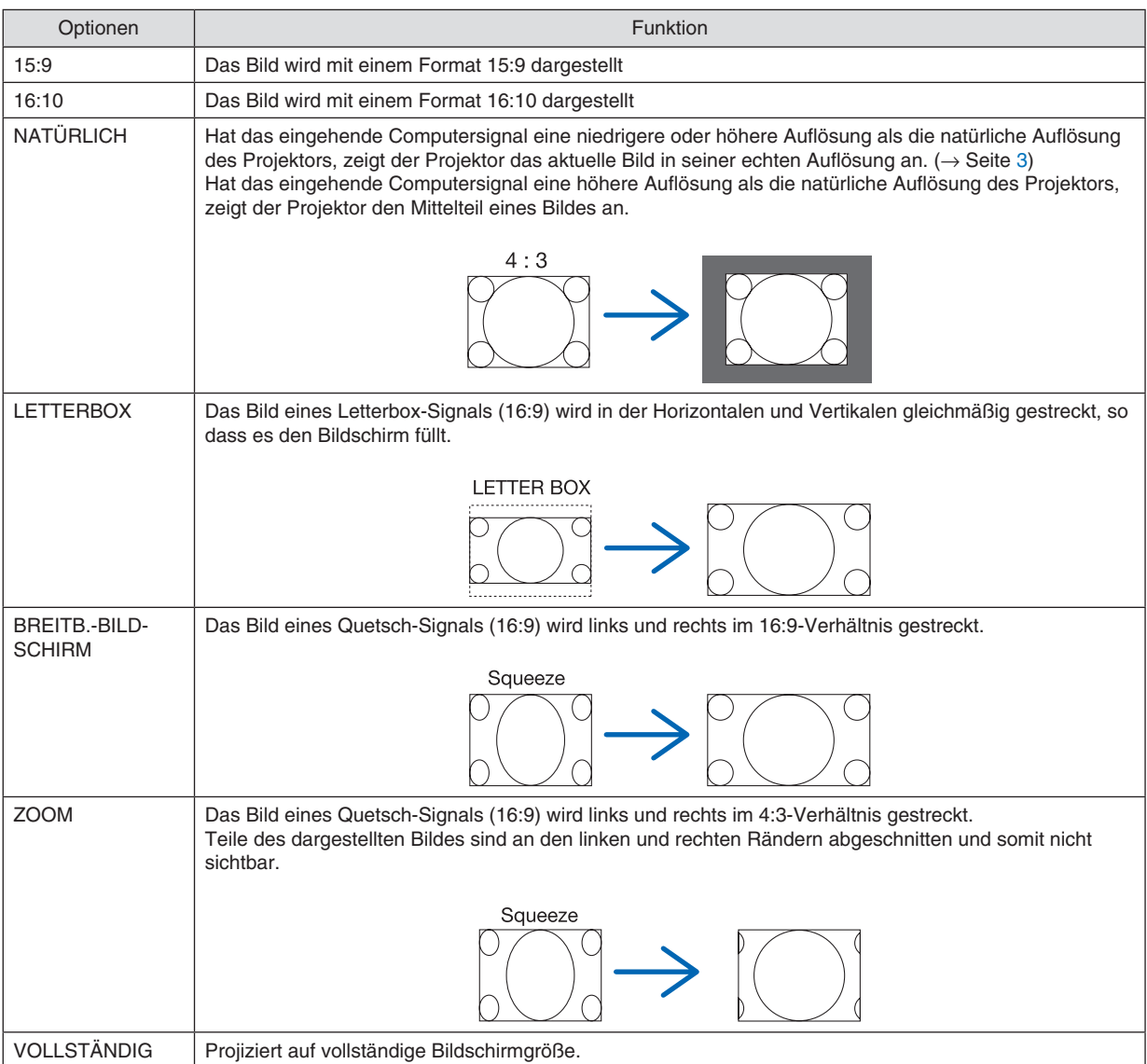

# [VIDEO]

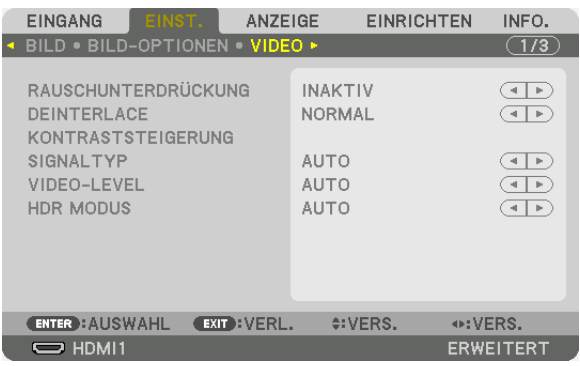

# Verwenden der Rauschunterdrückung [RAUSCHUNTERDRÜCKUNG]

Bei der Projektion eines Videobildes können Sie die [RAUSCHUNTERDRÜCKUNG]-Funktion verwenden, um das Bildrauschen zu verringern (Rauheit und Verzerrung). Wählen Sie die Funktion abhängig von der Art des Rauschens. Abhängig vom Rauschpegel kann der Rauschminderungseffekt auf [INAKTIV], [NIEDRIG], [MITTEL] oder [HOCH] eingestellt werden. [RAUSCHUNTERDRÜCKUNG] kann für SDTV, HDTV Signaleingang ausgewählt werden.

### Zeilensprungprogressiven Umwandlungsprozess-Modus auswählen [DEINTERLACE]

Mit dieser Funktion können Sie ein zwischenzeilenprogressives Umwandlungsverfahren für Videosignale auswählen.

- NORMAL................ Unterscheidet automatisch ein bewegtes von einem statischen Bild, um ein scharfes Bild zu erzeugen. Wählen Sie [FILM], wenn offensichtliches Zittern und Rauschen auftritt.
- ANIMATION ........... Auswahl bei der Projektion von bewegten Bildern. Dies eignet sich für Signale mit viel Zittern und Rauschen.
- BILD ...................... Auswahl bei der Projektion von statischen Bildern. Das Video wird flackern, wenn ein bewegtes Bild proiiziert wird.

# [KONTRASTSTEIGERUNG]

Mit den Eigenschaften des menschlichen Auges wird eine Bildqualität mit sinnvollem Kontrast und Auflösung erreicht.

- INAKTIV................. KONTRASTSTEIGERUNG-Funktion ist deaktiviert.
- AUTO .................... Kontrast und Bildqualität werden durch diese Funktion automatisch verbessert.
- NORMAL................ Manuelle Anpassung des Gain.

ist.

ist.

# [SIGNALTYP]

Auswahl von RGB und Komponenten Signalen. Normalerweise ist es auf [AUTO] eingestellt. Ändern Sie die Einstellung, wenn die Farbe des Bildes unnatürlich verbleibt.

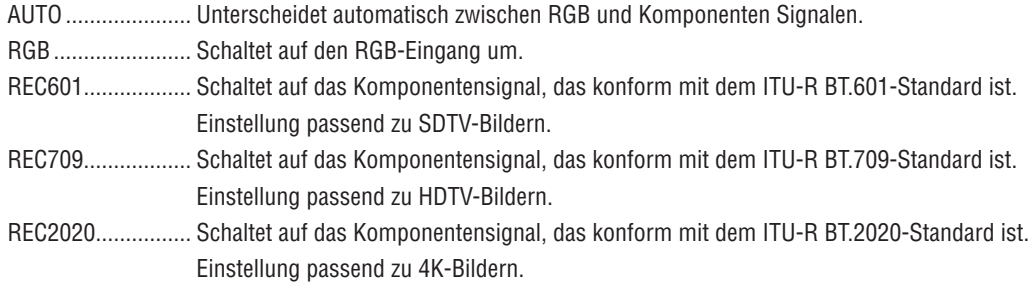

# [VIDEO-LEVEL]

Auswahl des Video-Signallevels beim Anschluss eines externen Geräts an den HDMI 1 IN-Anschluss, HDMI 2 IN-Anschluss, DisplayPort1 IN-Eingangsanschluss, DisplayPort2 IN-Eingangsanschluss und HDBaseT IN-Eingangsanschluss des Projektors.

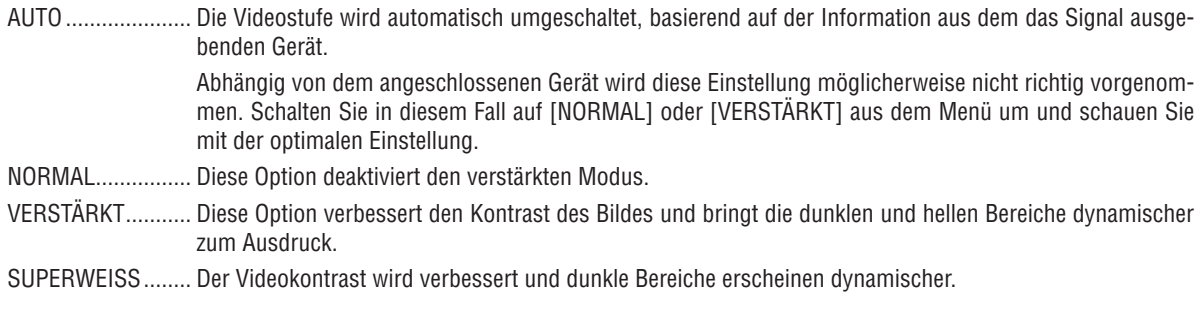

### [HDR MODUS]

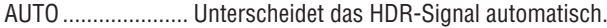

- INAKTIV................. Projiziert das Bild basierend auf dem Eingangssignal
- AKTIV .................... Projiziert das Bild entsprechend des HDR-Signals

HINWEIS: Diese Optionen stehen ausschließlich für 4K-signale zur Verfügung.

# [3D-EINSTELLUNGEN(1)]

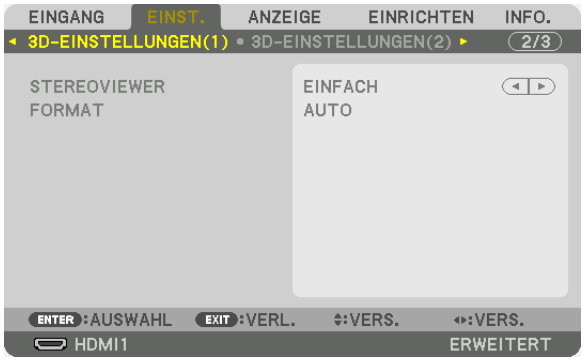

### **STERFOVIEWER**

Anpassen der Einstellungen für die Projektion eines 3D-Bildes mit einem oder mehreren Projektoren. Wählen Sie für die Einstellung des rechten und linken Auges für 3D-Brillen [STEREOVIEWER].

EINZEL................... Nutzung eines einzelnen Projektors für die Projektion von 3D-Videos.

DUAL LINKS .......... Nutzen Sie einen festgelegten Projektor zur Anzeige von Videos auf der linken Seite.

DUAL RECHTS....... Nutzen Sie einen festgelegten Projektor zur Anzeige von Videos auf der rechten Seite.

### **FORMAT**

Wählen Sie das 3D-Videoformat (Aufnahme-/Übertragungsformat). Wählen Sie, um die 3D-Übertragung und 3D-Medien anzupassen. Normalerweise ist [AUTO] ausgewählt. Bitte wählen Sie das 3D-Eingangssignalformat, wenn das 3D-Erkennungssignal des Formats nicht unterschieden werden kann.

# [3D-EINSTELLUNGEN(2)]

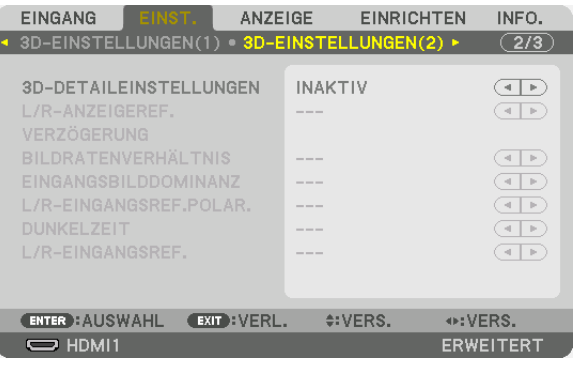

### **3D-DETAILEINSTELLUNGEN**

Wenn diese Option eingeschaltet ist, werden die detaillierten Einstellungen von 3D aktiviert, so dass Sie jede Option für 3D einstellen können. Stellen Sie [3D-DETAILEINSTELLUNGEN] ein, um die Anforderungen Ihres 3D-Bildsystems zu erfüllen. Falls Sie dies nicht ordnungsgemäß ausführen, wird das 3D-Bild nicht korrekt angezeigt. Um 3D-Bilder mit einem Frame-Sequential-Signal zu projizieren, schalten Sie [3D-DETAILEINSTELLUNGEN] ein und stellen Sie die einzelnen Punkte ein.

### **L/R-ANZEIGEREF.**

Wählen Sie dies bei der Anzeige eines 3D-Bildes mithilfe von L/R-Timing (linkes Auge/rechtes Auge) von einem 3D-Signal vom ANZEIGE-REFERENZ-Anschluss.

### **VERZÖGERUNG**

Passen Sie die Verzögerungswerte (Zeit oder Phase) der Ausgangsreferenz an.

ZEIT ����������������������� -32768 bis 36767 μs PHASE ................... -180 bis 180 Grad

# **BILDRATENVERHÄLTNIS**

Wählen Sie ein Bildratenverhältnis von 3D aus.

### **EINGANGSBILDDOMINANZ**

Wählen Sie die Reihenfolge von L/R (linkes Auge/rechtes Auge) eines Eingangsbildes aus.

### **L/R-EINGANGSREF.POLAR.**

Wählen Sie die Polarität der 3D-Ausgabebildinformation (linkes Auge/rechtes Auge) aus.

### **DUNKELZEIT**

Geben Sie eine Zeit zwischen 0 und 65535 μs an.

### **L/R-EINGANGSREF.**

Wählen Sie dies bei der Anzeige eines 3D-Bildes mithilfe von L/R-Timing (linkes Auge/rechtes Auge) von einem 3D-Signal vom EINGANGSREFERENZ-Anschluss.

### <span id="page-113-0"></span>Verwendung der Objektivspeicherfunktion [OBJEKTIVSPEICHER]

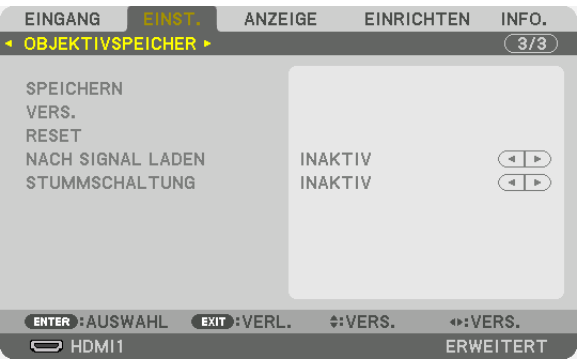

Diese Funktion dient zur Speicherung von eingestellten Werten für die einzelnen Eingangssignale, wenn Sie die Tasten L-SHIFT, ZOOM und FOCUS des Projektors benutzen. Eingestellte Werte können auf das ausgewählte Signal angewendet werden. Damit wird die Einstellung von Objektivversatz, Fokus und Zoom mit der Auswahl der Quelle überflüssig.

SPEICHERN .................Speichert die aktuellen eingestellten Werte für jedes Eingangssignal.

VERS. ............................Wendet die eingestellten Werte auf das aktuelle Signal an.

RESET..............................Setzt die eingestellten Werte auf den letzten Zustand zurück.

NACH SIGNAL LADEN. Wenn Sie Signale umschalten, verschiebt sich das Objektiv auf die eingestellten Werte für Objektivverschiebung, Zoom und Fokus.

STUMMSCHALTUNG .... Um das Bild während des Objektivversatzes auszublenden, wählen Sie [EIN].

#### *HINWEIS:*

• Objektivspeicher-Einstellungen werden automatisch in der EINGABELISTE registriert. Diese Objektivspeichereinstellungen können aus der EINGABELISTE geladen werden.  $(\rightarrow$  Seite [80](#page-96-0)) Beachten Sie, dass die Ausführung der Funktionen [AUSSCHNEIDEN] oder [ALLES LÖSCHEN] in der EINGABELISTE die Objektivspei-

chereinstellungen und die Quelleneinstellungen löscht. Diese Löschung wird erst wirksam, wenn andere Einstellungen geladen werden.

• Um die einzelnen Einstellwerte für Objektivversatz, Zoom und Fokus als gemeinsame Werte für alle Eingangssignale zu speichern, speichern Sie sie als Referenz-Objektivspeicher.

Speichern Ihrer eingestellten Werte in [OBJEKTIVSPEICHER]:

- **1. Projizieren sie das Signal des angeschlossenen Geräts, das Sie einstellen möchten.**
- 2. Stellen Sie Position, Größe und Fokus für das projizierte Bild mit den Tasten L-SHIFT, ZOOM +/- und FOCUS +/- ein.
	- • Die Einstellung kann auch mit der Fernbedienung vorgenommen werden. Näheres finden Sie unter "❻ *Einstellen der Bildgröße und Position" auf Seite [28.](#page-44-0)*
	- • Kleinere Anpassungen durch Verschieben der Projektorposition und durch den Neigungsfuß werden vom [OBJEKTIVSPEICHER] nicht unterstützt.
- **3. Bringen Sie den Cursor auf [SPEICHERN] und drücken Sie ENTER.**

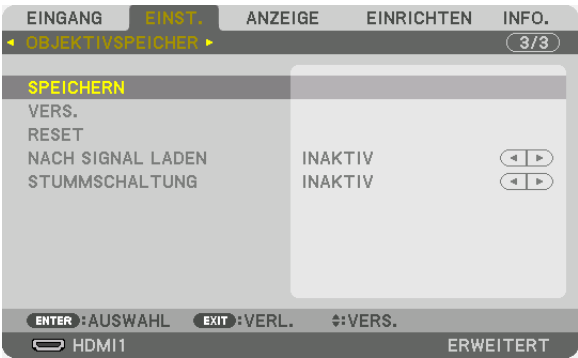

**4. Bringen Sie den Cursor auf [JA] und drücken Sie ENTER.**

Aufrufen Ihrer eingestellten Werte aus dem [OBJEKTIVSPEICHER]: **1. Wählen Sie aus dem Menü [EINST.]** → **[OBJEKTIVSPEICHER]** → **[VERS.] und drücken Sie die ENTER-Taste.**

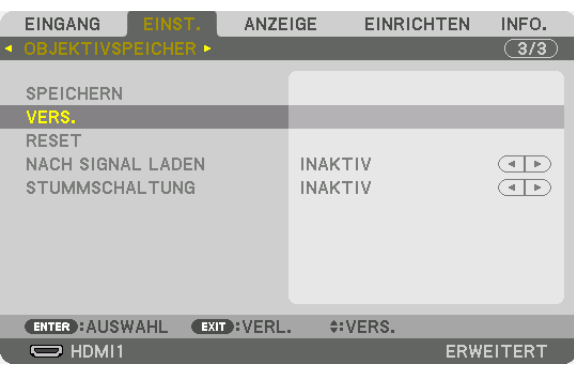

*Daraufhin erscheint der Bestätigungsbildschirm.*

**2. Drücken Sie zum Auswählen die Taste** ◀ **und [JA] und drücken Sie die ENTER-Taste.**

Automatische Anwendung der eingestellten Werte zum Zeitpunkt der Quellenauswahl:

**1. Wählen Sie aus dem Menü [EINST.]** → **[OBJEKTIVSPEICHER]** → **[NACH SIGNAL LADEN] und drücken Sie die ENTER-Taste.**

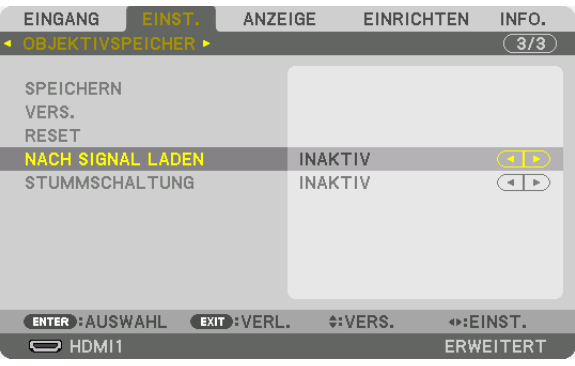

#### **2. Drücken Sie zum Auswählen die Taste** ▼ **und [AKTIV] und drücken Sie die ENTER-Taste.**

*Damit wird das Objektiv automatisch zum Zeitpunkt der Quellenauswahl gemäß den eingestellten Werten auf seine Position verschoben.* 

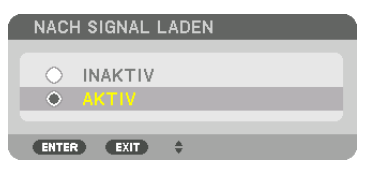

HINWEIS:

• Die Objektivspeicherfunktion führt möglicherweise zu einem nicht vollständig ausgeglichenen Bild (aufgrund von Fertigungstoleranzen bei den Objektiven), wenn die im Projektor gespeicherten eingestellten Werte verwendet werden. Nehmen Sie nach dem Aufrufen und Anwenden der eingestellten Werte aus der Objektivspeicherfunktion eine Feineinstellung von Objektivversatz, Zoom und Fokus vor, um das bestmögliche Bild zu erhalten.

# ❻ Menü-Beschreibungen & Funktionen [ANZEIGE] [BILD FÜR BILD]

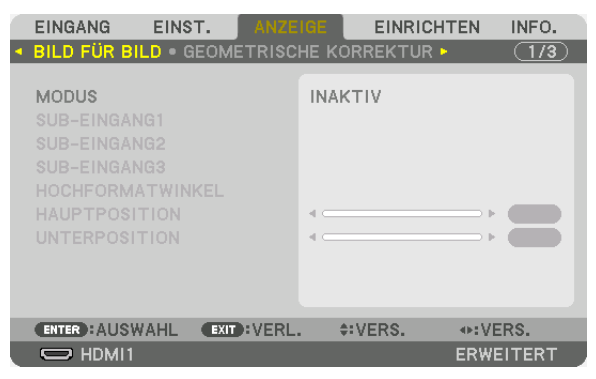

Bitte beziehen Sie sich auf "<sup>2</sup> Mit einem einzelnen Projektor zwei oder vier Arten von Videos gleichzeitig projizieren [BILD FÜR BILD]" ( $\rightarrow$  Seite [58](#page-74-0)) für die Bedienung.

# **MODUS**

Wechseln Sie zu einer Einfach-Bildschirmanzeige, einer Zweifach-Bildschirmanzeige oder einer Vierfach-Bildschirmanzeige.

### **SUB-EINGANG1/SUB-EINGANG2/SUB-EINGANG3**

Wählen Sie ein Eingangssignal aus, das auf dem Nebenbildschirm angezeigt werden soll.

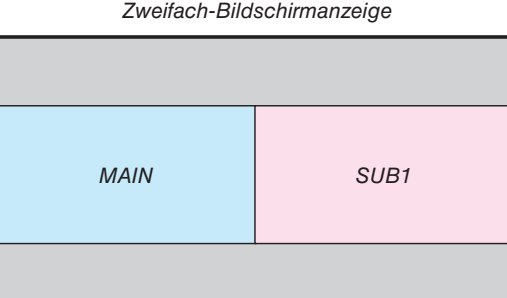

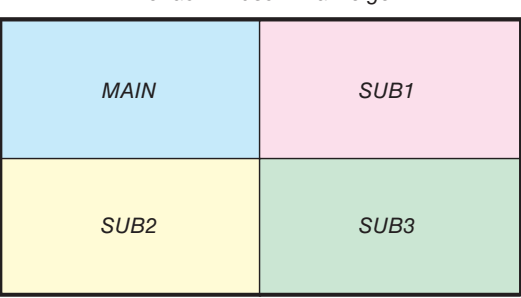

*Zweifach-Bildschirmanzeige Vierfach-Bildschirmanzeige*

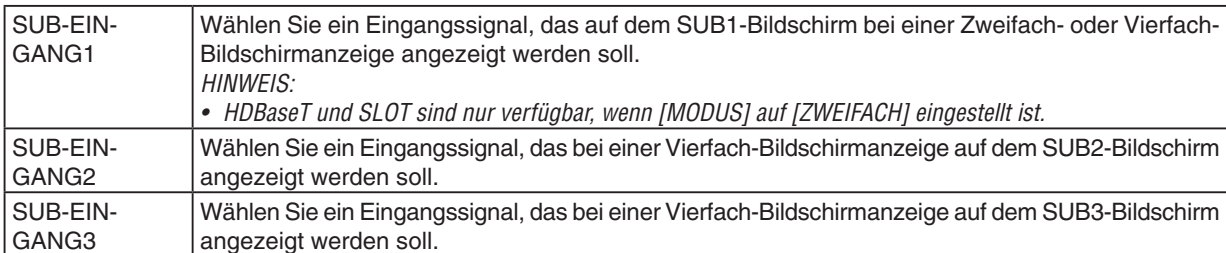

### **HOCHFORMATWINKEL**

Wählen Sie den Winkel der Bildschirmausrichtung für eine Zweifach-Bildschirmanzeige in der Hochformat-Projektion.

# **HAUPTPOSITION/UNTERPOSITION**

Passen Sie die Vertikal-Position des Bildes für eine Zweifach-Bildschirmanzeige an.

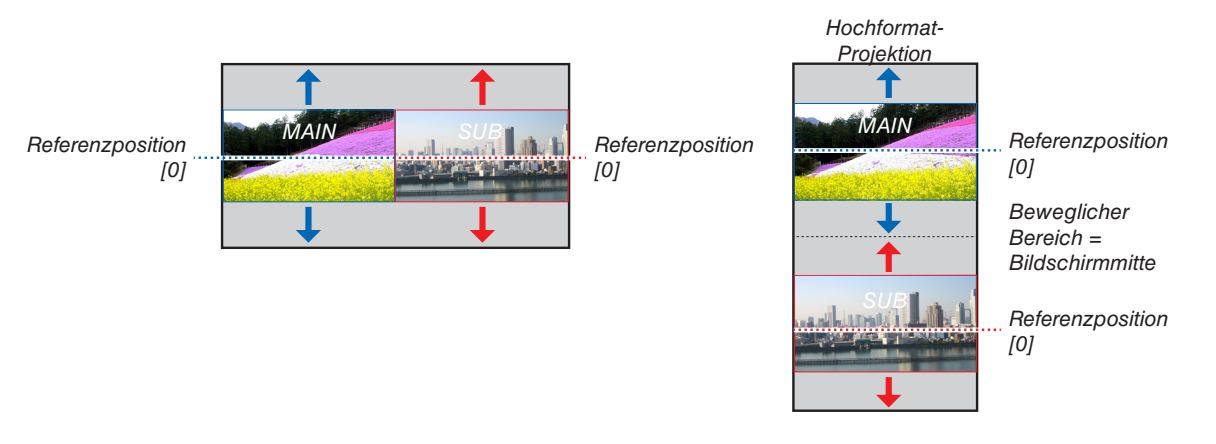

# [GEOMETRISCHE KORREKTUR]

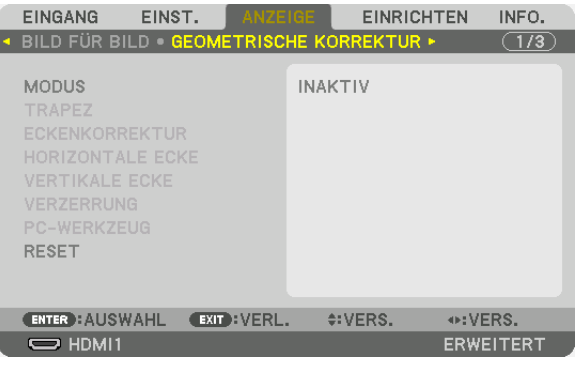

# **MODUS**

Stellen Sie das Muster für die korrekte Verzerrung ein. Wenn [INAKTIV] ausgewählt wurde, wird die [GEOMETRISCHE KORREKTUR] unwirksam.

Wenn Sie den IMENÜ WINKELI ändern müssen, denken Sie daran, ihn vor der Ausführung des Menüpunkts IGEO-METRISCHE KORREKTUR] zu ändern. Wenn der [MENÜ WINKEL] nach der Durchführung von [GEOMETRISCHE KORREKTUR] geändert wird, werden die korrigierten Werte auf die Standardwerte zurückgesetzt.

# **TRAPEZ**

Korrektur der Verzerrung in horizontaler und vertikaler Richtung.

auf den Bildschirm projiziert wird.

geren Richtung auf den Bildschirm projiziert wird.

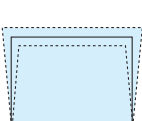

durchgeführt wurde.

BILDABSTANDSVERHÄLTNIS..........Anpassung gemäß dem Projektionsverhältnis der verwendeten optionalen Linse.

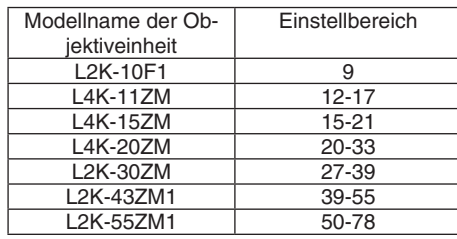

#### $HINWFIS'$

- Wenn dem Gerät Netzstrom zugeführt wird, wird der Einstellwert von [TRAPEZ] beibehalten, auch wenn der Verlauf des Geräts geändert wird.
- Wird von [TRAPEZ] die elektrische Korrektur ausgeführt, kann sich die Helligkeit oder die Bildschirmqualität manchmal verschlechtern.

# **ECKENKORREKTUR**

Zeigt den 4-Punkt-Korrektur Bildschirm an und passt die Trapezverzerrung des Projektionsbildschirms an. Siehe "Korrektur von horizontaler und vertikaler Trapezverzerrung [ECKENKORREKTUR]" (→ Seite 42) für Einzelheiten zur Bedienung.

# **HORIZONTALE ECKE/VERTIKALE ECKE**

Verzerrungskorrektur für Eckprojektion wie Wandoberflächen.

#### HORIZONTAL F FCKF

............................... Führt die Korrektur für die Projektion auf eine Wand durch, die in einem Winkel zur horizontalen Richtung liegt.

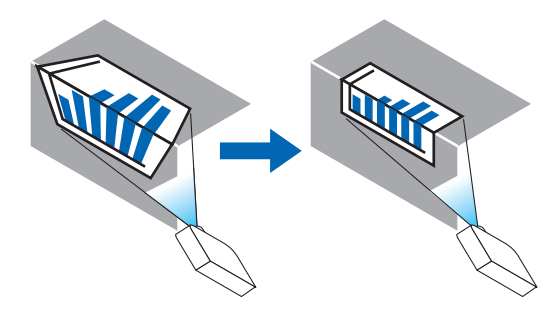

\* Umkehrwinkel Korrektur ist ebenfalls möglich.

### **VERTIKALE ECKE**

................................ Führt die Korrektur für die Projektion auf eine Wand durch, die in einem Winkel zur vertikalen Richtung liegt.

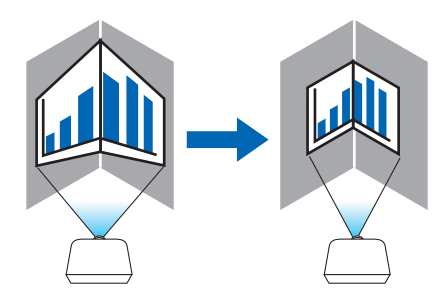

\* Umkehrwinkel Korrektur ist ebenfalls möglich.

#### HINWEIS:

- Wenn der maximale Einstellungsbereich überschritten wird, wird die Verzerrungseinstellung deaktiviert. Stellen Sie den Projektor in einem optimalen Winkel ein, da die Verzerrung in der Bildqualität größer wird, wenn die Verzerrungseinstellungswerte größer werden.
- · Bitte beachten Sie, dass das Bild bei Projektion über Ecken wegen der Unterschiede in den Abständen zwischen den oberen und unteren oder linken und rechten Seiten zur Mitte des Bildschirms unscharf werden kann. Objektive mit kurzer Brennweite sind nicht für die Projektion über Ecken empfohlen, da das Bild unscharf wird.

### **Einstellverfahren**

- **1. Richten Sie den Cursor auf [HORIZONTALE ECKE] oder [VERTIKALE ECKE] des [GEOMETRISCHE KORREKTUR]-Menüs aus und drücken Sie die ENTER-Taste.**
	- Der Einstellungsbildschirm wird angezeigt.
- *2. Drücken Sie die* ▼▲◀▶**-Tasten, um den Cursor (gelbe Box) mit dem Ziel-Einstellpunkt auszurichten und drücken Sie dann die ENTER-Taste.**
	- Der Cursor wechselt zu einem Einstellungspunkt (Farbe gelb).
- *3. Drücken Sie die* ▼▲◀▶**-Tasten, um die Ecken oder Seiten des Bildschirms anzupassen und drücken Sie dann die ENTER-Taste.**

• Der Einstellungspunkt wird wieder zu einem Cursor (gelbes Feld).

*Erläuterung des Bildschirmübergangs* 

- • Die Einstellpunkte der vier Ecken (a, c, f und h in der Abbildung) bewegen sich unabhängig voneinander.
- Die folgenden Einstellpunkte unterscheiden sich bei [HORIZONTALE ECKE] und [VERTIKALE ECKE]. HORIZONTALE ECKE: Wenn Punkt b in der Abbildung bewegt wird und die obere Seite und Punkt g bewegt *werden, bewegt sich die untere Seite parallel dazu.*

 VERTIKALE ECKE: Wenn Punkt d in der Abbildung bewegt wird und die linke Seite und Punkt e bewegt wer*den, bewegt sich die rechte Seite parallel dazu.*

 [Einstellpunkte des [HORIZONTALE ECKE]-Bildschirms und Bewegungspunkte des Projektionsbildschirms]

*Punkt b wird parallel zur gleichen Zeit wie die Punkte a, b, c verschoben*

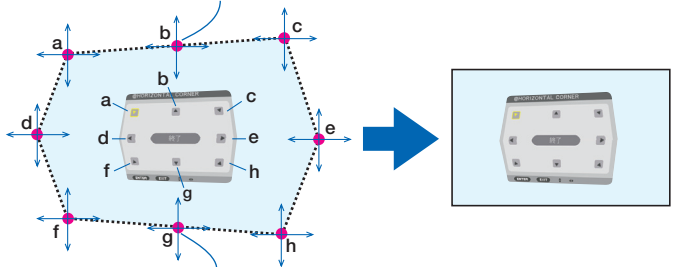

*Punkt g wird parallel zur gleichen Zeit wie die Punkte f, g, h verschoben*

 [Einstellpunkte des [VERTIKALE ECKE]-Bildschirms und Bewegungspunkte des Projektionsbildschirms]

*Punkt d wird parallel zur gleichen Zeit wie die Punkte a, d, f verschoben*

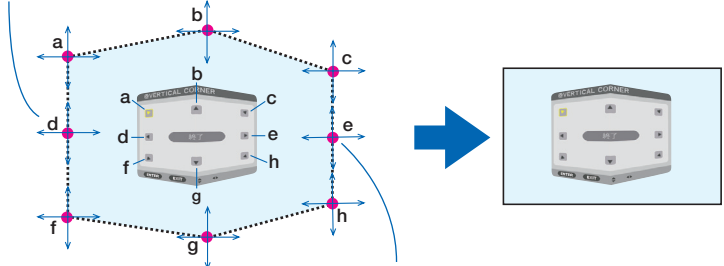

*Punkt e wird parallel zur gleichen Zeit wie die Punkte f, g, h verschoben*

- **4. Starten Sie den Vorgang ab Schritt 2, um die anderen Punkte einzustellen.**
- **5. Wenn die Einstellung abgeschlossen ist, drücken Sie die** ▼▲◀▶**-Tasten, um den Cursor mit [BEENDEN] auf dem Einstellungsbildschirm auszurichten und drücken Sie dann die ENTER-Taste.**
	- Schalten Sie zum [GEOMETRISCHE KORREKTUR]-Menübildschirm um.

# **VERZERRUNG**

Korrigiert die Verzerrung des projizierten Bildes auf einer besonderen Oberfläche wie einer Säule oder einer Kugel.

#### *HINWEIS:*

- • Wenn der maximale Einstellungsbereich überschritten wird, wird die Verzerrungseinstellung deaktiviert. Stellen Sie den Projektor in einem optimalen Winkel auf, da sich die Bildqualität mit größerer Einstellungsstärke mehr verschlechtert.
- • Bitte beachten Sie, dass das Bild aufgrund der Unterschiede im Abstand zwischen den Rändern und der Mitte des Bildschirms bei Projektion über Ecken oder einer Säule oder Kugel unscharf wird. Objektive mit kurzer Brennweite sind nicht für die Projektion über Ecken empfohlen, da das Bild unscharf wird.

### **Einstellverfahren**

- **1. Richten Sie den Cursor mit [VERZERRUNG] des [GEOMETRISCHE KORREKTUR]-Menüs aus und drücken Sie ENTER.**
	- Der Einstellungsbildschirm wird angezeigt.
- *2. Drücken Sie die* ▼▲◀▶**-Tasten, um den Cursor (blaue Box) mit dem Ziel-Einstellpunkt auszurichten und drücken Sie dann ENTER.**
	- Der Cursor wechselt zu einem Einstellungspunkt (Farbe gelb).
- *3. Drücken Sie die* ▼▲◀▶**-Tasten, um die Ecken oder Seiten des Bildschirms anzupassen und drücken Sie dann ENTER.**
	- Der Cursor wird wieder zum gelben Kästchen.

*Erläuterung zur Verzerrungskorrektur*

- Acht Einstellpunkte können unabhängig voneinander bewegt werden.
- • Verwenden Sie für die linke und rechte Seite die ◀*-/*▶-Tasten zur Einstellung des Verzerrungsbereichs und *die* ▼*-/*▲-Tasten zur Einstellung der Verzerrungsspitze.
- • Verwenden Sie für die obere und untere Seite die ▼*-/*▲-Tasten zur Einstellung des Verzerrungsbereichs und *die* ◀*-/*▶-Taste zur Einstellung der Verzerrungsspitze.
- Verwenden Sie für die Ecken die VA< >-Tasten, um die Positionen zu verschieben.

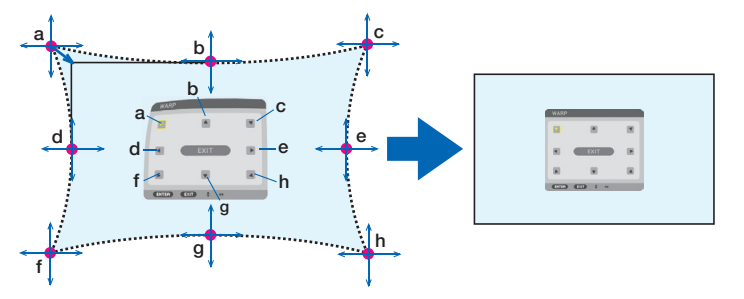

- **4. Wiederholen Sie zur Einstellung anderer Punkte ab Schritt 2.**
- **5. Wenn die Einstellung abgeschlossen ist, verschieben Sie den Cursor auf [BEENDEN] auf dem Einstellungs****bildschirm und drücken Sie ENTER.**
	- Der Bildschirm wechselt zum [GEOMETRISCHE KORREKTUR]-Menü. *Der Bildschirm Einstellung beendet wird angezeigt.*
- *6. Drücken Sie die* ◀ *oder* ▶**-Taste, um den Cursor auf [OK] zu bewegen und drücken Sie dann [ENTER].**
	- • Die angepassten Werte für VERZERRUNG werden gespeichert und die Bildschirmanzeige wechselt zurück zu [GEOMETRISCHE KORREKTUR].

# **PC-WERKZEUG**

Rufen Sie die geometrischen Korrekturdaten ab, die im Voraus im Projektor gespeichert wurden. Drei Arten von Daten können registriert werden.

# *HINWEIS:*

• Wird von der geometrischen Korrektur die elektrische Korrektur ausgeführt, kann sich die Helligkeit oder die Bildschirmqualität manchmal verschlechtern.

# **RESET**

Setzt den Einstellwert zurück, der als MODUS in GEOMETRISCHE KORREKTUR eingestellt wurde (Rückkehr zum ursprünglichen Wert).

- • Dies ist unwirksam, wenn MODUS auf INAKTIV eingestellt ist.
- • Reset kann ausgeführt werden, indem die 3D REFORM-Taste auf der Fernbedienung für mehr als 2 Sekunden gedrückt und gehalten wird.

# [EDGE-BLENDING]

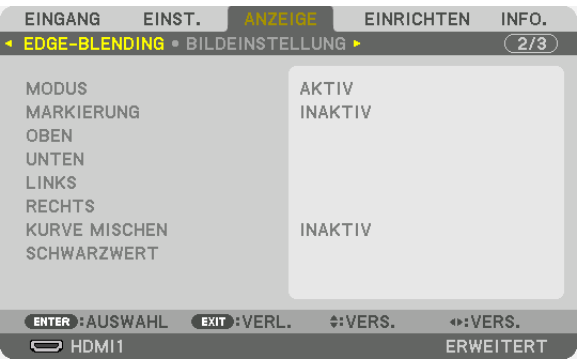

Diese Option stellt die Ränder (Grenze) des Projektionsbildschirms ein, wenn Videos mit hoher Auflösung mit einer Kombination von mehreren Projektoren in den Positionen oben, unten, links und rechts projiziert werden.

### **MODUS**

Dies aktiviert oder deaktiviert die EDGE-BLENDING Funktion.

Wenn [MODUS] auf [AKTIV] gestellt ist, können die [MARKIERUNG], [OBEN], [UNTEN], [LINKS], [RECHTS], [SCHWARZWERT] und [KURVE MISCHEN] Einstellungen angepasst werden.

### **MARKIERUNG**

Stellt ein, ob Markierungen bei der Anpassung des Bereichs und der Anzeigeposition angezeigt werden oder nicht. Wird dies aktiviert, wird eine magentafarbene Markierung für die Bereichsanpassung und eine grüne Markierung für die Anpassung der Anzeigeposition angezeigt.

### **OBEN/UNTEN/LINKS/RECHTS**

Dies wählt die EDGE-BLENDING Stellen links, rechts, oben und unten am Bildschirm aus. Die folgenden Einstellungen können angepasst werden, wenn ein Punkt ausgewählt wurde. (→ Seite [65](#page-81-0))

STEUERUNG.......... Aktiviert OBEN, UNTEN, LINKS und RECHTS Funktionen.

BEREICH................ Stellt den Bereich (Breite) des Edge-Blending ein.

POSITION .............. Stellt die Anzeigeposition des Edge-Blending ein.

### **KURVE MISCHEN**

Stellt die Helligkeit für die [EDGE-BLENDING]-Bereiche ein. (→ Seite [67](#page-83-0))

### **SCHWARZWERT**

Stellen Sie den Schwarzwert des [EDGE-BLENDING]-Bereichs ein. (→ Seite [68](#page-84-0))

### [BILDEINSTELLUNG]

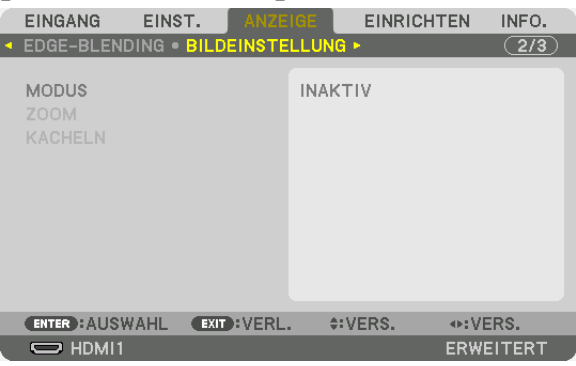

Dies stellt die Teilungsbedingungen für das Verkleinern oder Vergrößern des Bildbereichs und das Anzeigen in der gewünschten Position oder für Projektionen mit einer Kombination aus mehreren Projektoren ein. Näheres finden Sie unter "4. Projektion auf mehrere Bildschirme" ( $\rightarrow$  Seite [57](#page-73-0)).

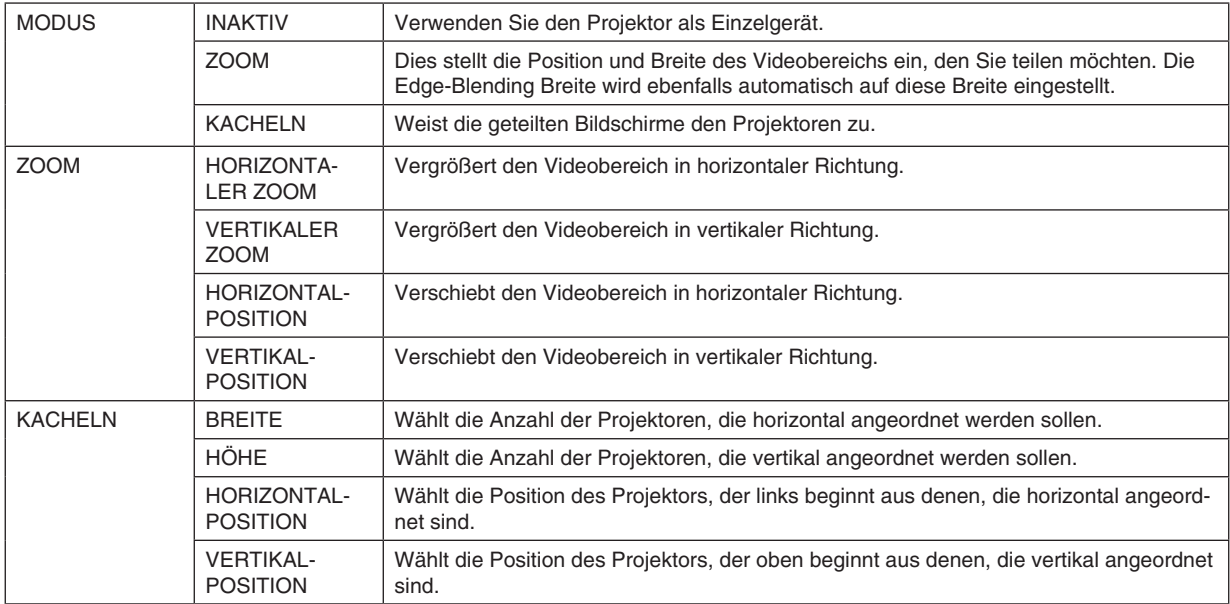

### **Bedingungen für die Verwendung von Kacheln**

- Alle Projektoren müssen die folgenden Bedingungen erfüllen.
	- Das Display muss die gleiche Größe haben
	- Die Projektionsbildschirmgröße muss die gleiche sein
	- Die linken und rechten Enden oder oberen und unteren Enden des Projektionsbildschirms müssen übereinstimmen.
	- Die Einstellungen für die linken und rechten Kanten des Edge-Blending sind die gleichen
	- Die Einstellungen für die oberen und unteren Kanten des Edge-Blending sind die gleichen

 Wenn die Bedingungen für Kacheln erfüllt sind, wird der Videobildschirm des Projektors an jeder Installationsposition automatisch extrahiert und projiziert.

 Wenn die Bedingungen für Kacheln nicht erfüllt sind, passen Sie den Videobildschirm des Projektors an jeder Installationsposition mit der Zoomfunktion an.

- Ordnen Sie jedem Projektor eine einzigartige Steuer-ID zu.
- Stellen Sie die "Farbeinstellung" und die "DeepColor-Einstellung" auf Ihrem Blu-ray-Player oder Computer auf "Auto". Weitere Informationen finden Sie in der Bedienungsanleitung Ihres Blu-ray-Players oder Computers.

#### **Kacheln Einstellbeispiel) Anzahl der horizontalen Geräte = 2, Anzahl der vertikalen Geräte = 2**

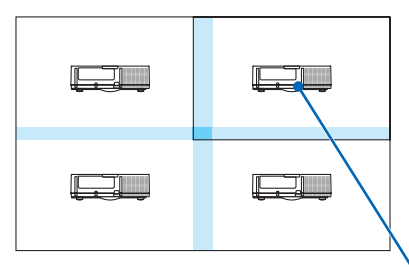

*Horizontale Reihenfolge = zweites Gerät Vertikale Reihenfolge = erstes Gerät*

### [MEHRFACH-ANZEIGE]

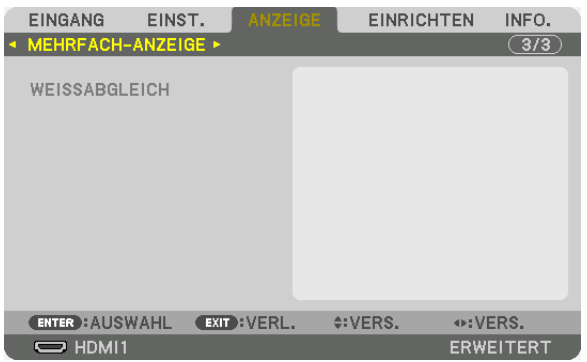

### **WEISSABGLEICH**

Dies stellt den Weißabgleich für jeden Projektor bei der Projektion mit mehreren Projektoren ein. Dies kann angepasst werden, wenn [MODUS] auf [AKTIV] eingestellt ist.

KONTRAST W, KONTRAST R, KONTRAST G, KONTRAST B ������������������������������ Anpassen der weißen Farbe des Videos. HELLIGKEIT W, HELLIGKEIT R, HELLIGKEIT G, HELLIGKEIT B ................................ Anpassen der schwarzen Farbe des Videos.

# ❼ Menü Beschreibungen und Funktionen [EINRICHTEN]

# [MENU(1)]

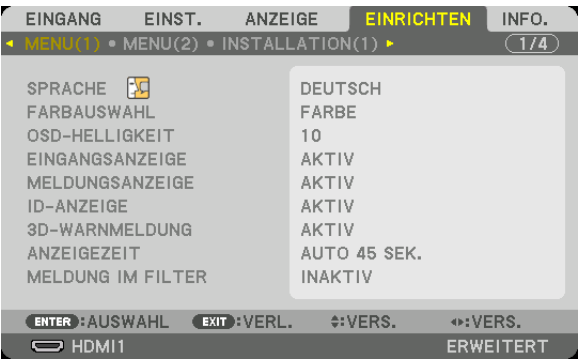

# **Auswählen der Menüsprache [SPRACHE]**

Für die Bildschirm-Anweisungen können Sie eine von 30 Sprachen wählen.

HINWEIS: Auch wenn [RESET] vom Menü aus durchgeführt wird, bleibt Ihre Einstellung unbeeinflusst.

### **Auswählen der Menü-Farbe [FARBAUSWAHL]**

Sie können zwischen zwei Optionen für die Menüfarbe wählen: FARBE und MONOCHROM.

### **Auswahl der Menü-Helligkeit [OSD-HELLIGKEIT]**

Wählen Sie die Helligkeit der Bildschirmanzeige (Menü, Quellenanzeige und Meldungen) aus 10 Stufen aus.

### **Ein-/Ausschalten der Quellenanzeige [EINGANGSANZEIGE]**

Mit dieser Option wird die Anzeige von Eingangsquellen wie z. B. HDMI1 oben rechts auf dem Bildschirm ein- oder ausgeschaltet.

### **Ein- und Ausschalten von Meldungen [MELDUNGSANZEIGE]**

Mit dieser Option wird gewählt, ob die Projektor-Meldungen am unteren Rand des projizierten Bildes angezeigt werden sollen oder nicht.

Selbst wenn "INAKTIV" ausgewählt wurde, wird die Warnung der Sicherheitssperre angezeigt. Die Warnung der Sicherheitssperre schaltet sich aus, wenn die Sicherheitssperre aufgehoben wird.

### **AKTIV-/INAKTIV-Schalten der Steuer-ID [ID-ANZEIGE]**

Diese Option aktiviert bzw. deaktiviert die ID-Nummer, die beim Drücken der ID SET Taste auf der Fernbedienung angezeigt wird.  $(\rightarrow$  Seite [121\)](#page-137-0)

### **[3D-WARNMELDUNG]**

Hiermit wird ausgewählt, ob beim Umschalten auf ein 3D Video eine Warnmeldung angezeigt wird oder nicht. Die Standardeinstellung ab Werk ist AKTIV.

INAKTIV................. Der 3D-Warnmeldung Bildschirm wird nicht angezeigt.

- AKTIV ................... Der 3D-Warnmeldung Bildschirm wir beim Umschalten zu einem 3D Video angezeigt. Drücken Sie die ENTER-Taste, um die Nachricht aufzuheben.
	- • Die Meldung erlischt automatisch nach 60 Sekunden oder wenn andere Tasten gedrückt werden. Wenn sie automatisch verschwindet, wird die 3D-Warnmeldung beim Umschalten zu einem 3D Video wieder angezeigt.

# **Auswählen der Menü-Anzeigezeit [ANZEIGEZEIT]**

Über diese Option können Sie vorgeben, wie lange der Projektor nach der letzten Tastenbetätigung wartet, bis er das Menü ausblendet. Die voreingestellten Auswahlmöglichkeiten sind [MANUELL], [AUTO 5 SEK.], [AUTO 15 SEK.] und [AUTO 45 SEK.]. [AUTO 45 SEK.] ist die Werkseinstellung.

### **Auswahl der Intervallzeit für Filtermeldung [MELDUNG IM FILTER]**

Mit dieser Option können Sie die Zeitpräferenz zwischen der Anzeige der Meldung zum Reinigen der Filter auswählen. Reinigen Sie den Filter, wenn Sie die Meldung "BITTE FILTER REINIGEN" erhalten. (→ Seite [142\)](#page-158-0) Es sind acht Optionen verfügbar: INAKTIV, 100[H], 500[H], 1000[H], 2000[H], 5000[H], 10000[H], 20000[H] Die Standardeinstellung ist [INAKTIV].

HINWEIS: Auch wenn [RESET] vom Menü aus durchgeführt wird, bleibt Ihre Einstellung unbeeinflusst.

### [MENU(2)]

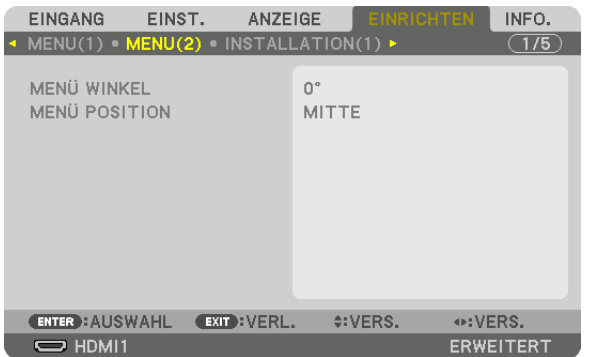

# **[MENÜ WINKEL]**

Wählen Sie die Richtung der Bildschirmanzeige (Menü, Quellenanzeige und Meldungen) aus.

# **[MENÜ POSITION]**

Verschiebt die Anzeigeposition des Menüs. Sie können aus 9 Stellen wählen.

TIPP

- • Die Anzeigeposition des Menüs wird auch dann gespeichert, wenn die Stromversorgung des Projektors ausgeschaltet wird.
- • Bei Änderung des [MENÜ WINKELS] kann die Anzeigeposition des Menüs zum ursprünglichen Zustand bei Auslieferung zurückkehren.
- • Eingangsanschluss- und Meldungsanzeigeposition werden durch [MENÜ POSITION] nicht beeinflusst.

# [INSTALLATION(1)]

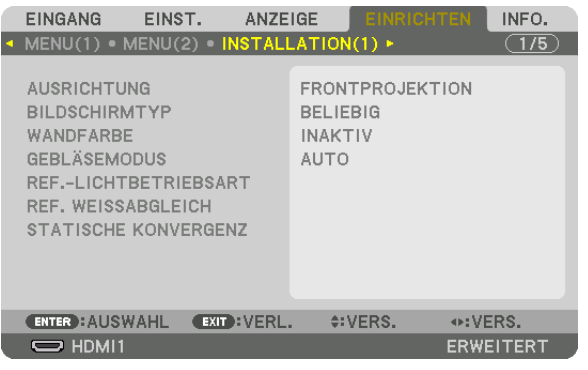

# **Auswählen der Projektor-Ausrichtung [AUSRICHTUNG]**

Diese Funktion richtet Ihr Bild der Projektionsart entsprechend aus. Die Optionen sind: Frontprojektion, Deckenrückprojektion, Rückprojektion und Deckenfrontprojektion.

**HINWEIS:** 

• Bitte beauftragen Sie den Einzelhändler für einen speziellen Installationsservice, wie für die Montage des Projektors an der Decke oder das Aufhängen an der Decke mittels Ringschrauben. Installieren Sie den Projektor niemals selbst. Dadurch könnte der Projektor herunterfallen und Verletzungen verursachen.

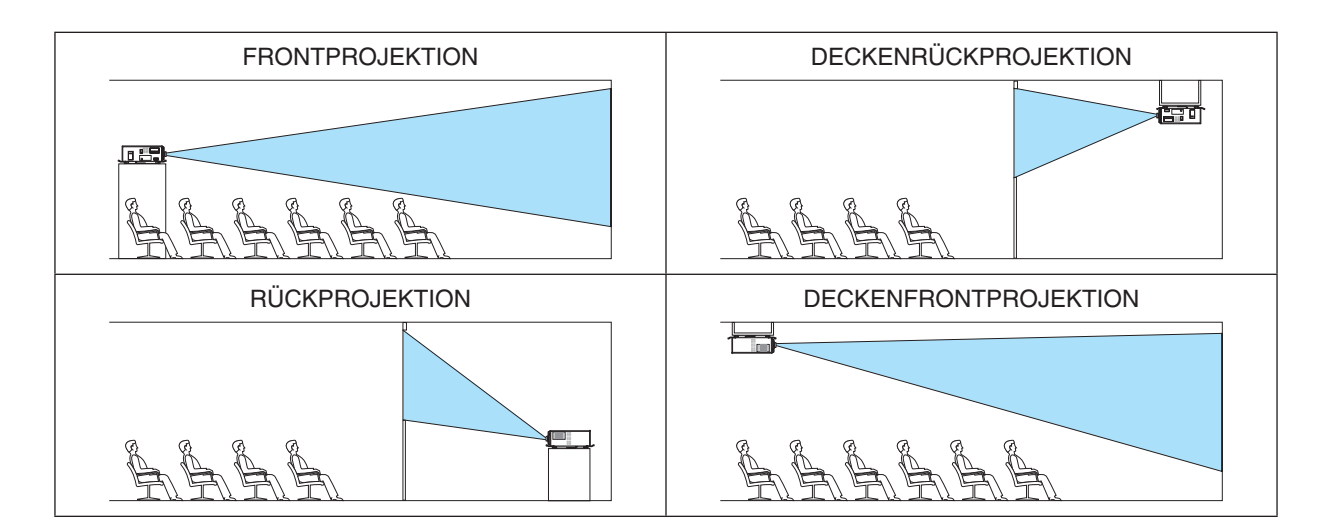

# **Auswählen von Bildseitenverhältnis und Position für den Bildschirm [BILDSCHIRMTYP]**

Stellt das Bildformat des Projektionsbildschirms ein.

BELIEBIG ......................Das Bildverhältnis wird ausgewählt. Wählen Sie dies bei Projektion auf einem 17:9-Bildschirm (4K).

4:3-BILDSCHIRM..........Für einen Bildschirm mit einem 4:3-Bildformat

16:9-BILDSCHIRM��������Für einen Bildschirm mit einem 16:9-Bildformat

16:10-BILDSCHIRM......Für einen Bildschirm mit einem 16:10-Bildformat

*HINWEIS:*

• Überprüfen Sie die Einstellung von [BILDFORMAT] im Menü, nachdem Sie den Bildschirmtyp ändern. (→ Seite [91](#page-107-0))

# **Verwenden der Wandfarben-Korrektur [WANDFARBE]**

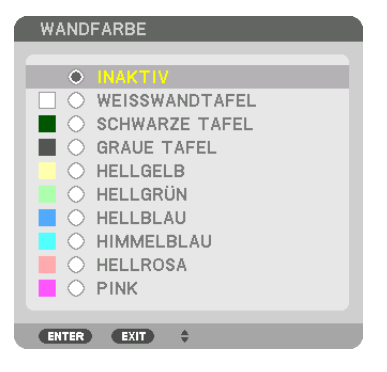

Diese Funktion ermöglicht eine schnelle, anpassungsfähige Farbkorrektur bei Verwendung eines Bildschirmmaterials, dessen Farbe nicht weiß ist.

HINWEIS: Wenn die Option [*W*EISSWANDTAFEL] ausgewählt wird, verringert sich die Helligkeit der Lichtquelle.

# **Gebläsemodus auswählen [GEBLÄSEMODUS]**

Mit Gebläsemodus können Sie die Geschwindigkeit des internen Kühlventilators einstellen.

AUTO ..................... Die eingebauten Gebläse laufen in unterschiedlicher Geschwindigkeit entsprechend der vom eingebauten Sensor erfassten Temperatur und des atmosphärischen Drucks.

HOCH��������������������� Die eingebauten Gebläse laufen mit hoher Geschwindigkeit

NIEDRIG ................ Die Lüfterdrehzahl wird verringert, wodurch Geräusche reduziert werden.

### HINWEIS:

- • Stellen Sie sicher, dass die Geschwindigkeit auf [HOCH] eingestellt ist, wenn Sie dieses Gerät mehrere Tage lang durchgängig verwenden.
- Stellen Sie den [GEBLÄSEMODUS] auf [AUTO], wenn Sie den Projektor in Höhenlagen von ca. 5.500 Fuß/1.700 Meter oder höher verwenden.
- • Wenn Sie den Projektor in Höhenlagen bei ca. 5.500 Fuß/1.700 Meter ohne die Einstellung des Projektors auf [AUTO] verwenden, kann dies dazu führen, dass sich der Projektor überhitzt und selbst ausschaltet. Warten Sie in diesem Fall einige Minuten und schalten Sie den Projektor wieder ein.
- • Interne Bauteile müssen in den folgenden Situationen möglicherweise früher ausgetauscht werden.
	- • Bei der Verwendung des Geräts in Höhenlagen
	- Bei der Verwendung des Geräts in einer Umgebung mit hoher Temperatur
	- Bei der Verwendung des Geräts, wenn der Gebläsemodus auf [NIEDRIG] eingestellt ist
- • Auch wenn [RESET] vom Menü aus durchgeführt wird, bleibt Ihre Einstellung unbeeinflusst.
- • Bei kontinuierlicher Verwendung des Geräts, wenn der Gebläsemodus auf [NIEDRIG] eingestellt ist, wird die Lebensdauer der Lichtauelle reduziert.

# [REF.-LICHTBETRIEBSART]

Stellen Sie dies ein, wenn Sie das Gerät mit einer geringeren Helligkeit verwenden oder Sie Energie sparen möchten. Dies kann auch zur Einstellung der Helligkeit zwischen den verschiedenen Projektoren verwendet werden, wenn eine Kombination aus mehreren Projektoren verwendet wird.

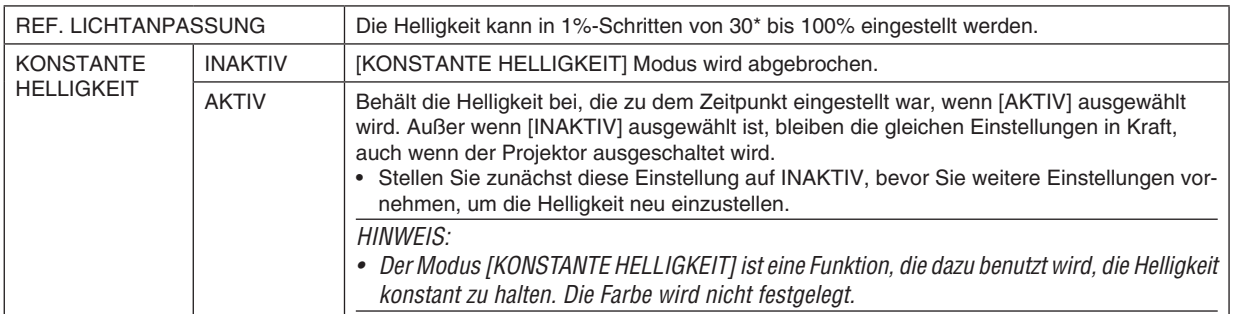

PH2601QL: 40%

 $T$ IPP $\cdot$ 

• Bei Verwendung der Projektion mit mehreren Anzeigen, ist es zu empfehlen, die Helligkeit auf eine etwas geringere Stufe einzustellen und anschließend den [KONSTANTE HELLIGKEIT] Modus auf [EIN] einzustellen.

### [REF. WEISSABGLEICH]

Mit dieser Funktion können Sie den Weißabgleich für alle Signale einstellen.

Die weißen und schwarzen Stufen des Signals werden für die optimale Farbreproduktion angepasst. Die Einheitlichkeit wird ebenfalls angepasst, wenn die Röte (R) und Bläue (B) der weißen Farbe in der horizontalen

(links/rechts) Richtung des Bildschirms uneinheitlich sind.

#### KONTRAST R/KONTRAST G/KONTRAST B

HELLIGKEIT R/HELLIGKEIT G/HELLIGKEIT B

#### **EINHEITLICHKEIT R**

unimimimimimimimimis Je weiter dies zur + Seite eingestellt wird, desto stärker wird die Röte auf der linken Seite des Bildes (zum linken Rand hin erhöhen) und desto schwächer wird die Röte auf der rechten Seite des Bildes (zum rechten Rand hin verringern).

Bei der Einstellung zur - Seite wird dies umgekehrt.

#### **EINHEITLICHKEIT B**

.................................... Je weiter dies zur + Seite eingestellt wird, desto stärker wird die Bläue auf der linken Seite des Bildes (zum linken Rand hin erhöhen) und desto schwächer wird die Bläue auf der rechten Seite des Bildes (zum rechten Rand hin verringern).

Bei der Einstellung zur - Seite wird dies umgekehrt.

### [STATISCHE KONVERGENZ]

Mit dieser Funktion können Sie Farbabweichungen im Bild anpassen.

Diese Einstellung kann in Einheiten von -3 bis 0 Pixel in horizontaler Richtung für HORIZONTAL R, G und B, in vertikaler Richtung für VERTIKAL R, G und B eingestellt werden.

# [INSTALLATION(2)]

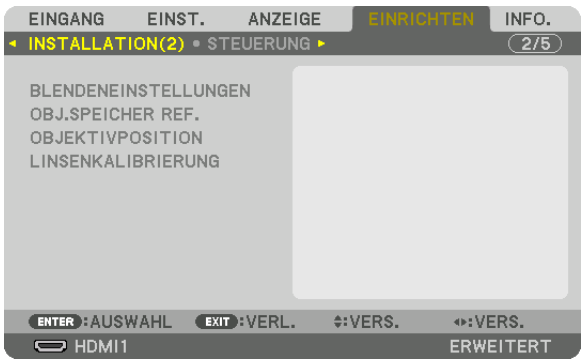

# **[BLENDENEINSTELLUNGEN]**

Aktivieren und Deaktivieren der Objektivverschlussfunktion. Sie können auch festlegen, wie lange das Licht braucht, um ein- und auszublenden, wenn die SHUTTER Taste betätigt wird.

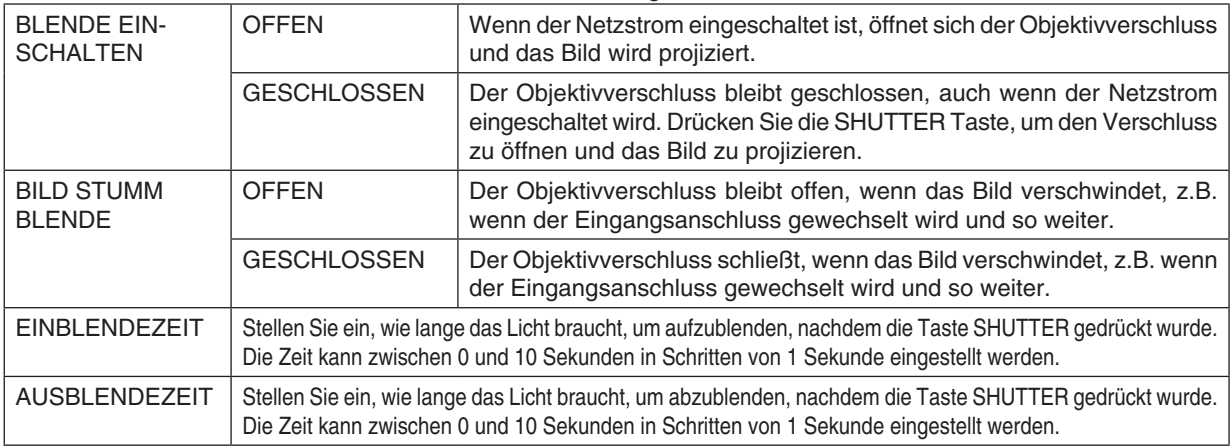

# **Verwendung der Referenz-Objektivspeicherfunktion [OBJ.SPEICHER REF.]**

Diese Funktion dient zur Speicherung von eingestellten gemeinsamen Werten für alle Eingangssignale, wenn Sie die Tasten L-SHIFT, ZOOM und FOCUS am Projektor oder auf der Fernbedienung benutzen. Die gespeicherten eingestellten Werte können als Referenz für die aktuellen genutzt werden.

PROFIL .............................Wählen Sie eine gespeicherte [PROFIL]-Nummer aus.

SPEICHERN ..................Speichert die aktuellen eingestellten Werte als Referenz.

- VERS. ..........................Wendet die eingestellten Referenzwerte, die unter [SPEICHERN] gespeichert wurden, auf das aktuelle Signal an.
- RESET..........................Setzt die ausgewählte [PROFILE]-Nummer [OBJ.SPEICHER REF.] auf die Werkseinstellungen zurück.
- NACH SIGNAL LADEN ..Wenn Sie Signale umschalten, verschiebt sich das Objektiv auf die Position, die den Werten für Objektivversatz, Zoom und Fokus für die ausgewählte [PROFIL]-Nummer entspricht.

Wenn im [OBJEKTIVSPEICHER] keine eingestellten Werte gespeichert sind, wendet das Objektiv die in [OBJ.SPEICHER REF.] eingestellten Werte an. Alternativ, wenn keine eingestellten Werte in [OBJ. SPEICHER REF.] gespeichert sind, kehrt das Gerät zu den Werkseinstellungen zurück.

STUMMSCHALTUNG ....Wählen Sie [JA], um das Bild während der Objektivverschiebung abzuschalten.

*HINWEIS:*

- • Die eingestellten Werte in [OBJ.SPEICHER REF.] werden nicht auf die Standardwerte zurückgesetzt, wenn Sie aus dem Menü in [RESET] [AKTUELLES SIGNAL] oder [ALLE DATEN] ausführen.
- • Um eingestellte Werte für die einzelnen Eingangsquellen zu speichern nutzen Sie die Objektivspeicherfunktion. (→ Seite [97](#page-113-0))

# **[OBJEKTIVPOSITION]**

Rückführung des Objektivs in die Ausgangsposition.

### **[LINSENKALIBRIERUNG]**

Der Einstellbereich für Zoom, Fokus und Versatz des montierten Objektivs wird kalibriert.

Die SHUTTER Anzeige blinkt grün, während die Linsenkalibrierung durchgeführt wird.

Denken Sie daran, die [LINSENKALIBRIERUNG] auszuführen, nachdem die Objektiveinheit L4K-11ZM/L4K-15ZM/ L4K-20ZM installiert worden ist.

# [STEUERUNG]

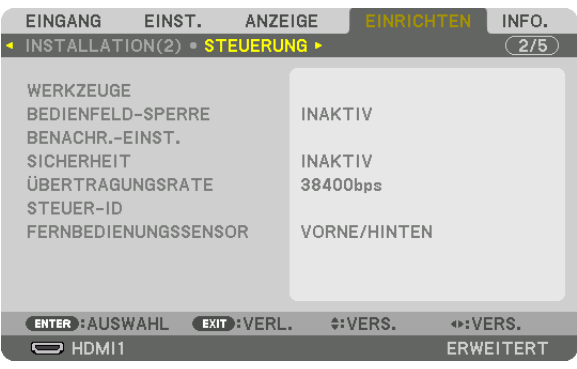

# **WERKZEUGE**

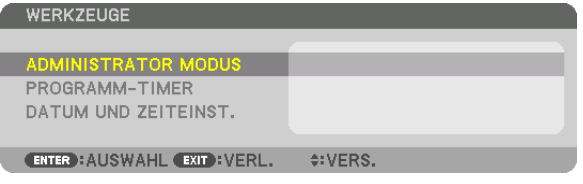

#### **ADMINISTRATOR MODUS**

Diese Option ermöglicht Ihnen, den MENÜMODUS auszuwählen, Einstellungen zu speichern und ein Passwort für den Administrator-Modus festzulegen.

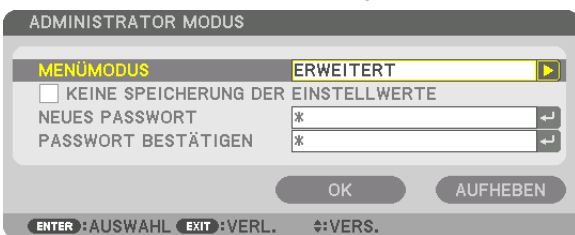

MENÜMODUS Wählen Sie entweder das [GRUNDLEGENDES]-Menü oder das [ERWEITERT]-Menü.  $\left(\rightarrow$  Seite [73](#page-89-0)) — KEINE SPEICHE-RUNG DER EIN-**STELLWERTE** Wenn Sie hier ein Häkchen setzen, werden die Einstellungen Ihres Projektors nicht gespeichert. Entfernen Sie das Häkchen, wenn Sie die Einstellungen Ihres Projektors speichern möchten. — NEUES PASSWORT/ PASSWORT BESTÄ-TIGEN Weisen Sie ein Passwort für den Administrator-Modus zu. | Bis zu 10 alphanumerische Zeichen

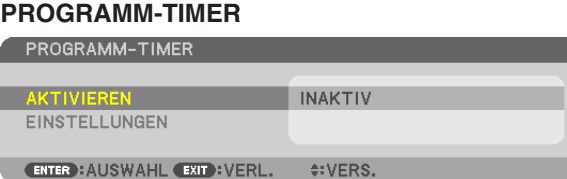

Mit dieser Option wird der Projektor auf Ein/Standby geschaltet und wechselt Videosignale automatisch zu einer festgelegten Zeit.

*HINWEIS:*

• Stellen Sie vor der Benutzung des [PROGRAMM-TIMER] sicher, dass Sie [DATUM UND ZEIT] einstellen. (→ Seite *[120](#page-136-0)*) Vergewissern Sie sich, dass sich der Projektor im Standby-Zustand mit dem Netzkabel angeschlossen befindet. Der Projektor verfügt über eine eingebaute Uhr. Die Uhr läuft noch etwa einen Monat lang weiter, nachdem der Netzstrom ausgeschaltet wurde. Wenn der Projektor einen Monat oder länger nicht mit Strom versorgt wird, muss die Funktion [DATUM UND ZEITEINST.] erneut eingestellt werden.

#### **Einrichten eines neuen Programm-Timers**

**1. Verwenden Sie auf dem PROGRAMM-TIMER Bildschirm die** ▲*- oder* ▼**-Taste, um [EINSTELLUNGEN] auszu****wählen und drücken Sie die ENTER-Taste.**

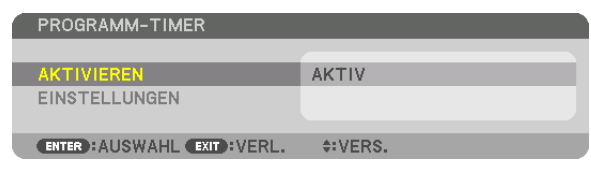

 Der [PROGRAMMLISTE]-Bildschirm wird angezeigt.

**2. Wählen Sie eine leere Programmnummer und drücken Sie die ENTER-Taste.**

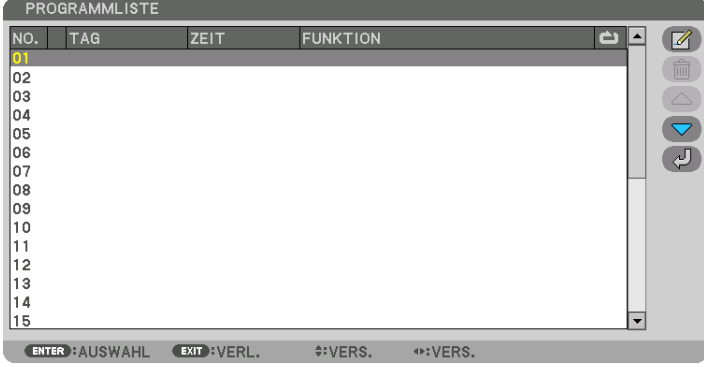

Der [  $\Box$  (EDITIEREN)]-Bildschirm wird angezeigt.

**3. Nehmen Sie die Einstellungen für jeden Punkt nach Bedarf vor.**

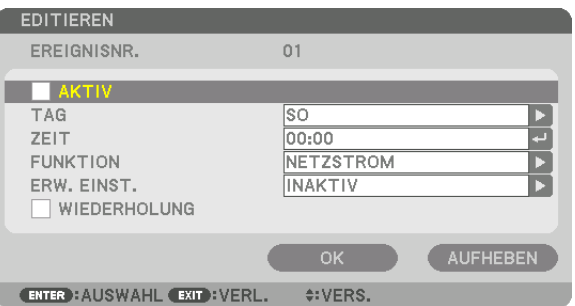

AKTIV .................... Setzen Sie ein Häkchen, um das Programm zu aktivieren.

TAG........................ Wählen Sie die Wochentage für den Programm-Timer. Um das Programm von Montag bis Freitag auszuführen, wählen Sie [MO-FR]. Um das Programm jeden Tag auszuführen, wählen Sie [TÄGLICH].

- ZEIT....................... Stellen Sie die Zeit ein, wann das Programm ausgeführt werden soll. Geben Sie die Zeit im 24-Stunden-Format ein.
- FUNKTION ............. Wählen Sie eine auszuführende Funktion aus. Die Auswahl von INETZSTROM1 ermöglicht es Ihnen, den Projektor durch Einstellen von [ERWEITERTE EINSTELLUNGEN] ein- und auszuschalten. Die Auswahl von [EINGANG] ermöglicht es Ihnen, einen Eingangsanschluss durch Einstellen von [ERWEITERTE EINSTEL-LUNGEN] auszuwählen.

# ERWEITERTE EINSTELLUNGEN

.................................. Wählen Sie eine Option für den gewählten Punkt in [FUNKTION] aus.

WIEDERHOLEN...... Setzen Sie ein Häkchen, um das Programm kontinuierlich zu wiederholen. Entfernen Sie das Häkchen, um das Programm nur für diese Woche zu verwenden.

### 4. Wählen Sie [OK] und drücken Sie die ENTER-Taste.

Damit sind die Einstellungen abgeschlossen.

Sie kehren zum Bildschirm [PROGRAMMLISTE] zurück.

### 5. Wählen Sie I (2) (ZURÜCK) I und drücken Sie die ENTER-Taste.

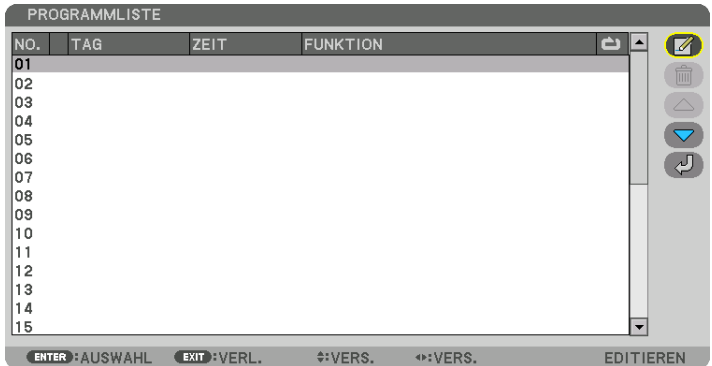

Sie kehren zum Bildschirm [PROGRAMM-TIMER] zurück.

### 6. Wählen Sie [BEENDEN] und drücken Sie die ENTER-Taste.

Sie kehren zum Bildschirm [WERKZEUGE] zurück.

#### $HIMWFI.S$

- Es können bis zu 30 verschiedene Timer-Einstellungen programmiert werden.
- Der Programm-Timer wird auf der Basis der eingestellten Zeit ausgeführt, nicht auf einer Programmbasis.
- Sobald das Programm, das nicht durch ein Häkchen unter [WIEDERHOLEN] markiert ist, ausgeführt wurde, wird das Häkchen in dem [AKTIVIERT]-Kontrollkästchen automatisch entfernt und das Programm wird deaktiviert.
- · Wenn die Einschaltzeit und die Ausschaltzeit für dieselbe Zeit eingestellt sind, hat die Ausschaltzeit Priorität.
- Wenn zwei verschiedene Quellen für dieselbe Zeit eingestellt sind, hat die höhere Programmnummer Priorität.
- Die Einschaltzeit-Einstellung wird nicht ausgeführt, während die Kühlventilatoren laufen oder ein Fehler auftritt.
- Wenn die Ausschaltzeit-Einstellung unter einer Bedingung abgelaufen ist, unter der keine Stromabschaltung möglich ist, wird die Abschalt-Timer-Einstellung solange nicht ausgeführt, bis die Stromabschaltung möglich wird.
- Programme, die nicht mit einem Häkchen unter [AKTIVIERT] des [BEARBEITEN]-Bildschirms markiert sind, werden nicht ausgeführt, selbst wenn der Programm-Timer aktiviert ist.
- Wenn der Projektor mit dem Programm-Timer eingeschaltet wird und Sie den Projektor ausschalten möchten, stellen Sie die Ausschaltzeit ein oder schalten Sie ihn manuell aus, um den Projektor nicht über eine lange Zeitdauer eingeschaltet zu lassen.

#### **Aktivieren des Programm-Timers**

- **1. Wählen Sie [AKTIVIEREN] auf dem [PROGRAMM-TIMER]-Bildschirm und drücken Sie die ENTER-Taste.** *Daraufhin erscheint der Auswahlbildschirm.*
- *2. Drücken Sie die* ▼**-Taste, um den Cursor auf [AKTIV] auszurichten und drücken Sie dann die ENTER-Taste.** Kehren Sie zum [PROGRAMM-TIMER]-Bildschirm zurück.

*HINWEIS:*

- • Wenn die effektiven Einstellungen des [PROGRAMM-TIMER] nicht auf [AKTIV] eingestellt wurden, wird das Programm nicht ausgeführt, selbst wenn die [AKTIV]-Symbole in der Programmliste abgehakt wurden.
- • Selbst wenn die effektiven Einstellungen des [PROGRAMM-TIMER] auf [AKTIV] eingestellt sind, funktioniert der [PROGRAMM-TIMER] nicht, bis der [PROGRAMM-TIMER]-Bildschirm geschlossen wird.

#### **Editieren der programmierten Einstellungen**

- **1. Wählen Sie auf dem Bildschirm [PROGRAMMLISTE] ein Programm, das Sie editieren möchten, und drücken Sie die ENTER-Taste.**
- **2. Ändern Sie die Einstellungen auf dem [EDITIEREN]-Bildschirm.**
- **3. Wählen Sie [OK] und drücken Sie die ENTER-Taste.**

*Die programmierten Einstellungen werden geändert.* Sie kehren zum Bildschirm [PROGRAMMLISTE] zurück.

#### **Die Reihenfolge der Programme ändern**

- **1. Wählen Sie auf dem [PROGRAMMLISTE]-Bildschirm ein Programm, dessen Reihenfolge Sie ändern möchten,** *und drücken Sie die* ▶**-Taste.**
- *2. Drücken Sie die* ▼**-Taste, um** ▲ *oder* ▼ **auszuwählen.**
- **3. Drücken Sie einige Male die ENTER-Taste, um eine Zeile auszuwählen, zu der Sie das Programm verschieben möchten.**

*Die Reihenfolge der Programme wird geändert.*

#### **Löschen der Programme**

- **1. Wählen Sie auf dem [PROGRAMMLISTE]-Bildschirm eine Programmnummer, die Sie löschen möchten, und** *drücken Sie die* ▶**-Taste.**
- *2. Drücken Sie die* ▼**-Taste, um [ (LÖSCHEN)] auszuwählen.**
- **3. Drücken Sie die ENTER-Taste.** *Daraufhin erscheint der Bestätigungsbildschirm.*
- **4. Wählen Sie [JA] und drücken Sie die ENTER-Taste.** *Das Programm wird gelöscht.*

*Damit ist das Löschen des Programms abgeschlossen.*

### <span id="page-136-0"></span>**DATUM UND ZEITEINST.**

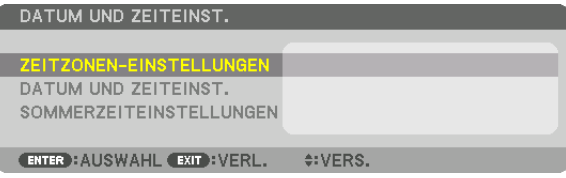

Sie können die aktuelle Zeit, den Monat, das Datum und das Jahr einstellen.

HINWEIS: Der Projektor verfügt über eine eingebaute Uhr. Die Uhr läuft noch etwa einen Monat lang weiter, nachdem der Netzstrom ausgeschaltet wurde. Wenn die Stromversorgung einen Monat oder länger ausgeschaltet ist, bleibt die eingebaute Uhr stehen. Wenn die eingebaute Uhr stehen geblieben ist, stellen Sie das Datum und die Uhrzeit erneut ein. Die eingebaute Uhr bleibt nicht im Standby-Modus stehen. Um die eingebaute Uhr dauernd zu aktivieren, auch wenn der Projektor nicht verwendet wird, lassen Sie ihn im Standby-Zustand und ziehen Sie das Netzstromkabel nicht heraus.

#### ZEITZONEN-EINSTELLUNGEN

.................................. Wählen Sie Ihre Zeitzone.

DATUMS- UND ZEITEINST.

................................ Stellen Sie Ihr aktuelles Datum (MM/TT/JJJJ) und die Zeit (HH:MM) ein.

INTERNET-ZEITSERVER: Wenn Sie hier ein Häkchen setzen, wird die eingebaute Uhr des Projektors alle 24 Stunden und in dem Moment, wenn der Projektor startet, mit einem Internet-Zeitserver synchronisiert. AKTUALISIERUNG: Synchronisiert die eingebaute Uhr des Projektors sofort. Die AKTUALISIERUNG-Taste ist nur verfügbar, wenn das INTERNET-ZEITSERVER-Kontrollkästchen aktiviert ist.

SOMMERZEITEINSTELLUNGEN

................................. Wenn Sie hier ein Häkchen setzen, wird die Uhr für die Sommerzeit aktiviert.

### **Deaktivieren der Gehäuse-Tasten [BEDIENFELD-SPERRE]**

Diese Option schaltet die BEDIENFELD-SPERRE-Funktion ein oder aus.

*HINWEIS:*

• Zum Aufheben der [BEDIENFELD-SPERRE] Wenn die [BEDIENFELD-SPERRE] auf [EIN] gestellt ist, drücken Sie die KEY LOCK Taste auf dem Gehäuse für 1 Sekunde oder länger, um die [BEDIENFELD-SPERRE] Einstellung zu löschen.

#### TIPP:

• Wenn die [BEDIENFELD-SPERRE] aktiviert ist, wird ein Bedienfeldsperre Symbol [ ] unten rechts im Menü angezeigt.

• Diese BEDIENFELD-SPERRE-Funktion hat keinen Einfluss auf die Fernbedienungsfunktionen.

### **[BENACHR.-EINST.]**

Diese Einstellung wird zum Aktivieren/Deaktivieren der Benachrichtigung durch Summer und hintere LED (Lichtstatusanzeige/Systemstatusanzeige) verwendet.

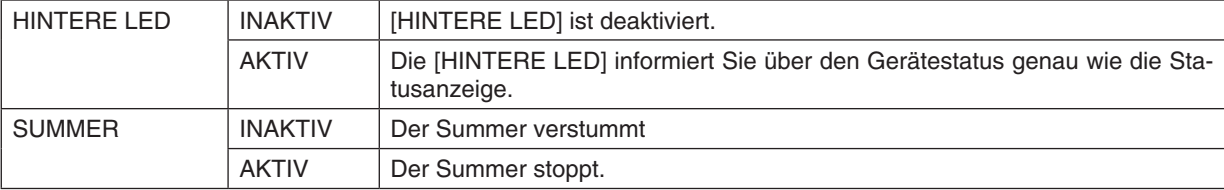

### **Aktivierung der Sicherheitsfunktion [SICHERHEIT]**

Durch diese Option wird die SICHERHEIT-Funktion ein- oder ausgeschaltet.

Wenn nicht zuvor das richtige Passwort eingegeben wird, ist der Projektor nicht in der Lage, ein Bild zu projizieren.  $(\rightarrow$  Seite [45\)](#page-61-0)

HINWEIS: Auch wenn [RESET] vom Menü aus durchgeführt wird, bleibt Ihre Einstellung unbeeinflusst.

# <span id="page-137-0"></span>**Auswahl der Übertragungsrate [ÜBERTRAGUNGSRATE]**

Diese Funktion stellt die Kommunikationsgeschwindigkeit des PC-Steuerports (D-Sub 9P) ein. Achten Sie darauf, die korrekte Geschwindigkeit für das zu verbindende Gerät einzustellen.

#### *HINWEIS:*

- Auswahl von [38400bps] oder weniger, wenn Sie mit unserem Dienstprogramm "NaViSet Administrator 2" arbeiten.
- • Die Ausführung von [RESET] aus dem Menü hat keinen Einfluss auf die von Ihnen ausgewählte Kommunikationsgeschwindigkeit.

# **Dem Projektor eine ID zuweisen [STEUER-ID]**

Sie können mehrere Projektoren separat und unabhängig voneinander mit einer Fernbedienung bedienen, die mit der Funktion STEUER-ID ausgestattet ist. Wenn Sie allen Projektoren die gleiche ID zuweisen, können Sie bequem alle Projektoren über eine Fernbedienung bedienen. Dazu muss jedem Projektor eine ID-Nummer zugewiesen werden.

STEUER-ID-NUMMER..Wählen Sie eine Nummer von 1 bis 254, die Sie Ihrem Projektor zuweisen möchten.

STEUER-ID ..................Wählen Sie [INAKTIV], um die STEUER-ID Einstellung abzuschalten und wählen Sie [AKTIV] um die STEUER-ID Einstellung einzuschalten.

### HINWEIS:

- • Wird [AKTIV] für die [STEUER-ID] gewählt, kann der Projektor nicht mit einer Fernbedienung bedient werden, die die STEUER-ID-Funktion nicht unterstützt. (In diesem Fall können die Tasten auf dem Projektorgehäuse verwendet werden.)
- • Auch wenn [RESET] vom Menü aus durchgeführt wird, bleibt Ihre Einstellung unbeeinflusst.
- Durch Gedrückthalten der ENTER-Taste auf dem Projektorgehäuse für 10 Sekunden wird das Menü zur Aufhebung der Steuer-ID angezeigt.

### **Zuweisen oder Ändern der Steuer-ID**

- *1. Schalten Sie den Projektor ein.*
- **2. Drücken Sie die ID SET-Taste auf der Fernbedienung.**

 Der STEUER-ID-Bildschirm wird eingeblendet.

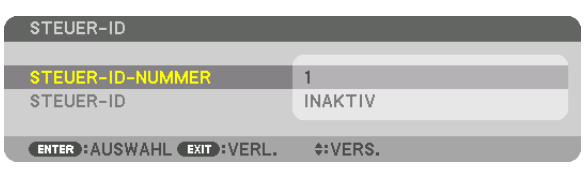

*Wenn der Projektor mit der aktuellen Fernbedienungs-ID bedient werden*  kann, wird [AKTIV] angezeigt. Wenn der Projektor nicht mit der aktuellen Fernbedienungs-ID bedient werden kann, wird [INAKTIV] angezeigt. Um *den inaktiven Projektor zu bedienen, weisen Sie ihm die Steuer-ID für den Projektor zu, indem Sie die folgende Schritte durchführen (Schritt 3).*

**3. Halten Sie die ID SET-Taste auf der Fernbedienung gedrückt und drücken** *Sie eine der Zahlentasten.*

### *Beispiel:*

Drücken Sie zur Zuweisung von "3" die Taste "3" auf der Fernbedienung.

*Wenn keine ID zugewiesen wird, können alle Projektoren gemeinsam mit einer Fernbedienung bedient werden. Geben Sie zur Einstellung von "Keine*  ID" "000" ein oder drücken Sie die CLEAR-Taste.

TIPP: IDs zwischen 1 und 254 können eingestellt werden.

### **4. Lassen Sie die ID SET-Taste los.**

 Der aktualisierte STEUER-ID-Bildschirm wird eingeblendet.

### HINWEIS:

- Wenn die Batterien leer sind oder entnommen werden, können die gespeicherten IDs nach einigen Tagen gelöscht werden.
- Ein unbeabsichtigtes Drücken einer der Tasten auf der Fernbedienung löscht die aktuell festgelegte ID bei entfernten Batterien.

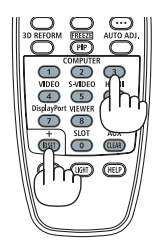

# **Ein- oder Ausschalten des Fernbedienungssensors [FERNBEDIENUNGSSENSOR]**

Diese Option legt fest, welcher Fernbedienungssensor am Projektor für den Drahtlos-Modus aktiviert wird. Die Optionen sind: VORNE/HINTEN, VORNE, HINTEN und HDBaseT\*.

#### *HINWEIS:*

• Die Fernbedienung des Projektors kann keine Signale empfangen, wenn die Stromversorgung des HDBaseT-Übertragungsgerätes, das an den Projektor angeschlossen ist, eingeschaltet ist, wenn dies auf "HDBaseT" umgeschaltet ist.

### TIPP:

• Falls das Fernbedienungssystem nicht funktioniert, wenn direktes Sonnenlicht oder helle Beleuchtung auf den Fernbedienungssensor des Projektors trifft, wechseln Sie zu einer anderen Option.

### [NETZWERK-EINSTELLUNGEN]

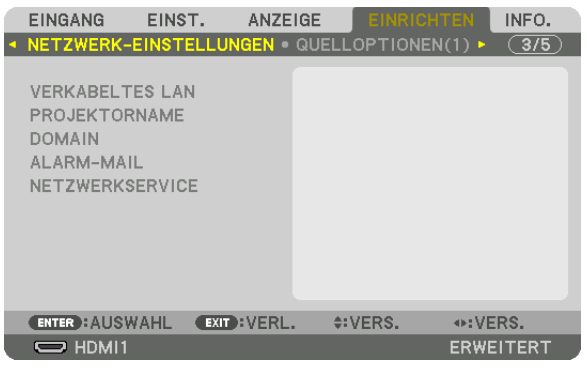

Wichtia:

- • Wenden Sie sich bezüglich dieser Einstellungen an Ihren Netzwerkadministrator.
- • Bei der Verwendung eines verkabelten LANs, schließen Sie das Ethernet-Kabel (LAN-Kabel), an den LAN-Port oder HDBaseT Port am Projektor an. (→ Seite *[10](#page-26-0)*)
- • Bitte verwenden Sie ein Shielded Twisted Pair Kabel (STP) der Kategorie 5e oder höher für das LAN-Kabel (im Handel erhältlich).

TIPP: Die Netzwerkeinstellungen, die Sie vornehmen, werden nicht beeinflusst, selbst wenn [RESET] aus dem Menü ausgeführt wird.

### **Hinweise zur Einrichtung der LAN-Verbindung**

### **So richten Sie den Projektor für eine LAN-Verbindung ein:**

Wählen Sie [VERKABELTES LAN] → [PROFILE] → [PROFILE 1] oder [PROFILE 2].

Es können zwei Einstellungen für die verkabelte LAN-Verbindung eingestellt werden.

Als Nächstes stellen Sie [DHCP], [IP-ADRESSE], [SUBNET-MASKE] und [GATEWAY] ein oder aus, wählen Sie [OK] und drücken Sie die ENTER-Taste.  $(\rightarrow$  Seite [124](#page-140-0))

#### **So rufen Sie die unter der Profilnummer gespeicherten LAN-Einstellungen auf:**

Wählen Sie [PROFILE 1] oder [PROFILE 2] für verkabeltes LAN, wählen Sie dann [OK] und drücken Sie die ENTER-Taste. ( $\rightarrow$  Seite [124\)](#page-140-0)

### **So schließen Sie einen DHCP-Server an:**

Schalten Sie [DHCP] für verkabeltes LAN ein. Wählen Sie [AKTIV] und drücken Sie die ENTER-Taste. Um die IP-Adresse ohne Verwendung eines DHCP-Servers anzugeben, schalten Sie [DHCP] aus. (→ Seite [124\)](#page-140-0)

### **Um Fehlermeldungen per E-Mail zu erhalten:**

Wählen Sie [ALARM-MAIL] und legen Sie die [ABSENDERADRESSE], [SMTP-SERVERNAME] und [EMPFÄNGER-ADRESSE] fest. Wählen Sie zum Abschluss [OK] und drücken Sie die ENTER-Taste. (→ Seite [126](#page-142-0))

# <span id="page-140-0"></span>**VERKABELTES LAN**

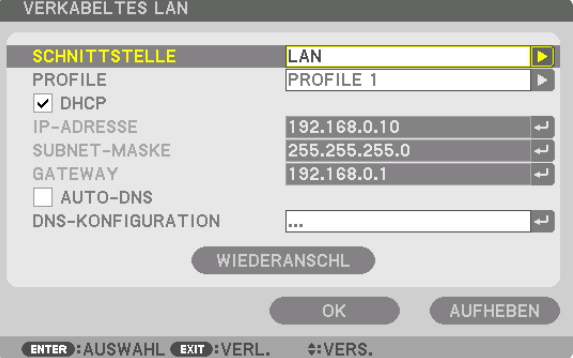

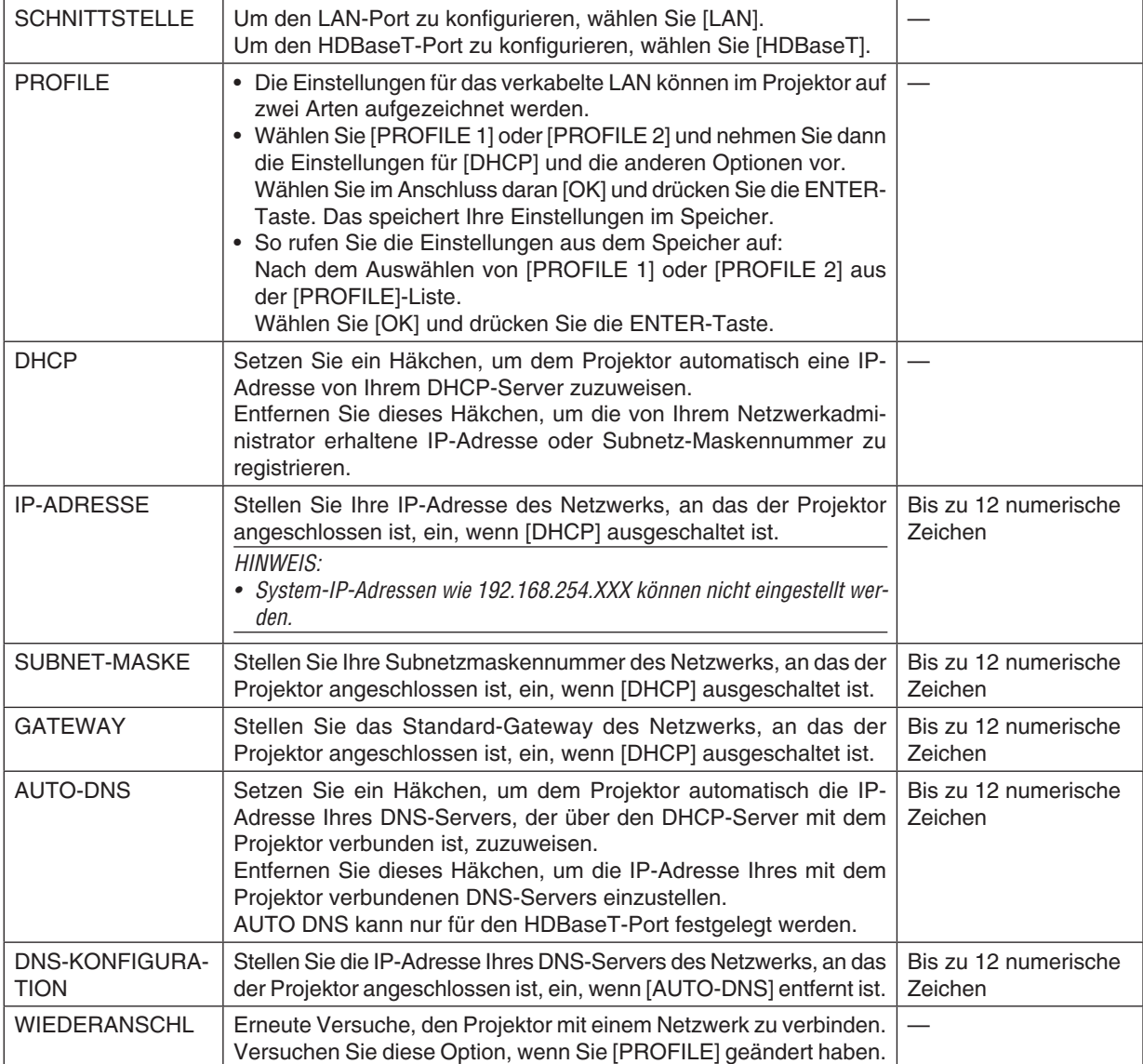

# **PROJEKTORNAME**

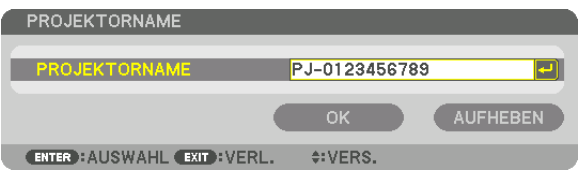

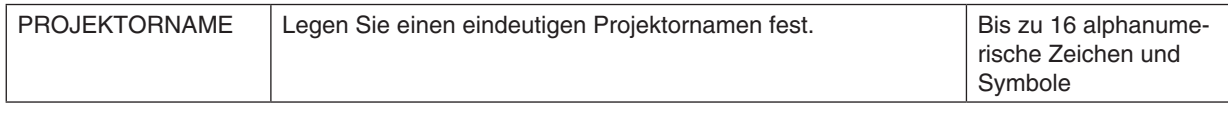

# **DOMAIN**

Stellen Sie einen Hostnamen und Domainnamen für den Projektor ein.

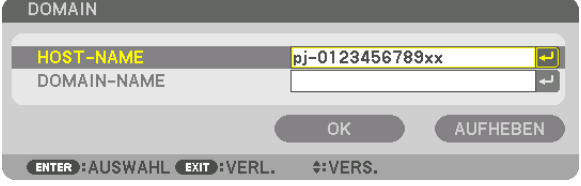

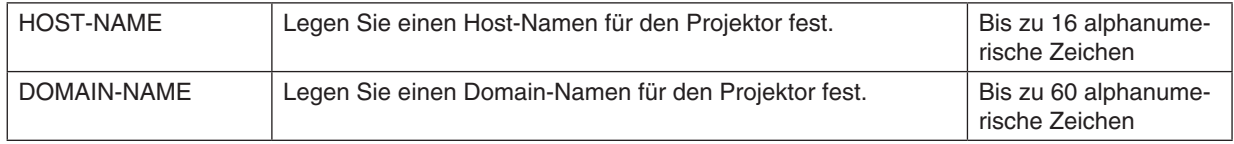

# <span id="page-142-0"></span>**ALARM-MAIL**

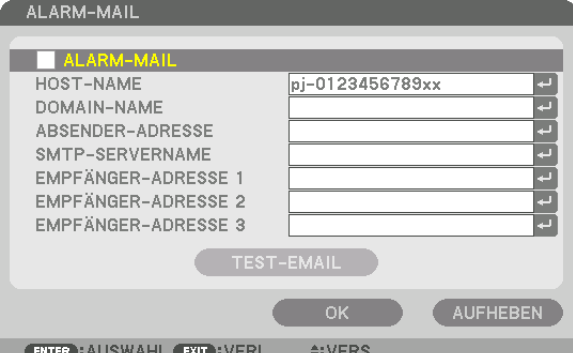

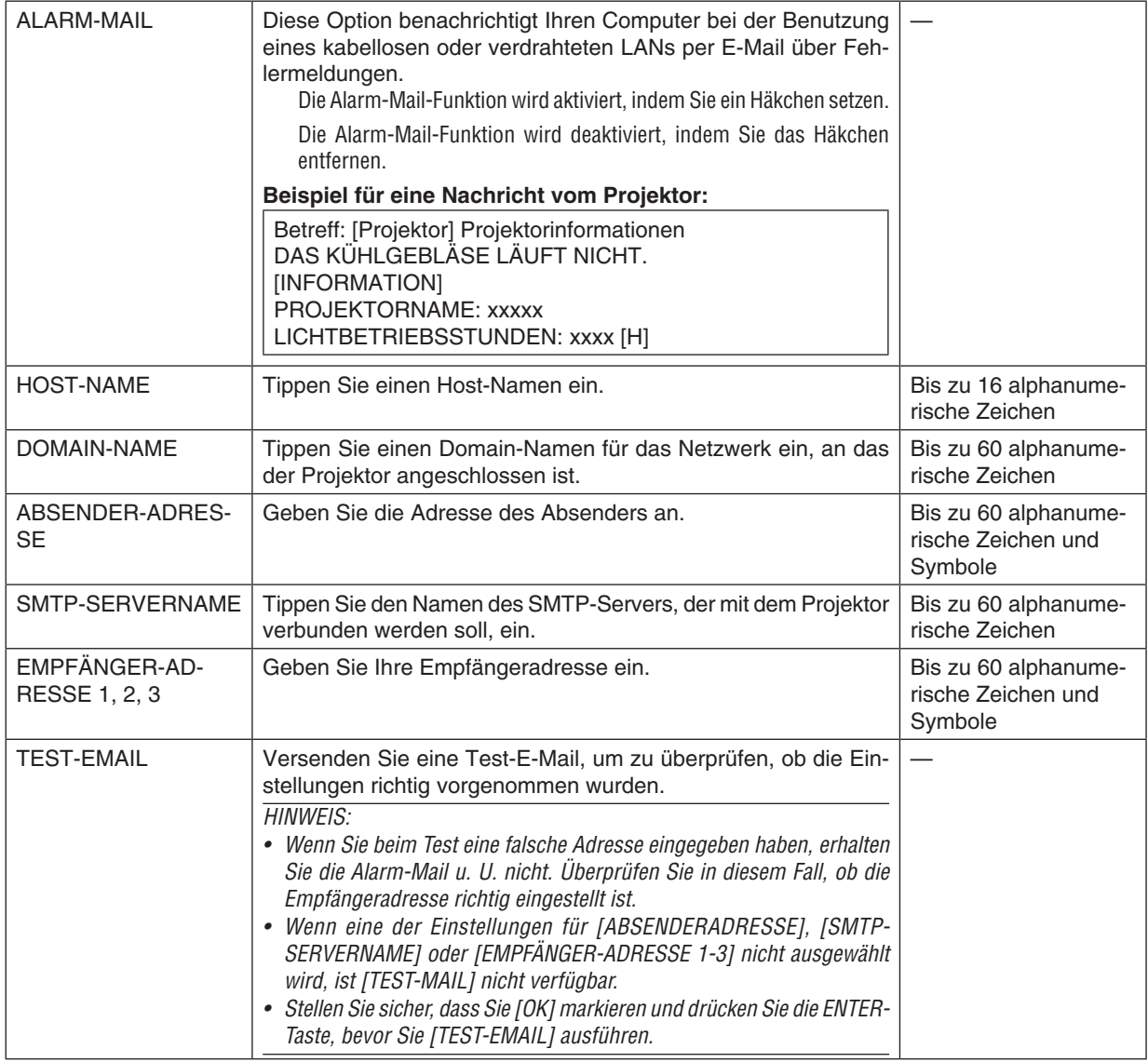

# **NETZWERKSERVICE**

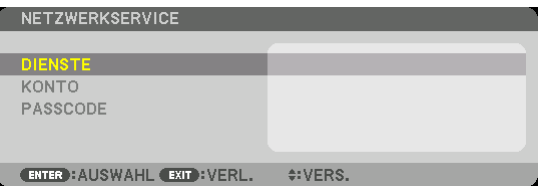

Wenn [PASSCODE] eingestellt wurde, können Sie den Bildschirm [NETZWERKSERVICE] nicht anzeigen, ohne den PASSCODE einzugeben.

### **DIENSTE**

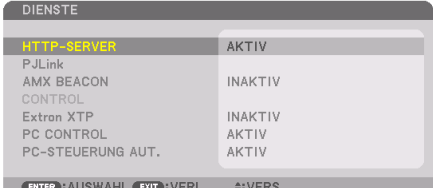

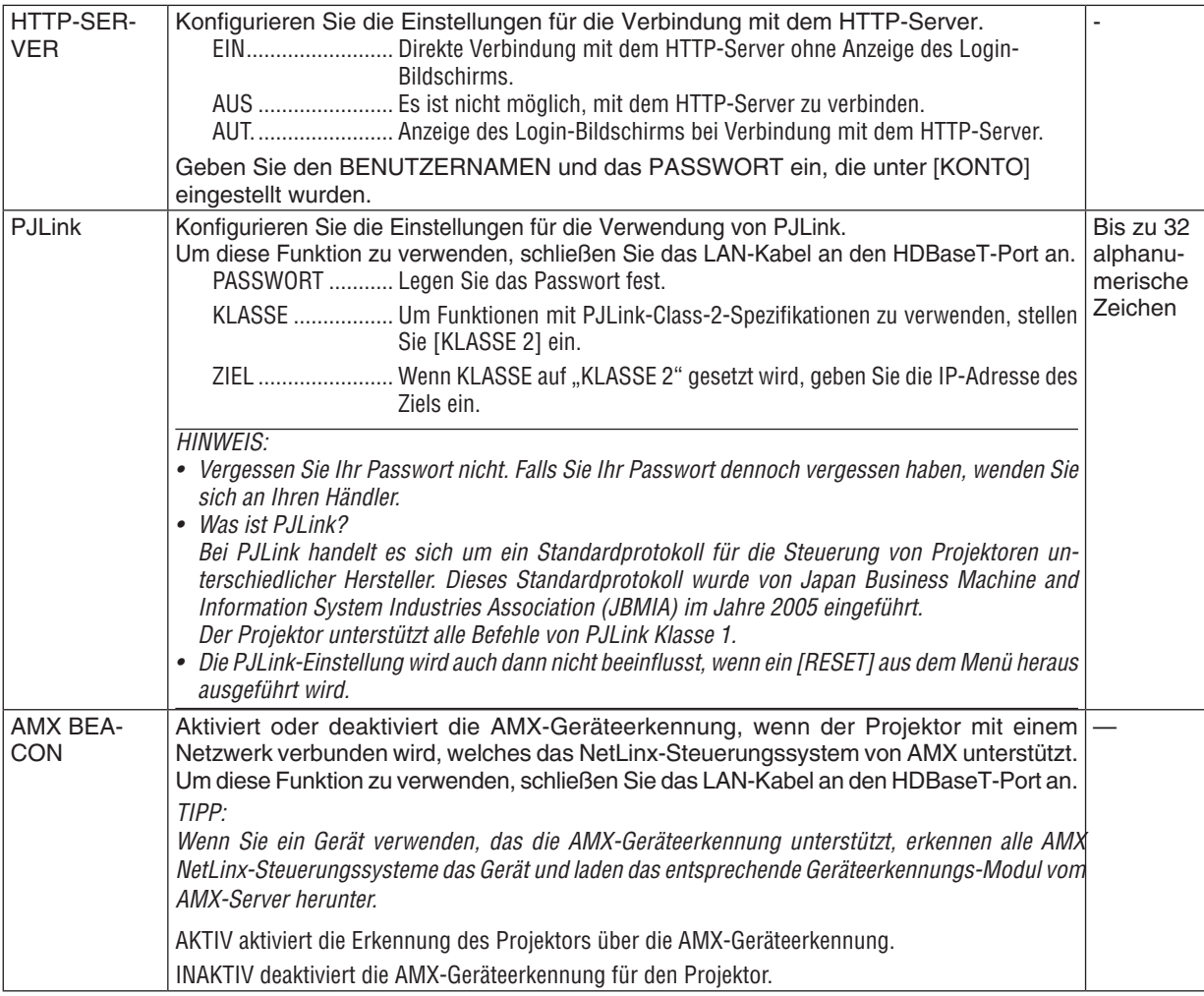
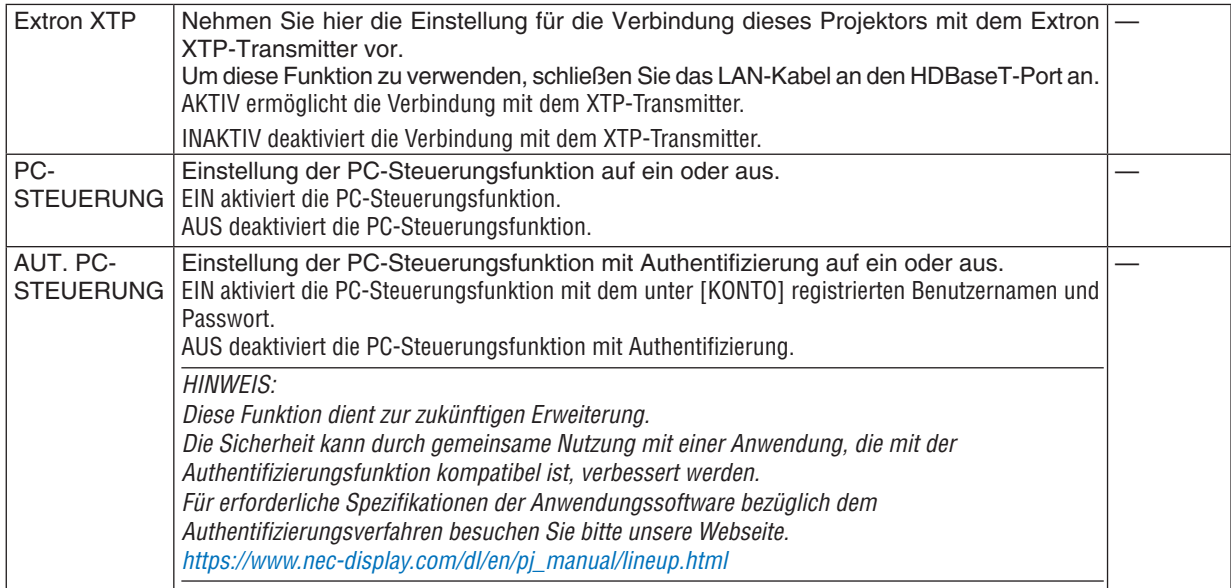

#### **[KONTO]**

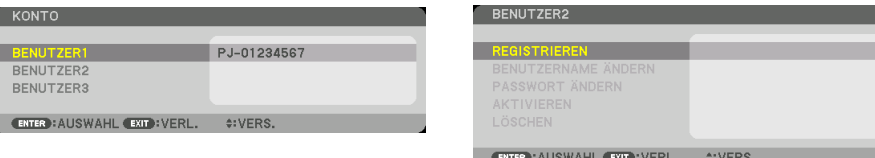

Sie können drei Kontotypen registrieren: BENUTZER1, BENUTZER2 und BENUTZER3. Wenn [PASSCODE] eingestellt ist, ist [REGISTRIEREN] für jeden Benutzer aktiviert. [BENUTZERNAME ÄNDERN], [PASSWORT ÄNDERN], [AKTIVIEREN] und [LÖSCHEN] können ausgewählt werden, sobald das Konto unter [REGISTRIEREN] registriert wurde.

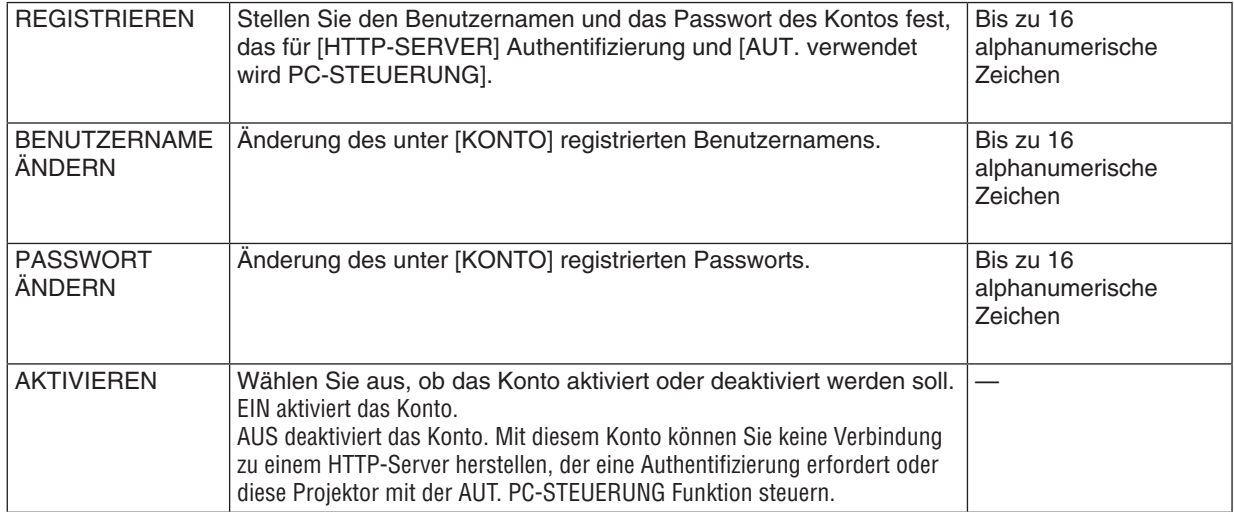

#### 5. Anwendung des Bildschirm-Menüs

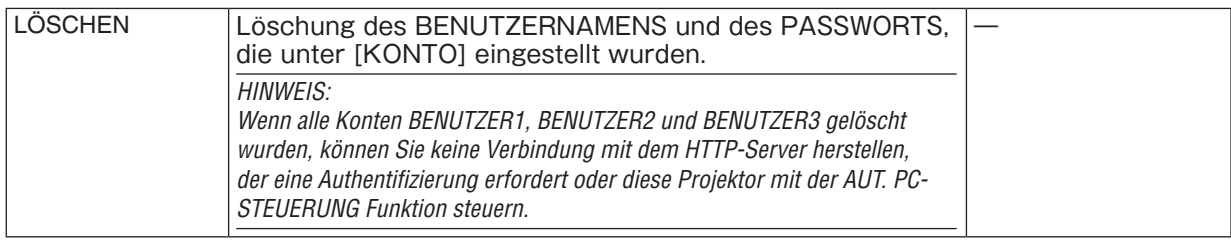

# **[PASSCODE]**

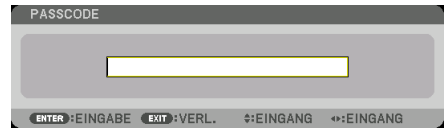

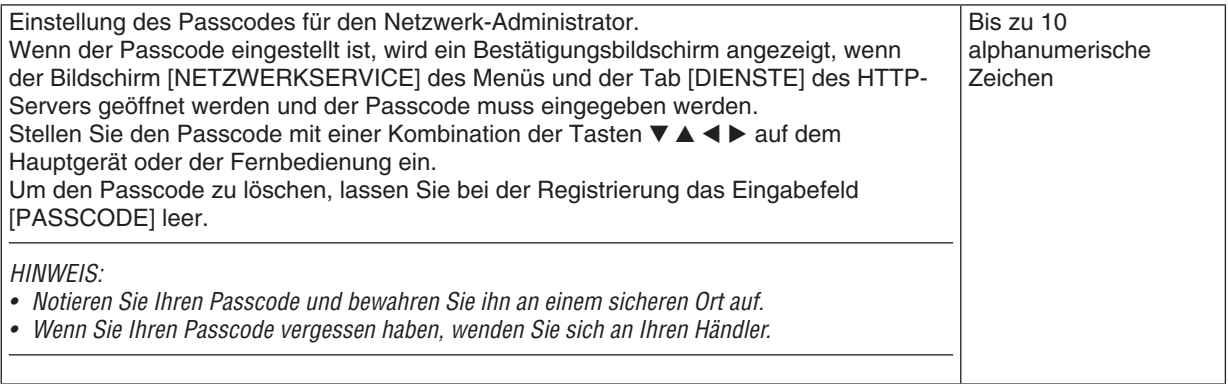

#### [QUELLOPTIONEN(1)]

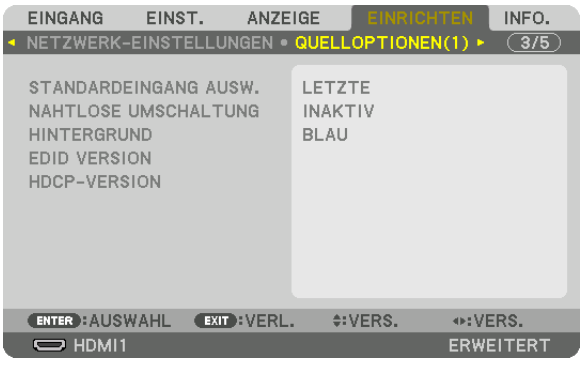

#### Auswählen der Standardquelle [STANDARDEINGANG AUSW.]

Sie können den Projektor so einstellen, dass einer seiner Eingänge bei jedem Einschalten bereits als Standardquelle ausgewählt ist.

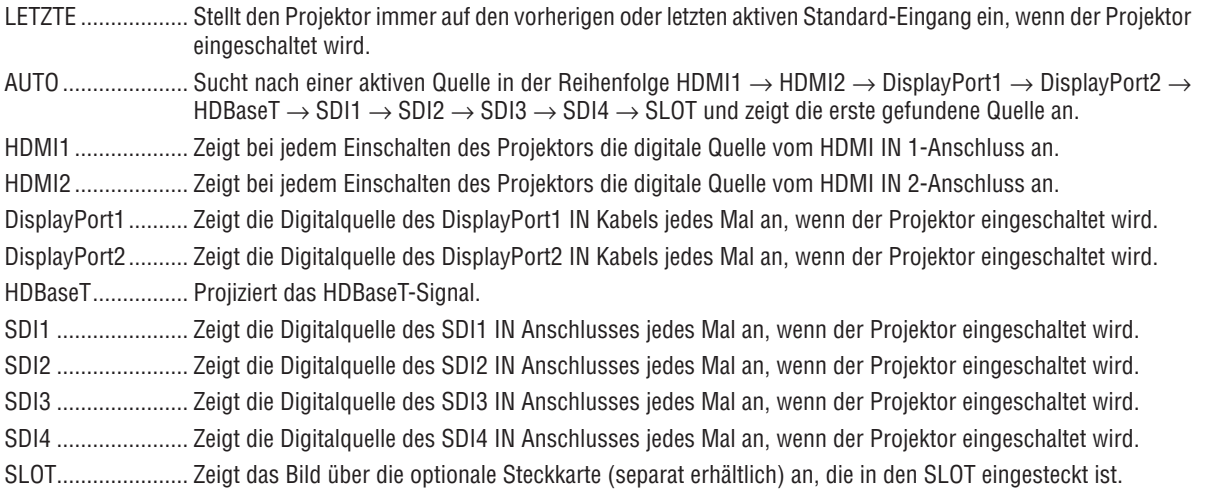

#### [NAHTLOSE UMSCHALTUNG]

Wenn der Eingangsanschluss umgeschaltet wird, wird das vor dem Umschalten angezeigte Bild gehalten, um ohne Unterbrechung aufgrund des Fehlen eines Signals auf das neue Bild umzuschalten.

**HINWEIS:** 

· Diese Funktion arbeitet nicht richtig, wenn für das Eingangssignal ein anderer Wert als 60/30 Hz für die vertikale Frequenz ausgewählt wird.

#### Auswählen einer Farbe oder eines Logos für den Hintergrund [HINTERGRUND]

Mit Hilfe dieser Funktion können Sie einen blauen/schwarzen Bildschirm oder ein Logo anzeigen lassen, wenn kein Signal verfügbar ist. Der Standard-Hintergrund ist [BLAU].

#### **HINWEIS:**

• Zum Ändern des Bildes, das als Logo angezeigt wird, siehe Seite 165.

#### **[EDID VERSION]**

Schalten Sie die EDID Version für die HDMI 1 IN- und HDMI 2 IN-Anschlüsse um.

MODUS1................ Unterstützt allgemeines Signal

MODUS2................ Unterstützt 4K-Signal

Wählen Sie diesen Modus zur Anzeige eines 4K-Bilds mit dem Gerät, das 4K unterstützt

 $HINWFIS'$ 

Wenn Bild und Ton nicht über [MODUS2] ausgegeben werden kann, schalten Sie zu [MODUS1] um.

#### **IHDCP VERSION1**

Schalten Sie die HDCP Version für die Anschlüsse HDMI 1 IN. HDMI 2 IN und HDBaseT IN/Ethernet um.

HDCP2.2................. Schalten Sie den Modus HDCP2.2 und HDCP1.4 automatisch um

#### [QUELLOPTIONEN(2)]

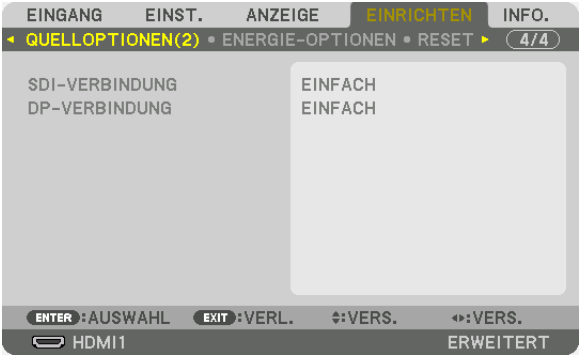

#### [SDI-VERBINDUNG]

Wählen Sie die Anzeigemethode des zum SDI1/SDI2/SDI3/SDI4 Eingangsanschluss eingegebenen Signals an. Stellen Sie [VIERFACH] ein, um 4K-Signale mit vier SDI-Verbindungen anzuzeigen.

EINFACH ................ Stellen Sie den SDI1 Eingang und SDI2 Eingang und SDI3 Eingang und SDI4 Eingang auf die entsprechende Einzelverbindung ein (ein Eingangssignal wird als ein Bild darstellt).

VIERFACH.............. Stellen Sie den Eingang SDI1 und den Eingang SDI2 sowie den Eingang SDI3 und den Eingang SDI4 auf Quad-Link (die vier Eingangssignale werden als ein Bild angezeigt). Wählen Sie dies, wenn das Übertragungsformat auf rechtwinklige Unterteilung gesetzt ist.

QUAD(2SI)............. Stellen Sie den Eingang SDI1 und den Eingang SDI2 sowie den Eingang SDI3 und den Eingang SDI4 auf Quad-Link (die vier Eingangssignale werden als ein Bild angezeigt). Wählen Sie dies, wenn das Übertragungsformat auf 2-Sample-Verschränkung gesetzt ist.

ZWEIFACH ............. Duale Anzeige mit SDI1-Eingang und SDI2-Eingang.

#### **HINWEIS**

Um Bilder in den Modi Quad-Link, Quad(2SI)-Link oder Dual-Link anzuzeigen, wählen Sie den Eingang SDI1.

#### **IDP-VERBINDUNG1**

Wählen Sie die Anzeigemethode für den Signaleingang zum DisplayPort1/DisplayPort2-Eingangsanschluss.

EINFACH ................ Stellen Sie den Eingang DisplayPort1 und den Eingang DisplayPort2 auf die jeweilige Einfach-Verbindung ein (ein Eingangssignal wird als ein Bild angezeigt).

ZWEIFACH ............. Duale Anzeige mit DisplayPort1-Eingang und DisplayPort1-Eingang.

#### **HINWFIS**

Um Bilder im Dual-Link-Modus anzuzeigen, wählen Sie den Eingang DisplayPort 1.

#### [ENERGIE-OPTIONEN]

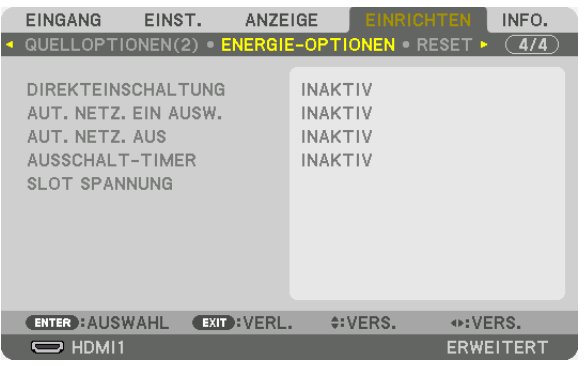

#### **Aktivieren der direkten Einschaltung [DIREKTEINSCHALTUNG]**

Schaltet den Projektor automatisch ein, wenn das Netzstromkabel in eine aktive Netzsteckdose eingesteckt wird. Damit umgeht man das ständige Drücken der NETZSTROM-Taste auf der Fernbedienung oder am Projektorgehäuse.

#### **Einschalten des Projektors durch Erkennen des Eingangssignals [AUT. NETZ. EIN AUSW.]**

Im Standby erkennt und projiziert der Projektor automatisch einen synchronisierten Signaleingang aus den ausgewählten Anschlüssen dieser Funktion.

INAKTIV ................. AUT. NETZ. EIN AUSW.-Funktion wird deaktiviert.

HDMI1, HDMI2, DisplayPort1, DisplayPort2, HDBaseT, SDI1, SDI2, SDI3, SDI4, SLOT

������������������������������ Wenn der Projektor den Computersignaleingang über den ausgewählten Anschluss erkennt, wird er automatisch EIN geschaltet und projiziert den Computerbildschirm.

#### HINWEIS:

• Wenn Sie diese AUT. NETZ. EIN AUSW.-Funktion aktivieren möchten, nachdem Sie den Projektor AUS geschaltet haben, unterbrechen Sie das Signal zu den Eingangsanschlüssen oder ziehen Sie das Computerkabel vom Projektor ab, warten Sie länger als 3 Sekunden und geben Sie dann das Signal über den ausgewählten Anschluss ein.

#### **Aktivieren der Strom-Verwaltung [AUT. NETZ. AUS]**

Wenn diese Option ausgewählt wird, kann der Projektor so eingestellt werden, dass er sich automatisch ausschaltet (nach einer vorgegebenen Zeit: 0:05, 0:10, 0:15, 0:20, 0:30, 1:00) wenn kein Signal durch einen Eingang empfangen wird und keine Bedienung durchgeführt wird.

#### **Verwenden des Ausschalt-Timers [AUSSCHALT-TIMER]**

- 1. Wählen Sie die gewünschte Zeit zwischen 30 Minuten und 16 Stunden aus: INAKTIV, 0:30, 1:00, 2:00, 4:00, *8:00, 12:00, 16:00.*
- **2. Drücken Sie die ENTER-Taste auf der Fernbedienung.**
- **3. Die verbleibende Zeit wird herunter gezählt und wird unten im Bildschirmmenü angezeigt.**

#### **4. Wenn bis auf Null herunter gezählt wurde, schaltet sich der Projektor aus.**

*HINWEIS:*

- • Wählen Sie zum Löschen der voreingestellten Zeit [INAKTIV] für die voreingestellte Zeit oder schalten Sie den Projektor aus.
- • Wenn bis zum Ausschalten des Projektors noch 3 Minuten verbleiben, wird am unteren Rand des Bildschirms die Meldung [WE-NIGER ALS 3 MINUTEN BIS ZUM ABSCHALTEN] angezeigt.

#### **Einstellungen für die optionale Steckkarte [SLOT SPANNUNG]**

Stellen Sie bei Verwendung der optionalen Karte, die im Steckplatz eingesteckt ist, die folgenden Optionen ein. PROJEKTOR EIN.... Diese Funktion schaltet die Stromzufuhr zur optionalen Steckkarte ein oder aus.

INAKTIV: Schalten Sie die Stromzufuhr zur im Steckplatz eingesteckten optionalen Steckkarte zwangsweise ab.

AKTIV: Schalten Sie die Stromzufuhr zur im Steckplatz eingesteckten optionalen Steckkarte ein.

#### PROJEKTOR STANDBY

������������������������������ Diese Funktion aktiviert oder deaktiviert die optionale Steckkarte, die im Steckplatz eingesetzt ist, wenn sich der Projektor im Standby-Modus befindet.

> DEAKTIVIEREN: Wählen Sie diese Option, um die optionale Steckkarte im Projektor-Standby-Modus zu deaktivieren.

> AKTIVIEREN: Wählen Sie diese Option, um die optionale Steckkarte im Projektor-Standby-Modus zu aktivieren.

#### Rücksetzung auf die Werkseinstellungen [RESET]

Die RESET-Funktion ermöglicht Ihnen die Rücksetzung der Anpassungen und Einstellungen für eine (alle) Quelle(n) auf die Werkseinstellungen, mit Ausnahme der folgenden Einstellungen:

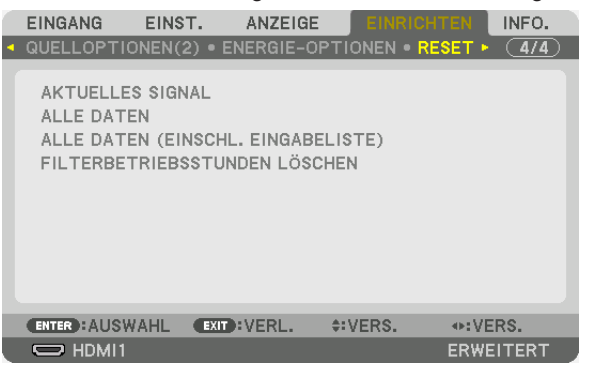

#### **[AKTUELLES SIGNAL]**

Setzt die Anpassungen für das aktuelle Signal auf die Werte der Werksvoreinstellungen zurück.

#### *HINWEIS:*

• Die Einstellungswerte eines Signals, das in der EINGABELISTE verriegelt ist, können nicht zurückgesetzt werden.

#### **[ALLE DATEN]**

Setzt alle Anpassungen und Einstellungen für alle Signale auf die Werkseinstellungen zurück.

Alle Punkte können zurückgesetzt werden **AUSSER** [EINGABELISTE], [GEOMETR. KORREKTUR], [EDGE-BLEN-DING], [BILDEINSTELLUNG], [MEHRFACH-ANZEIGE], [SPRACHE], [MELDUNG IM FILTER], [BILDSCHIRMTYP], [GEBLÄSEMODUS], [REF. WEISSABGLEICH], [STATISCHE KONVERGENZ], [OBJ.SPEICHER REF.], [ADMINIST-RATOR MODUS], [DATUM UND ZEITEINST.], [BEDIENFELD-SPERRE], [SICHERHEIT], [ÜBERTRAGUNGSRATE], [STEUER-ID], [NETZWERK-EINSTELLUNGEN], [HINTERGRUND], [EDID-VERSION], [HDCP-VERSION], [SDI-VERBINDUNG], [DP-VERBINDUNG], [AUSSCHALT-TIMER], [LICHTBETRIEBSSTUNDEN], [FILTERBETRIEBS-STUNDEN], [LANGSAM LÜFTER STUNDEN].

#### **[ALLE DATEN (EINSCHL. EINGABELISTE)]**

Setzt alle Anpassungen und Einstellungen für alle Signale einschließlich der [EINGABLISTE] auf die Werkseinstellungen zurück außer [EDGE-BLENDING], [GEOMETR. KORREKTUR], [BILDEINSTELLUNG], [MEHRFACH-AN-ZEIGE], [SPRACHE], [MELDUNG IM FILTER], [BILDSCHIRMTYP], [GEBLÄSEMODUS], [REF. WEISSABGLEICH], [STATISCHE KONVERGENZ], [OBJ.SPEICHER REF.], [ADMINISTRATOR MODUS], [DATUM UND ZEITEINST.], [BEDIENFELD-SPERRE], [SICHERHEIT], [ÜBERTRAGUNGSRATE], [STEUER-ID], [NETZWERK-EINSTELLUNGEN], [HINTERGRUND], [EDID-VERSION], [HDCP-VERSION], [SDI-VERBINDUNG], [DP-VERBINDUNG], [AUSSCHALT-TIMER], [LICHTBETRIEBSSTUNDEN], [FILTERBETRIEBSSTUNDEN], [LANGSAM LÜFTER STUNDEN]. Löscht ebenfalls alle Signale in der [EINGABELISTE] und setzt sie auf die Werksvoreinstellung zurück.

HINWEIS: Gesperrte Signale in der Eingabeliste können nicht zurückgesetzt werden.

#### **Löschen der Filterbetriebsstunden [FILTERBETRIEBSSTUNDEN LÖSCHEN]**

Setzt die Filternutzung zurück auf null. Mit der Wahl dieser Option wird das Untermenü zur Bestätigung angezeigt. Wählen Sie [JA] und drücken Sie die ENTER-Taste.

Der Punkt [INAKTIV] wird zum Zeitpunkt des Versands für [MELDUNG IM FILTER] ausgewählt. Wenn [INAKTIV] ausgewählt ist, müssen Sie die Filterbetriebsstunden nicht löschen.

HINWEIS: Die vergangene Zeit der Filternutzung wird nicht beeinflusst, selbst wenn [RESET] aus dem Menü ausgeführt wird.

## ❽ Menü Beschreibungen und Funktionen [INFO.]

Zeigt den Status des aktuellen Signals und der Lichtmodulnutzung an. Dieser Menüpunkt geht über zehn Seiten. Folgende Informationen sind enthalten:

TIPP: Wenn Sie die HELP-Taste auf der Fernbedienung drücken, werden die [INFO.]-Menüpunkte angezeigt.

#### [VERWENDUNGSDAUER]

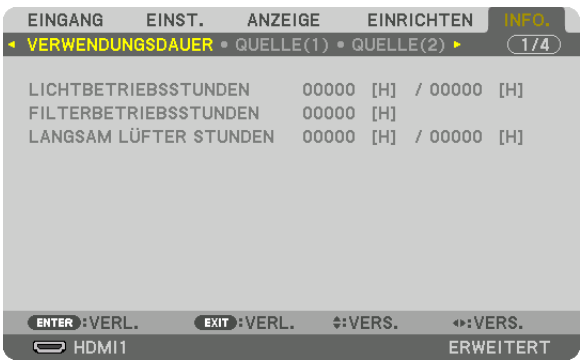

[LICHTBETRIEBSSTUNDEN] (Std.) [FILTERBETRIEBSSTUNDEN] (H) [LANGSAM LÜFTER STUNDEN] (H)

#### [QUELLE(1)]

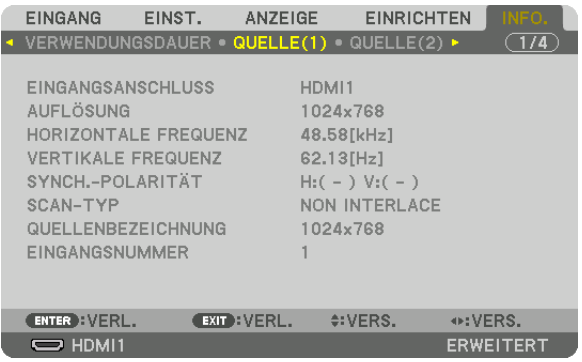

EINGANGSANSCHLUSS<br>
HORIZONTALE FREQUENZ<br>
HORIZONTALE FREQUENZ HORIZONTALE FREQUENZ SYNCH.-POLARITÄT SCAN-TYP QUELLENBEZEICHNUNG EINGANGSNUMMER

#### [QUELLE(2)]

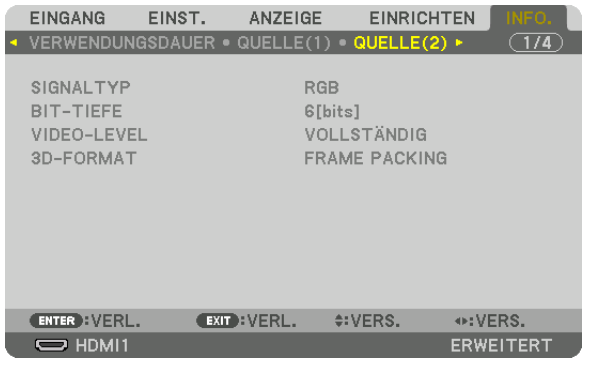

SIGNALTYP BIT-TIEFE VIDEO-LEVEL

#### [VERKABELTES LAN(1)]

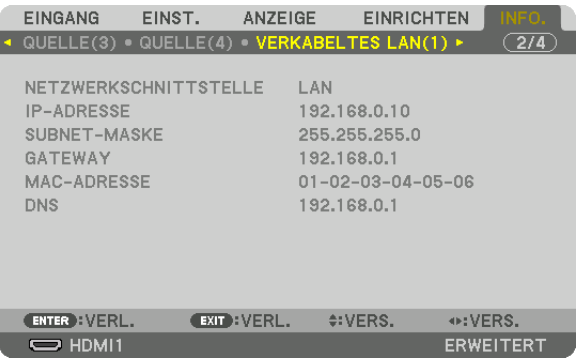

#### NETZWERKSCHNITTSTELLE<br>SUBNET-MASKE<br>GUBNET-MASKE SUBNET-MASKE MAC-ADRESSE DNS

#### [VERKABELTES LAN(2)]

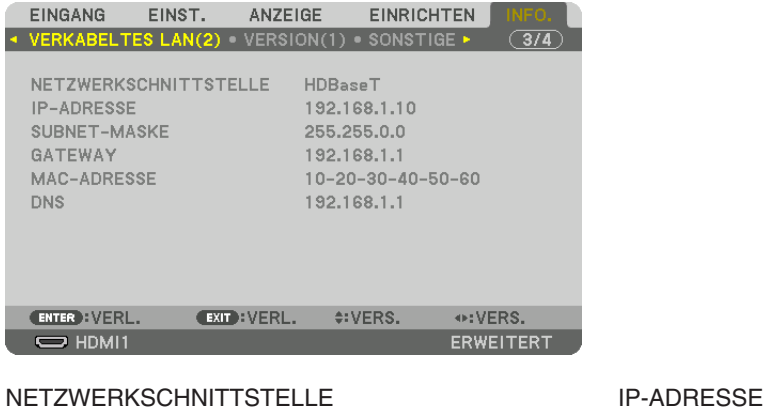

SUBNET-MASKE GATEWAY MAC-ADRESSE

#### [VERSION(1)]

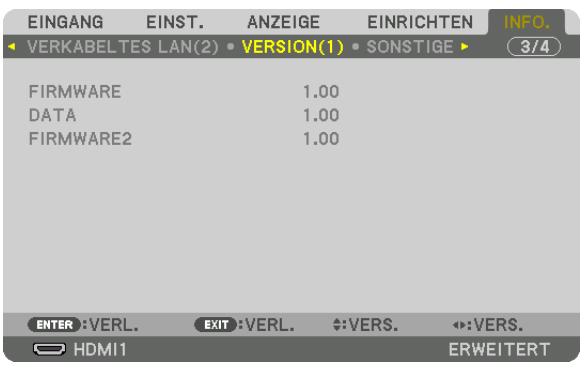

FIRMWARE DATA FIRMWARE2

#### [SONSTIGE]

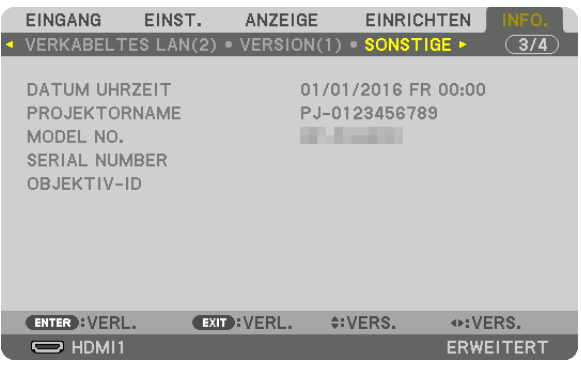

OBJEKTIV-ID

#### DATUM UHRZEIT THE SERIES OF THE PROJEKTORNAME MODEL NO. SERIAL NUMBER

#### [BEDINGUNGEN]

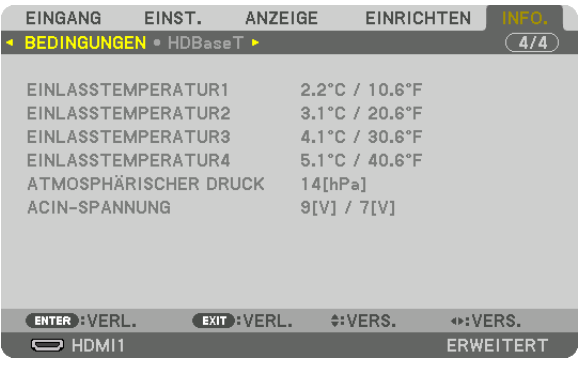

EINLASSTEMPERATUR1 EINLASSTEMPERATUR2 EINLASSTEMPERATUR3 EINLASSTEMPERATUR4 ATMOSPHÄRISCHER DRUCK

#### [HDBaseT]

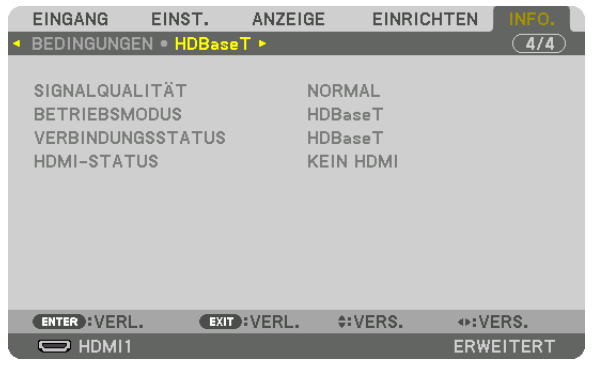

SIGNALQUALITÄT<br>
VERBINDUNGSSTATUS<br>
VERBINDUNGSSTATUS<br>
VERBINDUNGSSTATUS **VERBINDUNGSSTATUS** 

# 6. Anschließen an andere Geräte

Nachfolgend findet sich ein Beispiel der Verbindungen mit externen Geräten. Diesem Gerät liegen keine Verbindungskabel bei. Verwenden Sie geeignete Kabel für die Anschlüsse.

#### **ACHTUNG**

Bei HDMI, DisplayPort, BNC und LAN verwenden Sie bitte ein abgeschirmtes Kabel.

Das Verwenden anderer Kabel kann Störungen beim Fernseh- und Rundfunkempfang verursachen.

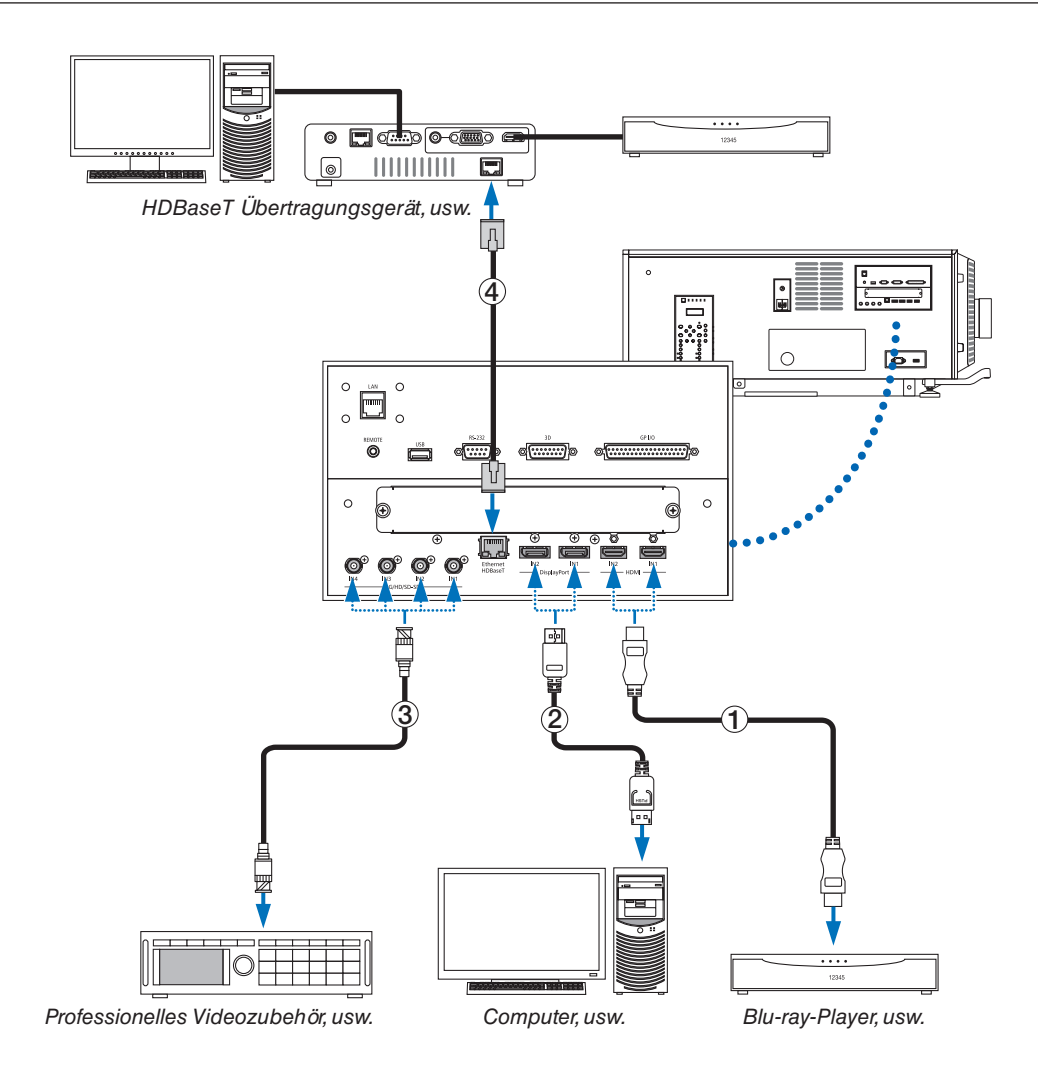

#### ① **HDMI-Kabel (nicht im Lieferumfang enthalten)**

- Verwenden Sie ein zertifiziertes High Speed HDMI® Kabel oder High Speed HDMI® Kabel mit Ethernet.
- Wenn Sie den HDMI 1 IN- oder HDMI 2 IN-Anschluss des Projektors mit dem Blu-ray-Player verbinden, kann der Videolevel des Projektors in Übereinstimmung mit dem Videolevel des Blu-ray-Players eingestellt werden.Wählen Sie im Menü [EINST.] → [VIDEO] → [VIDEO-LEVEL] und nehmen Sie die notwendigen Einstellungen vor.

#### ② **DisplayPort-Kabel (nicht im Lieferumfang enthalten)**

Verwenden Sie ein zertifiziertes DisplayPort-Kabel.

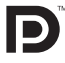

#### ③ **BNC-Kabel (nicht im Lieferumfang enthalten)**

- Verwenden Sie Kabel, die 5C-FB oder höher entsprechen (5C-FB, 7C-FB, usw.) oder Belden 1694A oder höher. Verwenden Sie zusätzlich Kabel mit einer Leitungslänge von höchstens 100 m.
- Die Länge der Kabel, die verwendet werden können, kann sich je nach Signal unterscheiden.

#### ④ **LAN-Kabel (nicht im Lieferumfang enthalten)**

- Bitte verwenden Sie ein Shielded Twisted Pair Kabel (STP) der Kategorie 5e oder höher für das LAN-Kabel (im Handel erhältlich).
- Der HDBaseT-Port des Projektors unterstützt HDMI-Signale (HDCP) von Übertragungsgeräten, Steuerungssignale von externen Geräten (Seriell, LAN) und Fernbedienungssignale (IR-Befehle).
- Die maximale Übertragungsdistanz über das LAN-Kabel ist 100 m. (der maximale Abstand beträgt 70 m für ein 4K-Signal)
- • Bitte verwenden Sie keine andere Übertragungsausrüstung zwischen dem Projektor und dem Übertragungsgerät. Das kann zu einer Verminderung der Bildqualität führen.
- Es kann nicht garantiert werden, dass dieser Projektor mit allen im Handel erhältlichen HDBaseT-Übertragungsgeräten funktioniert.

Nach Einschalten des Netzstroms des Geräts, wählen Sie den Eingang entsprechend des Verbindungsanschlusses aus.

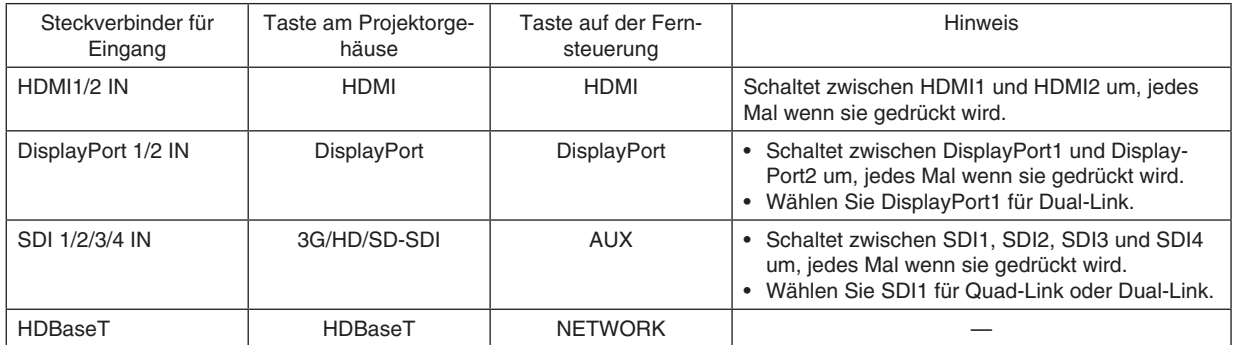

# 7. Wartung

#### *HINWEIS:*

• Bitte lassen Sie die Innenreinigung des Projektors von Ihrem Händler durchführen.

## **O Reinigung des Gehäuses**

## **WARNUNG**

Verwenden Sie keine Sprays mit entflammbaren Gasen, um Staub von Gehäuseteilen usw. zu entfernen. Ein solches Vorgehen erzeugt Brandgefahr.

Stellen Sie stets sicher, dass der Projektor ausgeschaltet und der Netzstecker von der Netzsteckdose abgezogen ist, bevor Sie Wartungsarbeiten an Ihrem Projektor ausführen.

• Wischen Sie das Gehäuse mit einem trockenen, weichen Tuch ohne Noppen ab.

 Wenn das Gehäuse sehr verschmutzt ist, befeuchten Sie das Tuch mit in Wasser verdünnten Neutralreiniger, wringen Sie es gut aus und wischen Sie das Gehäuse ab. Wischen Sie es anschließend mit einem trockenen Tuch trocken.

 Wenn Sie ein chemisches Feuchtigkeitstuch verwenden, führen Sie die Anweisungen in der beiliegenden Anleitung aus.

- Verwenden Sie keine Lösungsmittel, wie Verdünner oder Benzin. Die Beschichtung kann beschädigt werden oder abblättern.
- • Wenn Staub von der Ventilationsöffnung entfernt wird, saugen Sie ihn mithilfe eines Staubsauger-Bürstenaufsatzes ab. Ein Staubsauger ohne Aufsatz darf niemals direkten Kontakt haben, und verwenden Sie beim Reinigen niemals einen Düsenaufsatz.
- • Reinigen Sie die Ventilationsöffnung in regelmäßigen Abständen. Wenn Sie zulassen, dass sich Staub ansammelt, kann sich im Innern Hitze bilden, was zu Funktionsstörungen führen kann. Das Intervall, das je nach Aufstellungsort Ihres Projektors variieren kann, liegt bei etwa 100 Stunden.
- Beschädigen Sie das Gehäuse nicht durch Kratzer, und lassen Sie keine harten Gegenstände dagegen schlagen. Dies kann den Projektor zerkratzen.
- Kontaktieren Sie für die Reinigung des Projektorinnern Ihren Händler/Lieferanten.

#### *HINWEIS:*

• Lassen Sie keine Insektizide oder andere flüchtigen Flüssigkeiten auf das Gehäuse, die Linse oder den Bildschirm spritzen. Lassen Sie darüber hinaus keine Gummi- oder Kunststoffgegenstände längere Zeit auf dem Projektor liegen. Die Beschichtung kann beschädigt werden oder abblättern.

## ❷ Reinigung der Linse

Reinigen Sie die Linse auf die gleiche Weise wie eine Kameralinse (verwenden Sie einen im Handel erhältlichen Kamera-Blower oder handelsübliches Reinigungspapier für Brillen). Achten Sie beim Reinigen darauf, dass Sie die Linse nicht beschädigen.

## **WARNUNG**

- • Nicht bei eingeschaltetem Projektor in die Lichtquelle sehen. Der Projektor sendet sehr helles Licht aus, das zu bleibenden Sehschäden führen kann.
- Verwenden Sie keine Sprays mit entflammbaren Gasen, um Staub vom Objektiv usw. zu entfernen. Ein solches Vorgehen erzeugt Brandgefahr.

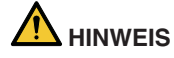

Schalten Sie vor der Reinigung des Objektivs den Netzstrom zunächst aus, stellen Sie sicher, dass der Kühllüfter nicht mehr läuft, und schalten Sie dann den Netzstrom aus. Überprüfen Sie, dass die Einheit vollständig abgekühlt ist, bevor Sie das Objektiv reinigen.

## ❸ Reinigen der Luftfilter

Luftfilter sind am Lufteinlass des Projektors angebracht, um das Eindringen von Staub zu verhindern. Die Luftfilter sollten regelmäßig gereinigt werden, um die Projektorleistung zu gewährleisten.

#### **WARNUNG**

- • Staub in den Luftfiltern beeinträchtigt die Lüftung des Projektors, führt zu einem Anstieg der Innentemperatur und kann einen Brand oder eine Funktionsstörung verursachen.
- • Verwenden Sie keine Sprays mit entflammbaren Gasen, um Staub von den Filtern usw. zu entfernen. Ein solches Vorgehen erzeugt Brandgefahr.

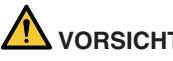

## **VORSICHT**

• Bevor Sie den Filter reinigen, schalten Sie zunächst den Strom ab, wobei darauf zu achten ist, dass sich der Kühlventilator bereits abgeschaltet hat, bevor Sie den Hauptschalter ausschalten. Bevor Sie den Filter reinigen, darauf achten, dass die Einheit vollständig abgekühlt ist. Das Abnehmen der Filterabdeckung bei laufender Einheit kann zu Verbrennungen oder durch Berühren interner Teile zu einem elektrischen Schlag führen.

Die Einheit verwendet einen hinter der Filterabdeckung installierten zweilagigen Metallnetzfilter. Bei regelmäßiger Reinigung kann dieser mehrfach verwendet werden.

Reinigen Sie beim Reinigen der Luftfilter alle zur gleichen Zeit.

*Luftfilter (Filterabdeckung / Filter)*

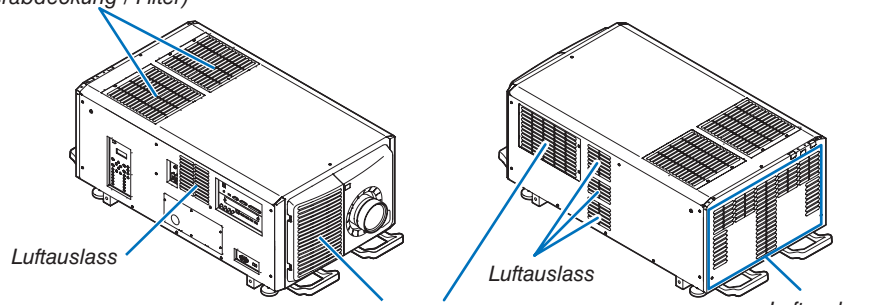

*Luftauslass Luftfilter (Filterabdeckung / Filter)*

#### Reinigen der Luftfilter

#### *1. Entfernen sie die vordere Filterabdeckung.*

*Ziehen Sie die vordere Filterabdeckung in Pfeilrichtung, um sie zu entfernen.*

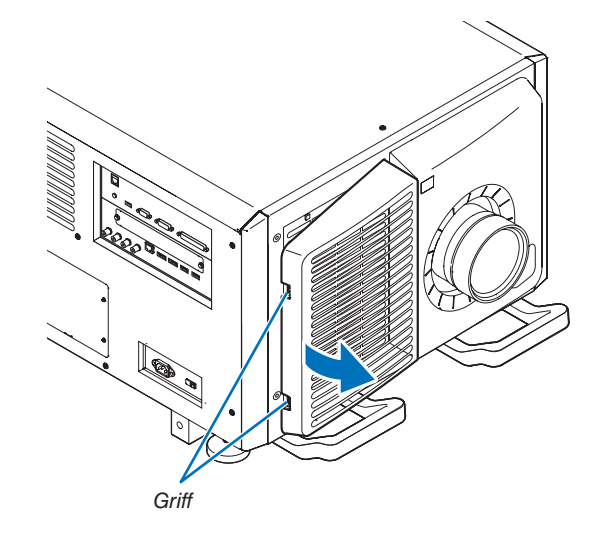

#### 7. Wartung

*2. Entfernen Sie den Luftfilter.*

*(1)Drücken Sie den Stopper-Schalter (2 Positionen).*

(2) Ziehen Sie den oberen Teil des Luftfilters auf sich zu. *Wenn die obere Hälfte des Luftfilters frei ist, entfernen Sie den Filter, indem Sie ihn diagonal nach oben ziehen.*

**3. Heben Sie den Luftfilter in Pfeilrichtung hoch und** *entfernen Sie ihn.*

- *4. Entfernen Sie die Luftfilter.*
	- *(1) Schieben Sie den oberen Luftfilter in die unten gezeigte Position.*

*(2)Heben Sie den oberen Luftfilter in Pfeilrichtung hoch und entfernen Sie ihn.*

#### *HINWEIS:*

• Keine hohe Kraft aufwenden und nicht versuchen, ihn aufzuhebeln. Dadurch könnte der Flansch verformt werden, wodurch ein Wiederaufsetzen der Filterabdeckung unmöglich wäre.

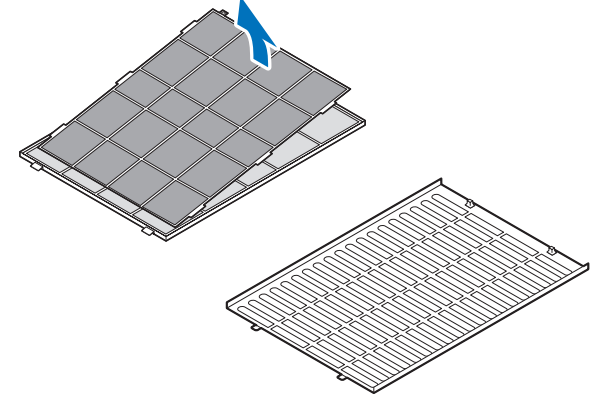

**5. Säubern Sie mithilfe eines Staubsaugers die Filter von Staub.**

*(1)Entfernen Sie auch sorgfältig den Staub auf den Filterabdeckungen und von beiden Seitenflächen aller Filter.*

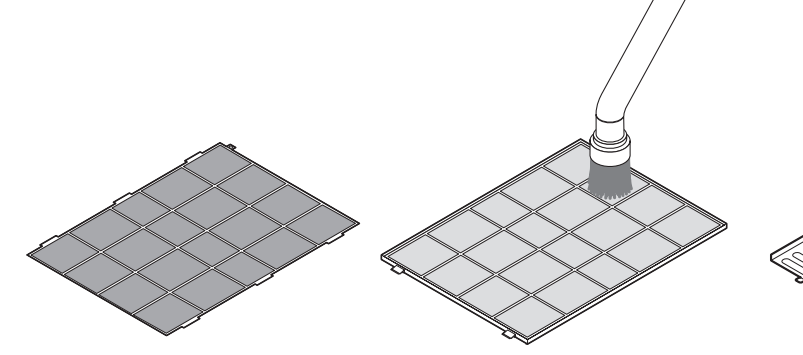

*(2)Entfernen Sie auch den Staub von den Gittern an der Außenseite des Projektors.*

*Achten Sie auch darauf, anhaftenden Staub von den Lamellenstegen mit einem Staubsauger zu entfernen.*

#### *HINWEIS:*

- Verwenden Sie bei jeder Reinigung des Filters den weichen Bürstenaufsatz des Staubsaugers. Dadurch wird eine Beschädigung des Filters vermieden.
- • Waschen Sie den Filter nicht mit Wasser. Dadurch kann die Filtermembran beschädigt werden und Verstopfungen hervorgerufen werden.

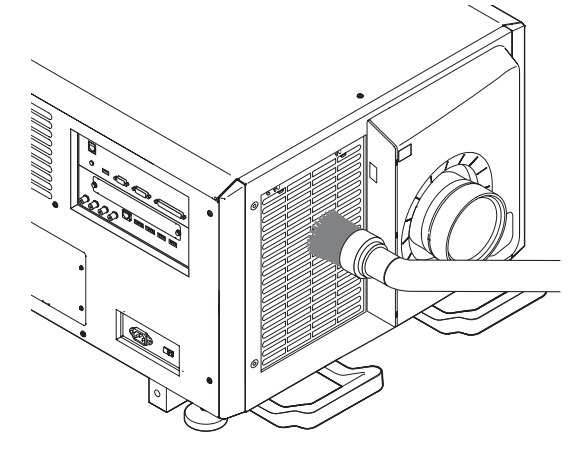

**6. Setzen Sie die verschiedenen Teile des Filters zusammen und passen Sie sie in die Filterabdeckung ein.**

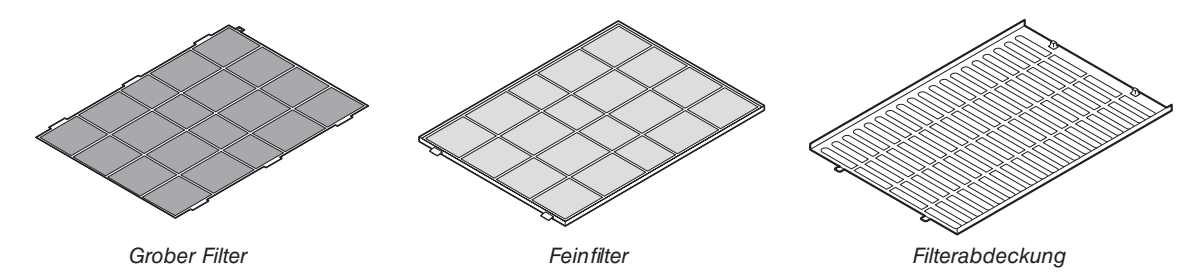

**144**

#### 7. Wartung

- *7. Befestigen Sie den Filter in der Projektoreinheit.*
	- (1) Lassen Sie die Reiter der Filterabdeckung in den Teil *mit der Aussparung der Projektoreinheit einrasten, um die Abdeckung zu befestigen.*
	- *(2)Setzen Sie den Luftfilter am Lufteinlass ausgerichtet ein.*

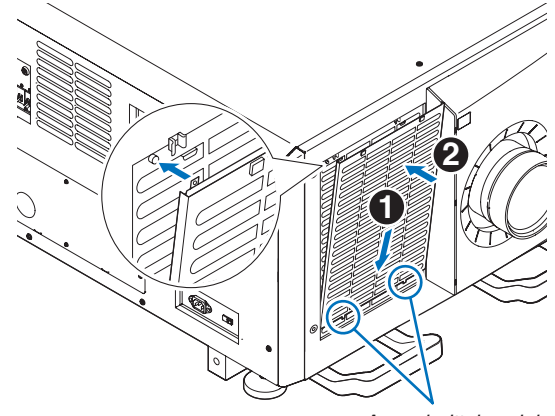

*Ausschnittsbereich*

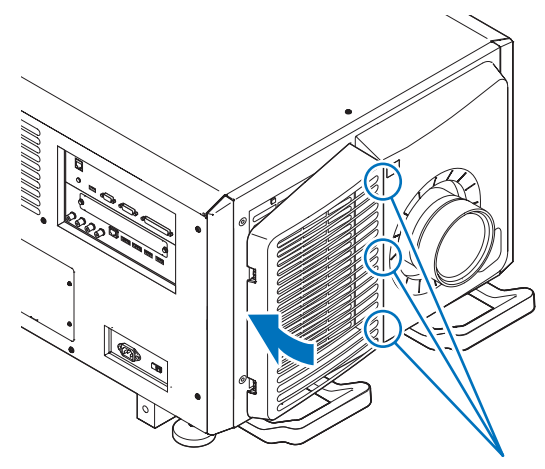

*Ausschnittsbereich*

#### **9. Reinigen Sie die anderen Einlassöffnungen der Luftfilter in gleicher Weise.**

*Reinigen Sie die anderen Einlassöffnungen der Luftfilter in gleicher Weise wie in den Schritten (2) bis (7). HINWEIS:*

- • Achten Sie vor dem Einschalten des Stroms darauf, dass alle Filterabdeckungen angebracht wurden. Falls diese nicht korrekt angebracht sind, könnte Staub in den Projektor gelangen und eine Fehlfunktion bewirken.
- • Setzen Sie nach der Reinigung des Filters die Luftfilterbetriebsstunden zurück.

#### Zurücksetzen der Luftfilterbenutzungszeit

- *1. Schalten Sie die Stromversorgung des Projektors ein.*
- **2. Wählen Sie [EINRICHTEN]** → **[RESET] und führen Sie [FILTERBETRIEBSSTUNDEN LÖSCHEN] aus.**

Damit ist die Rücksetzung der Luftfilterbenutzungszeit abgeschlossen.

**8. Montieren Sie die vordere Filterabdeckung.** *Schieben Sie die vordere Filterabdeckung in Pfeilrichtung, um sie zu installieren.*

# 8. Anhang

## ❶ Projektionsentfernung und Bildschirmgröße

Sieben verschiedene Objektive mit Bajonett-Anschluss können an diesem Projektor verwendet werden. Lesen Sie dazu die Informationen auf dieser Seite und verwenden Sie ein Objektiv, das für die Installationsumgebung (Bildschirmgröße und Projektionsentfernung) geeignet ist. Wenden Sie sich zwecks Installation und Austausch des Objektivs an Ihren Händler.

Jede in der Tabelle angegebene Nummer bezieht sich auf die Projektionsentfernung zwischen der Linsenoberfläche und dem Bildschirm.

#### Objektivtypen und Projektionsentfernung

#### **4096 × 2160 (Bildformat: 17:9)**

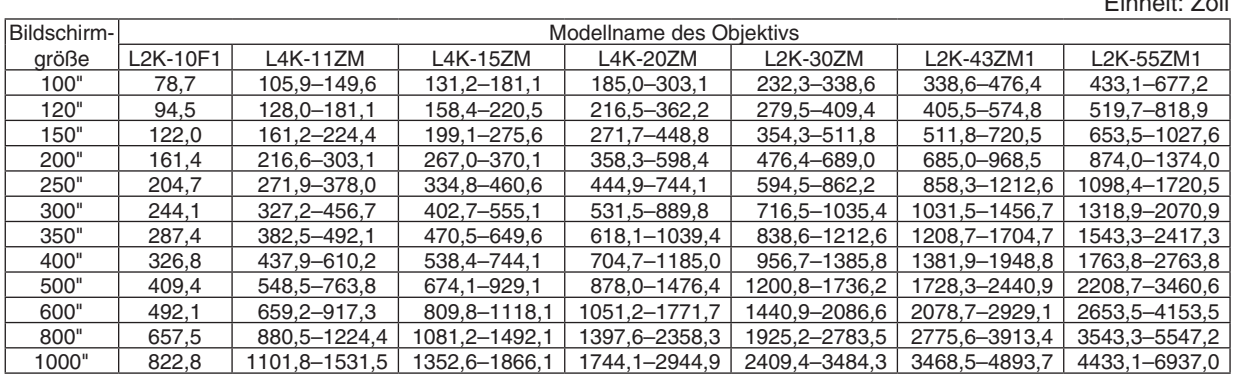

Einheit: m

Einheit: Zoll

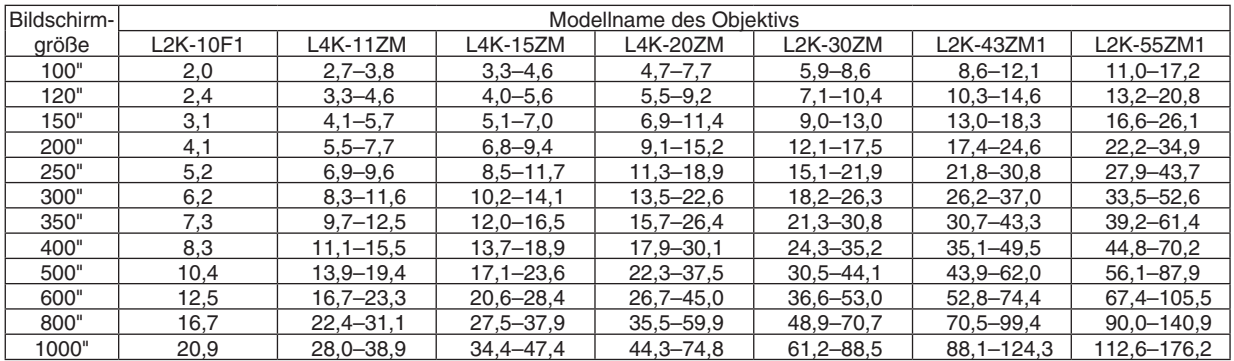

#### TIPP

• Berechnung der Projektionsentfernung aus der Bildschirmgröße

Projektionsentfernung des Objektivs L2K-10F1 (m) = H × 0,93 : 78,7"/2,0 m (min.) bis 822,8"/20,9 m (max.) Projektionsentfernung des Objektivs L4K-11ZM (m) = H × 1,24 bis H × 1,73 : 105,9"/2,7 m (min.) bis 1531,5"/38,9 m (max.) Projektionsentfernung des Objektivs L4K-15ZM (m) = H × 1,52 bis H × 2,10 : 131,2"/3,3 m (min.) bis 1866,1"/47,4 m (max.) Projektionsentfernung des Objektivs L4K-20ZM (m) = H × 1,98 bis H × 3,34 : 185,0"/4,7 m (min.) bis 2944,9"/74,8 m (max.) Projektionsentfernung des Objektivs L2K-30ZM (m) = H × 2,71 bis H × 3,92 : 232,3"/5,9 m (min.) bis 3484,3"/88,5 m (max.) Projektionsentfernung des Objektivs L2K-43ZM1 (m) = H × 3,91 bis H × 5,52 : 338,6"/8,6 m (min.) bis 4893,7"/124,3 m (max.) Projektionsentfernung des Objektivs L2K-55ZM1 (m) = H × 4,99 bis H × 7,82 : 433,1"/11,0 m (min.) bis 6937,0"/176,2 m (max.) "H" (Horizontal) bezieht sich auf die Bildschirmbreite.

 \* Die Zahlen weichen um einige % von der oben stehenden Tabelle ab, da die Berechnung ungefähr ist.

 Bsp.: Projektionsentfernung bei der Projektion mit dem Objektiv L4K-15ZM auf einen 300"-Bildschirm:

Entsprechend der "Tabellen der Bildschirmgrößen und Abmessungen" wird im Fall von 4096 × 2160 (Bildformat 17:9) ( $\rightarrow$  Seite [149](#page-165-0)), H (Bildschirmbreite) = 265,4 "/ 6,74 m.

 Die Projektionsentfernung beträgt 265,4"/6,74 m × 1,52 bis 265,4"/6,74 m × 2,10 = 403,41"/10,24 m bis 557,34"/14,15 m (aufgrund der Zoomlinse).

#### 8. Anhang

#### **3840 × 2160 (Bildformat: 16:9)**

Einheit: Zoll

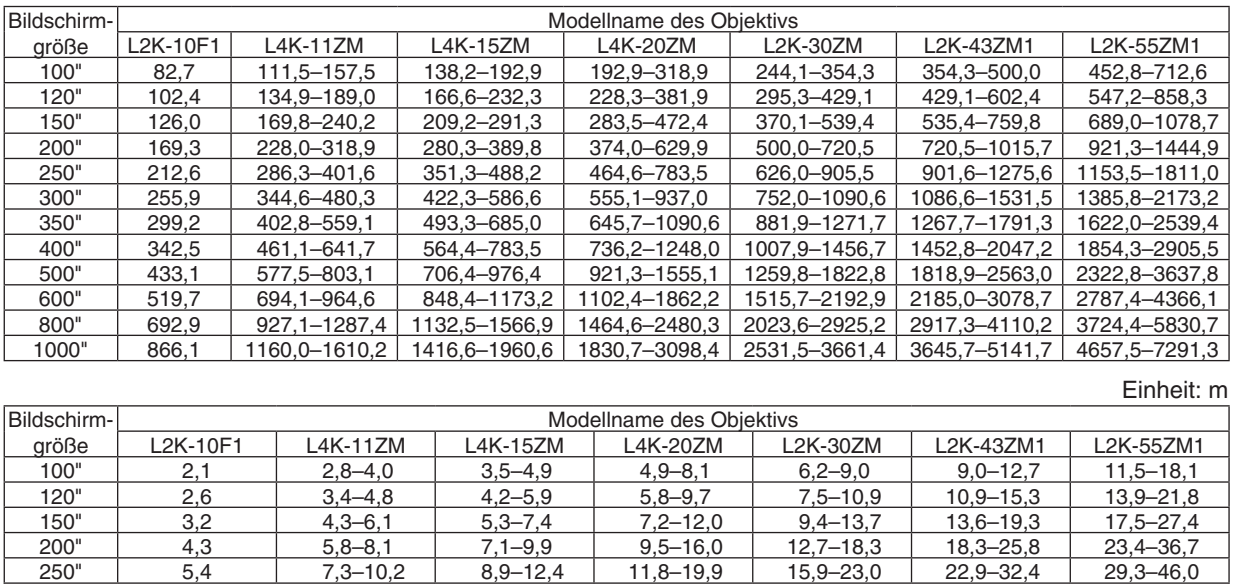

300" 6,5 8,8–12,2 10,7–14,9 14,1–23,8 19,1–27,7 27,6–38,9 35,2–55,2 350" 7,6 10,2–14,2 12,5–17,4 16,4–27,7 22,4–32,3 32,2–45,5 41,2–64,5 400" 8,7 11,7–16,3 14,3–19,9 18,7–31,7 25,6–37,0 36,9–52,0 47,1–73,8 500" 11,0 14,7–20,4 17,9–24,8 23,4–39,5 32,0–46,3 46,2–65,1 59,0–92,4 600" 13,2 17,6–24,5 21,6–29,8 28,0–47,3 38,5–55,7 55,5–78,2 70,8–110,9 800" 17,6 23,5–32,7 28,8–39,8 37,2–63,0 51,4–74,3 74,1–104,4 94,6–148,1 1000" 22,0 29,5–40,9 36,0–49,8 46,5–78,7 64,3–93,0 92,6–130,6 118,3–185,2

TIPP

• Berechnung der Projektionsentfernung aus der Bildschirmgröße

Projektionsentfernung des Objektivs L2K-10F1 (m) = H  $\times$  0,99 : 82,7"/2,1 m (min.) bis 866,1"/22,0 m (max.) Projektionsentfernung des Objektivs L4K-11ZM (m) = H  $\times$  1,33 bis H  $\times$  1,84 : 111,5"/2,8 m (min.) bis 1610,2"/40,9 m (max.) Projektionsentfernung des Objektivs L4K-15ZM (m) = H  $\times$  1,62 bis H  $\times$  2,24 : 138,2"/3.5 m (min.) bis 1960,6"/49,8 m (max.) Projektionsentfernung des Objektivs L4K-20ZM (m) = H  $\times$  2,11 bis H  $\times$  3,57 : 192,9"/4,9 m (min.) bis 3098,4"/78,7 m (max.) Projektionsentfernung des Objektivs L2K-30ZM (m) = H × 2,89 bis H × 4,19 : 244,1"/6,2 m (min.) bis 3661,4"/93,0 m (max.) Projektionsentfernung des Objektivs L2K-43ZM1 (m) = H × 4,17 bis H × 5,88 : 354,3"/9,0 m (min.) bis 5141,7"/130,6 m (max.) Projektionsentfernung des Objektivs L2K-55ZM1 (m) = H  $\times$  5,33 bis H  $\times$  8,34 : 452,8"/11,5 m (min.) bis 7291,3"/185,2 m (max.) "H" (Horizontal) bezieht sich auf die Bildschirmbreite.

 \* Die Zahlen weichen um einige % von der oben stehenden Tabelle ab, da die Berechnung ungefähr ist.

 Bsp.: Projektionsentfernung bei der Projektion mit dem Objektiv L4K-15ZM auf einen 300"-Bildschirm:

Entsprechend der "Tabellen der Bildschirmgrößen und Abmessungen" wird im Fall von 3840 × 2160 (Bildformat 16:9) (→ Seite [149](#page-165-0)), H (Bildschirmbreite) = 261,5 "/ 6,64 m.

 Die Projektionsentfernung beträgt 261,5"/6,64 m × 1,62 bis 261,5"/6,64 m × 2,24 = 423,63"/10,76 m bis 585,76"/14,87 m (aufgrund der Zoomlinse).

#### **Projektionsreichweite für verschiedene Objektive 4096 × 2160 (Bildformat: 17:9)**

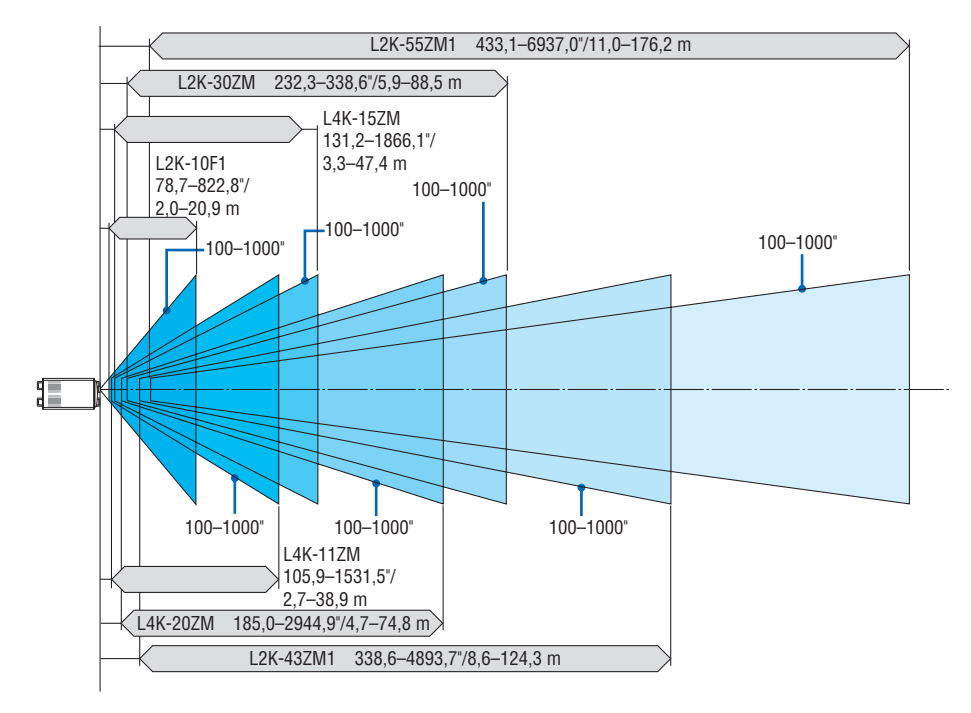

**3840 × 2160 (Bildformat: 16:9)**

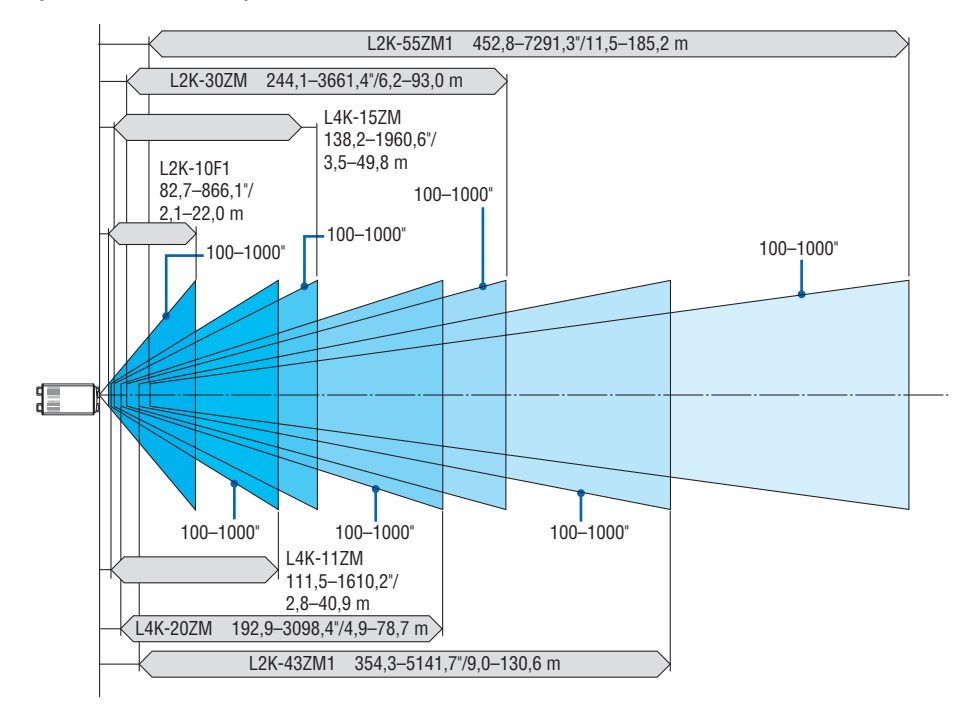

#### <span id="page-165-0"></span>Tabellen der Bildschirmgrößen und -Abmessungen

#### **× 2160 (Bildformat: 17:9)**

*Bildschirmhöhe*

17:9-Bildschirmgröße *(diagonal)*

*Bildschirmbreite*

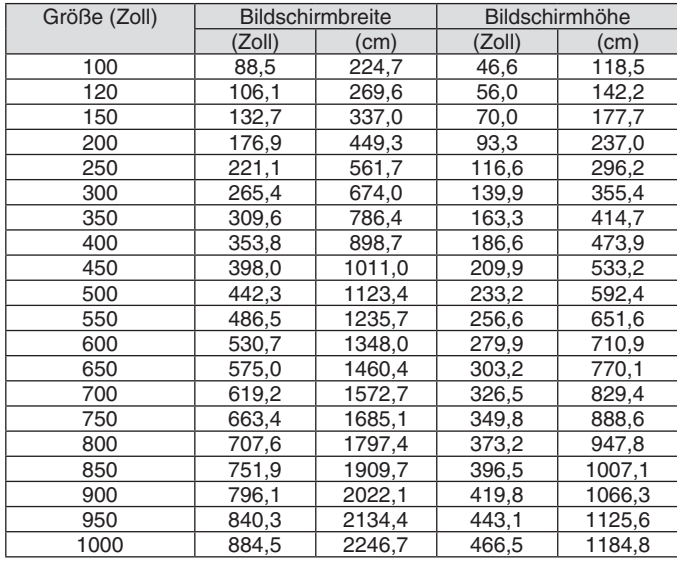

#### **× 2160 (Bildformat: 16:9)**

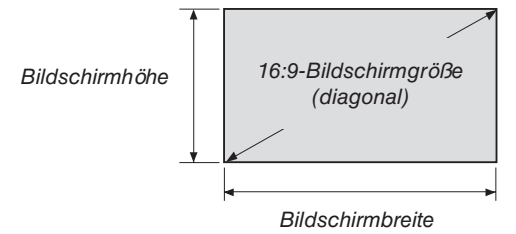

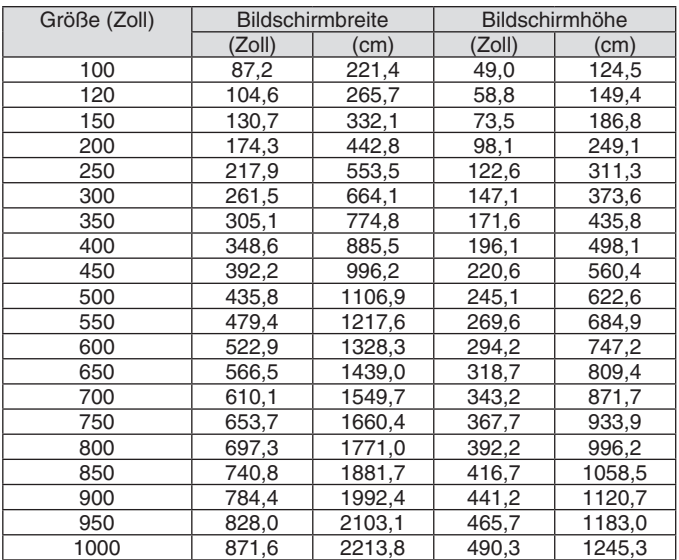

#### Linsenversatz-Bereich

Dieser Projektor ist mit einer Linsenversatz-Funktion ausgestattet, um die Position des projizierten Bildes durch Verwendung der LENS SHIFT-Tasten einzustellen (→ Seite [30](#page-46-0)). Die Linse kann innerhalb des unten aufgeführten Bereichs versetzt werden.

HINWEIS:

• Verwenden Sie bitte nicht die Linsenversatzfunktion bei der Hochformat-Projektion. Bitte verwenden Sie sie mit dem Objektiv in der Mitte.

Legende: V "Vertikal" bezieht sich auf die Höhe des Bildschirms und H "Horizontal" bezieht sich auf die Breite des Bildschirms. Der Linsenversatzbereich wird jeweils als ein Verhältnis von Höhe und Breite angegeben.

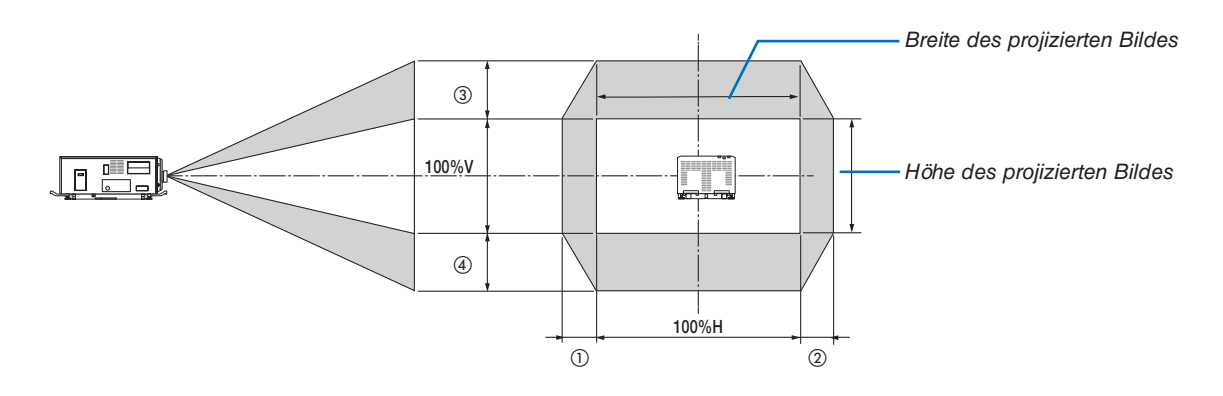

Der Linsenversatzbereich ist bei Decken-Installation identisch.

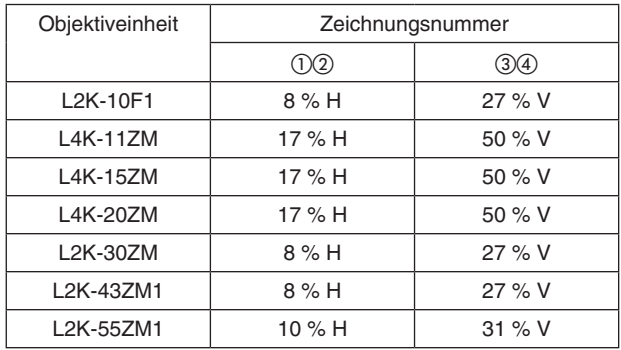

#### **4096 × 2160 (Bildformat: 17:9)**

(Beispielberechnung) Bei der Projektion auf einen 300-Zoll-Bildschirm mit dem Objektiv L4K-15ZM Entsprechend der "Tabelle zu Bildschirmgrößen und -abmessungen" ( $\rightarrow$  Seite [149](#page-165-0)), H = 265,4"/674,0 cm, V = 139,9"/355,4 cm.

Einstellungsbereich in vertikaler Richtung: Das projizierte Bild kann nach oben 0,5 × 139,9"/355,4 cm ≈ 70"/178 cm, nach unten ungefähr 70"/178 cm bewegt werden (wenn sich das Objektiv in der mittleren Position befindet). Einstellungsbereich in horizontaler Richtung: Das projizierte Bild kann 0,17 ×265,4"/674,0 cm ≈ 45"/115 cm nach links, nach rechts ungefähr 45"/115 cm bewegt werden.

Figures differ by several % because the calculation is approximate.

#### **3840 × 2160 (Bildformat: 16:9)**

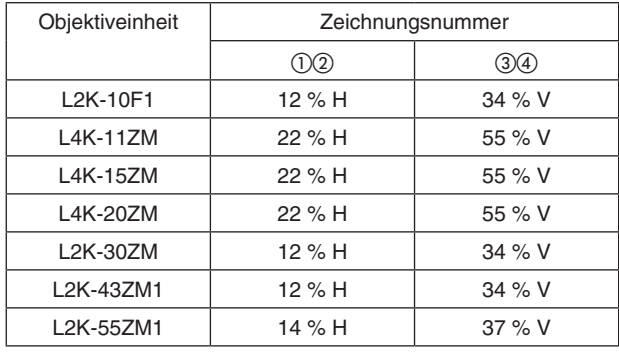

(Beispielberechnung) Bei der Projektion auf einen 300-Zoll-Bildschirm mit dem Objektiv L4K-15ZM Entsprechend der "Tabelle zu Bildschirmgrößen und -abmessungen" ( $\rightarrow$  Seite [149](#page-165-0)), H = 261,5"/664,1 cm, V = 147,1"/373,6 cm.

Einstellungsbereich in vertikaler Richtung: Das projizierte Bild kann nach oben 0,55 × 147,1"/373,6 cm ≈ 81"/205 cm, nach unten ungefähr 81"/205 cm bewegt werden (wenn sich das Objektiv in der mittleren Position befindet). Einstellungsbereich in horizontaler Richtung: Das projizierte Bild kann 0,22 ×261,5"/664,1 cm ≈ 58"/146 cm nach links, nach rechts ungefähr 58"/146 cm bewegt werden.

\* Figures differ by several % because the calculation is approximate.

## ❷ Liste der kompatiblen Eingangssignale

#### **HDMI/HDBaseT**

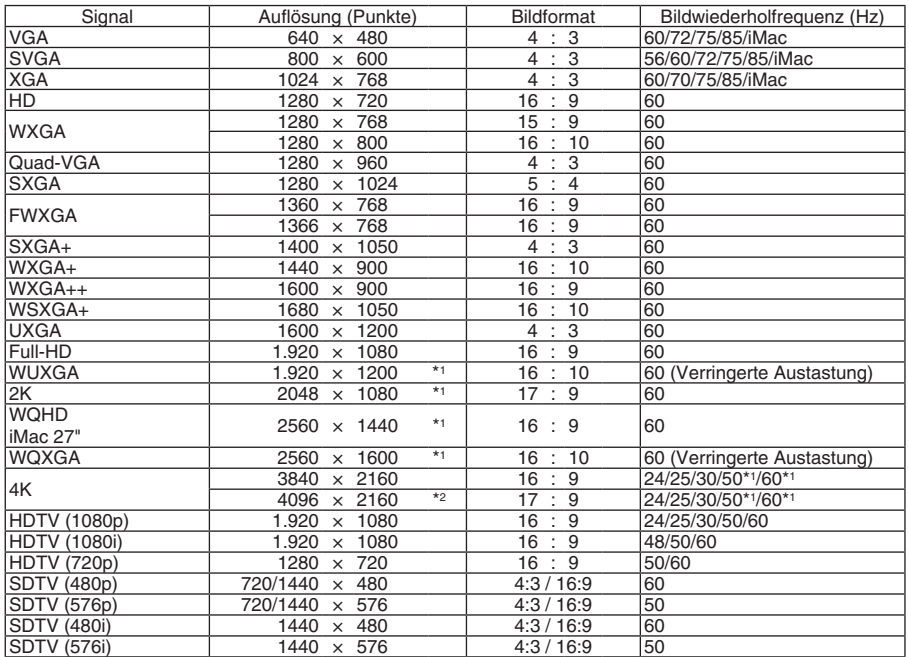

#### **DisplayPort**

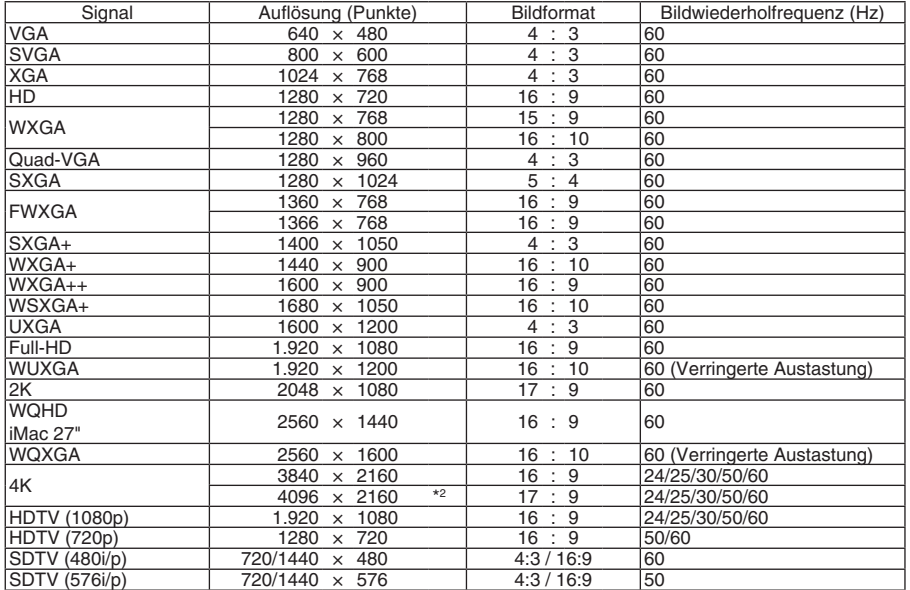

#### **SDI**

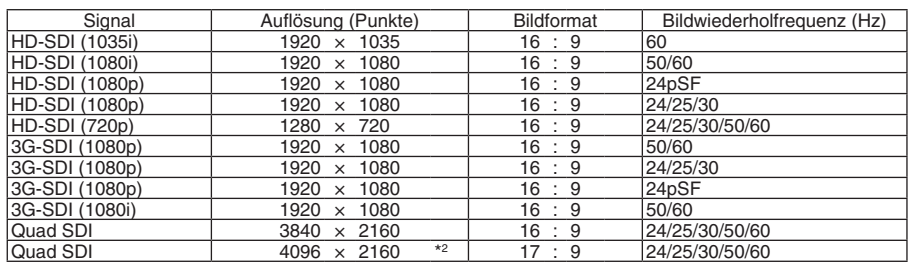

#### **HDBaseT / DisplayPort 3D**

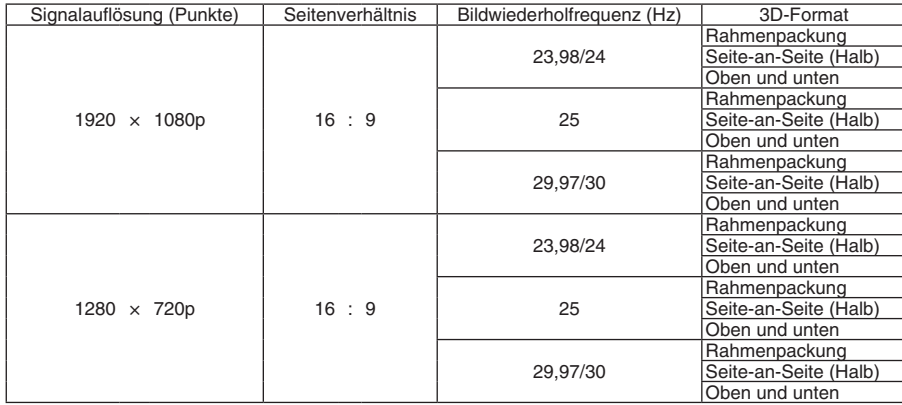

#### **Frame-Sequential-3D**

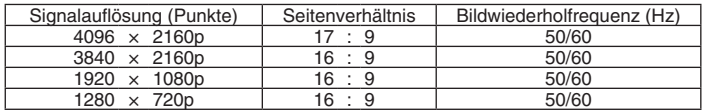

\*1 HDBaseT unterstützt dieses Signal nicht.

\*2 Natürliche Auflösung

• Zum Zeitpunkt der Auslieferung ist der Projektor auf Signale mit Standardanzeigeauflösungen und -frequenzen eingestellt, es können jedoch je nach dem Computertyp Anpassungen erforderlich sein.

## ❸ Technische Daten

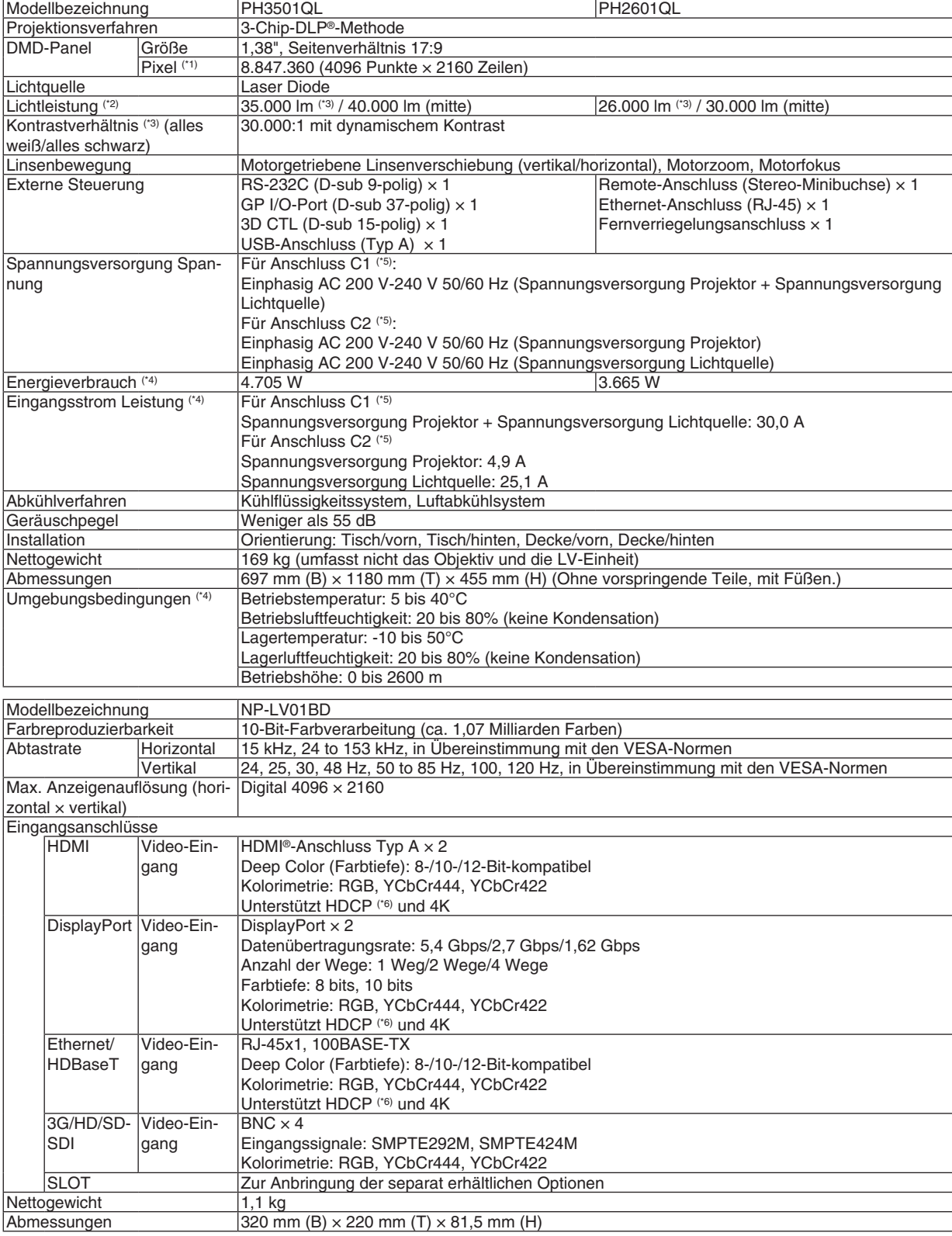

\*1 Tatsächliche Pixel sind mehr als 99,99 %.

\*2 Das ist der Lichtausgangswert, der sich aus der Einstellung [VOREINSTELLUNG] auf [HELL. HOCH] und der Einstellung [LICHTANPASSUNG] auf [100%] ergibt. Wenn Sie einen anderen Modus für die [VOREINSTELLUNG] ausgewählt haben, wird die Helligkeit niedriger.

- \*3 Das zeigt den durchschnittlichen Wert für den gesamten Produktumfang an. Konformität mit ISO21118-2012.
- \*4 Numerischer Wert, wenn die LV-Einheit NP-LV01BD installiert ist.
- \*5 Anschluss C1 ist gegeben, wenn die Netzspannung zur Spannungsversorgung des Projektors und der Lampe über ein einzelnes Kabel zugeführt wird.

 Anschluss C2 ist gegeben, wenn die Netzspannung zur Spannungsversorgung des Projektors und der Lampe über getrennte Kabel zugeführt wird.

\*6 Wenn Sie kein Bildmaterial über den HDMI-Eingang, DisplayPort-Eingang und HDBaseT-Eingang ansehen können, bedeutet das nicht notwendigerweise, dass der Projektor nicht korrekt funktioniert. Durch die Einführung von HDCP-Technologie kann es Fälle geben, in denen bestimmte Inhalte durch HDCP geschützt sind und gemäß Entscheidung/Absicht der HDCP-Gemeinde (Digital Content Protection, LLC) nicht angezeigt werden können. Video: Deep Color, 8/10/12 Bit

 HDMI: Unterstützt HDCP 1.4/2.2 DisplayPort: Unterstützt HDCP 1.3 HDBaseT: Unterstützt HDCP 1.4/2.2

- Der Zertifizierungsstandard für Laserprodukte wird in "Wichtige Informationen" in diesem Handbuch beschrieben.
- Beachten Sie, dass Änderungen der technischen Daten und des Designs jederzeit vorbehalten sind.

Zusätzliche Informationen finden Sie unter: USA: <https://www.necdisplay.com/> Europa:<https://www.nec-display-solutions.com/> Weltweit:<https://www.nec-display.com/global/index.html> Informationen über unser optionales Zubehör, finden Sie auf unserer Webseite oder in unserer Broschüre.

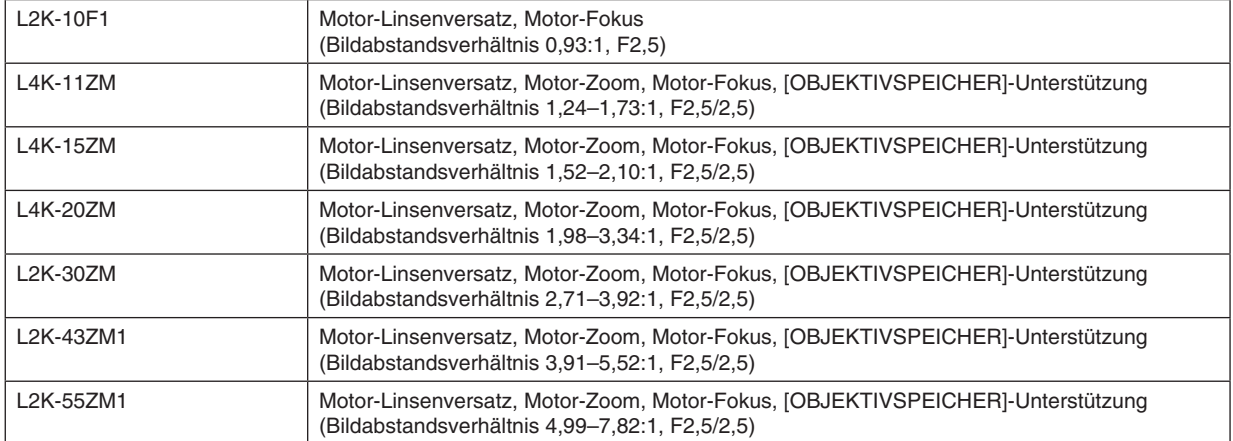

#### **Optionales Objektiv (separat erhältlich)**

## ❹ Umrisszeichnung

Einheit: mm (Zoll)

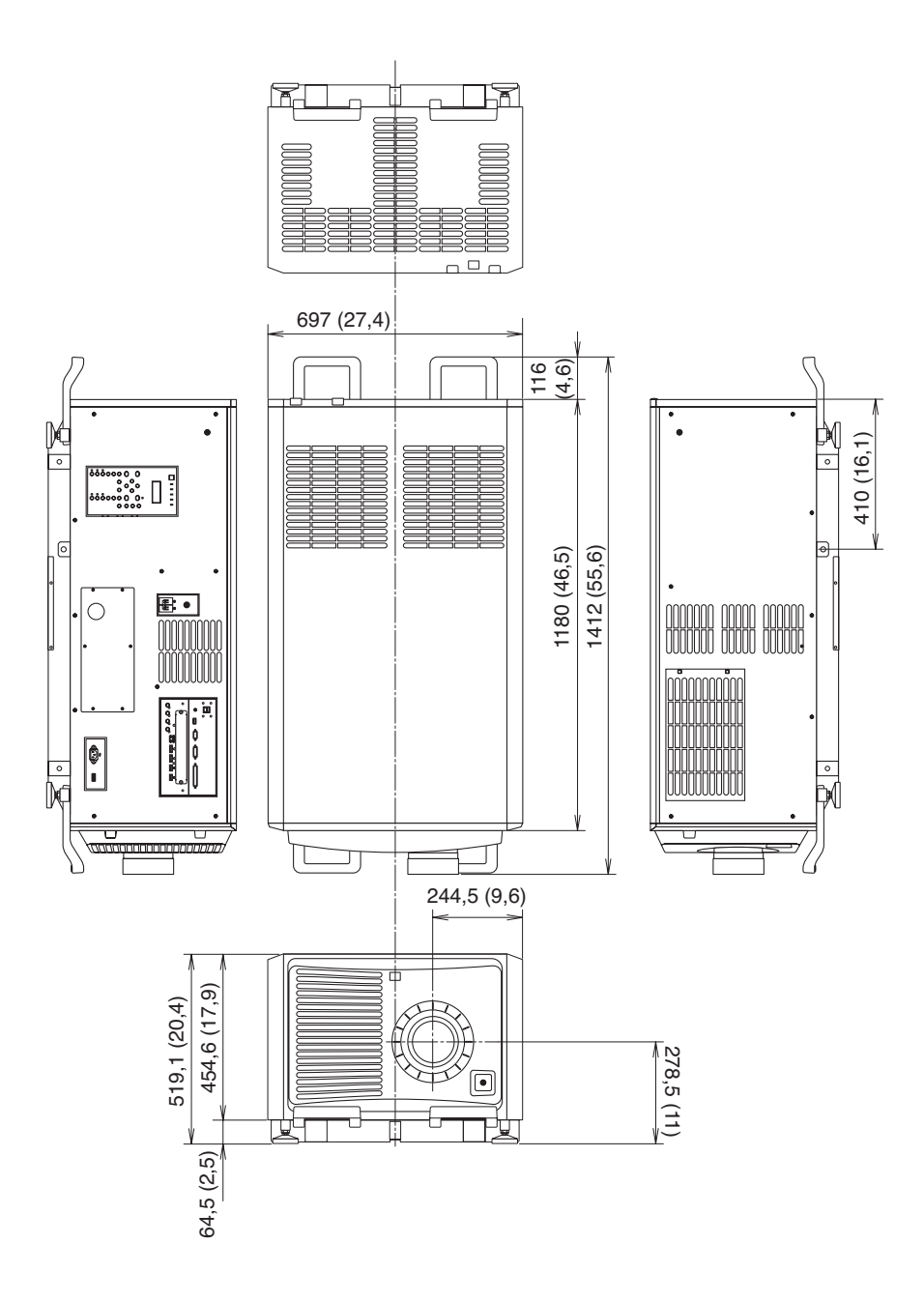

## ❺ Hochformat-Projektion (vertikale Ausrichtung)

Wenn Sie den Projektor vertikal installieren, können Sie Bildschirme von Ihrem Computer und von anderen Quellen aus im Hochformat projizieren.

- • Vergewissern Sie sich, dass Sie das Gerät mit der Seite, auf der sich die Anschlüsse und Bedienelemente/das Anzeigefeld befinden, nach oben installieren.
- Die Richtung der Bildschirmanzeige (Menü, Quellenanzeige und Meldungen) kann im Menü geändert werden.

#### **Vorsichtsmaßnahmen während der Installation**

- Platzieren Sie den Projektor nicht einfach vertikal auf dem Boden oder auf einem Tisch. Der Projektor könnte herunterfallen und Verletzungen, Schäden oder Fehlfunktionen verursachen. Zudem kann der Lufteinlass blockiert werden, wodurch die interne Temperatur der Einheit ansteigt, was zur Fehlfunktion und Brandgefahr führt.
- Für die Installation im Hochformat müssen die Lufteinlässe oben und unten installiert werden. Damit die Luft zum unteren Lufteinlass strömt, ist ein Gestell zur Stützung der Einheit erforderlich. Bitte beauftragen Sie einen Anbieter für Installationsservices (kostenpflichtig) für einen kundenspezifischen Ständer für die Hochformat-Projektion.
- • Bei der Installation im Hochformat kann der Projektor

innerhalb eines Bereichs von  $\pm 10^{\circ}$  nach vorn oder hinten geneigt werden. Wird der Projektor außerhalb dieses Bereichs nach vorn oder hinten geneigt, oder nach links oder rechts geneigt, könnte dies zur einer Fehlfunktion führen.

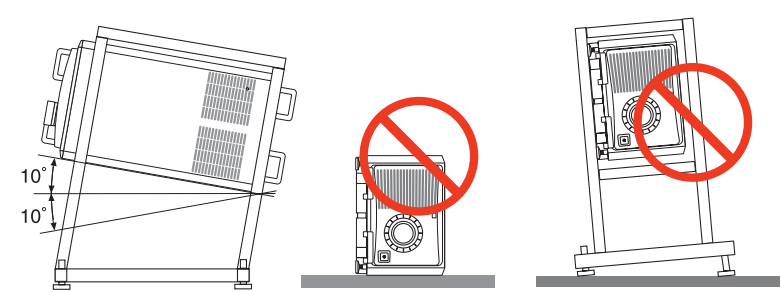

Lassen Sie 60 cm/23,6" zwischen dem Lufteinlass und der Installationsfläche Platz, um einen Luftstrom zu gewährleisten.

 (HINWEIS) In der rechten Abbildung ist ausreichen Platz hinter, über und an beiden Seiten der Projektoreinheit.

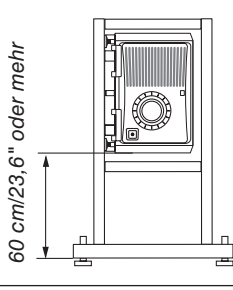

### Zuordnung der Pole und Bezeichnungen der Hauptanschlüsse

#### HDMI1/2 IN-Anschluss (Typ A)

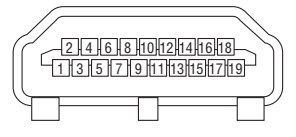

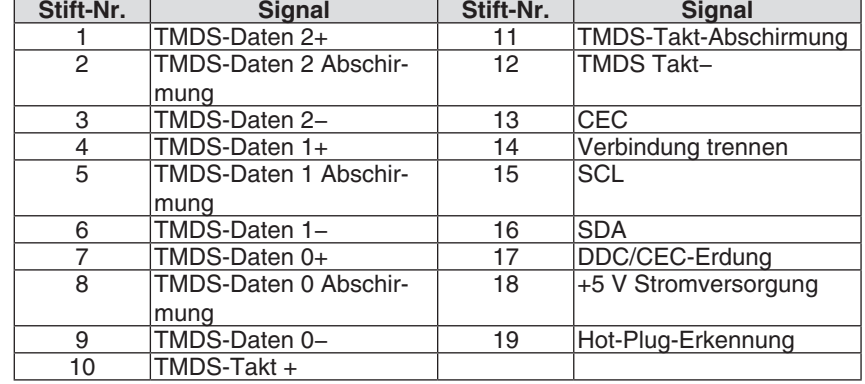

#### DisplayPort1/2 IN-Anschluss

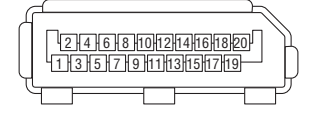

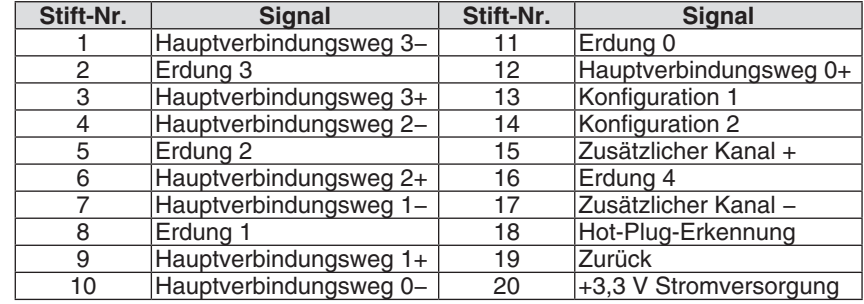

#### HDBaseT-Port (RJ-45)

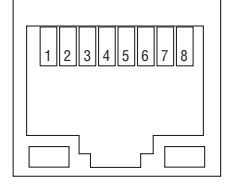

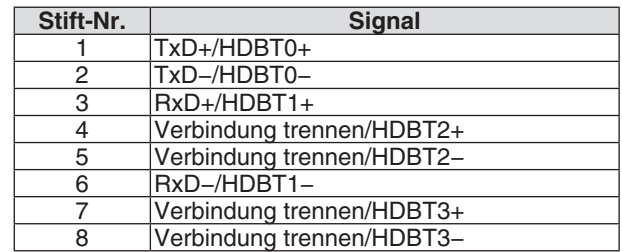

#### USB-Port (Typ A)

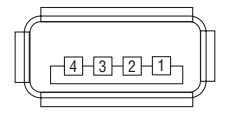

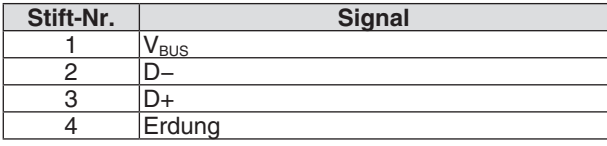

#### RS-232C-Anschluss (PC-Steuerung) (D-Sub 9-polig)

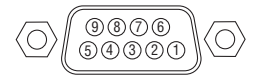

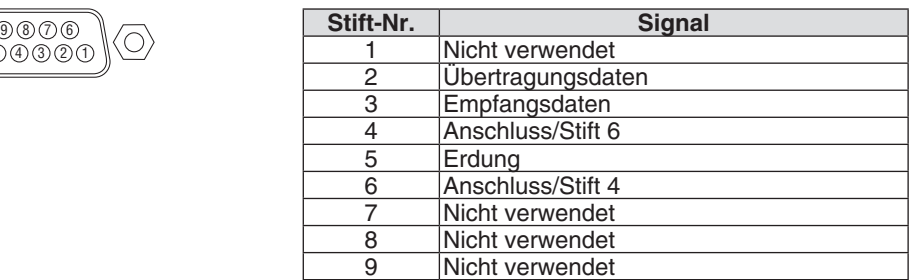

#### GP-E/A-Anschluss (Externe Steuerung) (D-sub 37-polig)

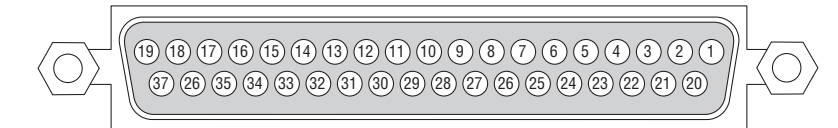

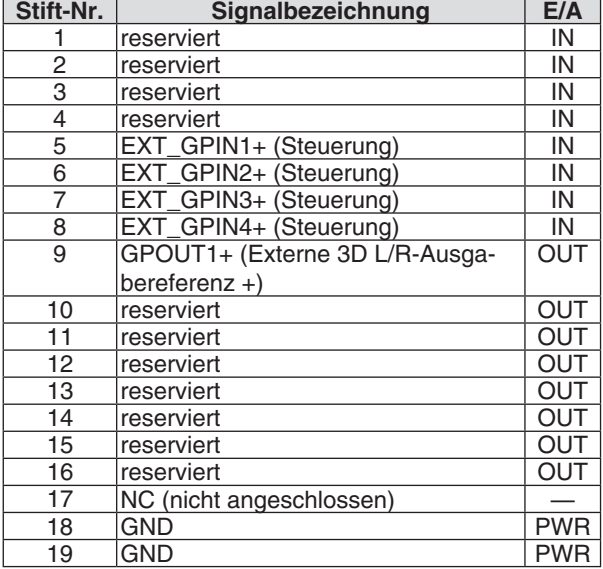

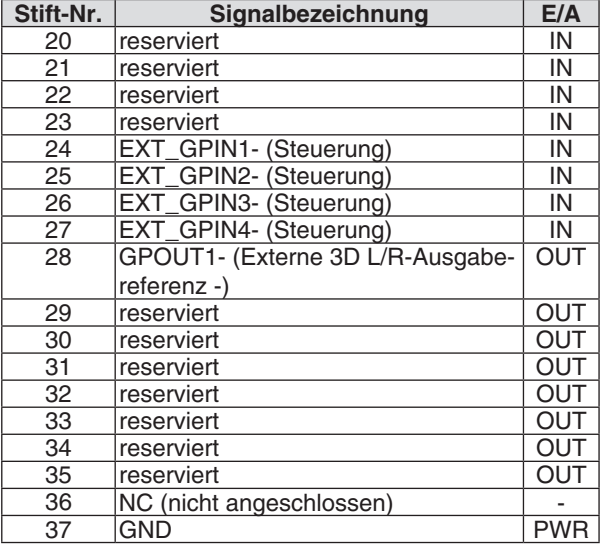

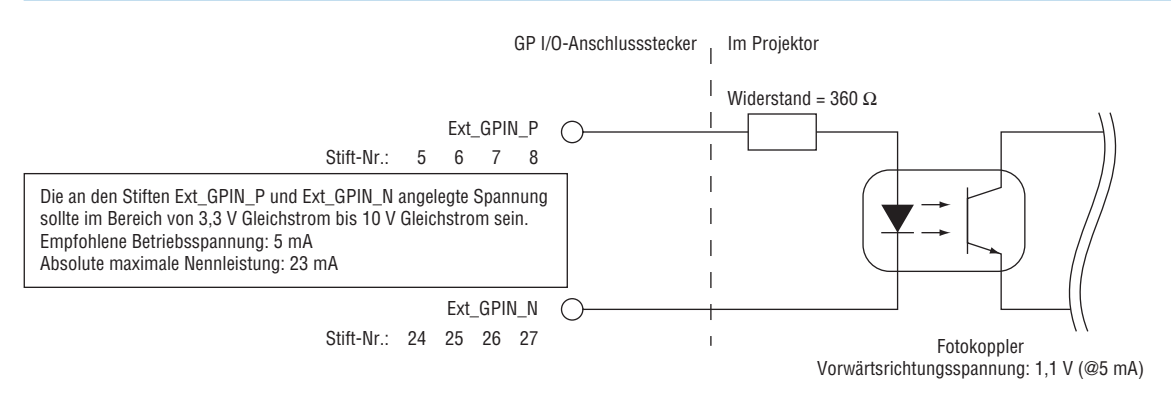

#### **Verwenden der GP I/O-Steuerung**

Mit dem vorübergehenden "AKTIV"-Impuls können Sie den Projektor steuern. Halten Sie zur Aktivierung des "AKTIV"-Impulses diesen mindestens 300 ms lang. Halten Sie "INAKTIV" mindestens 300 ms lang gedrückt, bevor Sie "AKTIV" drücken.  $(\rightarrow$  Seite [161\)](#page-177-0)

Hier ist die Funktionsliste für die Steuerung des Projektors mit dem GP I/O-Anschluss.

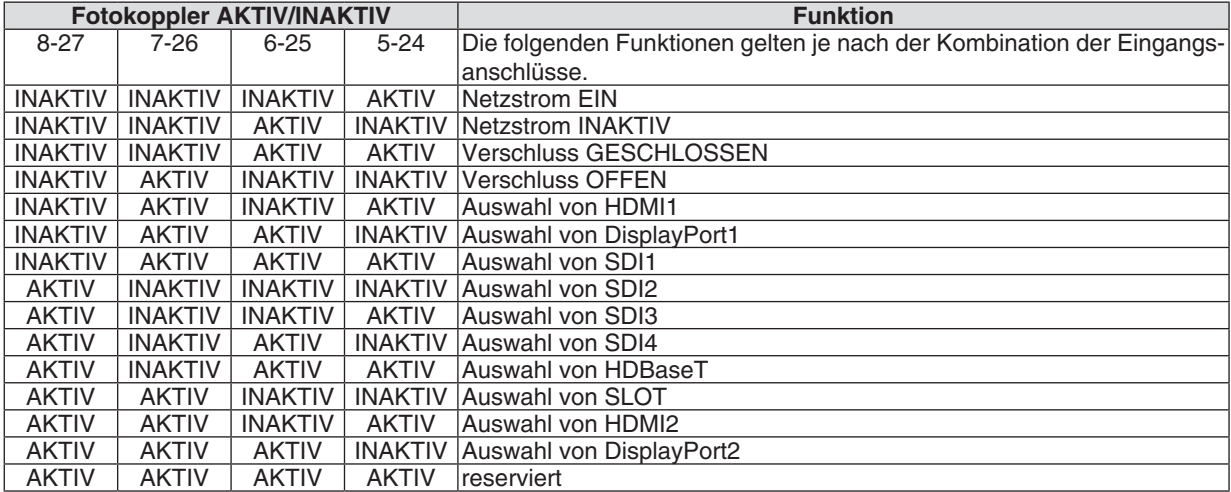

Beispiel zum Einstellen des GESCHLOSSENEN Verschlusses: Eingang AKTIV auf 6-25 und 5-24, während 8-27 und 7-26 INAKTIV sind.

#### *HINWEIS:*

- • Der Betriebsbefehl vom GP I/O-Anschluss wird aufgehoben, wenn der Projektor andere Aufgaben verarbeitet.
- Legen Sie alle anderen Stifte, die nicht im Gebrauch sind, auf "INAKTIV" fest.
- Der Betriebsbefehl wird bei kontinuierlichem Eingang des "AKTIV"-Impulses etwa 300 ms lang ausgeführt.

#### <span id="page-177-0"></span>**Zeitablaufdiagramm der GP I/O-Steuerung Beispiel für Auswahl von HDMI1**

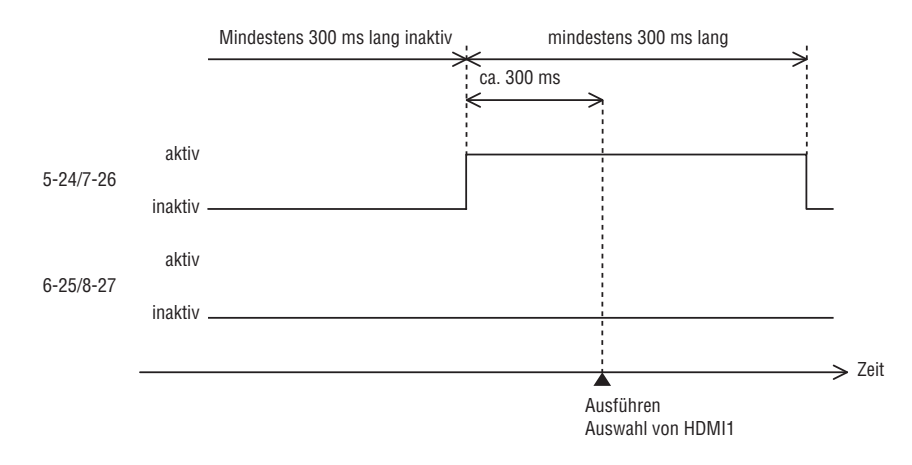

#### **3D-Anschluss (D-sub 15-polig)**

Dieser dient zum Anschließen eines 3D-Bildsystems an den Projektor.

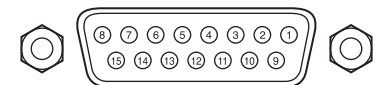

*Kontaktansicht der Steckbuchse*

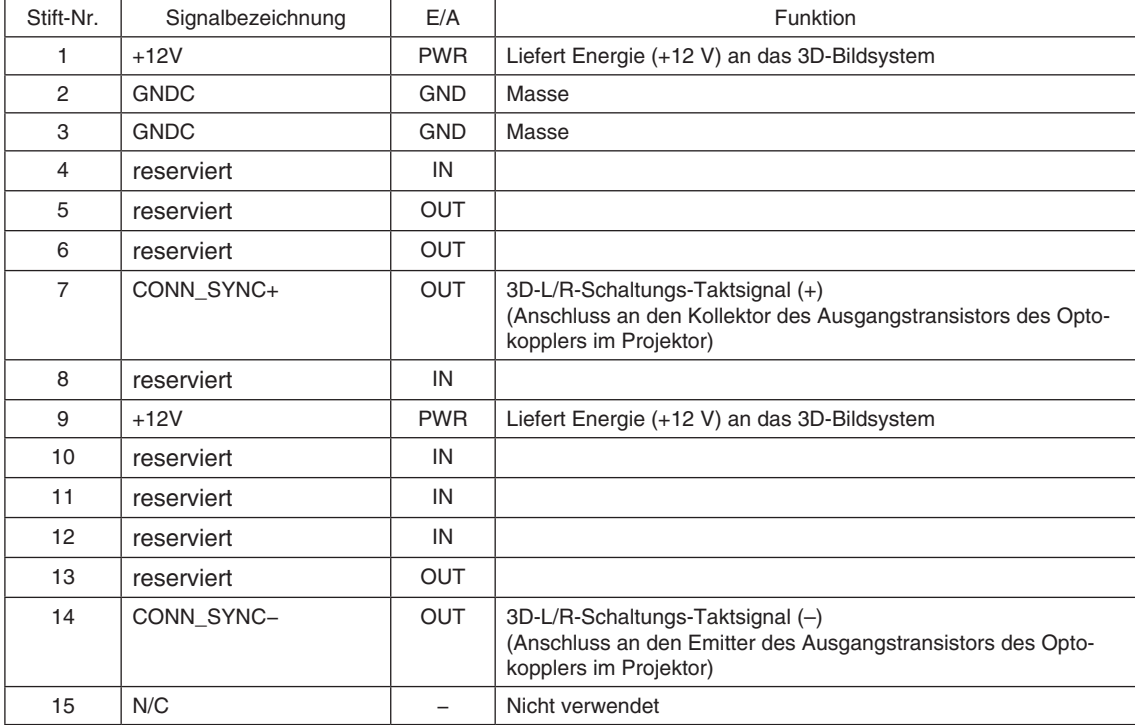

## ❼ Über den ASCII Steuerbefehl

Dieses Gerät unterstützt den gemeinsamen ASCII Steuerbefehl zur Steuerung unseres Projektors und Monitors. Besuchen Sie bitte unsere Website, um detaillierte Informationen über den Befehl zu erhalten. [https://www.nec-display.com/dl/en/pj\\_manual/lineup.html](https://www.nec-display.com/dl/en/pj_manual/lineup.html)

#### **SO STELLEN SIE EINE VERBINDUNG MIT EINEM EXTERNEN GERÄT HER**

Es gibt zwei Verfahren zum Anschluss des Projektors an ein externes Gerät, wie etwa einen Computer.

1. Anschluss durch den seriellen Port.

 Schließt den Projektor über ein serielles Kabel an einen Computer an (gerades Kabel).

2. Verbindung über Netzwerk (LAN/HDBaseT)

 Schließt den Projektor über ein LAN-Kabel an einen Computer an.

 Fragen Sie bezüglich der Art des LAN-Kabels Ihren Netzwerk-Administrator.

#### **VERBINDUNGS-SCHNITTSTELLE**

1. Anschluss durch den seriellen Port.

 Übertragungsprotokoll

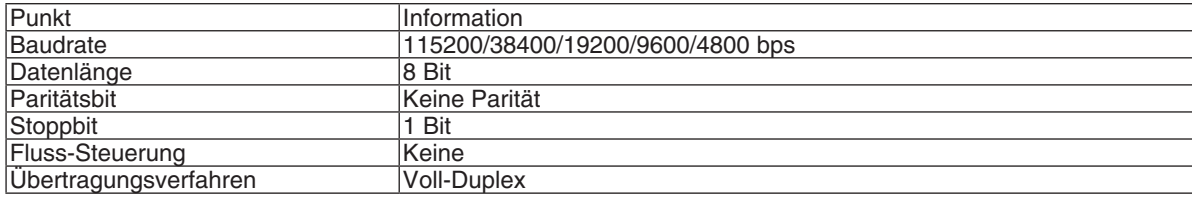

#### 2. Anschluss über Netzwerk

 Übertragungsprotokoll (Anschluss über LAN)

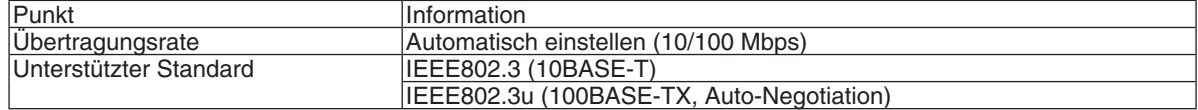

 Verwenden Sie die TCP-Portnummer 7142 zur Übertragung und Empfang von Befehlen.

 Übertragungsprotokoll (Anschluss über HDBaseT)

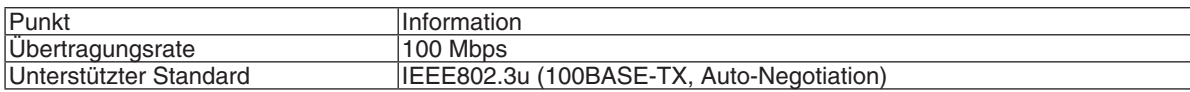

 Verwenden Sie die TCP-Portnummer 7142 zur Übertragung und Empfang von Befehlen.
# **PARAMETER FÜR DIESES GERÄT**

## **Eingangsbfehl**

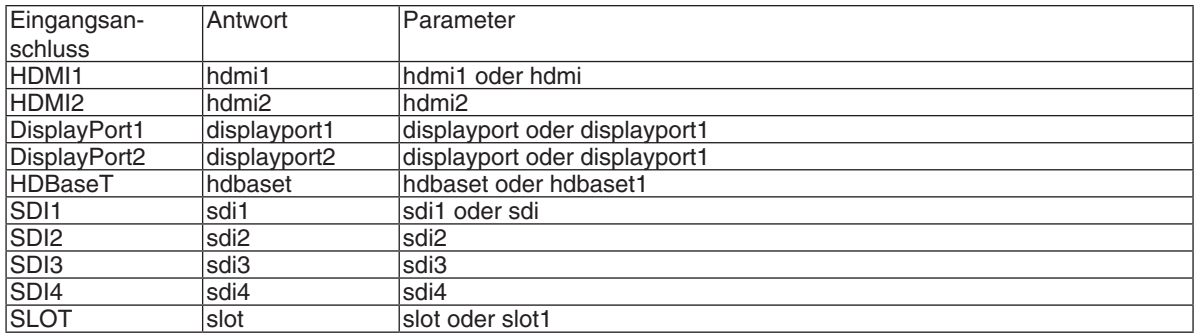

#### **Status-Befehl**

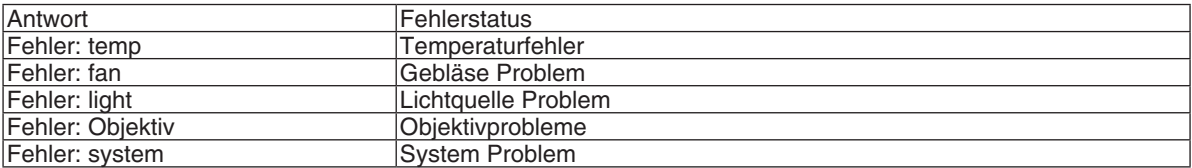

# ❽ Ändern des Hintergrundlogos (Virtuelle Fernbedienung)

Dadurch können Sie Aktionen wie das Ein- oder Ausschalten der Netzstromzufuhr zum Projektor oder die Signalauswahl über eine LAN-Verbindung ausführen. Es ist auch möglich, ein Bild an den Projektor zu senden und es als Logo-Datei für den Projektor festzulegen. Nachdem das Logo registriert wurde, können Sie es sperren, damit es nicht geändert werden kann.

#### **Steuerungsfunktionen**

Ein-/Ausschalten, Signalauswahl, Bild einfrieren, Bildstummschaltung, Logoübertragung zum Projektor und Fernbedienungsbetrieb von Ihrem Computer aus.

Virtueller Fernbedienungsbildschirm

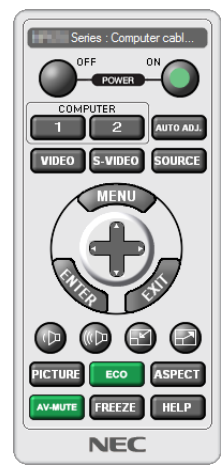

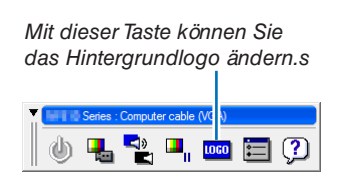

Fernbedienungsfenster Werkzeugleiste

Das Virtual Remote Tool können Sie auf unserer Website herunterladen: <https://www.nec-display.com/dl/en/index.html>

#### *HINWEIS:*

- • Das Fernbedienungsfenster ist zur Änderung des Hintergrundlogos nicht verfügbar. Wie Sie die Symbolleiste anzeigen können, steht im HILFE-Menü des Virtual Remote Tool.
- • Die Logodaten (Grafiken), die mit dem Virtual Remote Tool zum Projektor gesendet werden können, haben die folgenden Einschränkungen:

 (Nur über den seriellen oder LAN Anschluss)

- \* Dateigröße: Höchstens 512 Kilobytes
- \* Bildgröße: Innerhalb der Auflösung des Projektors
- \* Dateiformat: PNG (Full color)
- • Die Logodaten (Bild), die mit dem Virtual Remote Tool zum Projektor gesendet werden, werden in der Bildschirmmitte mit der Umgebung in schwarz angezeigt.
- • Um das werksseitige "NEC-Logo" als Hintergrund-Logo einzustellen, müssen Sie es als Hintergrund-Logo mit der Bilddatei registrieren (\Logo\NEC\_logo2018\_4096x2160.png), die auf der beiliegenden NEC-Projektor CD-ROM enthalten ist.

# ❾ Fehlersuche

Überprüfen Sie den Anschluss, die Einstellungen und den Betrieb noch einmal, bevor Sie den Projektor reparieren lassen. Wenn die Störung nicht behoben werden kann, wenden Sie sich für Anweisungen oder Reparaturarbeiten an Ihren Händler/Lieferanten.

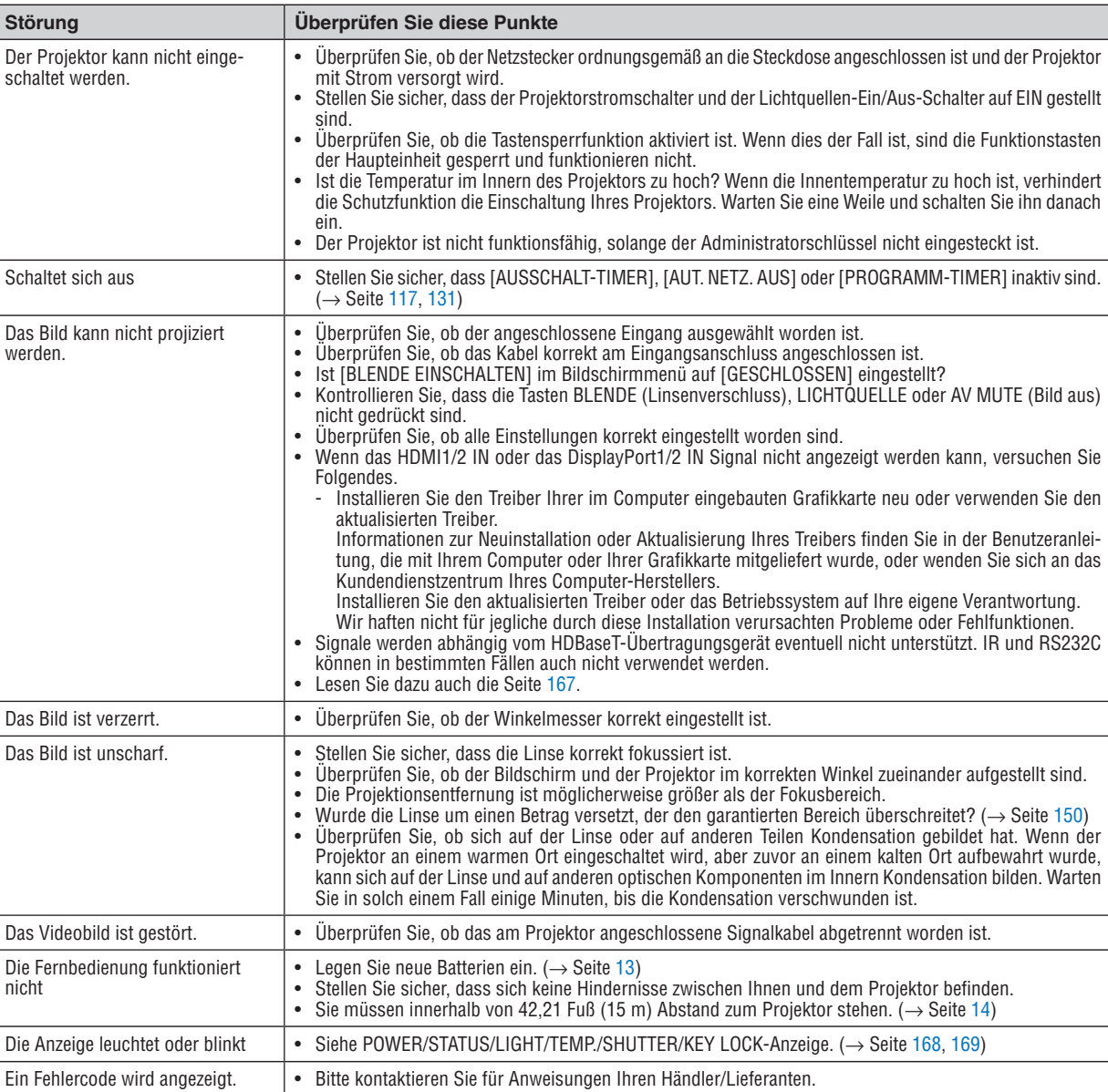

## Störungen und Überprüfung

Weitere Informationen erhalten Sie bei Ihrem Fachhändler.

#### <span id="page-183-0"></span>Kein Bild, oder das Bild wird nicht richtig angezeigt.

Der Projektor und der PC fahren hoch.

 Schließen Sie den Projektor an den Notebook-PC an, während sich der Projektor im Standby-Modus befindet und bevor Sie den Notebook-PC einschalten.

 In den meisten Fällen wird das Ausgangssignal des Notebook-PCs nur eingeschaltet, wenn dieser vor dem Einschalten an den Projektor angeschlossen wurde.

HINWEIS: Sie können die horizontale Frequenz des aktuellen Signals im Projektor-Menü unter Information überprüfen. Wenn die Frequenz "0 kHz" beträgt, bedeutet dies, dass vom Computer kein Signal ausgegeben wird. (→ Seite *[135](#page-151-0)* oder fahren Sie mit dem nächsten Schritt fort)

Aktivieren des externen Displays des Computers.

 Die Tatsache, dass auf dem Bildschirm des Notebooks ein Bild angezeigt wird, bedeutet nicht, dass zwangsläufig auch ein Signal zum Projektor ausgegeben wird. Bei der Verwendung eines PC-kompatiblen Laptops wird das externe Display durch eine Funktionstasten-Kombination aktiviert/deaktiviert. Normalerweise wird das externe Display mit der Tastenkombination der "Fn"-Taste und einer der 12 Funktionstasten ein- oder ausgeschaltet. NEC-Laptops verwenden z.B. die Tastenkombination Fn + F3, während Dell-Laptops die Tastenkombination Fn + F8 verwenden, um durch die Auswahlmöglichkeiten des externen Displays zu schalten.

Kein Standard-Signalausgang vom Computer

 Wenn es sich bei dem Ausgangssignal von einem Notebook nicht um eine Industrienorm handelt, wird das projizierte Bild unter Umständen nicht richtig angezeigt. Deaktivieren Sie in einem solchen Fall bei der Verwendung des Projektor-Displays den LCD-Bildschirm des Notebooks. Jedes Notebook aktiviert/deaktiviert die lokalen LCD-Bildschirme - wie im vorherigen Schritt beschrieben - auf unterschiedliche Weise. Einzelheiten hierzu finden Sie in ihren Computer-Unterlagen.

Bei der Verwendung eines Mac wird das Bild nicht richtig angezeigt

 Wenn Sie mit diesem Projektor einen Mac verwenden, stellen Sie den DIP-Schalter des Mac-Adapters (nicht im Lieferumfang des Projektors enthalten) entsprechend ihrer Auflösung ein. Starten Sie Ihren Mac nach der Einstellung neu, um die Änderungen zu aktivieren.

 Wenn Sie die Position des DIP-Schalters am Mac-Adapter ändern, um andere als von Ihrem Mac und vom Projektor unterstützte Anzeigemodi einzustellen, springt das Bild möglicherweise leicht oder es wird gar kein Bild angezeigt. Stellen Sie den DIP-Schalter in einem solchen Fall auf den fest eingestellten 13"-Modus und starten Sie Ihren Mac neu. Setzen Sie die DIP-Schalter dann zurück auf einen anzeigefähigen Modus und starten Sie Ihren Mac noch einmal neu.

HINWEIS: Für den Anschluss eines MacBooks, das nicht mit einem 15-Pol D-Sub-Anschluss ausgestattet ist, benötigen Sie ein von Apple Computer hergestelltes Video-Adapter-Kabel.

- Spiegeln auf einem MacBook
	- \* Bei der Verwendung dieses Projektors mit einem MacBook lässt sich die Ausgabe möglicherweise erst dann auf 4096 × 2160 einstellen, wenn die "Spiegel-Funktion" auf Ihrem MacBook ausgeschaltet ist. Beziehen Sie sich bezüglich der Spiegel-Funktion auf das Bedienungshandbuch für Ihren Mac-Computer.
- Auf dem Mac-Bildschirm sind die Ordner und Symbole ausgeblendet

 Auf dem Bildschirm sind unter Umständen weder Ordner noch Symbole sichtbar. Wählen Sie in einem solchen Fall im Apple-Menü [Ansicht] → [Anordnen] und ordnen Sie die Symbole an.

# <span id="page-184-0"></span>❿ Anzeige-Meldungen

Dieses Kapitel hilft Ihnen bei der Beseitigung von Störungen, die bei der Einrichtung oder während des Betriebes Ihres Projektors auftreten können.

## **POWER-Anzeige**

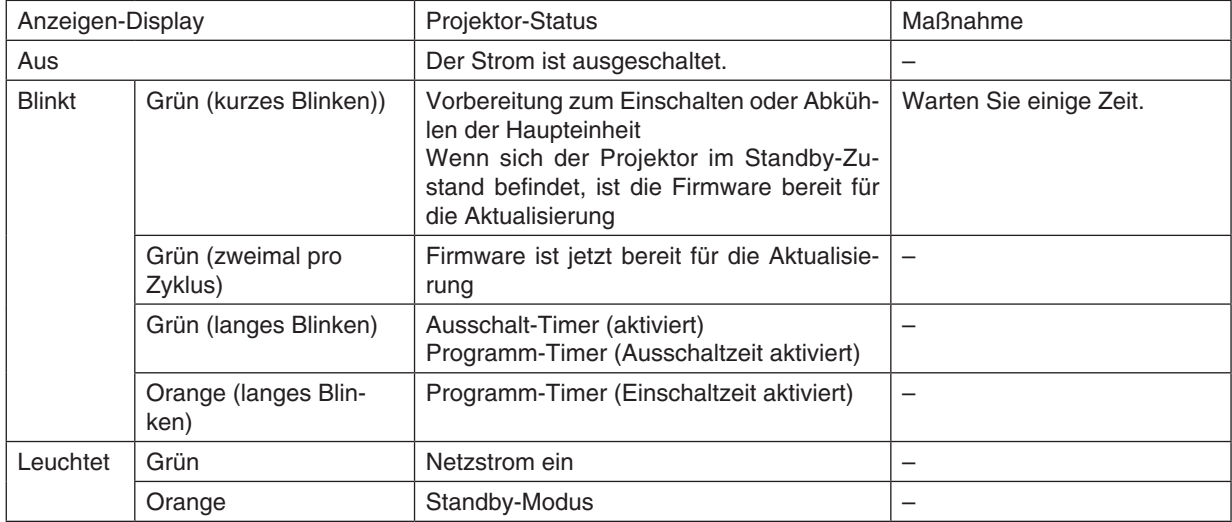

#### **STATUS-Anzeige**

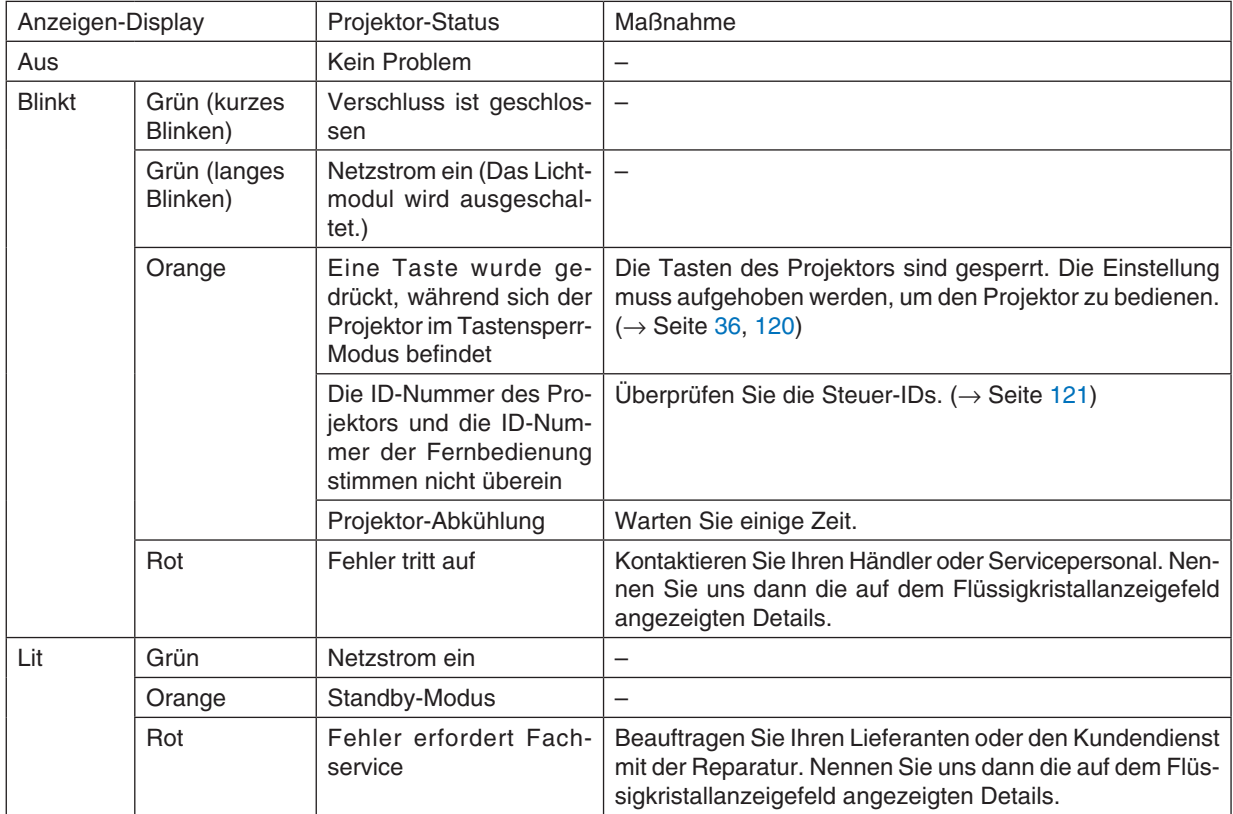

### <span id="page-185-0"></span>**LIGHT-Anzeige**

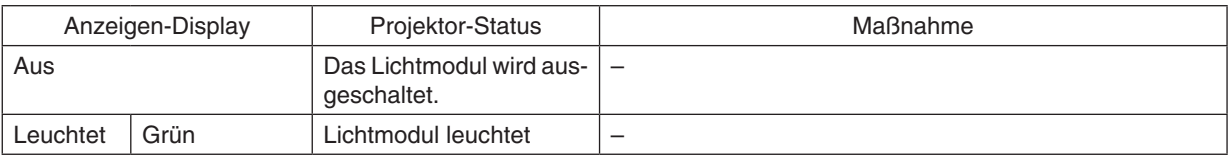

## **TEMP.- Anzeige**

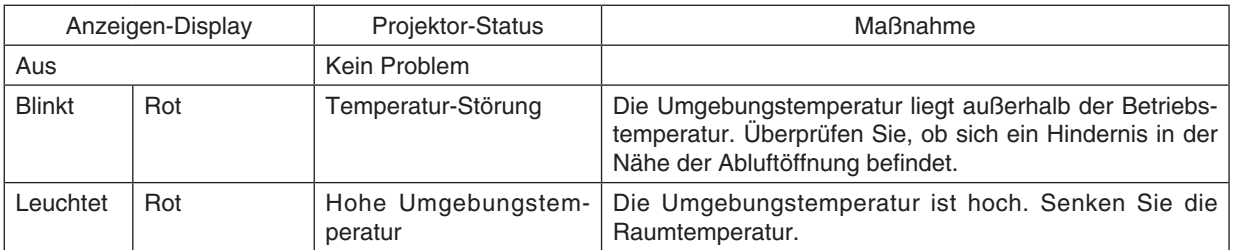

#### **SHUTTER-Anzeige**

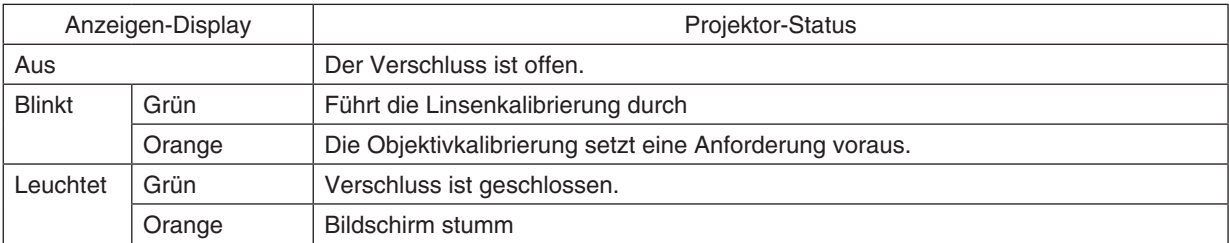

## **KEY LOCK-Anzeige**

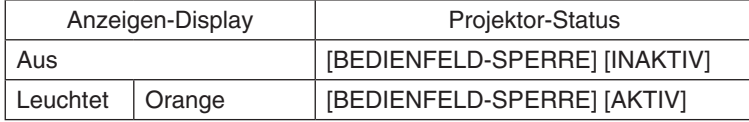

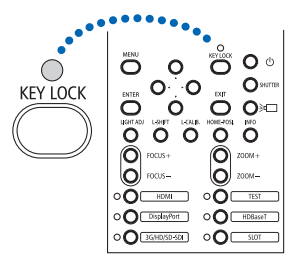

#### **HINTERE LED**

Wenn [HINTERE LED] unter [BENACHR.-EINST.] auf [EIN] gestellt ist, ist die Bedienung wie folgt. Bei der Einstellung auf [AUS], ist die hintere LED immer aus.

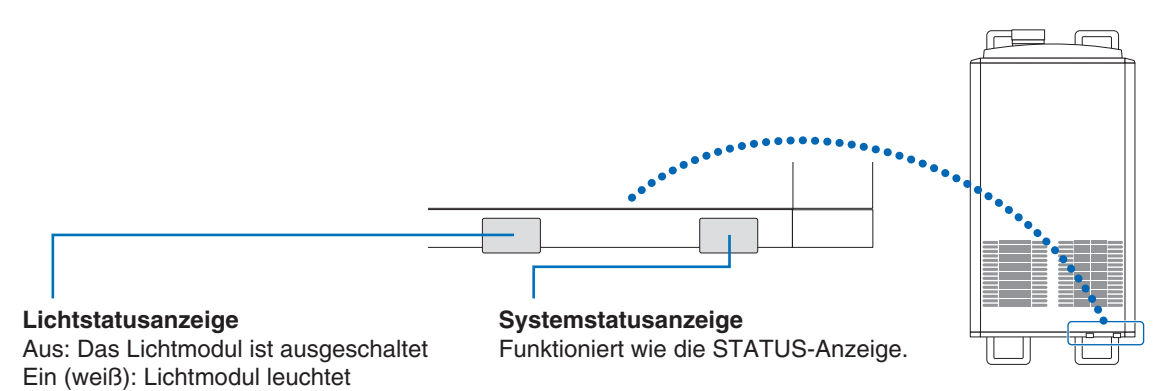

#### **Wenn der Temperaturschutz aktiviert ist**

Wenn die interne Temperatur des Projektors anormal ansteigt, schaltet sich das Lichtmodul aus und die Temperatur-Anzeige blinkt.

Es kann passieren, dass der Temperaturschutz des Projektors gleichzeitig aktiviert wird und der Projektor sich ausschaltet.

Ergreifen Sie in diesem Fall die folgenden Maßnahmen:

- Ziehen Sie das Netzstromkabel aus der Netzsteckdose.
- Wenn Sie den Projektor an einem Ort einsetzen, an dem die Umgebungstemperatur hoch ist, bringen Sie den Projektor an einen anderen kühlen Platz.
- Falls sich Staub in den Lüftungsöffnungen befindet, reinigen Sie diese. ( $\rightarrow$  Seite [141](#page-157-0))
- Warten Sie etwa 1 Stunde, bis die interne Temperatur des Projektors gesunken ist.

# ⓫ Checkliste für die Fehlersuche

Bevor Sie Ihren Fachhändler oder den Kundendienst kontaktieren, sollten Sie zunächst anhand der nachfolgenden Liste prüfen, ob eine Reparatur wirklich erforderlich ist. Beziehen Sie sich auch auf das Kapitel "Fehlersuche" in Ihrem Bedienungshandbuch. Die nachfolgende Checkliste erleichtert uns die Behebung Ihrer Störung erheblich.

\* Drucken Sie diese und die folgende Seite für die Überprüfung aus.

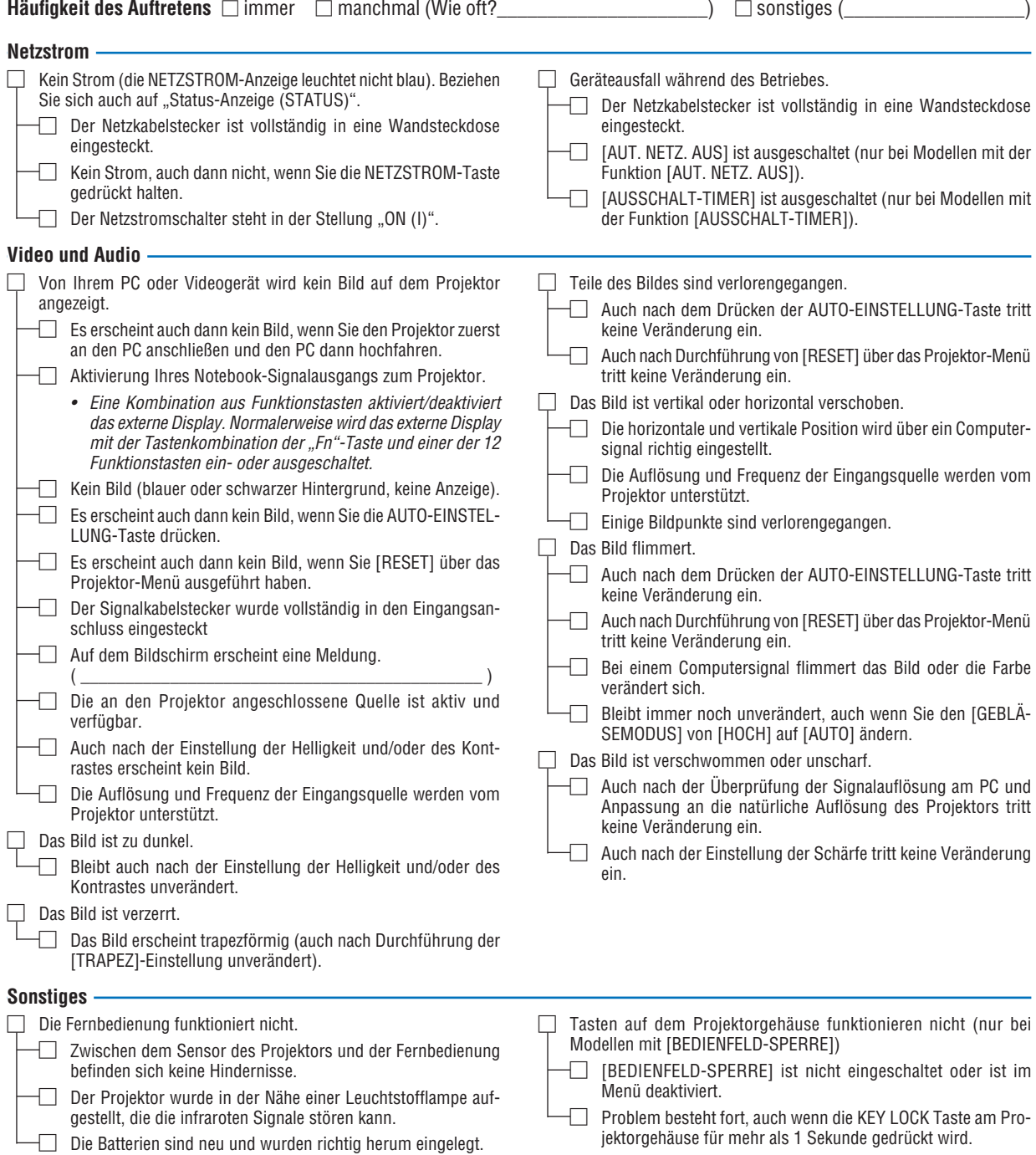

**Bitte geben Sie in dem unten dafür vorgesehenen Feld eine detaillierte Störungsbeschreibung.**

#### **Informationen über die Anwendung und die Umgebung, in der Ihr Projektor verwendet wird**

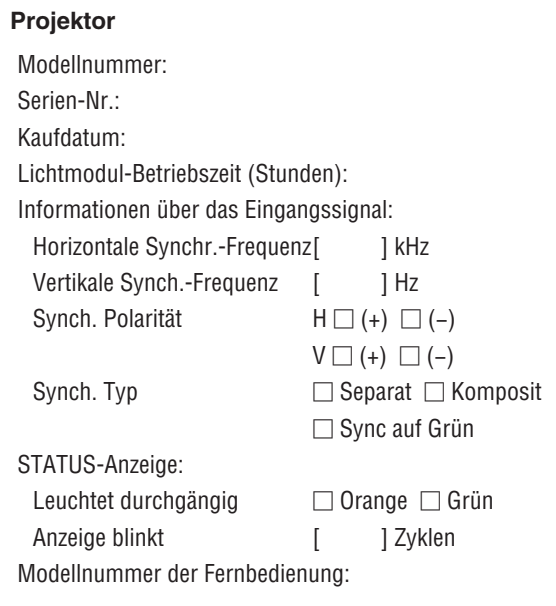

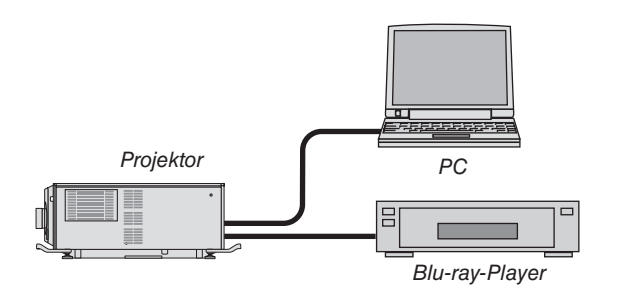

#### **Signalkabel**

Modellnummer:

NEC-Norm oder Kabel von einem anderen Hersteller? Modellnummer: Länge: Zoll/m Verteilerverstärker Modellnummer: Umschalter Modellnummer: Adapter

## **Aufstellungsumgebung**

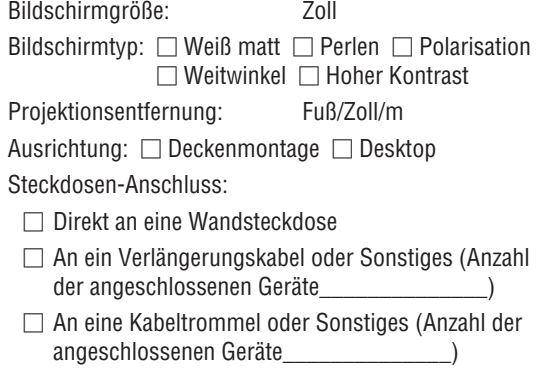

#### **Computer**

Hersteller: Modellnummer: Notebook PC □/Desktop □ Natürliche Auflösung: Bildwiederholfrequenz: Video-Adapter: Sonstiges:

#### **Videogerät**

VCR, Blu-ray-Player, Videokamera, Videospiel oder Sonstiges

Hersteller:

Modellnummer:

# ⓬ GPL/LGPL-Softwarelizenzen

Das Produkt enthält Software, die unter der GNU General Public License (GPL), GNU Lesser General Public License (LGPL) und anderen lizenziert ist.

Weiterführende Informationen zur jeweiligen Software finden Sie in der Datei "readme.pdf" im Ordner "about GPL&LGPL" auf der CD-ROM, die mit dem LV-Set mitgeliefert wurde.

# ⓭ REGISTRIEREN SIE IHREN PROJEKTOR! (für Einwohner in den USA, Kanada und Mexiko)

Bitte nehmen Sie sich Zeit, um Ihren neuen Projektor registrieren zu lassen. Dies wird Ihre eingeschränkte Garantie auf Ersatzteile und Reparatur und das InstaCare-Serviceprogramm aktivieren.

Besuchen Sie uns im Internet unter <www.necdisplay.com>, klicken Sie auf support center/register product und schicken Sie Ihr komplettes Formular online ab.

Bei Empfang werden wir Ihnen einen Bestätigungsbrief mit allen Details, die Sie benötigen, um die schnelle und zuverlässige Garantie und die Serviceprogramme vom Marktführer NEC Display Solutions of America, Inc. nutzen zu können, zusenden.

# **NEC**